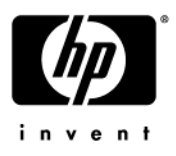

# **Maintenance and Service Guide**

HP Pavilion dv4200 Notebook PC Compaq Presario V4200 Notebook PC HP Compaq nx7220 Notebook PC

Document Part Number: 399039-001

October 2005

This guide is a troubleshooting reference used for maintaining and servicing the computer. It provides comprehensive information on identifying computer features, components, and spare parts; troubleshooting computer problems; and performing computer disassembly procedures.

© Copyright 2005 Hewlett-Packard Development Company, L.P.

Microsoft and Windows are U.S. registered trademarks of Microsoft Corporation. Intel, Pentium, and Celeron are trademarks or registered trademarks of Intel Corporation or its subsidiaries in the United States and other countries. Bluetooth is a trademark owned by its proprietor and used by Hewlett-Packard Company under license. SD Logo is a trademark of its proprietor.

The information contained herein is subject to change without notice. The only warranties for HP products and services are set forth in the express warranty statements accompanying such products and services. Nothing herein should be construed as constituting an additional warranty. HP shall not be liable for technical or editorial errors or omissions contained herein.

Maintenance and Service Guide HP Pavilion dv4200 Notebook PC Compaq Presario V4200 Notebook PC HP Compaq nx7220 Notebook PC First Edition October 2005 Document Part Number: 399039-001

# **Contents**

## **[1](#page-6-0) [Product Description](#page-6-1)**

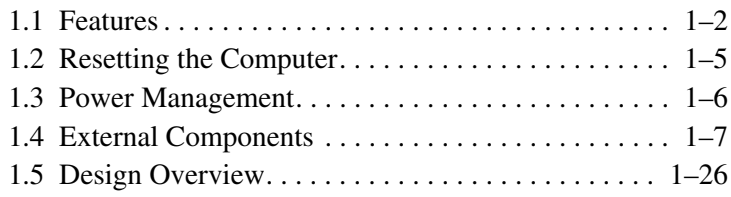

## **[2](#page-32-0) [Troubleshooting](#page-32-1)**

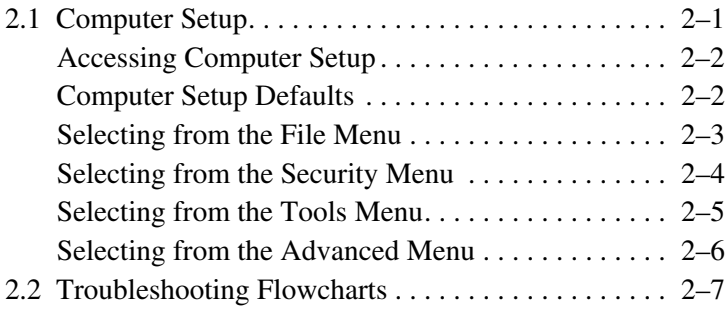

*Maintenance and Service Guide iii*

## **[3](#page-60-0) [Illustrated Parts Catalog](#page-60-1)**

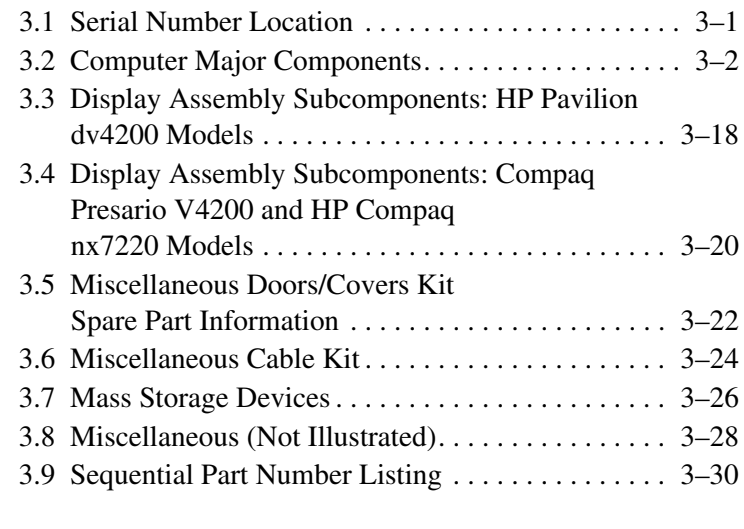

## **[4](#page-98-0) [Removal and Replacement Preliminaries](#page-98-1)**

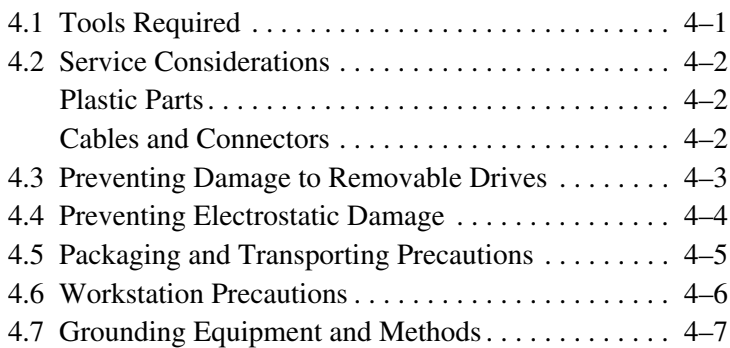

## **[5](#page-106-0) [Removal and Replacement Procedures](#page-106-1)**

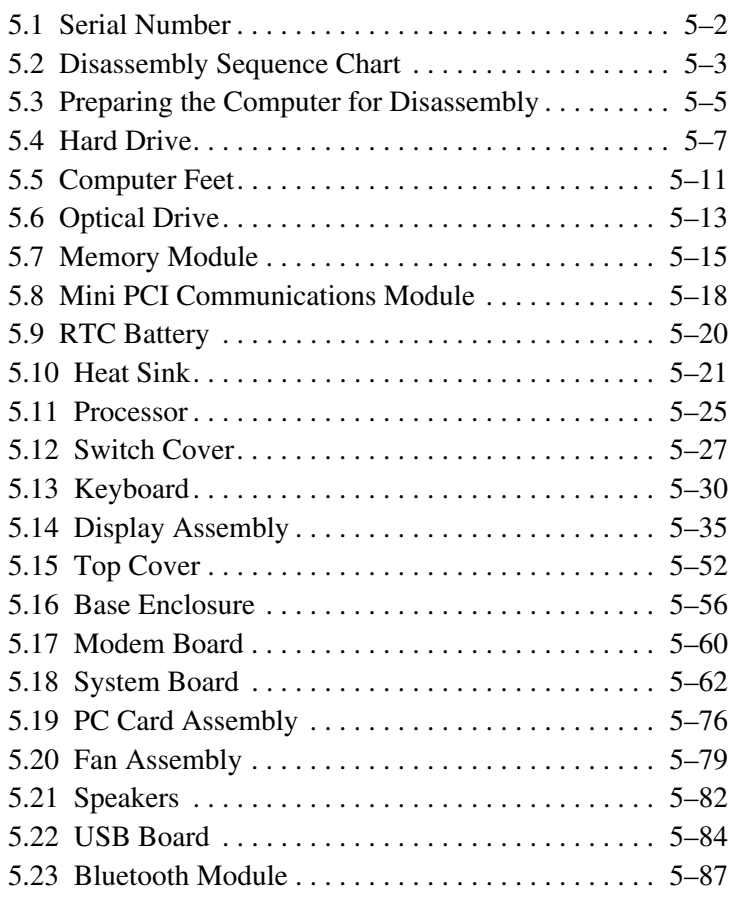

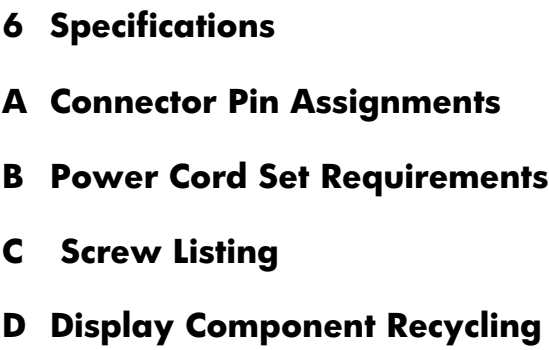

**[Index](#page-266-0)**

**1**

# **Product Description**

<span id="page-6-1"></span><span id="page-6-0"></span>The HP Pavilion dv4200 Notebook PC $\bullet$ ,

Compaq Presario V4200 Notebook PC, and HP Compaq nx7220 Notebook PC <sup>o</sup> offer advanced modularity, Intel® Pentium® M and Celeron® M processors, and extensive multimedia support.

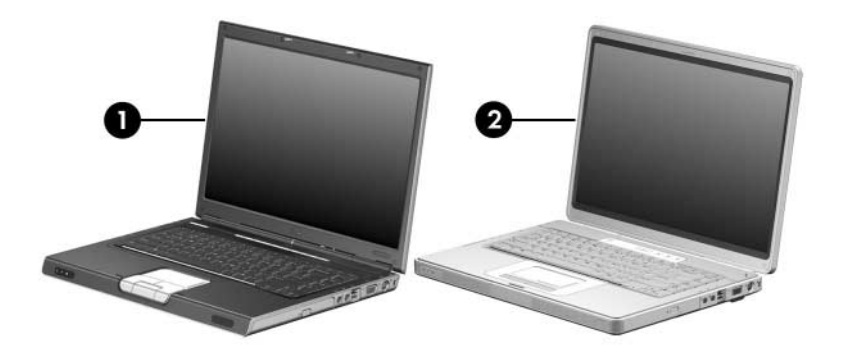

*HP Pavilion dv4200 Notebook PC, Compaq Presario V4200 Notebook PC, and HP Compaq nx7220 Notebook PC*

*Maintenance and Service Guide 1–1*

## <span id="page-7-0"></span>**1.1 Features**

- Intel Pentium M 2.00-, 1.73-, 1.60-, or 1.50-GHz processors, or Intel Celeron M 1.60-, 1.50-, or 1.40-GHz processors, varying by computer model
- $\blacksquare$  15.4-inch, WXGA, TFT (1280  $\times$  800) with BrightView display, or 15.4-inch, WXGA, TFT  $(1280 \times 800)$  display, varying by computer model
- $100-$ , 80-, 60-, or 40-GB high-capacity hard drive, varying by computer model
- 256-MB DDR synchronous DRAM (SDRAM) at 333 MHz, expandable to 2.0 GB
- Microsoft<sup>®</sup> Windows<sup>®</sup> XP Home Edition or Windows XP Professional, varying by computer model
- Full-size Windows keyboard with embedded numeric keypad
- TouchPad pointing device, including dedicated horizontal (Compaq Presario V4200 and HP Compaq nx7220 models) and vertical scroll regions
- Integrated 10Base-T/100Base-TX Ethernet local area network (LAN) network interface card (NIC) with RJ-45 jack
- Integrated high-speed 56K modem with RJ-11 jack
- Integrated wireless support for Mini PCI IEEE 802.11b/g WLAN device (select models only)
- Support for one Type I or Type II PC Card slot, with support for both 32-bit (CardBus) and 16-bit PC Cards
- Support for ExpressCard slot
- External 65-watt AC adapter with 3-wire power cord
- 12- or 6-cell Li-Ion battery pack, varying by computer model
- Stereo speakers
- Volume up, volume mute, and volume down buttons
- QuickPlay buttons (select models only)
- Support for the following optical drives:
	- ❏ DVD±RW and CD-RW Combo Drive
	- ❏ DVD/CD-RW Combo Drive

✎Numerous references are made throughout this *Maintenance and Service Guide* to "full-featured" and "defeatured" models. A model is considered to be full-featured if it has 4 Universal Serial Bus ports and the following components:

- Digital Media Slot/Memory Reader
- Expansion port
- ExpressCard slot
- IEEE 1394 port
- Infrared port
- Quick Launch buttons (HP Pavilion dv4200 models only)

A computer model is considered to be defeatured if it has only 2 Universal Serial Bus ports and none of the components listed above.

#### ■ Connectors:

- ❏ Audio-in (microphone)
- ❏ Audio-out (headphone)
- ❏ Digital Media Slot (full-featured models only)
- ❏ Expansion port (full-featured models only)
- ❏ ExpressCard slot (full-featured models only)
- ❏ External monitor
- ❏ IEEE 1394 (full-featured models only)
- ❏ Infrared (full-featured models only)
- ❏ PC Card
- ❏ Power
- ❏ Primary battery
- $\Box$  RJ-11 (modem)
- ❏ RJ-45 (network)
- ❏ S-Video-out
- ❏ Serial port (full-featured models only)
- ❏ Smart card
- ❏ Universal Serial Bus (USB) v. 2.0 (4 ports on full-featured models, 2 ports on defeatured models)

## <span id="page-10-0"></span>**1.2 Resetting the Computer**

If the computer you are servicing has an unknown password, follow these steps to clear the password. These steps also clear CMOS:

- 1. Prepare the computer for disassembly (refer to [Section 5.3,](#page-110-1)  ["Preparing the Computer for Disassembly,"](#page-110-1) for more information).
- 2. Remove the real-time clock (RTC) battery (refer to [Section 5.9, "RTC Battery,"](#page-125-1) for more information on removing and replacing the RTC battery).
- 3. Wait approximately 5 minutes.
- 4. Replace the RTC battery and reassemble the computer.
- 5. Connect AC power to the computer. Do not reinsert any battery packs at this time.
- 6. Turn on the computer.

All passwords and all CMOS settings have been cleared.

✎This procedure does not clear a DriveLock password that has been set.

## <span id="page-11-0"></span>**1.3 Power Management**

The computer comes with power management features that extend battery operating time and conserve power. The computer supports the following power management features:

- **Standby**
- **Hibernation**
- Setting customization by the user
- Hotkeys for setting the level of performance
- Battery calibration
- Lid switch standby/resume
- Power button
- Advanced Configuration and Power Management (ACPM) compliance

## <span id="page-12-0"></span>**1.4 External Components**

The external components on the front of the computer are shown below and described in Table 1-1. Depending on your computer model, component locations may vary.

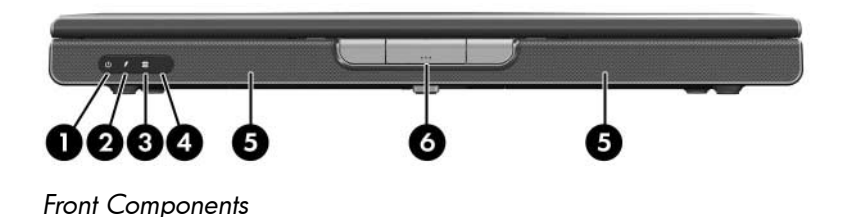

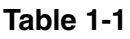

### **Front Components**

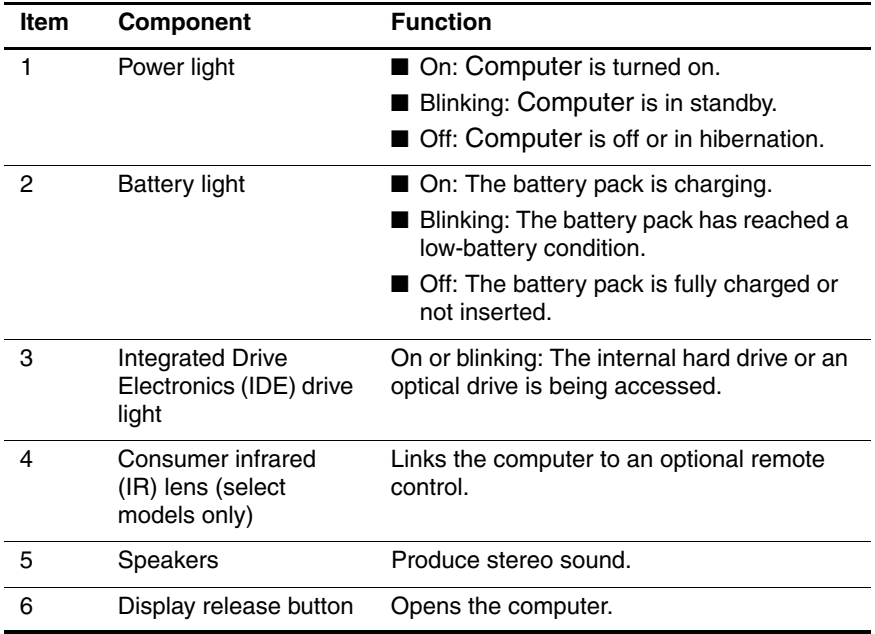

*Maintenance and Service Guide 1–7*

The external components on the right side of the HP Pavilion dv4200 are shown below and described in Table 1-2. Depending on your computer model, component locations may vary.

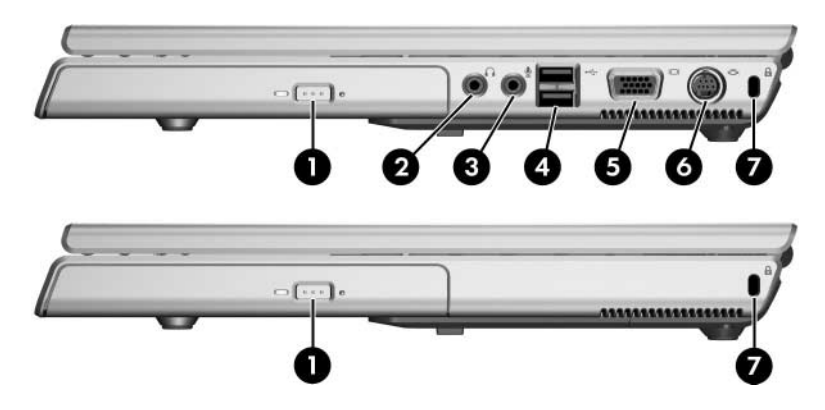

*Right-Side Components, HP Pavilion dv4200*

#### **Right-Side Components, HP Pavilion dv4200**

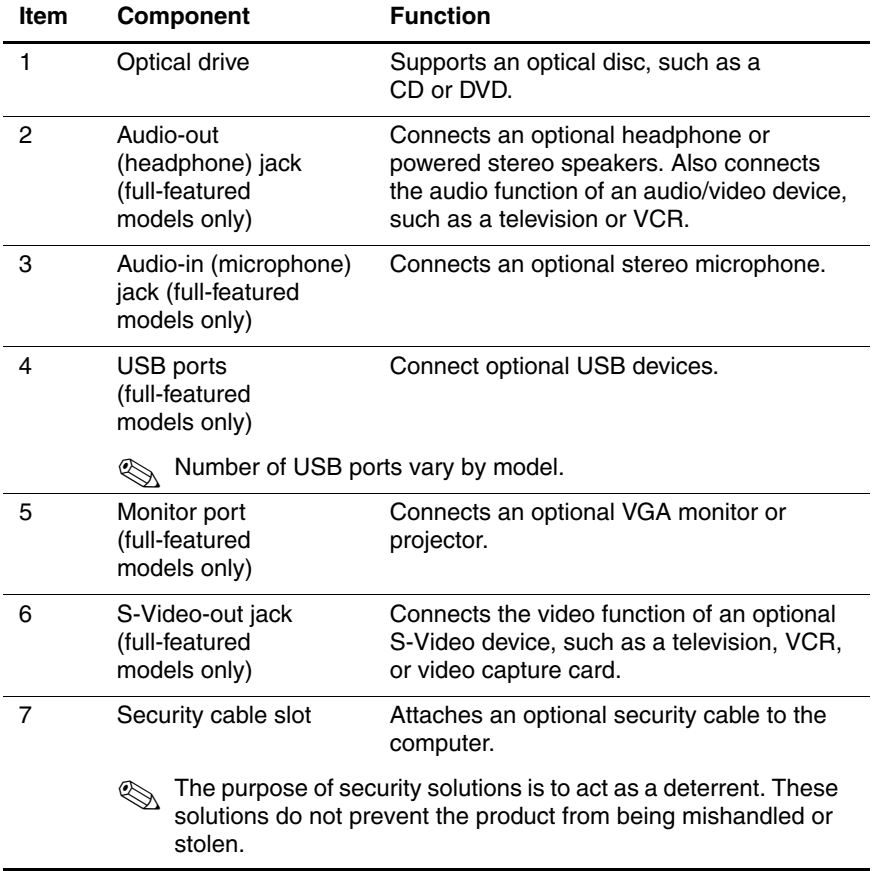

The external components on the right side of the Compaq Presario V4200 and HP Compaq nx7220 are shown below and described in Table 1-3. Depending on your computer model, component locations may vary.

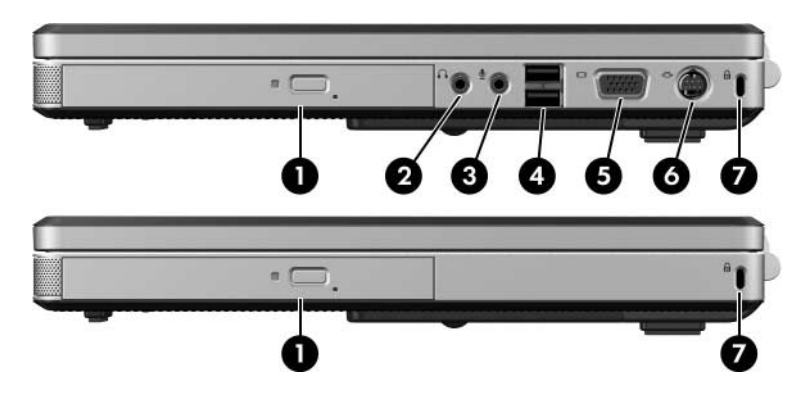

*Right-Side Components, Compaq Presario V4200 and HP Compaq nx7220*

## **Right-Side Components**

## **Compaq Presario V4200 and HP Compaq nx7220**

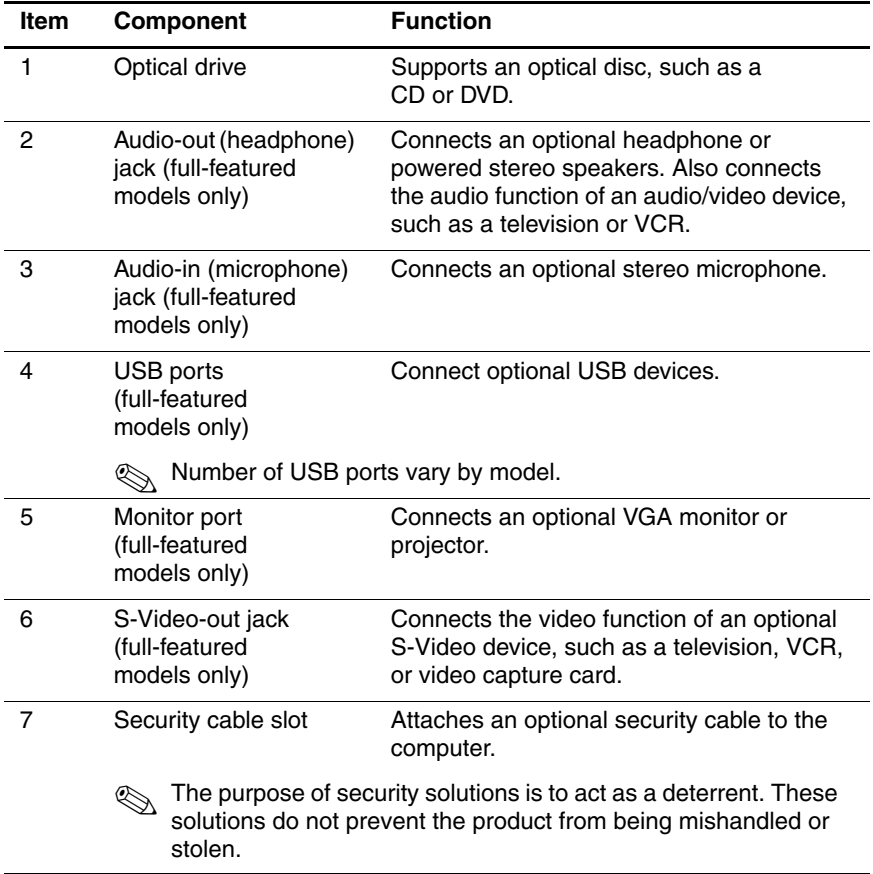

*Maintenance and Service Guide 1–11*

The external components on the left side of the HP Pavilion dv4200 are shown below and described in Table 1-4. Depending on your computer model, component locations may vary.

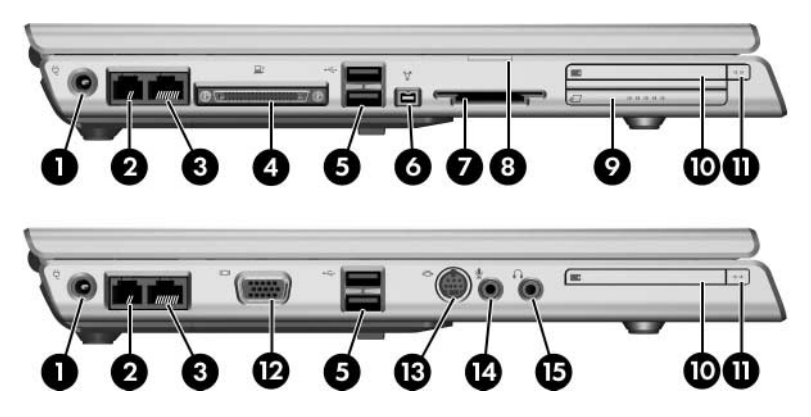

*Left-Side Components, HP Pavilion dv4200*

## **Table 1-4**

#### **Left-Side Components, HP Pavilion dv4200**

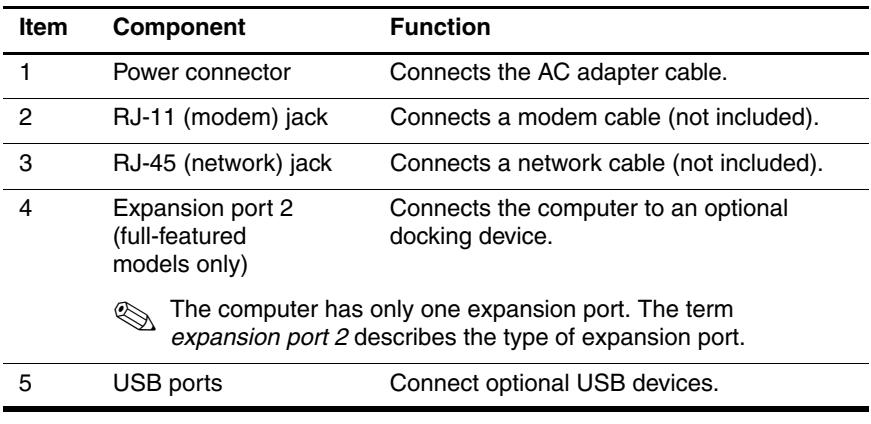

### **Left-Side Components, HP Pavilion dv4200 (Continued)**

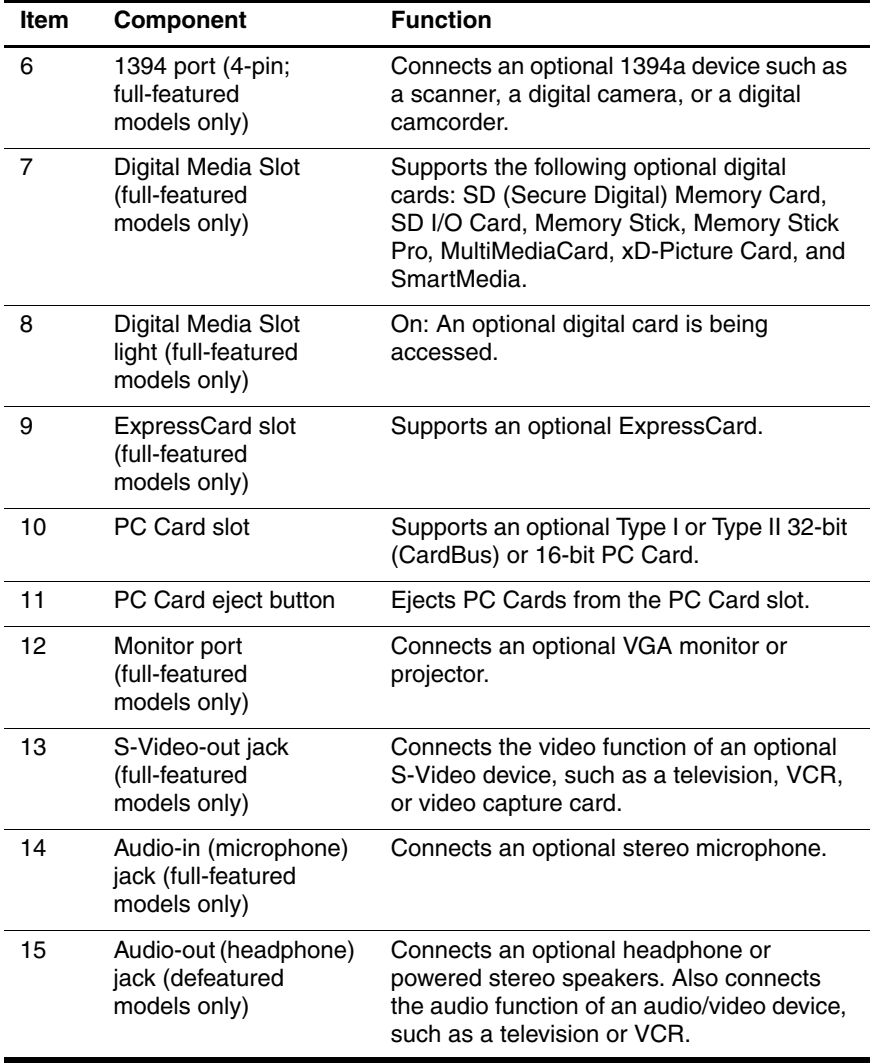

The external components on the left side of the Compaq Presario V4200 and HP Compaq nx7220 are shown below and described in Table 1-5. Depending on your computer model, component locations may vary.

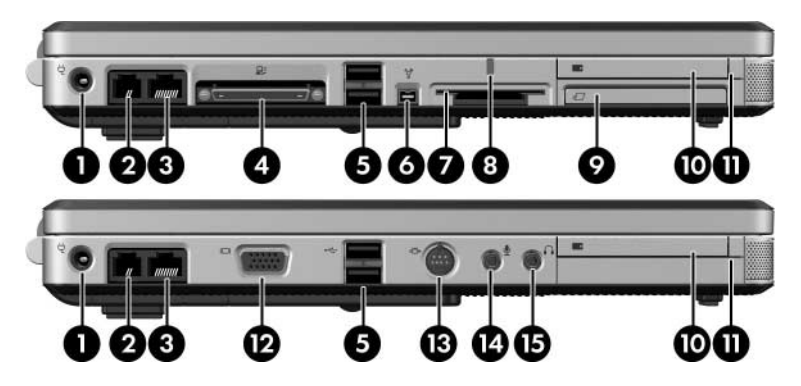

*Left-Side Components, Compaq Presario V4200 and HP Compaq nx7220*

## **Table 1-5**

### **Left-Side Components**

### **Compaq Presario V4200 and HP Compaq nx7220**

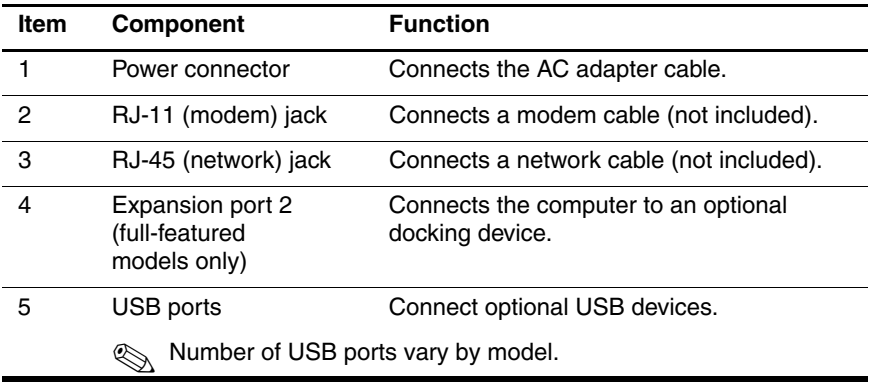

#### **Left-Side Components**

## **Compaq Presario V4200 and HP Compaq nx7220 (Continued)**

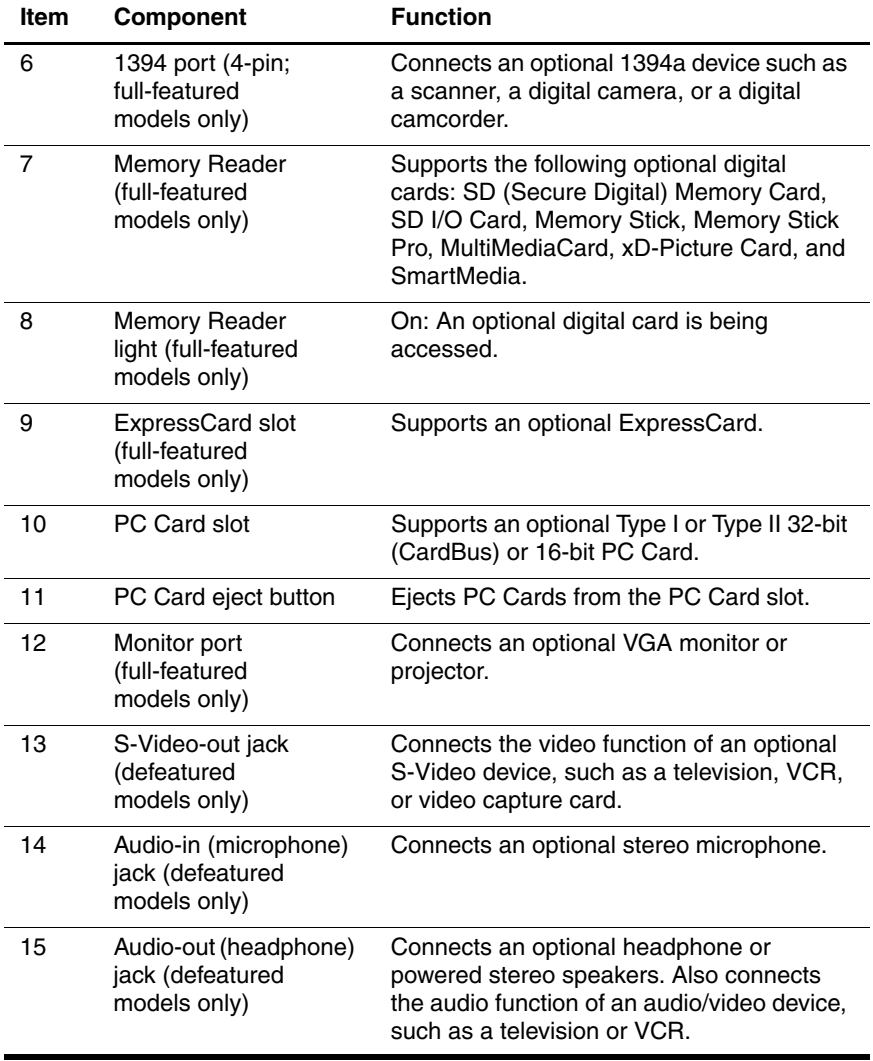

*Maintenance and Service Guide 1–15*

The standard keyboard components of the computer are shown below and described in Table 1-6.

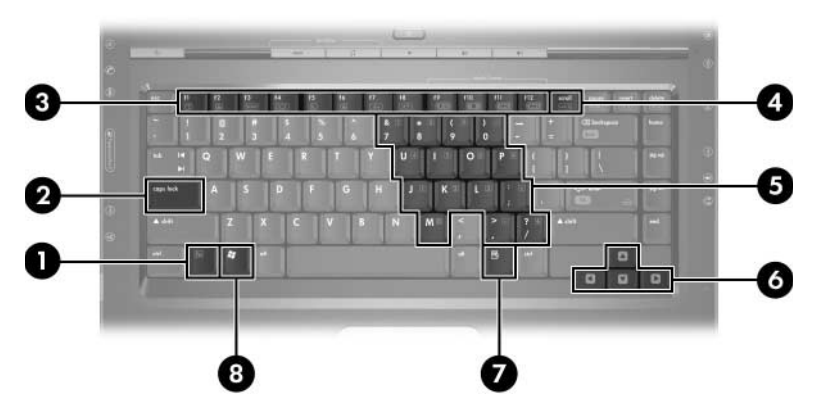

*Standard Keyboard Components*

## **Standard Keyboard Components**

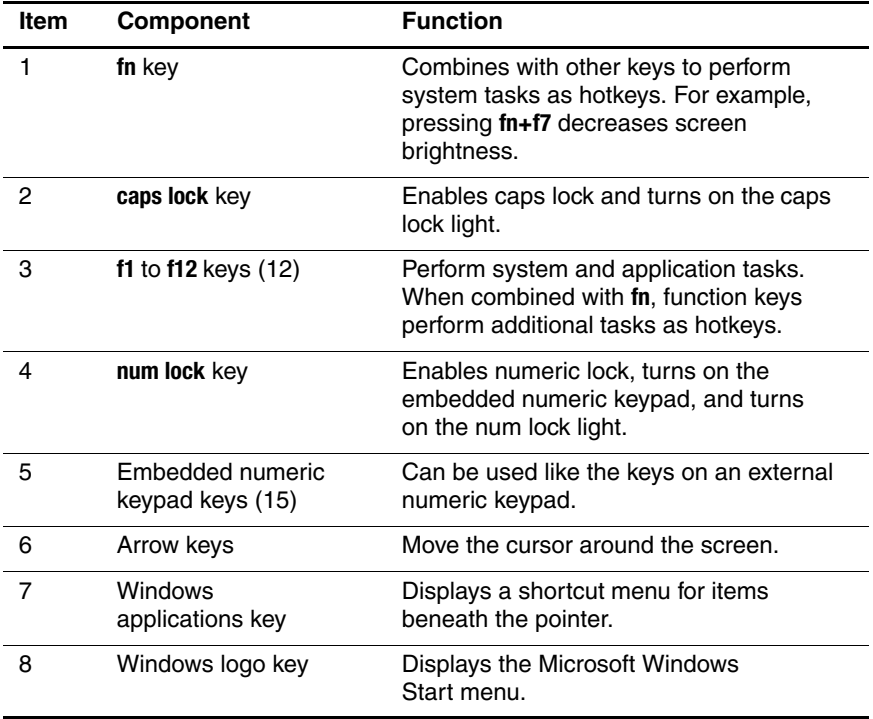

The top components on HP Pavilion dv4200 models are shown below and described in Table 1-7.

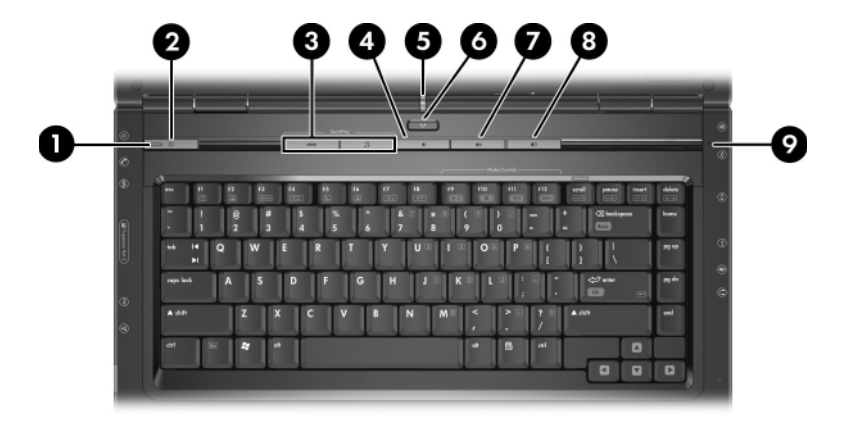

*Top Components, HP Pavilion dv4200 Models*

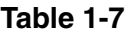

## **Top Components, HP Pavilion dv4200**

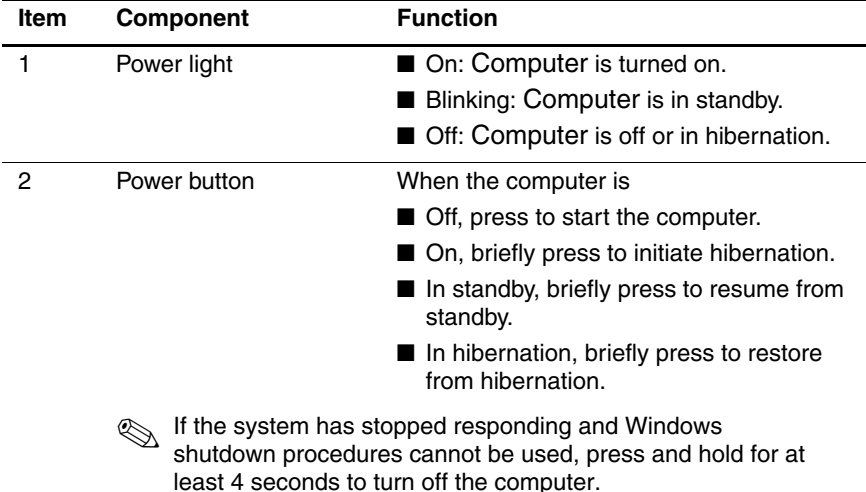

*1–18 Maintenance and Service Guide*

#### **Top Components, HP Pavilion dv4200 (Continued)**

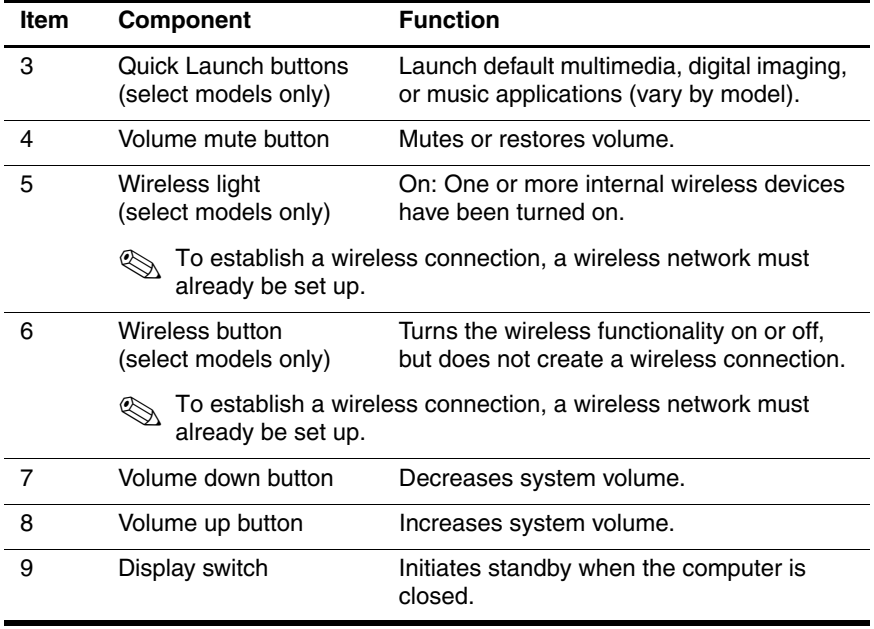

The top components on Compaq Presario V4200 and HP Compaq nx7220 models are shown below and described in Table 1-8.

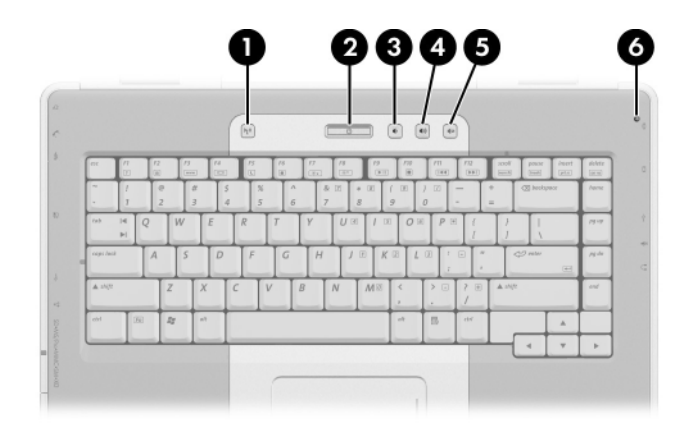

*Top Components, Compaq Presario V4200 Models and HP Compaq nx7220* 

#### **Top Components**

## **Compaq Presario V4200 Models and HP Compaq nx7220**

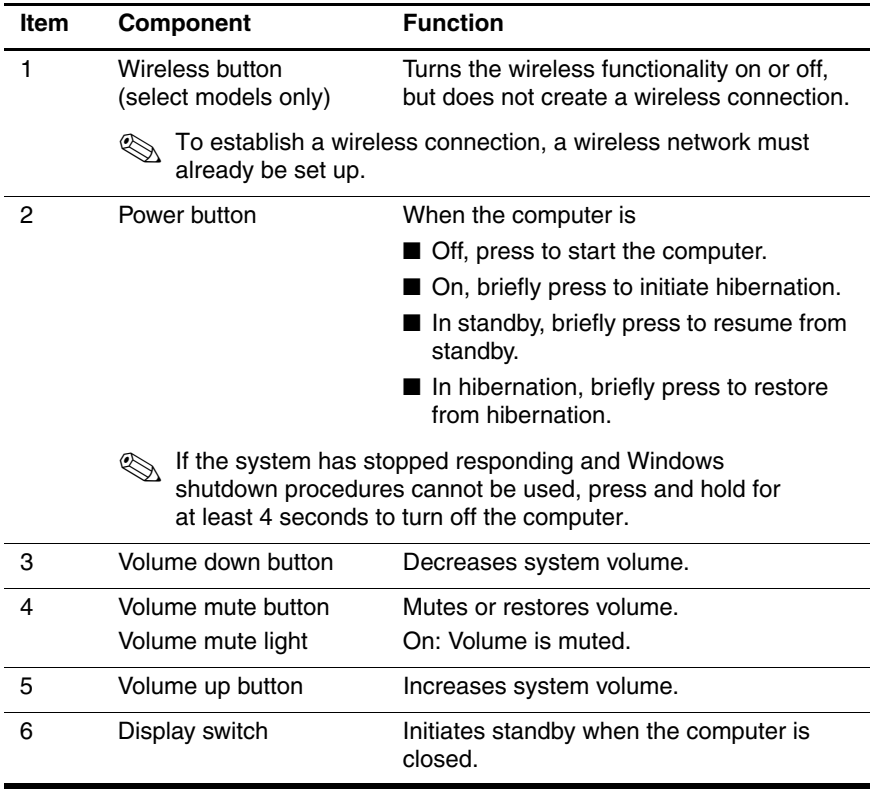

The HP Pavilion dv4200 computer TouchPad components are shown below and described in Table 1-9.

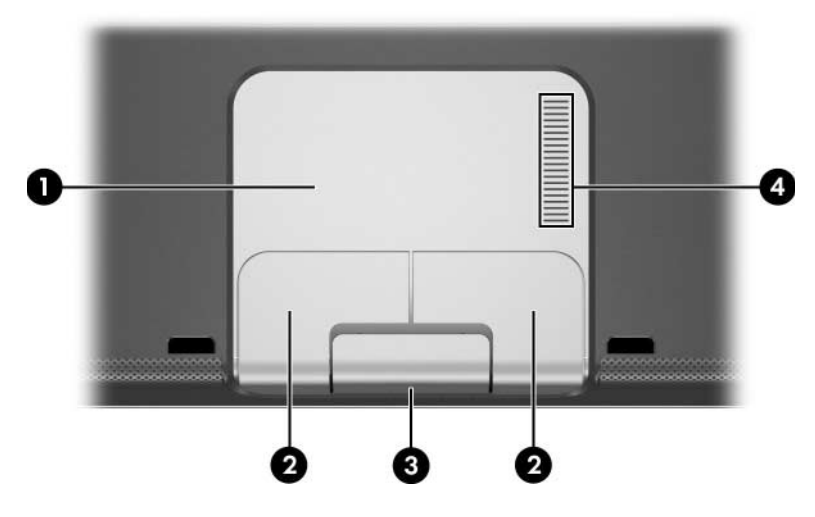

*TouchPad Components, HP Pavilion dv4200*

### **Table 1-9**

### **TouchPad Components, HP Pavilion dv4200**

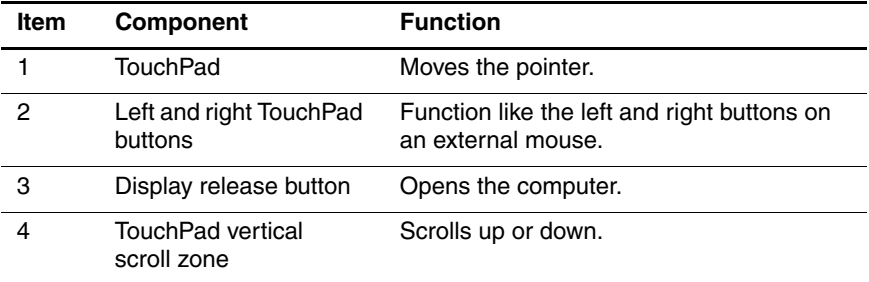

The Compaq Presario V4200 and HP Compaq nx7220 computer TouchPad components are shown below and described in Table 1-10.

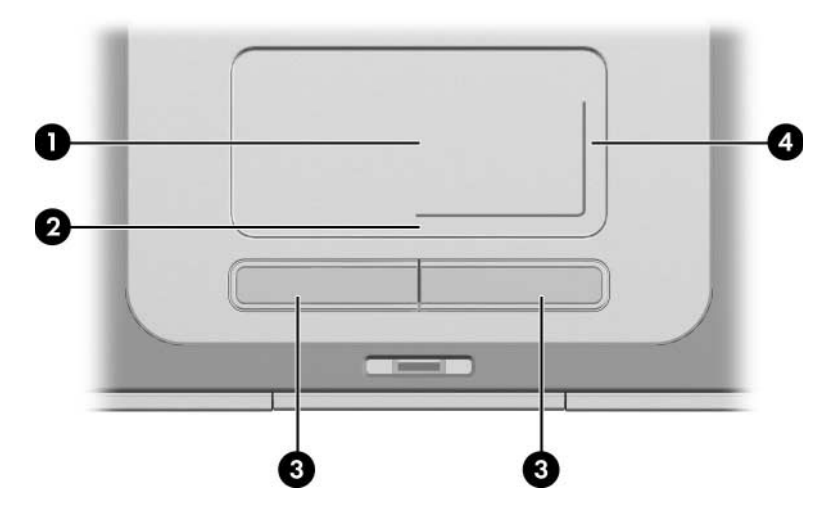

*TouchPad Components, Compaq Presario V4200*

## **Table 1-10**

### **TouchPad Components**

#### **Compaq Presario V4200 and HP Compaq nx7220**

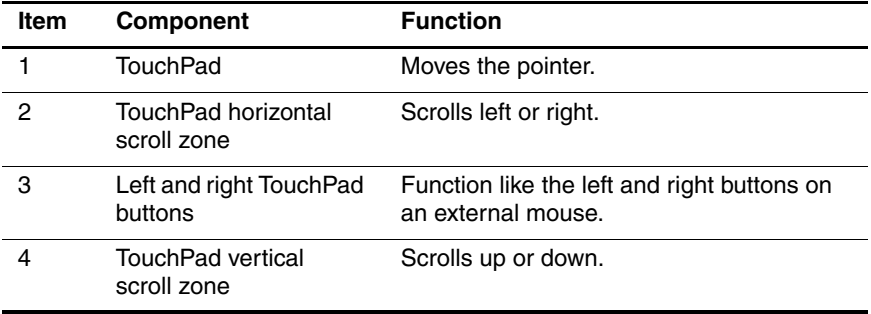

*Maintenance and Service Guide 1–23*

The external components on the bottom of the computer are shown below and described in Table 1-11.

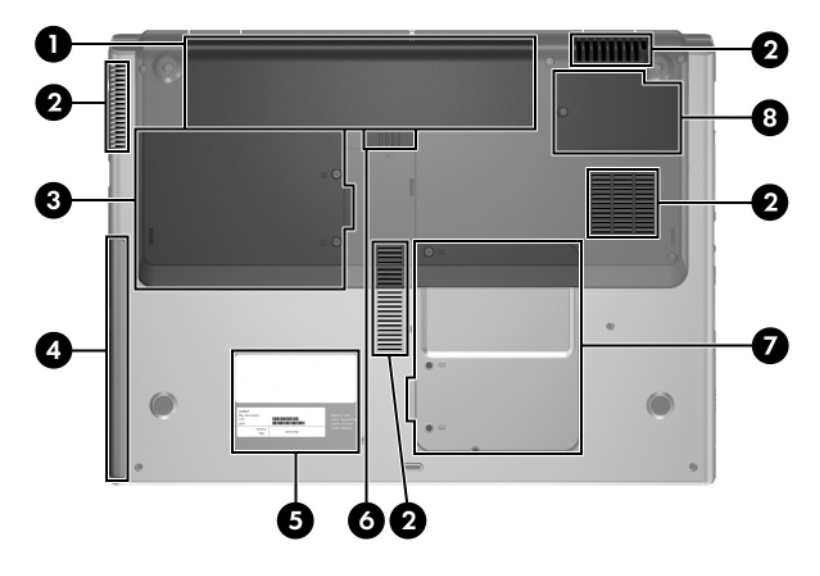

*Bottom Components*

## **Table 1-11**

#### **Bottom Components**

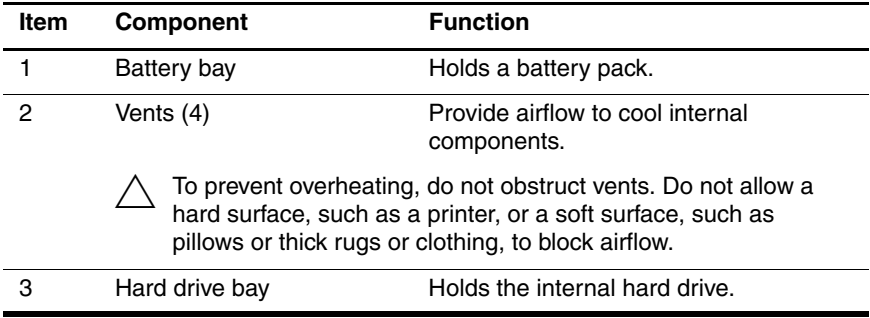

## **Bottom Components (Continued)**

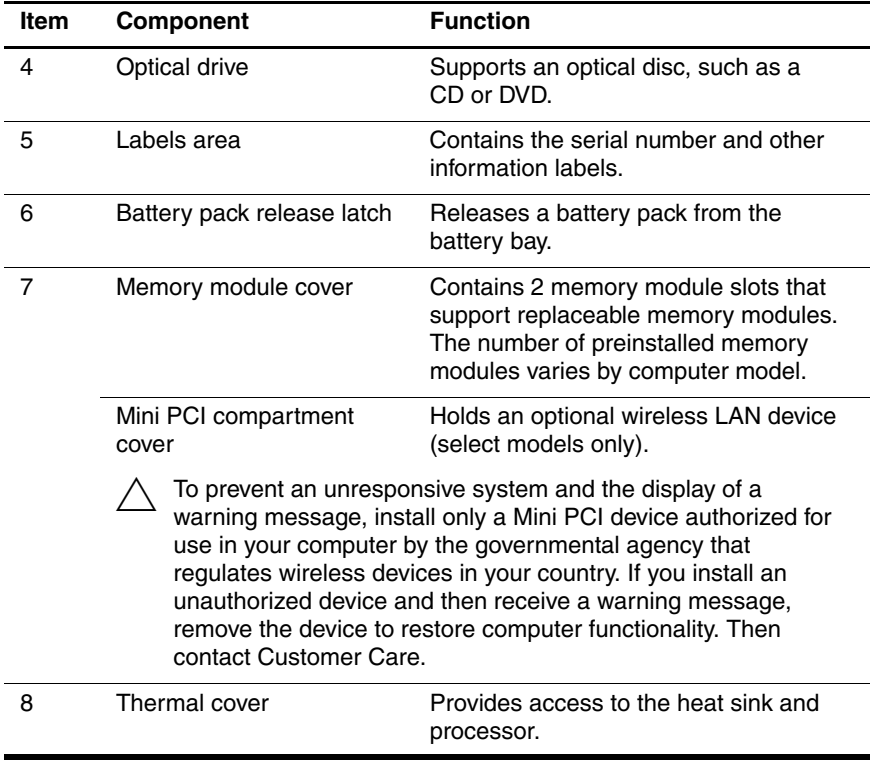

*Maintenance and Service Guide 1–25*

# <span id="page-31-0"></span>**1.5 Design Overview**

This section presents a design overview of key parts and features of the computer. Refer to [Section , "Illustrated Parts Catalog,"](#page-60-3) to identify replacement parts, and [Section , "Removal and](#page-106-2)  [Replacement Procedures,"](#page-106-2) for disassembly steps.

The system board provides the following device connections:

- Audio
- Display
- Hard drive
- Intel Pentium M and Celeron M processors
- Keyboard
- Memory module
- Mini PCI communications devices
- PC Card
- TouchPad

**CAUTION:** To properly ventilate the computer, allow at least a 7.6-cm (3-inch) clearance on the left and right sides of the computer.

The computer uses an electric fan for ventilation. The fan is controlled by a temperature sensor and is designed to be turned on automatically when high temperature conditions exist. These conditions are affected by high external temperatures, system power consumption, power management/battery conservation configurations, battery fast charging, and software applications. Exhaust air is displaced through the ventilation grill located on the left side of the computer.

**2**

# **Troubleshooting**

<span id="page-32-1"></span><span id="page-32-0"></span>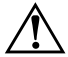

**WARNING:** Only authorized technicians trained by HP should repair this equipment. All troubleshooting and repair procedures are detailed to allow only subassembly-/module-level repair. Because of the complexity of the individual boards and subassemblies, do not attempt to make repairs at the component level or modifications to any printed wiring board. Improper repairs can create a safety hazard. Any indication of component replacement or printed wiring board modification may void any warranty or exchange allowances.

## <span id="page-32-2"></span>**2.1 Computer Setup**

Computer Setup is a preinstalled, ROM-based utility that can be used even when the operating system is not working or will not load. If the operating system is working, the computer restarts the operating system after you exit Computer Setup.

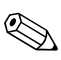

Pointing devices are not supported in Computer Setup; you must use the keyboard to navigate and make selections.

The menu tables later in this chapter provide an overview of Computer Setup options.

## <span id="page-33-0"></span>**Accessing Computer Setup**

The information and settings in Computer Setup are accessed from the **File**, **Security**, **Tools**, and **Advanced** menus.

- 1. Open Computer Setup by turning on or restarting the computer. Press **f10** while the F10 = Based Setup message is displayed in the lower-left corner of the screen.
	- ❏ To change the language, press **f2**.
	- ❏ To view navigation information, press **f1**.
	- ❏ To return to the Computer Setup menu, press **esc**.
- 2. Select the **File**, **Security**, **Tools**, or **Advanced** menu.
- 3. To exit Computer Setup, choose one of the following:
	- ❏ To exit without saving any changes, use the arrow keys to select **File > Ignore changes and exit**, and then follow the instructions on the screen.
	- ❏ To exit and save all the settings you have entered, use the arrow keys to select **File > Save changes and exit**, and then follow the instructions on the screen.

Your preferences are set when you exit Computer Setup and take effect when the computer restarts.

## <span id="page-33-1"></span>**Computer Setup Defaults**

To return all settings in Computer Setup to the values that were set at the factory:

- 1. Open Computer Setup by turning on or restarting the computer. Press **f10** while the F10 = Based Setup message is displayed in the lower-left corner of the screen.
	- ❏ To change the language, press **f2**.
	- ❏ To view navigation information, press **f1**.
- 2. Use the arrow keys to select **File > Restore defaults**.
- 3. Select the **Restore Defaults** check box.
- 4. To confirm the restoration, press **f10**.
- 5. Select **File > Save changes and exit**, and then follow the instructions on the screen.

When the computer restarts, the factory settings are restored, and any identification information you have entered is saved.

## <span id="page-34-0"></span>**Selecting from the File Menu**

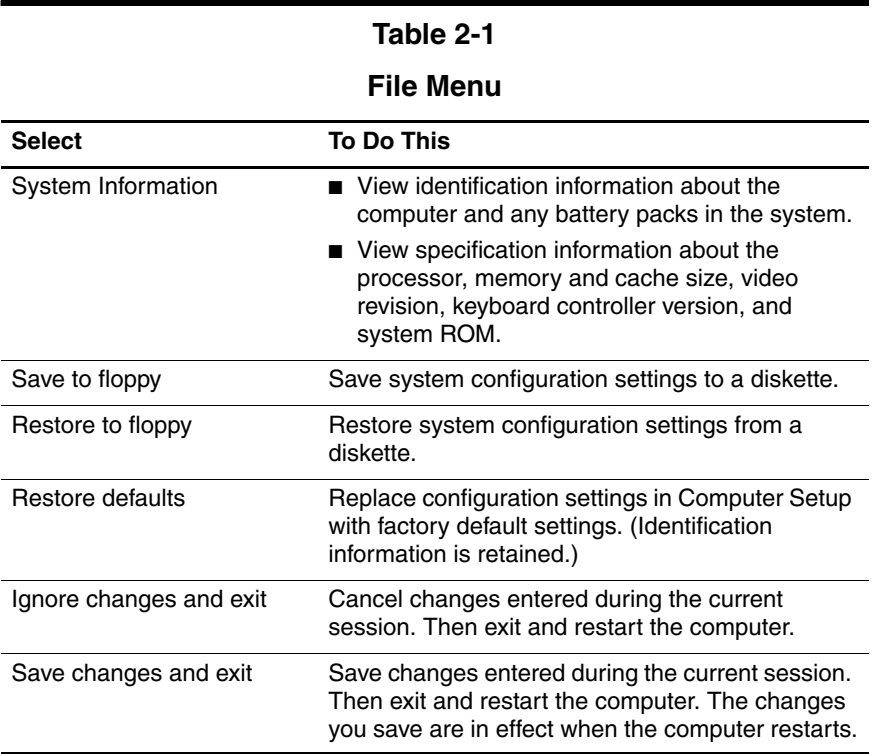

## <span id="page-35-0"></span>**Selecting from the Security Menu**

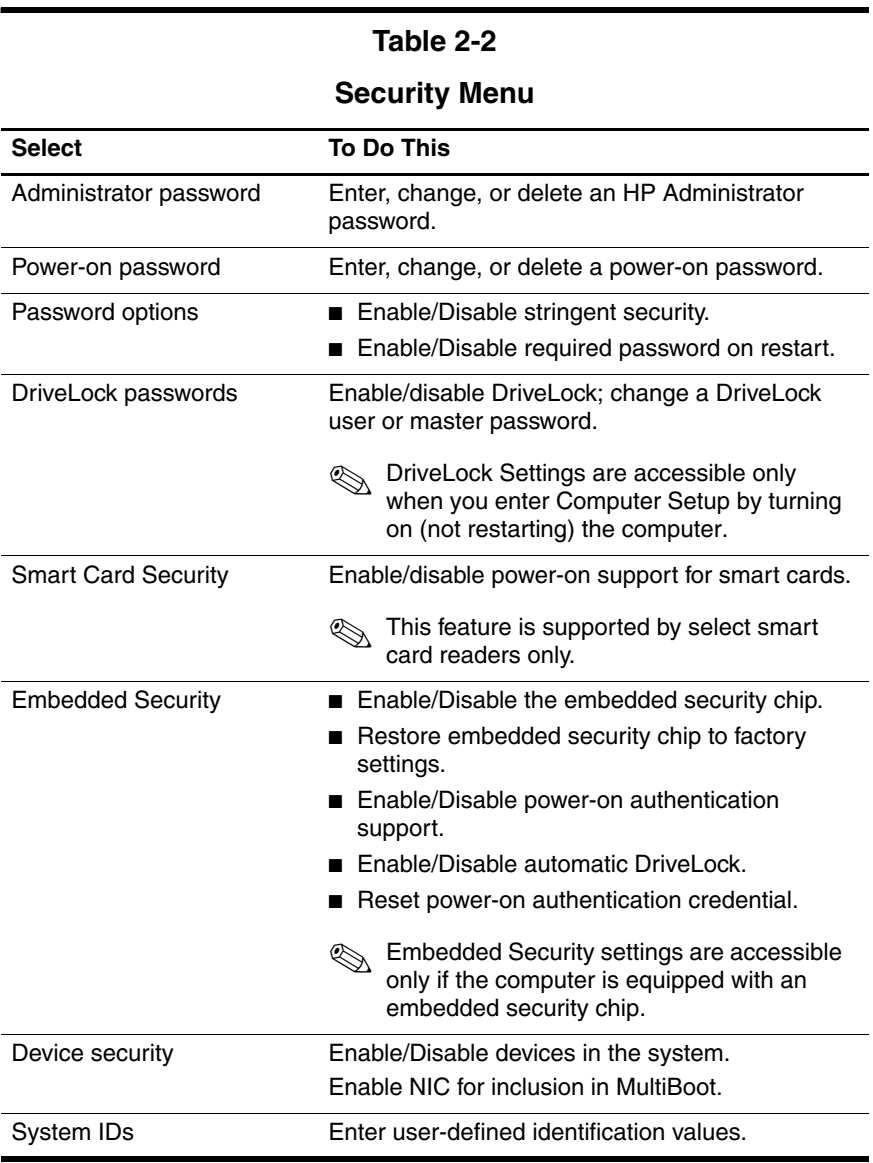
# **Selecting from the Tools Menu**

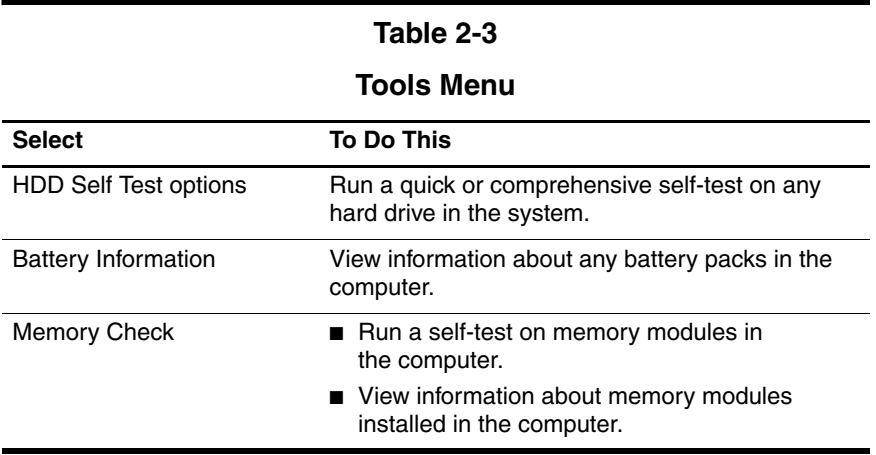

# **Selecting from the Advanced Menu**

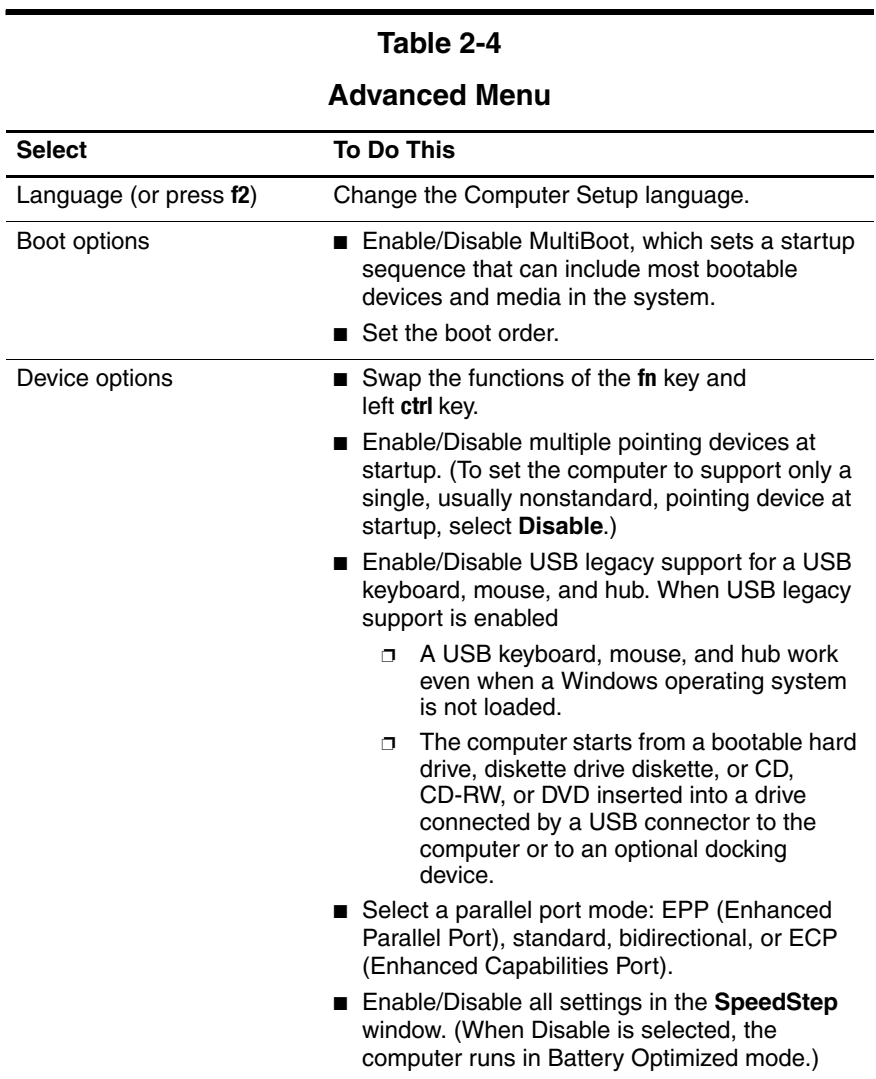

# **2.2 Troubleshooting Flowcharts**

#### **Table 2-5**

#### **Troubleshooting Flowcharts Overview**

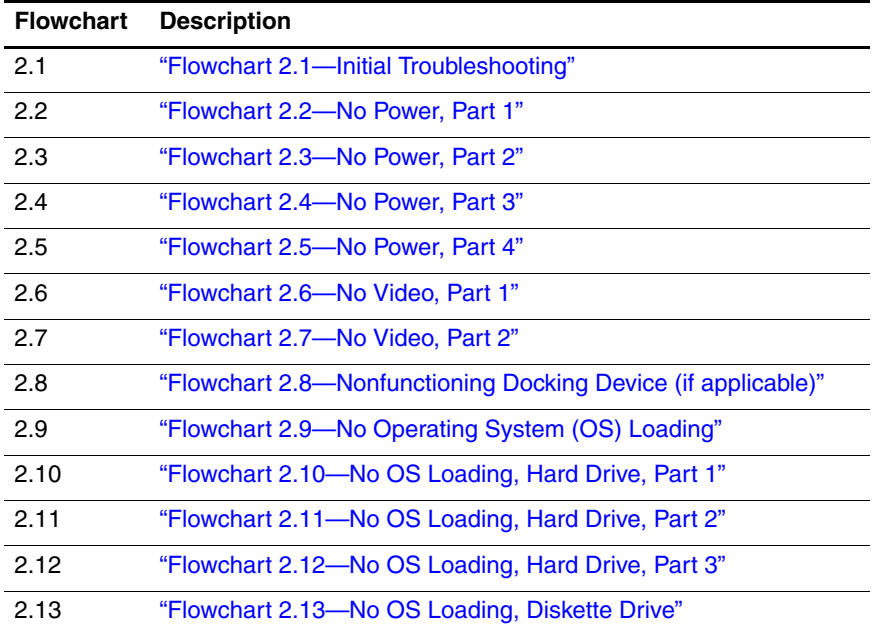

#### **Table 2-5**

#### **Troubleshooting Flowcharts Overview (Continued)**

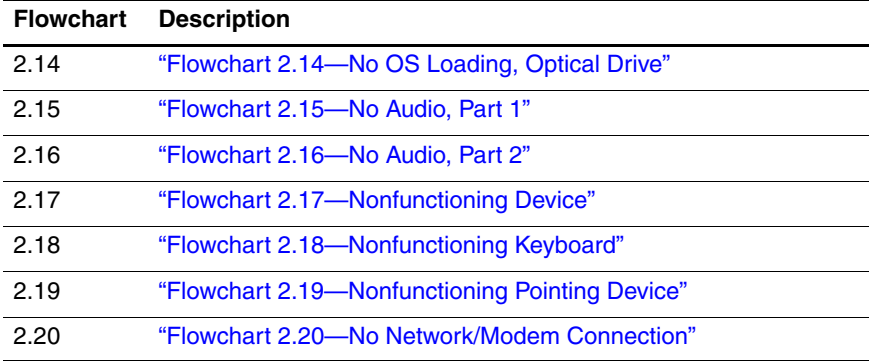

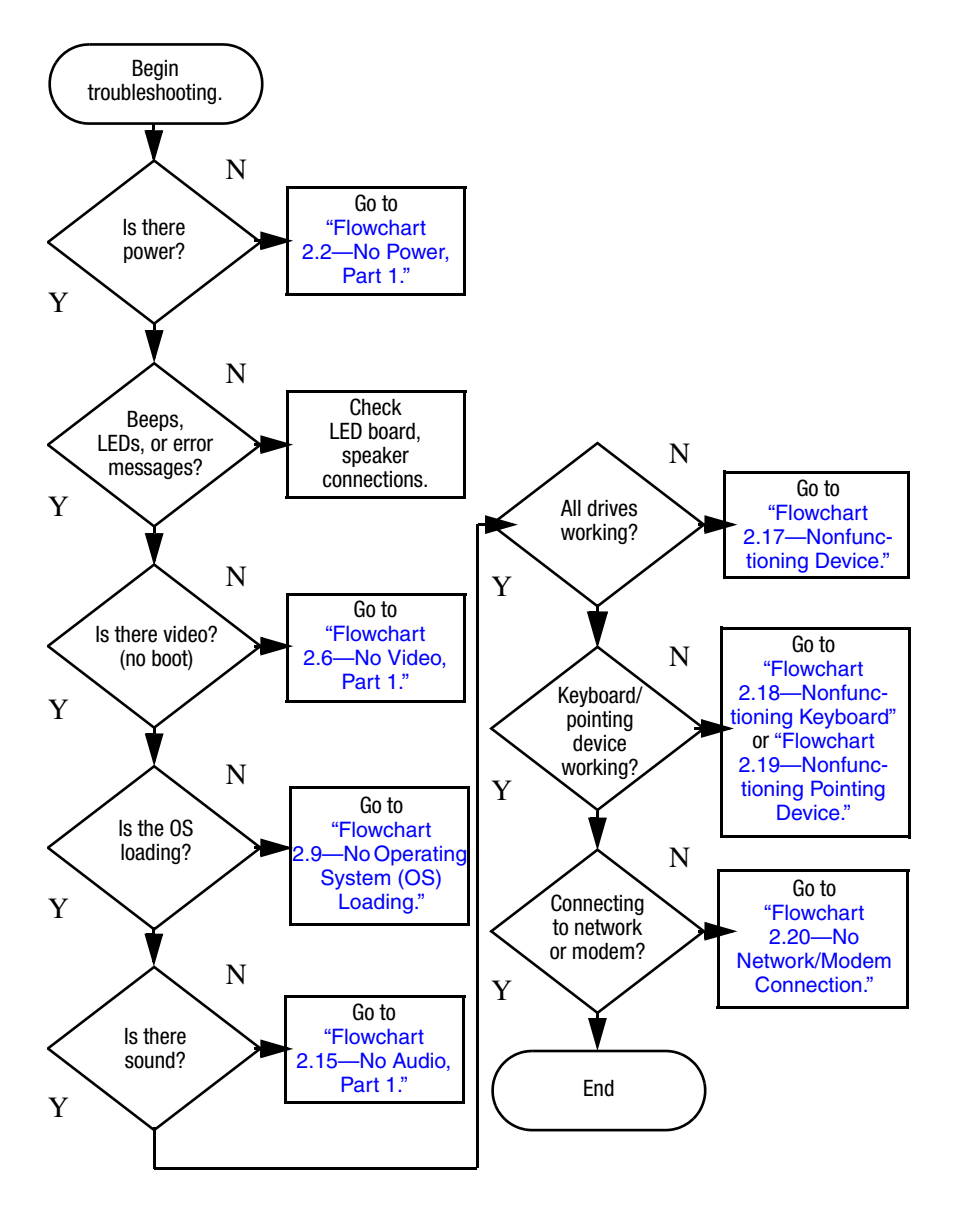

# <span id="page-40-0"></span>**Flowchart 2.1—Initial Troubleshooting**

*Maintenance and Service Guide 2–9*

<span id="page-41-0"></span>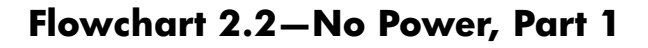

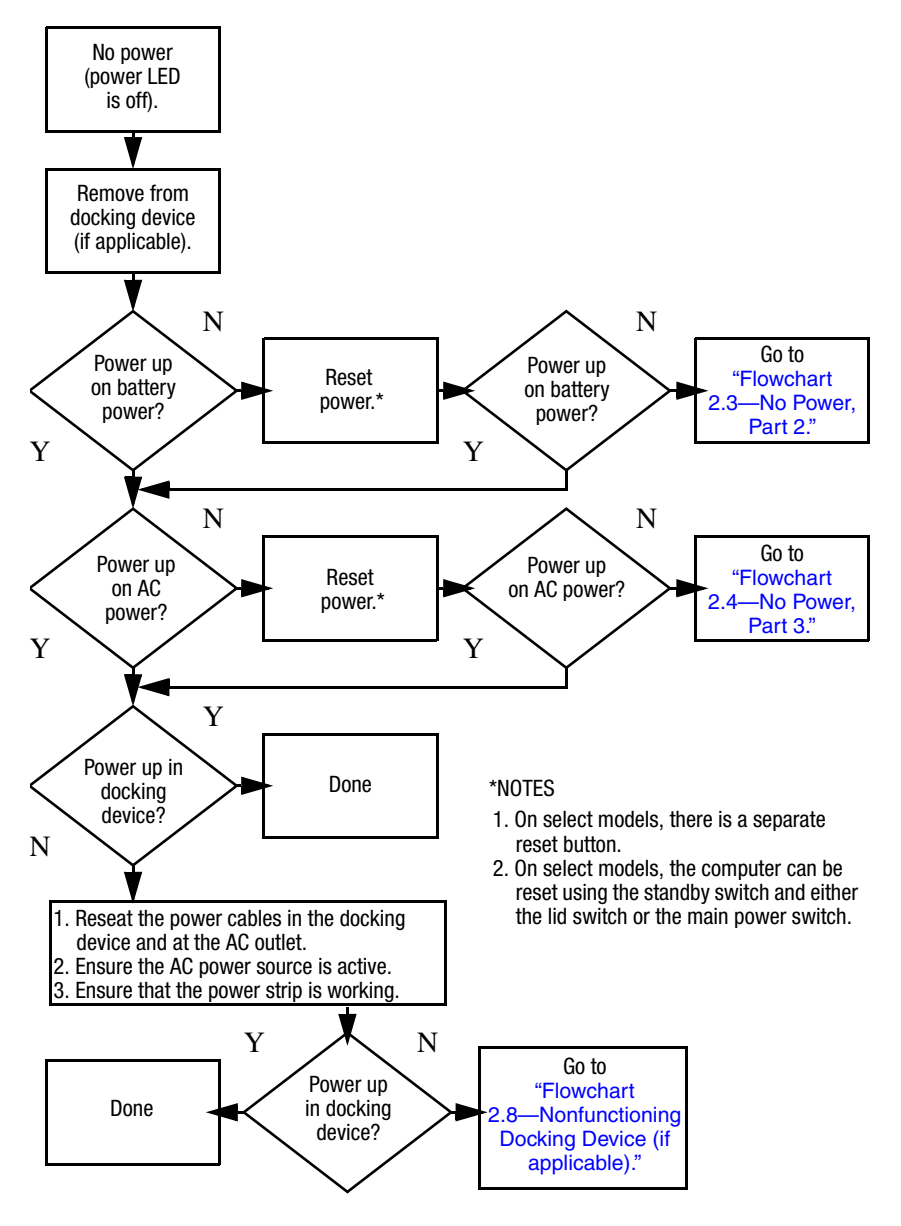

*<sup>2–10</sup> Maintenance and Service Guide*

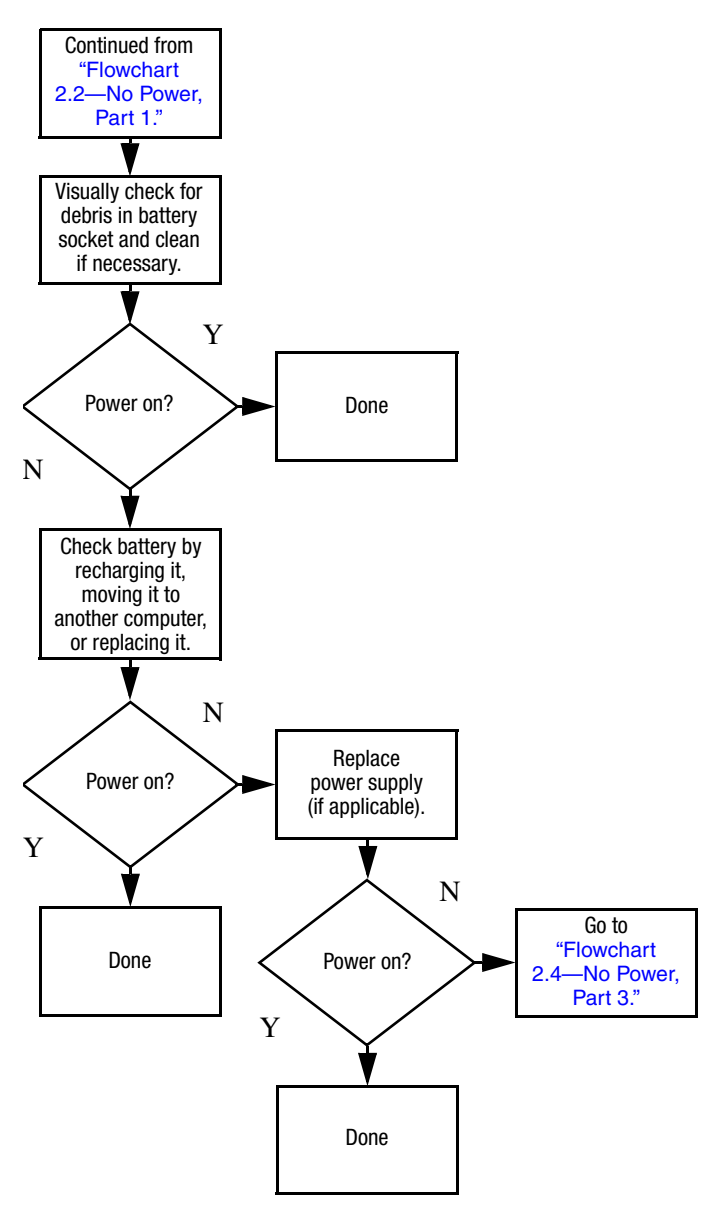

### <span id="page-42-0"></span>**Flowchart 2.3—No Power, Part 2**

## <span id="page-43-0"></span>**Flowchart 2.4—No Power, Part 3**

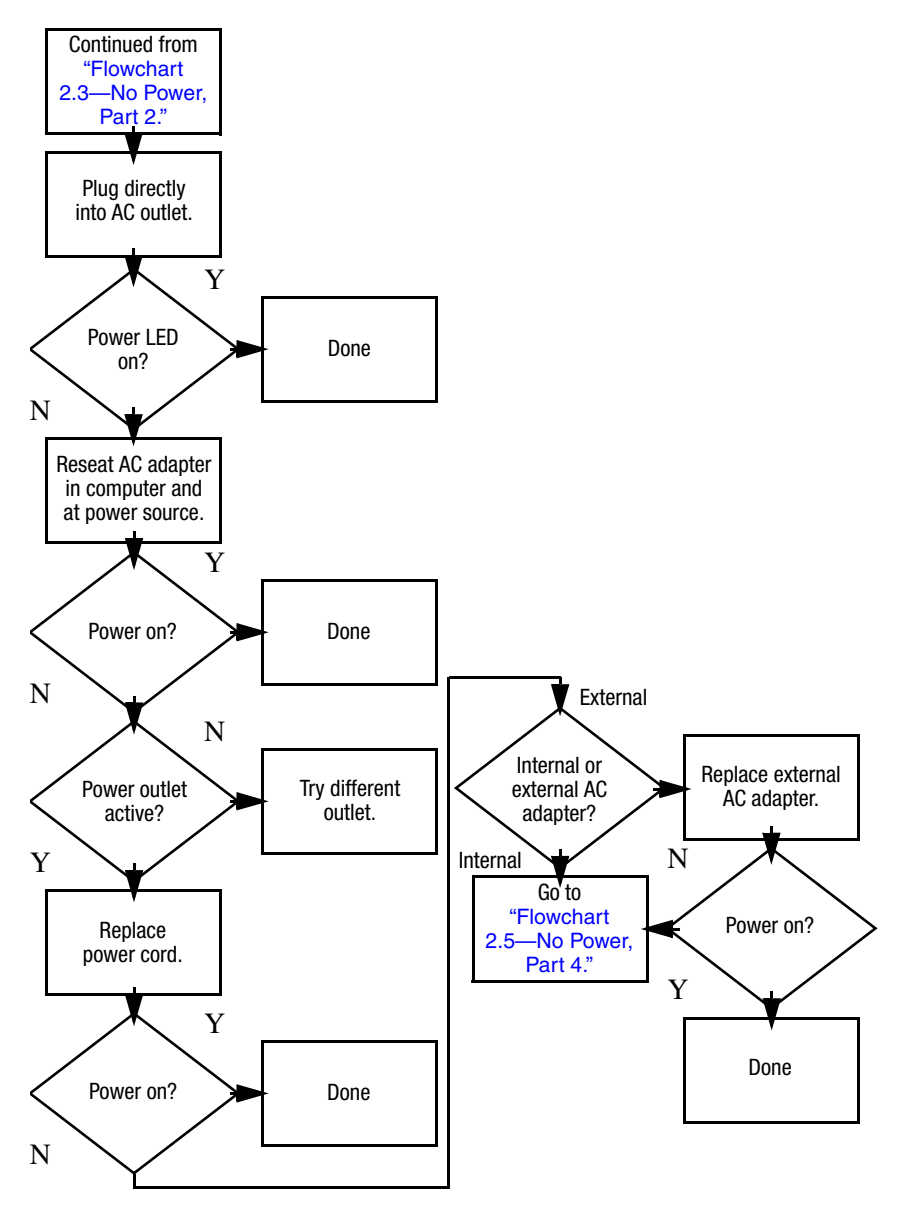

*2–12 Maintenance and Service Guide*

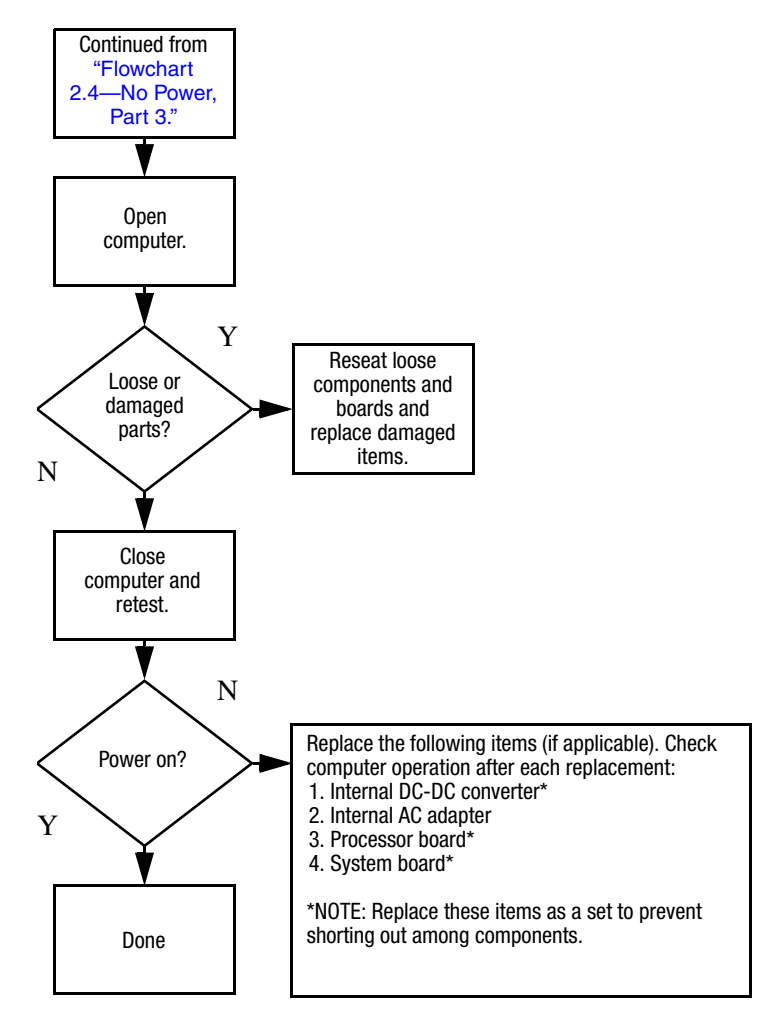

## <span id="page-44-0"></span>**Flowchart 2.5—No Power, Part 4**

# <span id="page-45-0"></span>**Flowchart 2.6—No Video, Part 1**

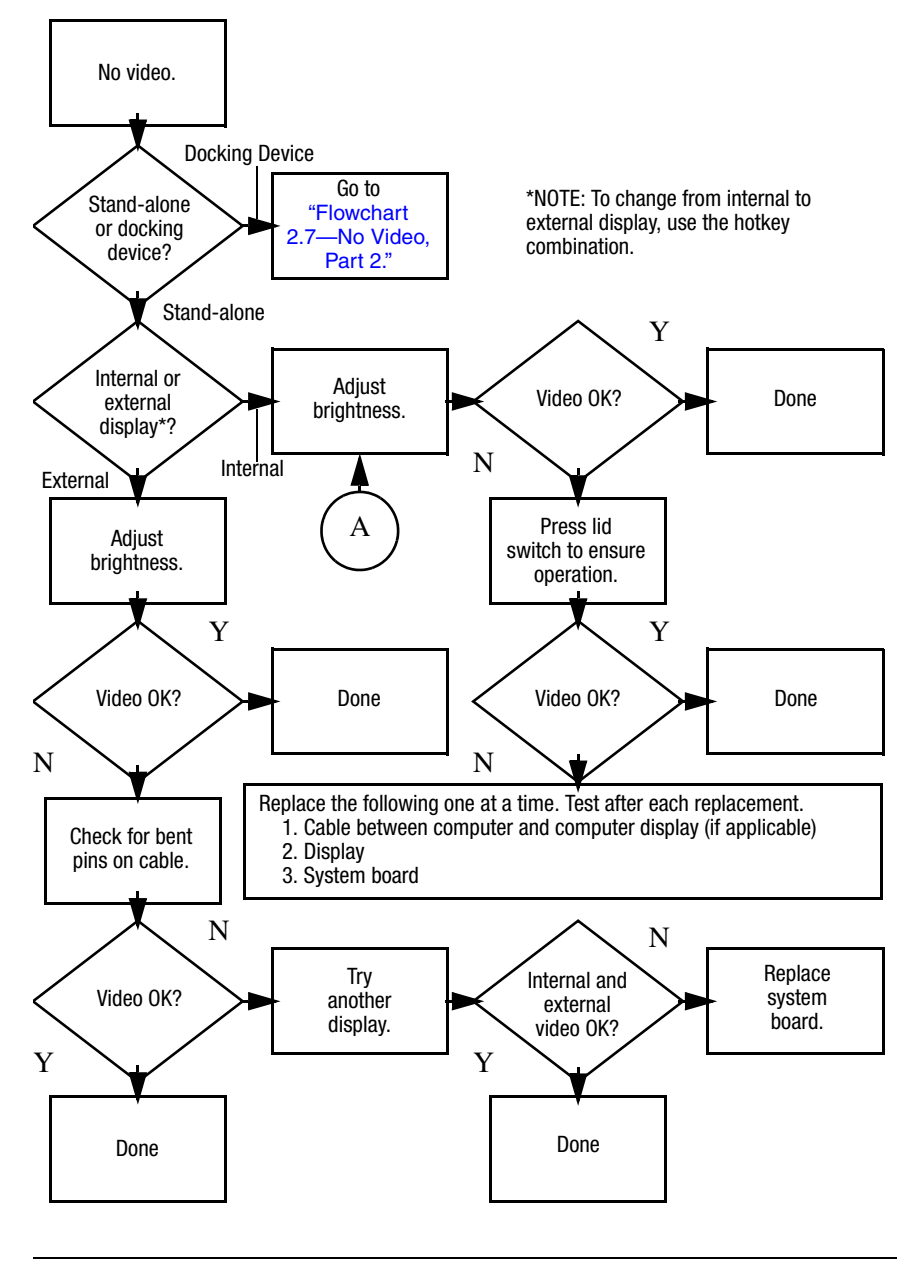

*2–14 Maintenance and Service Guide*

# <span id="page-46-0"></span>**Flowchart 2.7—No Video, Part 2**

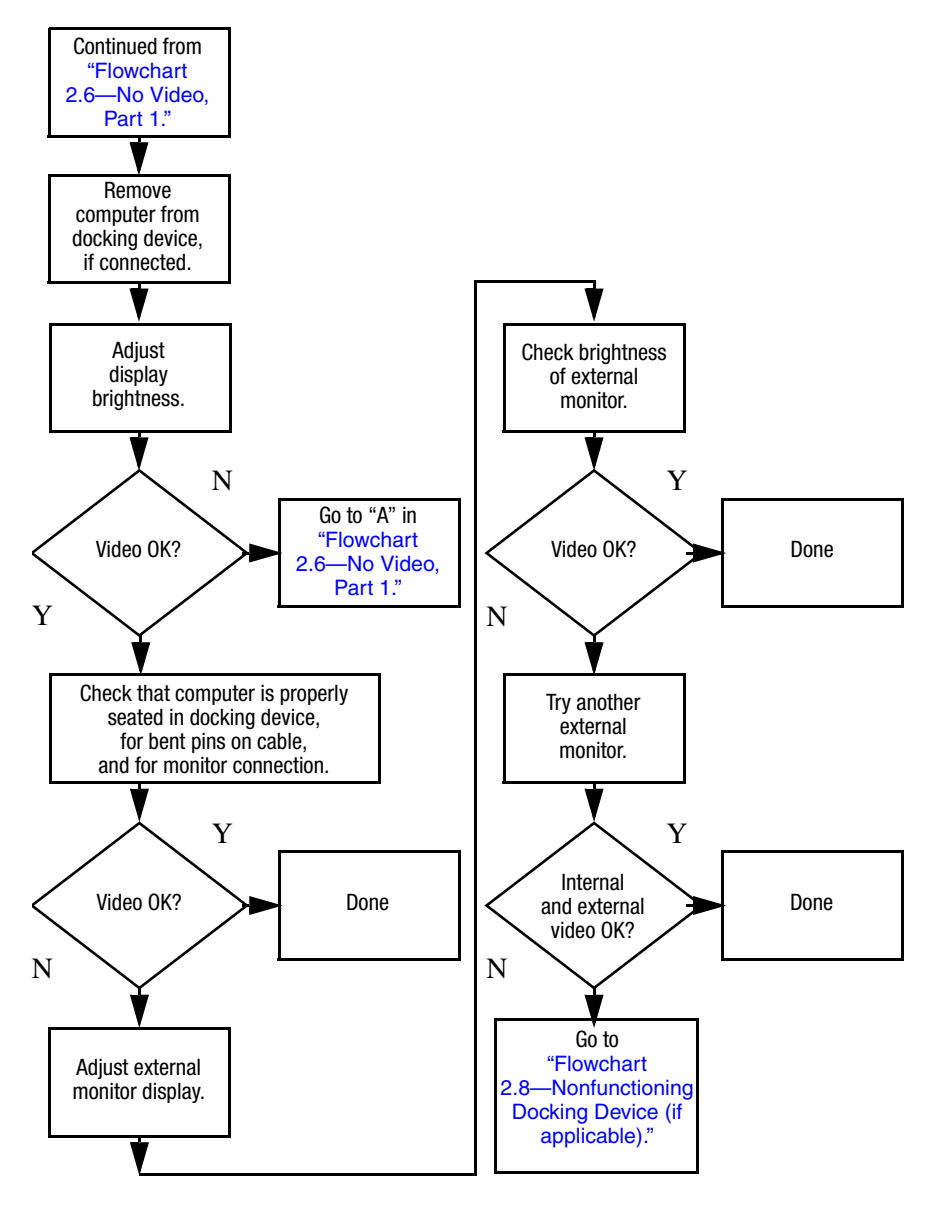

# <span id="page-47-0"></span>**Flowchart 2.8—Nonfunctioning Docking Device (if applicable)**

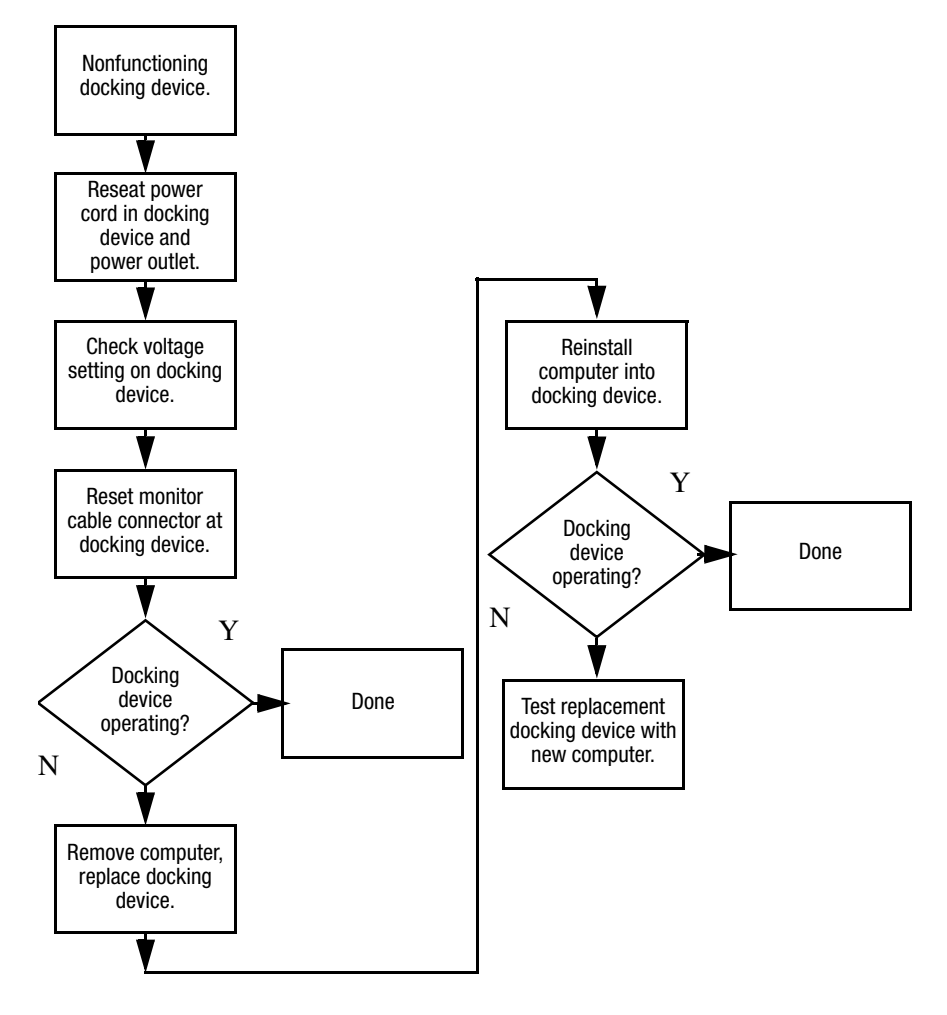

# <span id="page-48-0"></span>**Flowchart 2.9—No Operating System (OS) Loading**

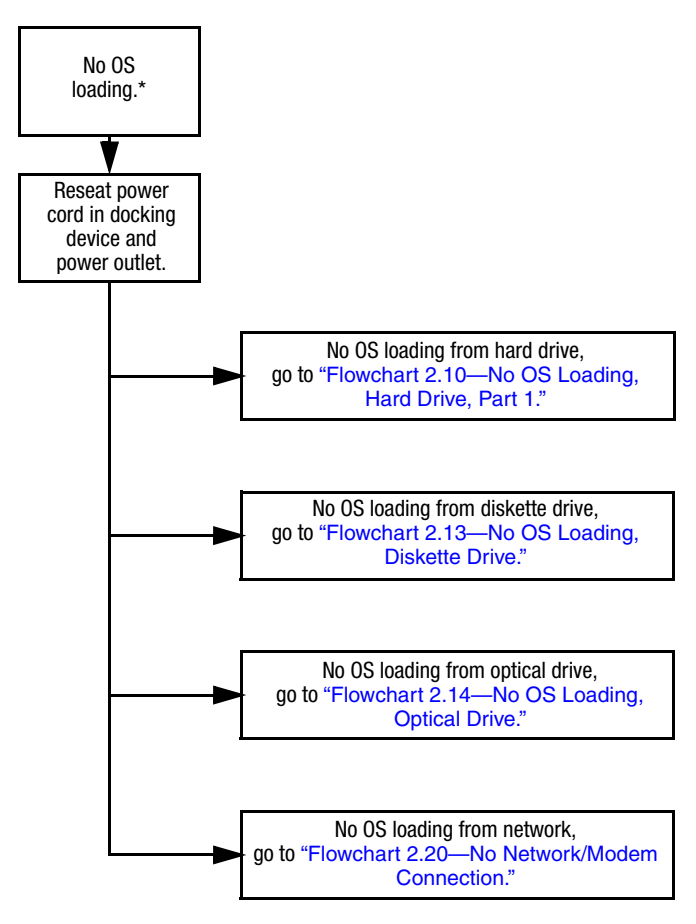

\*NOTE: Before beginning troubleshooting, always check cable connections, cable ends, and drives for bent or damaged pins.

*Maintenance and Service Guide 2–17*

## <span id="page-49-0"></span>**Flowchart 2.10—No OS Loading, Hard Drive, Part 1**

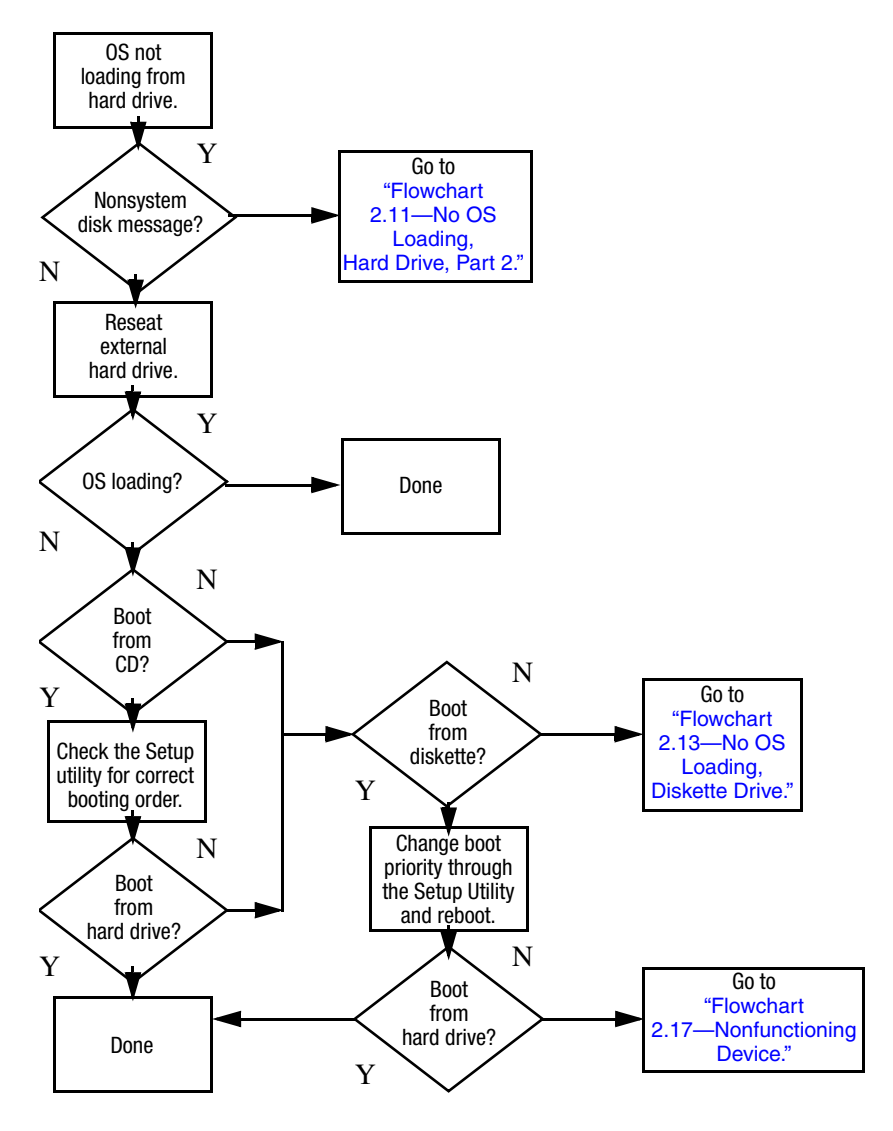

#### Load OS using *Operating System* disc (if applicable). Continued from "Flowchart [2.10—No OS](#page-49-0)  Loading, Hard Drive, Part 1. Reseat hard drive. Done Disc or diskette in drive? 1. Replace hard drive. 2. Replace system board. Go to "Flowchart [2.13—No OS](#page-52-0)  Loading, [Diskette Drive."](#page-52-0) Format hard drive and bring to a bootable C:\ prompt. Create partition, and then format hard drive to bootable C:\ prompt. Boot from diskette drive? Remove disc or diskette and reboot. Y N Boot from hard drive? Y N Y N Hard drive accessible? Y N Hard drive accessible? >> Done Run FDISK. Y N Hard drive partitioned? Hard drive formatted? Y N Y N **Computer** booted? Done Y N Go to "Flowchart [2.12—No OS](#page-51-0)  Loading, [Hard Drive, Part 3."](#page-51-0) Go to "Flowchart [2.12—No OS](#page-51-0)  Loading, [Hard Drive, Part 3."](#page-51-0)

# <span id="page-50-0"></span>**Flowchart 2.11—No OS Loading, Hard Drive, Part 2**

*Maintenance and Service Guide 2–19*

## <span id="page-51-0"></span>**Flowchart 2.12—No OS Loading, Hard Drive, Part 3**

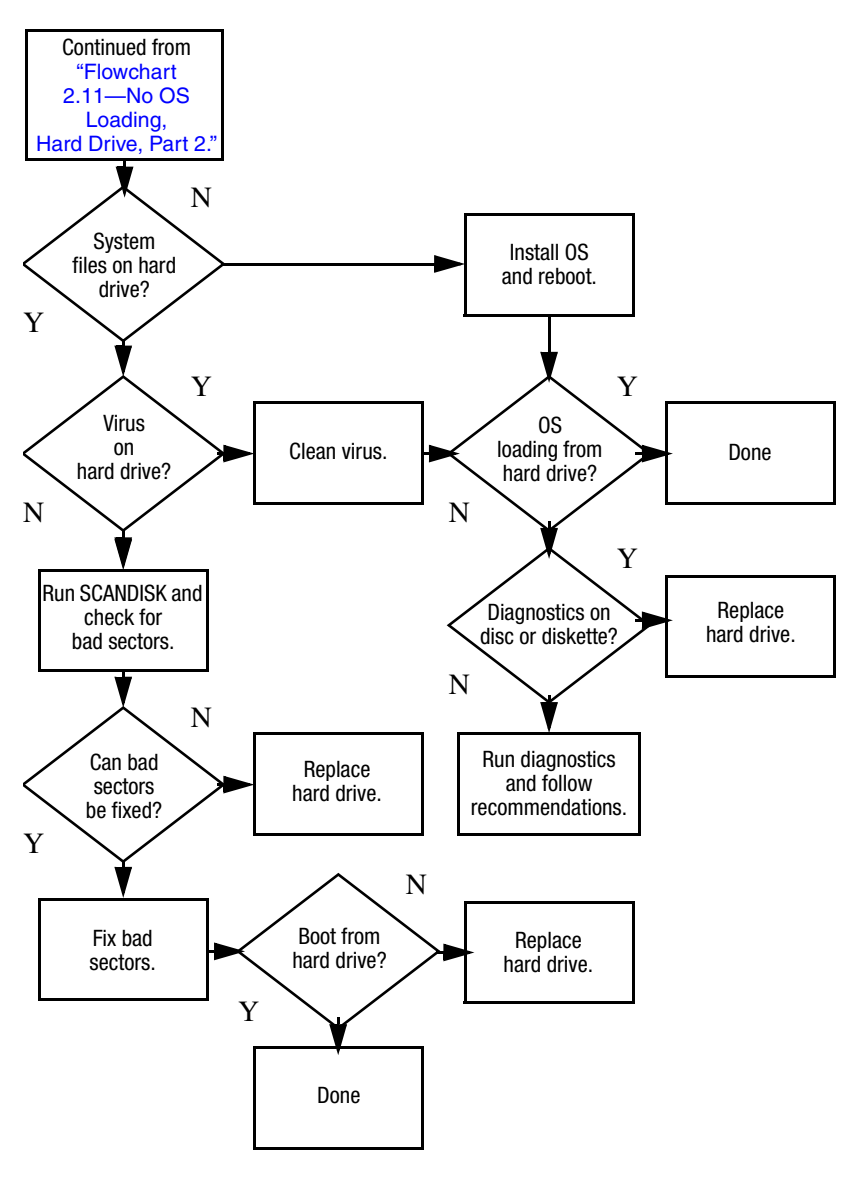

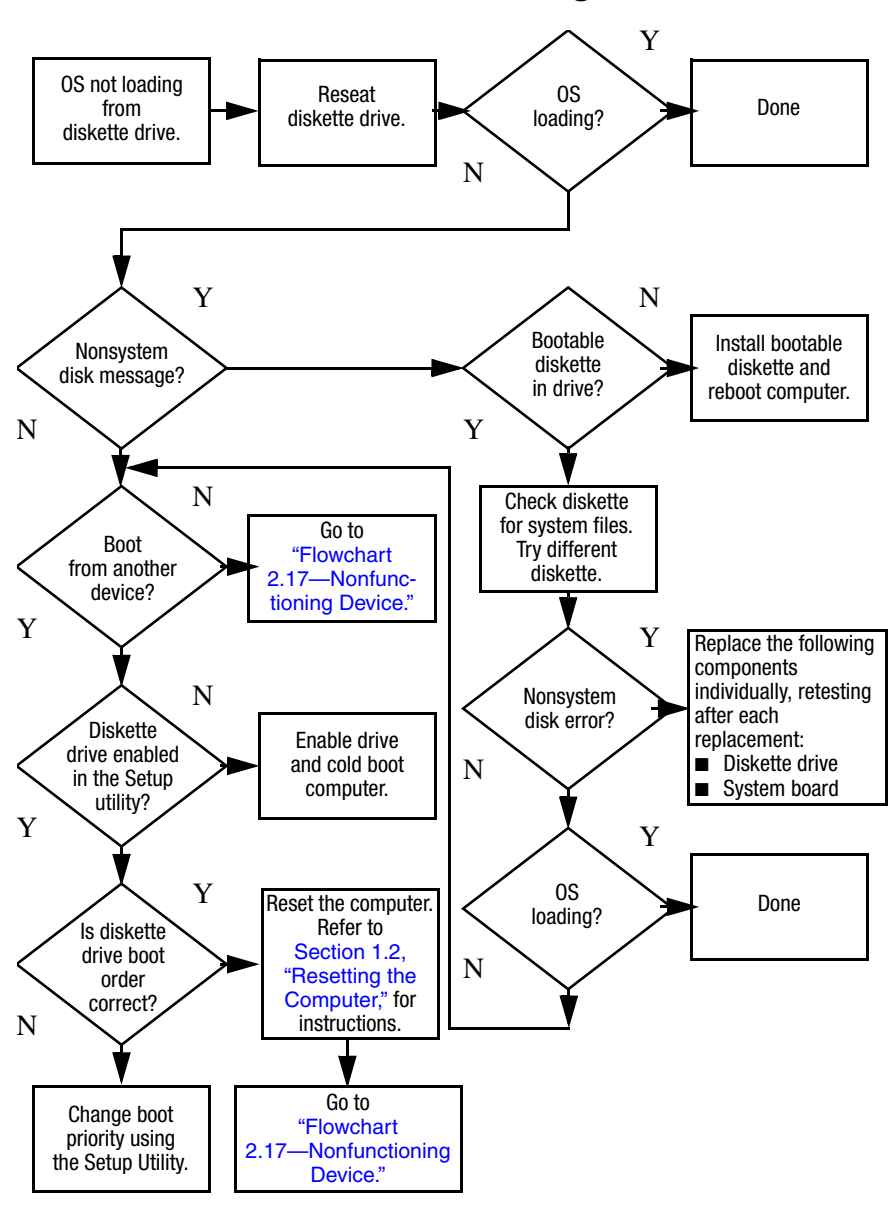

#### <span id="page-52-0"></span>**Flowchart 2.13—No OS Loading, Diskette Drive**

*Maintenance and Service Guide 2–21*

# <span id="page-53-0"></span>**Flowchart 2.14—No OS Loading, Optical Drive**

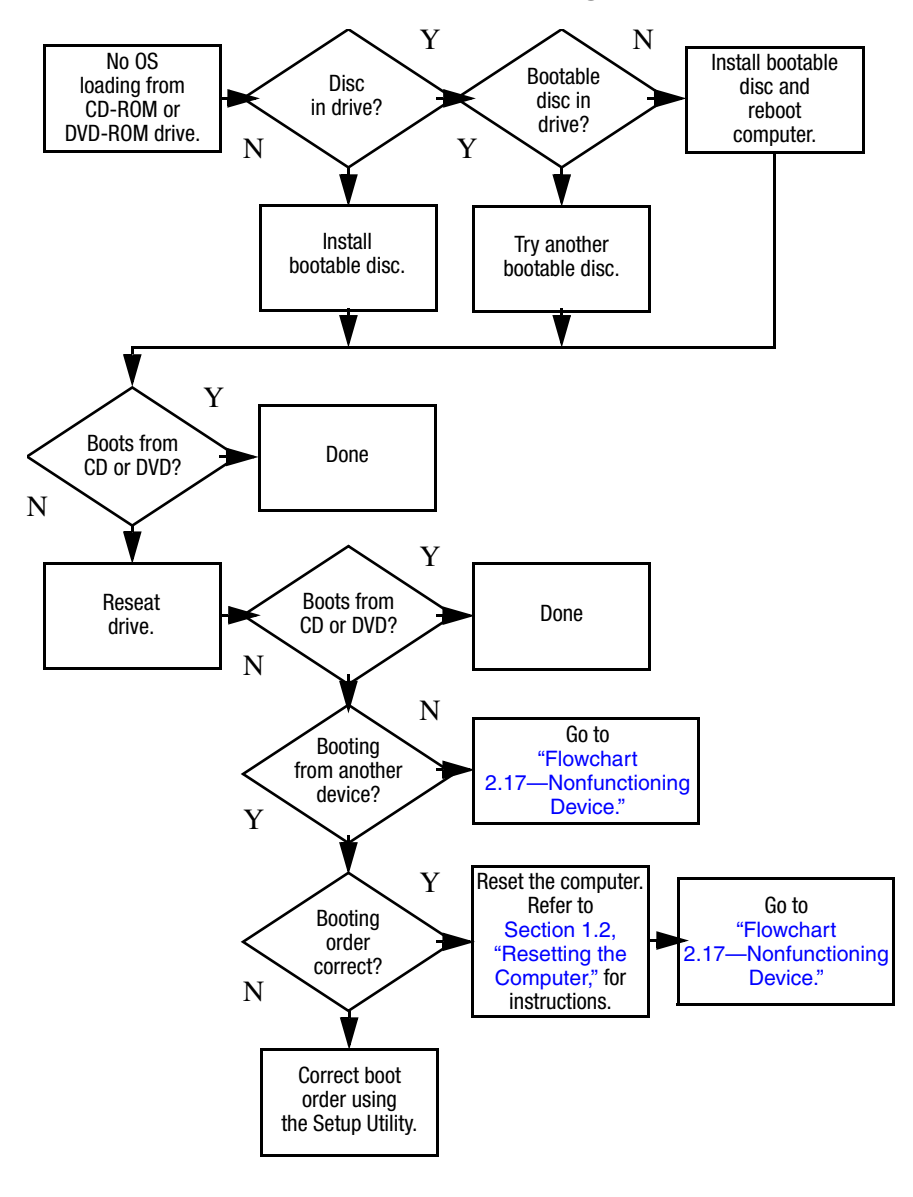

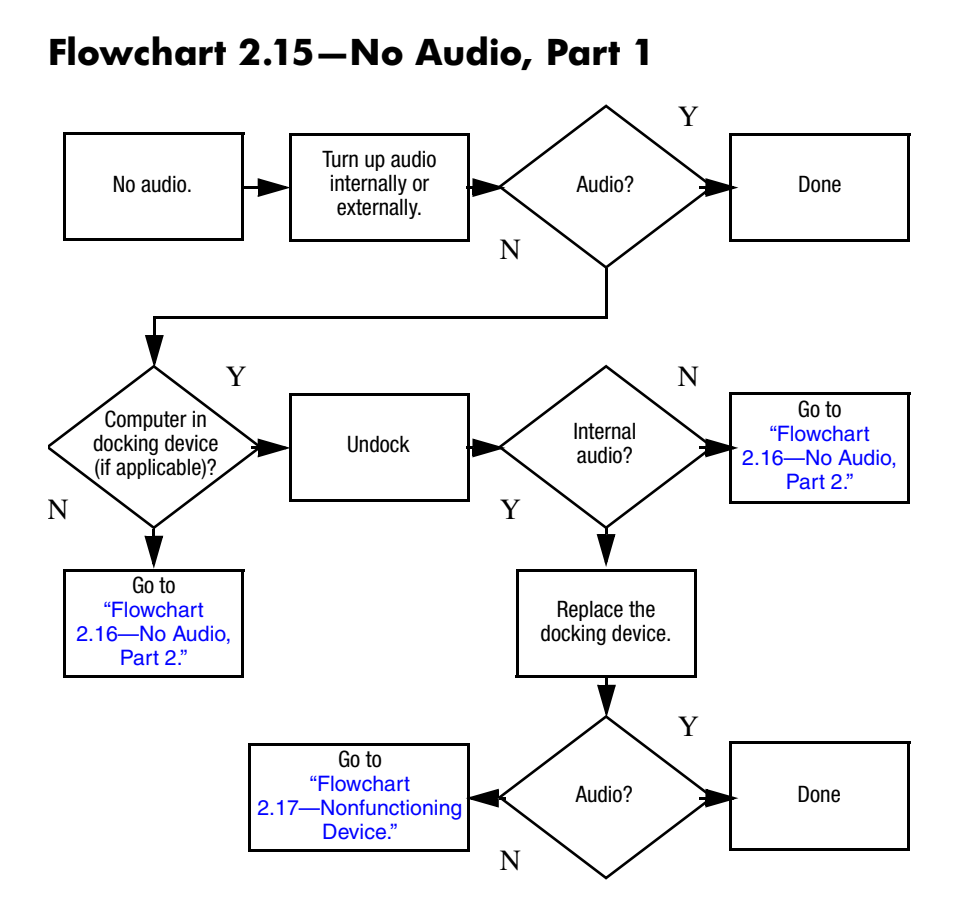

#### *Maintenance and Service Guide 2–23*

# <span id="page-55-0"></span>**Flowchart 2.16—No Audio, Part 2**

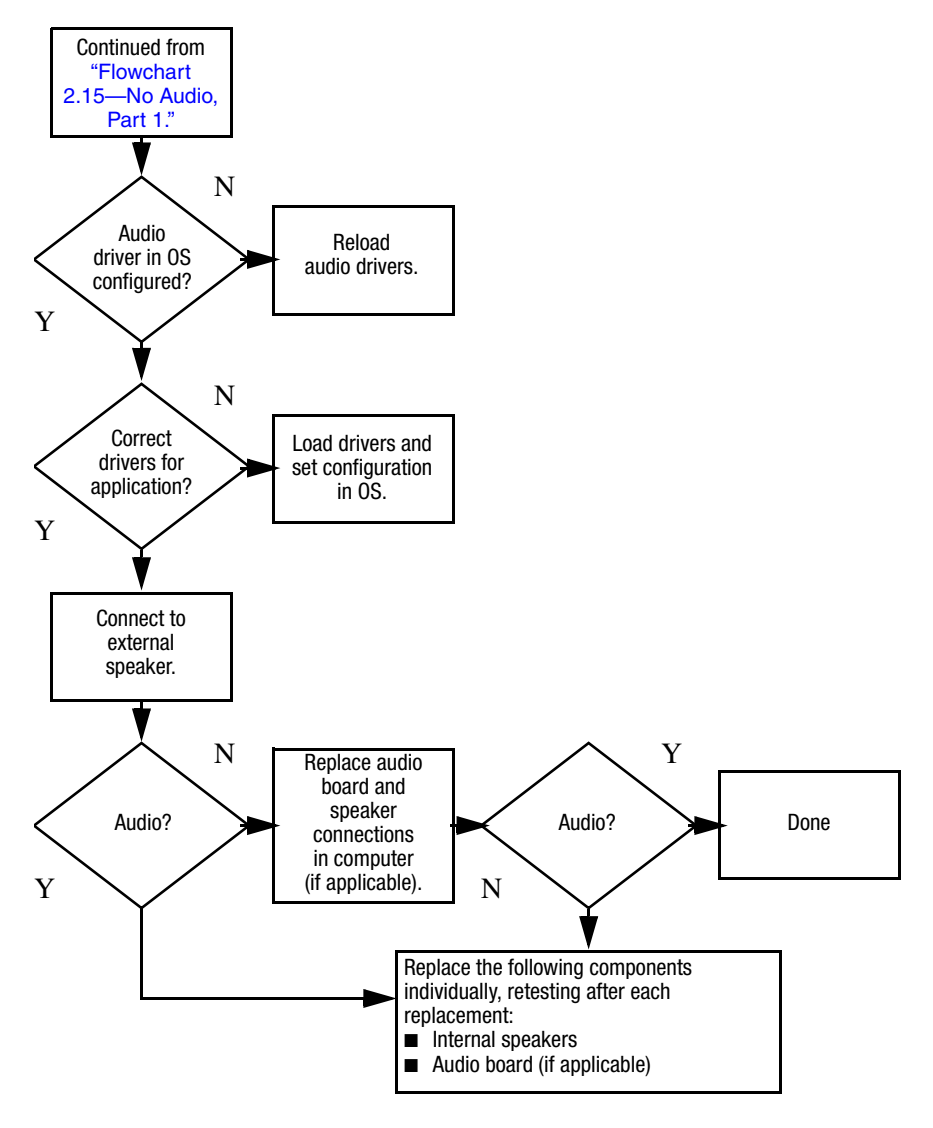

# <span id="page-56-0"></span>**Flowchart 2.17—Nonfunctioning Device**

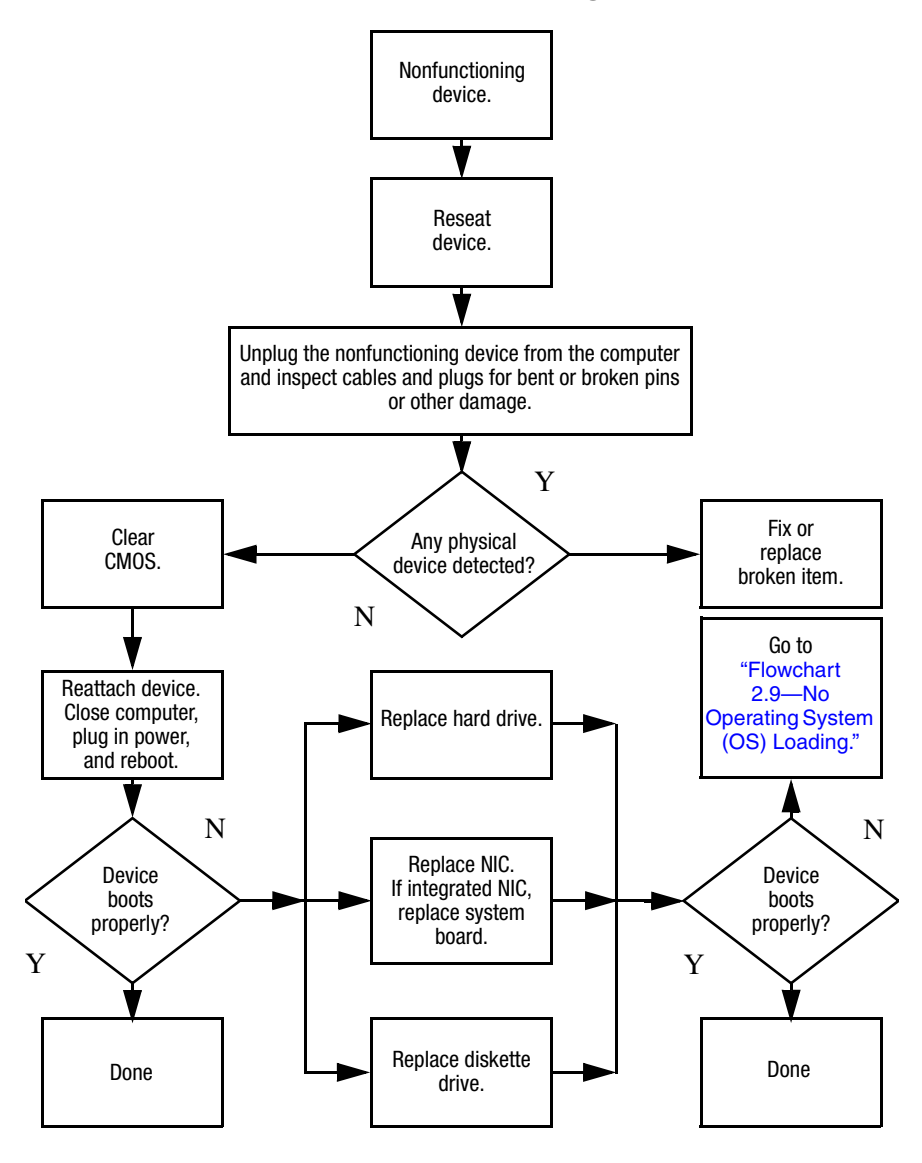

<span id="page-57-0"></span>**Flowchart 2.18—Nonfunctioning Keyboard**

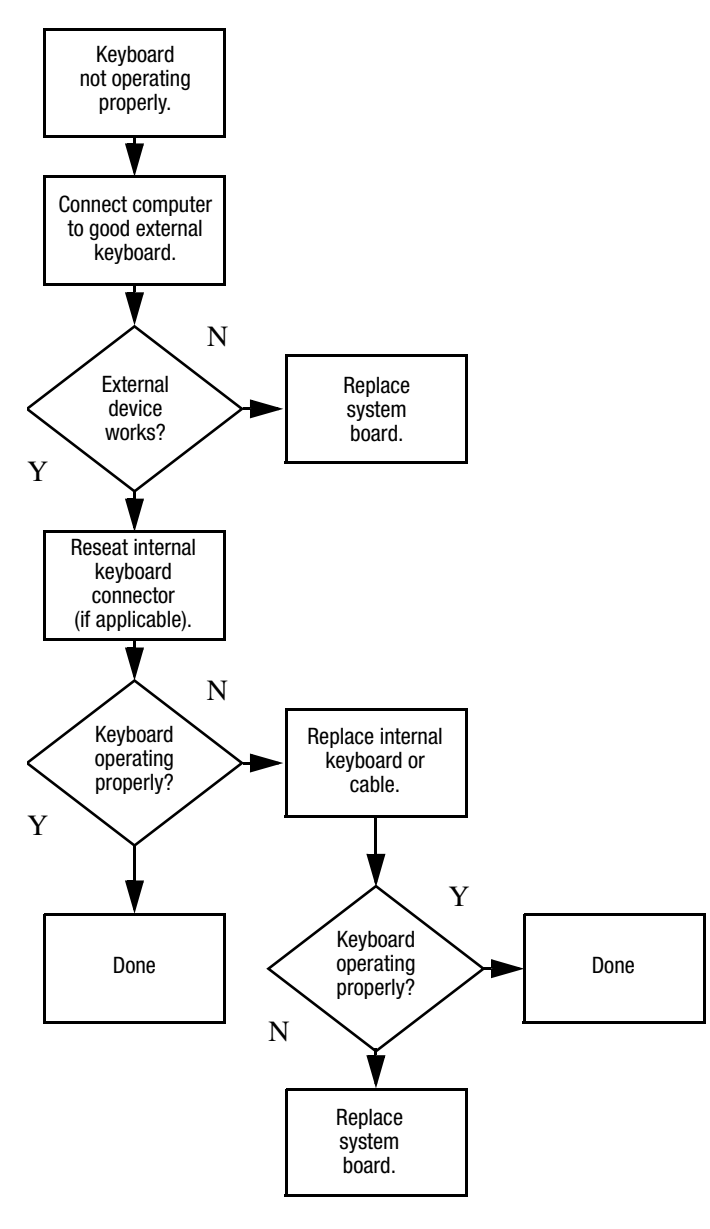

# <span id="page-58-0"></span>**Flowchart 2.19—Nonfunctioning Pointing Device**

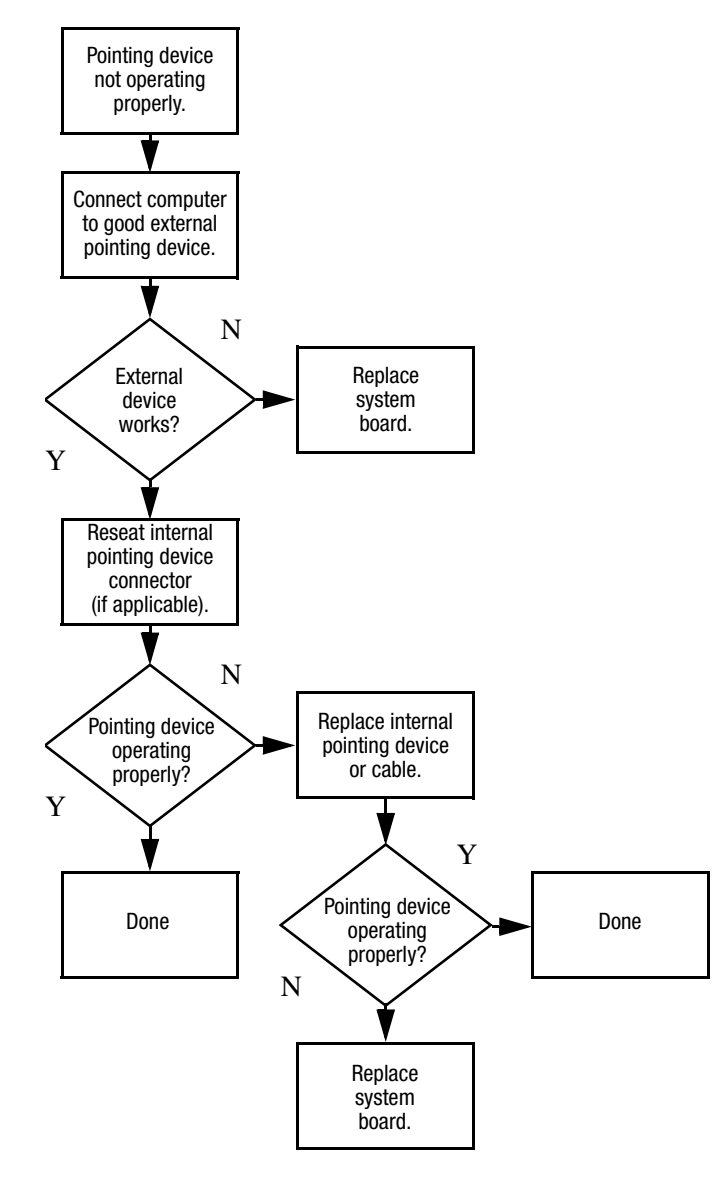

# <span id="page-59-0"></span>**Flowchart 2.20—No Network/Modem Connection**

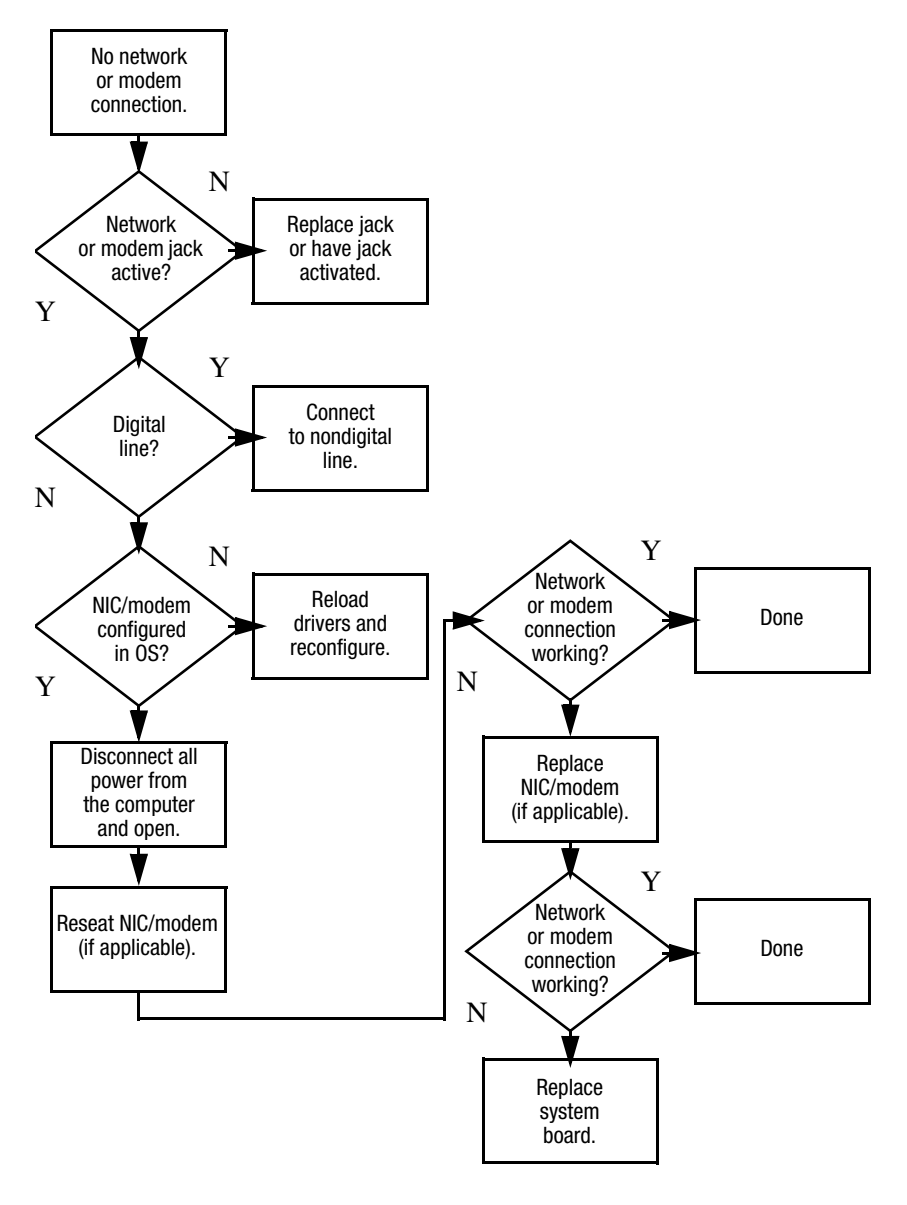

**3**

# **Illustrated Parts Catalog**

This chapter provides an illustrated parts breakdown and a reference for spare part numbers.

# **3.1 Serial Number Location**

When ordering parts or requesting information, provide the computer serial number and model number located on the bottom of the computer.

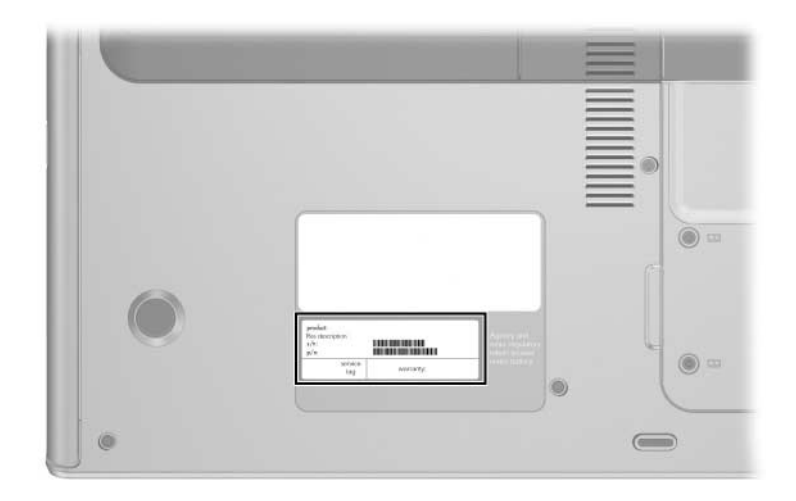

*Serial Number Location*

*Maintenance and Service Guide 3–1*

# **3.2 Computer Major Components**

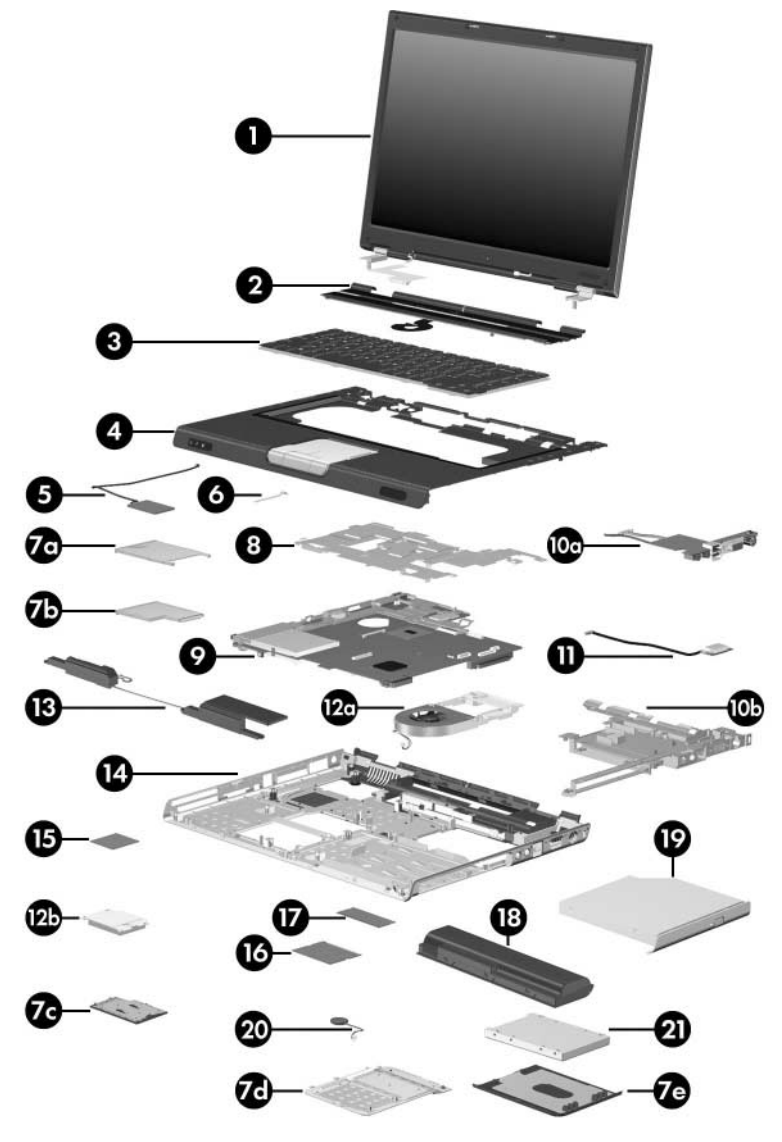

*Computer Major Components, HP Pavilion dv4200*

#### **Table 3-1**

#### **Spare Parts: Computer Major Components**

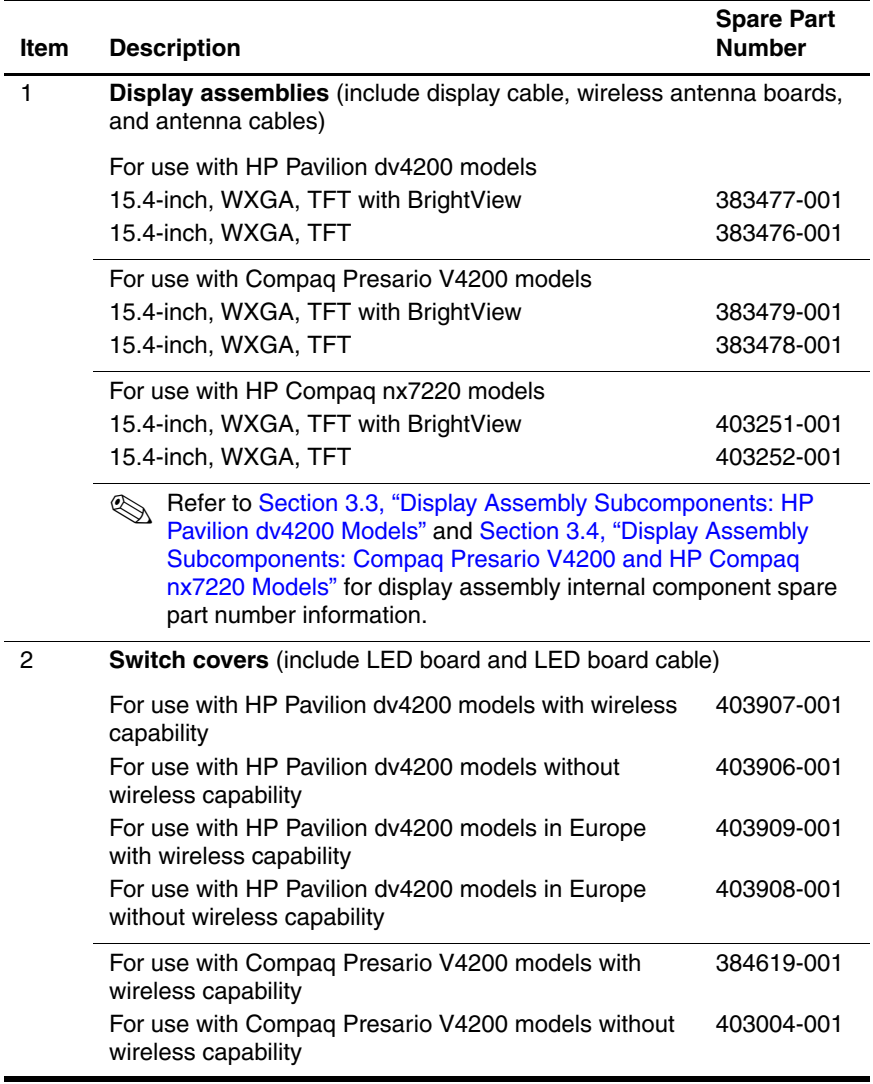

*Maintenance and Service Guide 3–3*

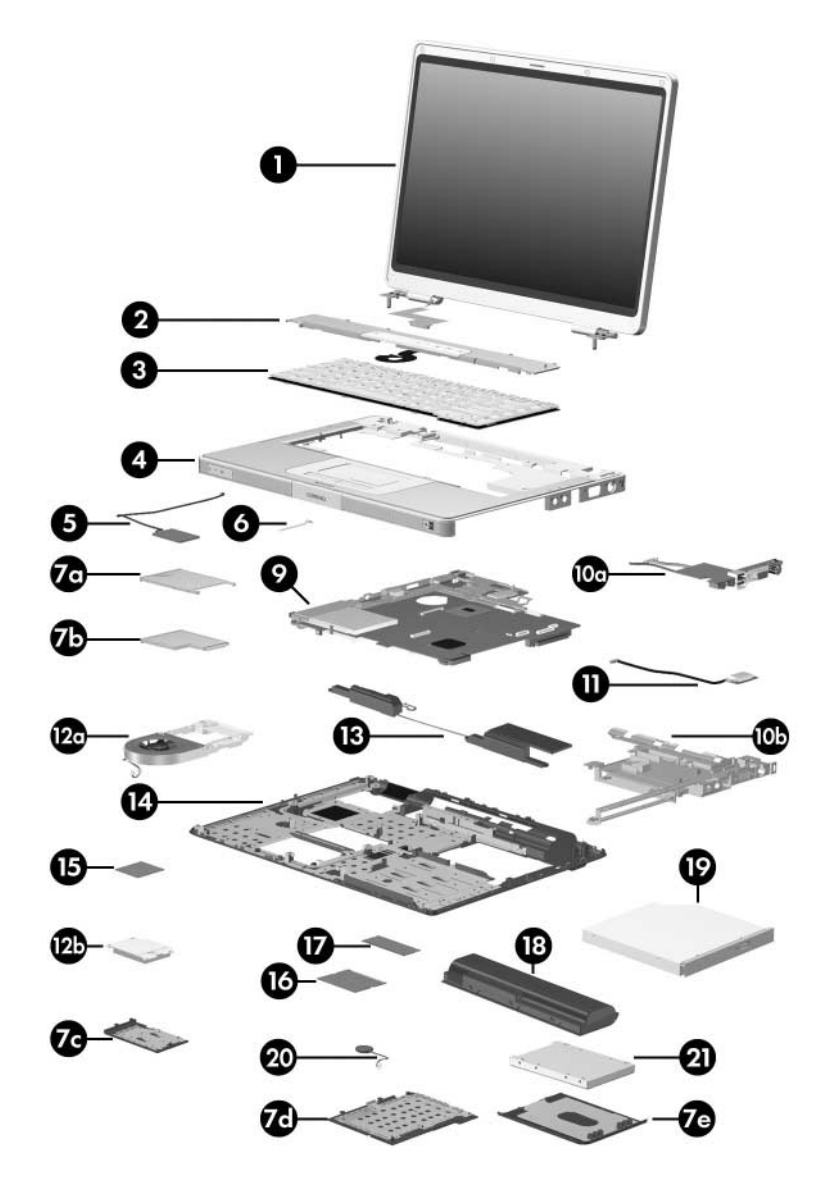

*Computer Major Components, Compaq Presario V4200 and HP Compaq nx7220*

#### **Table 3-1**

#### **Spare Parts: Computer Major Components (Continued)**

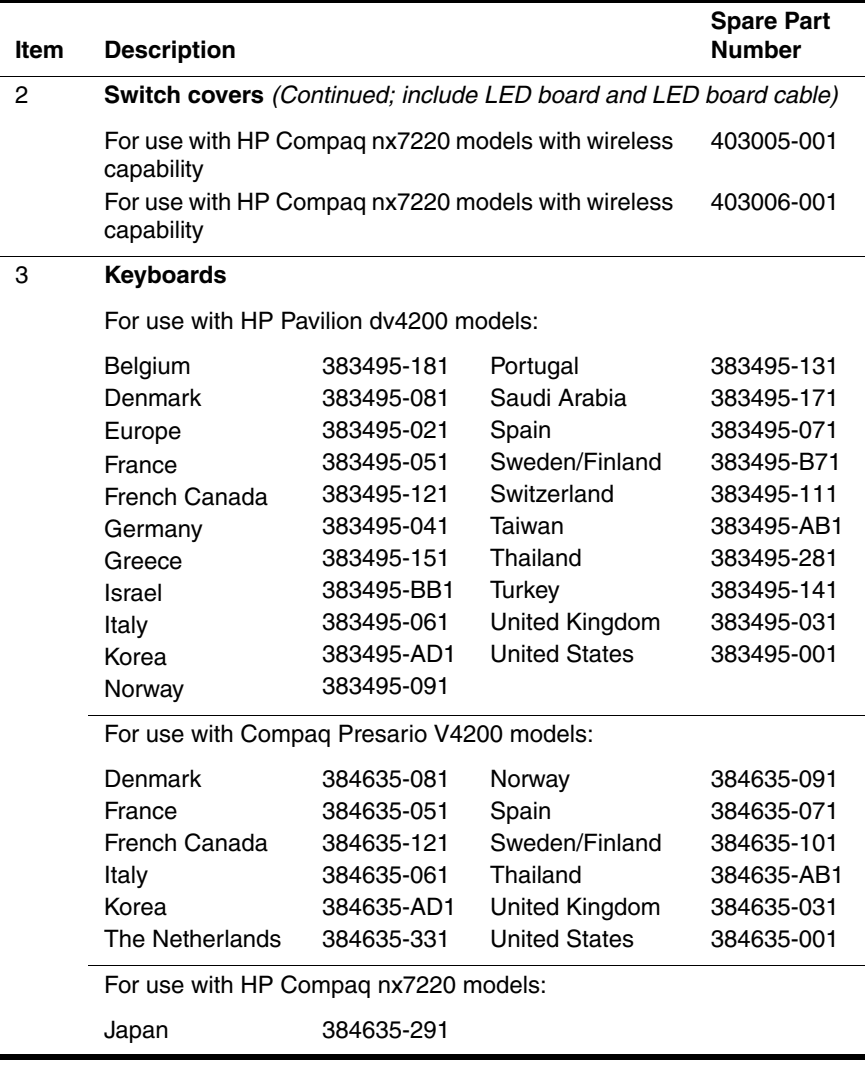

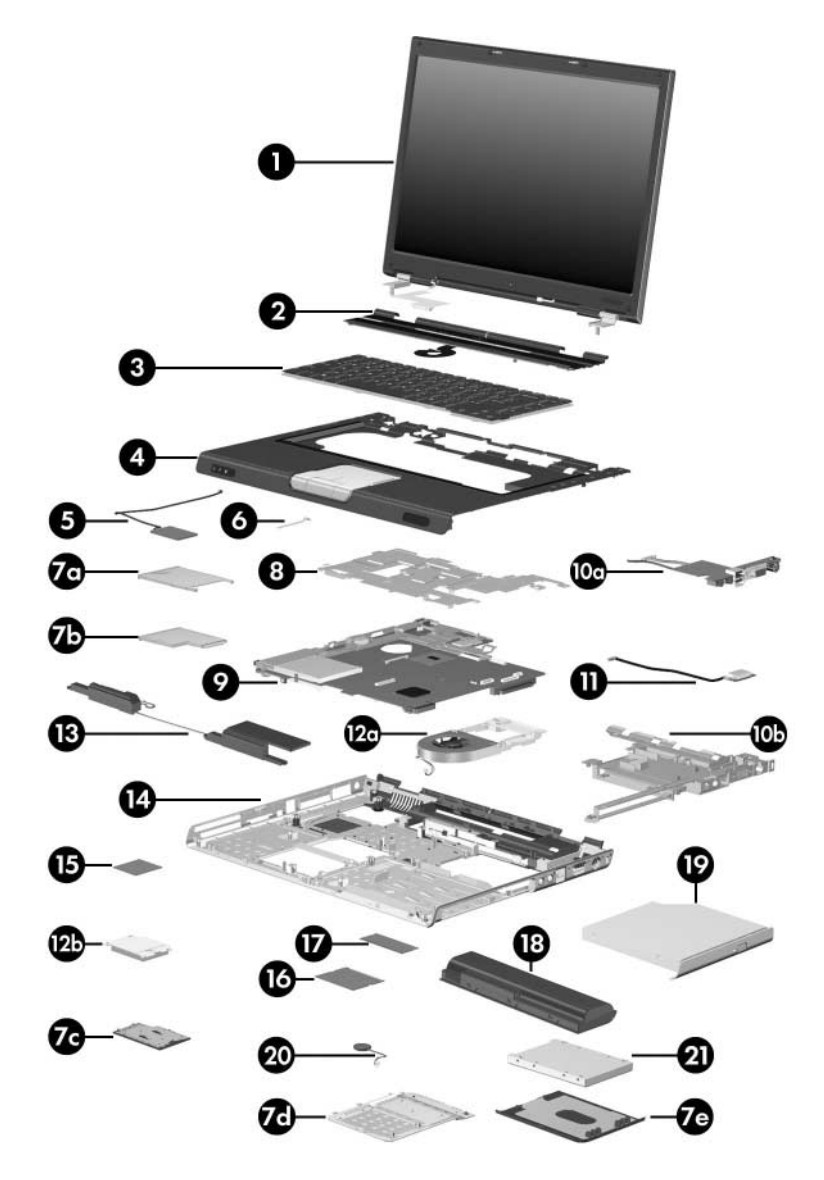

*Computer Major Components, HP Pavilion dv4200*

#### **Table 3-1**

#### **Spare Parts: Computer Major Components (Continued)**

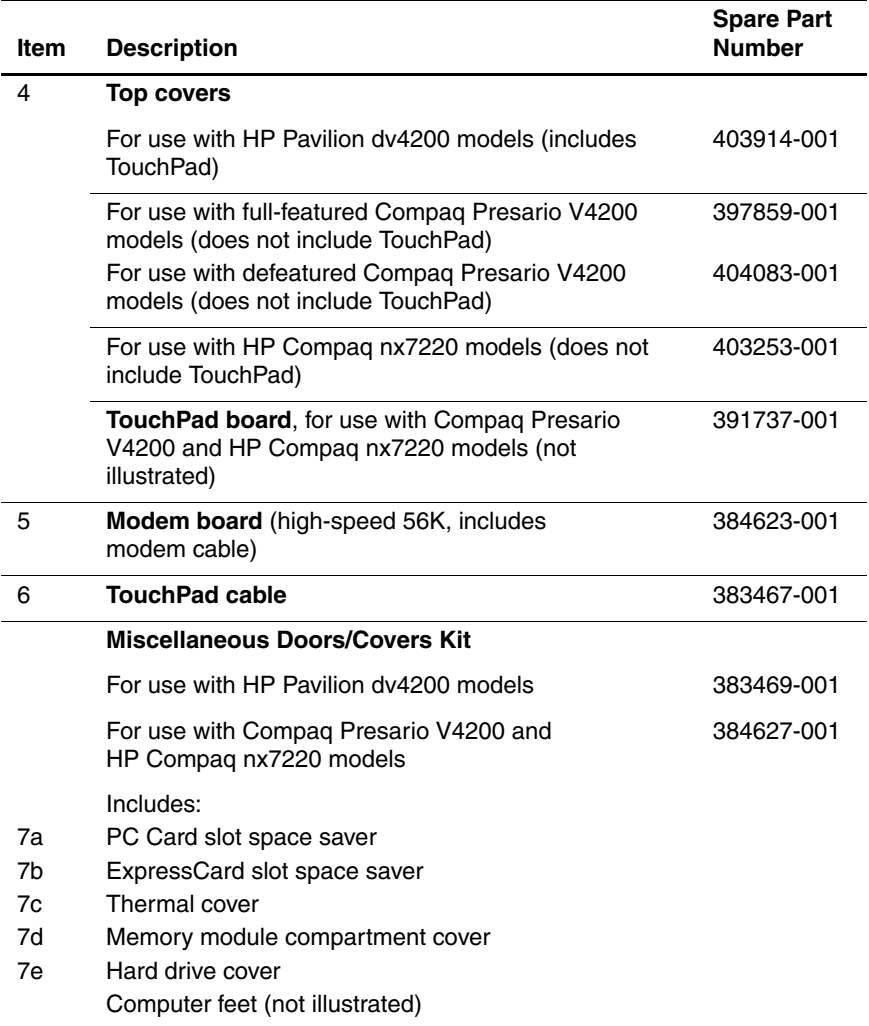

*Maintenance and Service Guide 3–7*

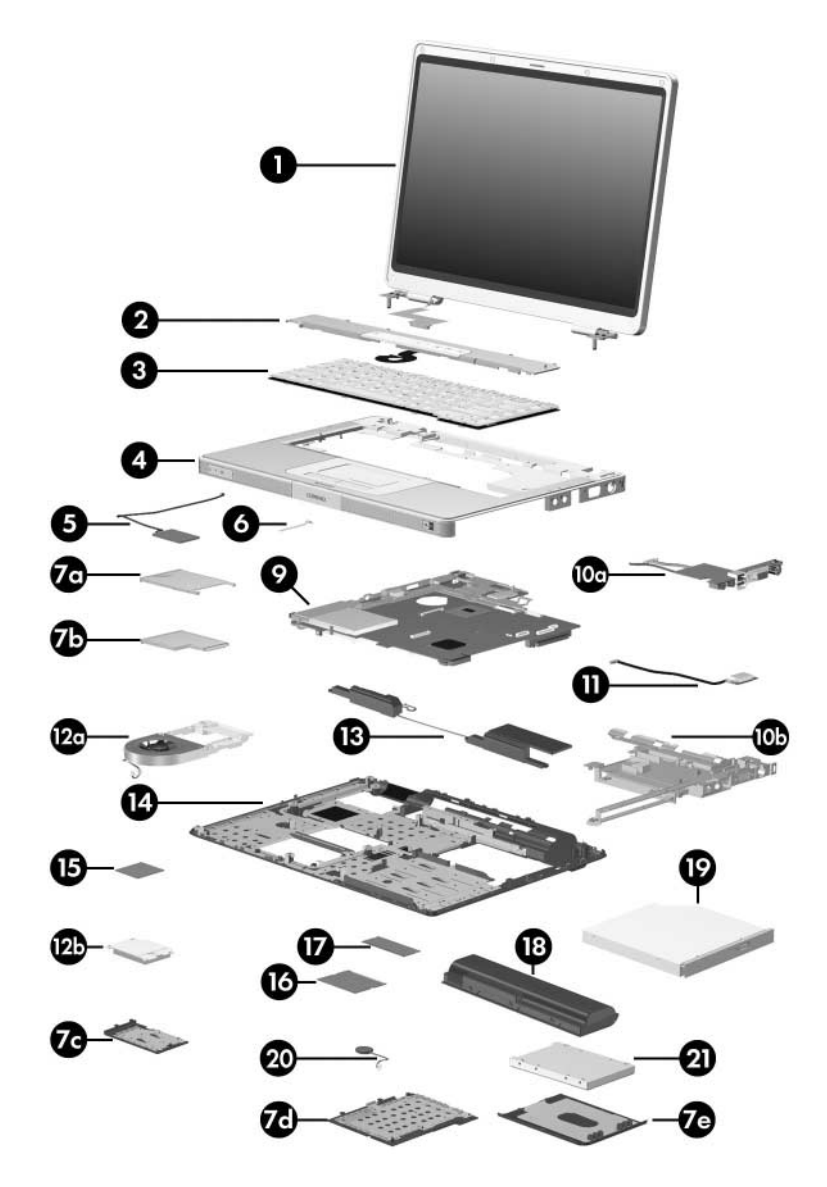

*Computer Major Components, Compaq Presario V4200 and HP Compaq nx7220*

*3–8 Maintenance and Service Guide*

#### **Table 3-1**

#### **Spare Parts: Computer Major Components (Continued)**

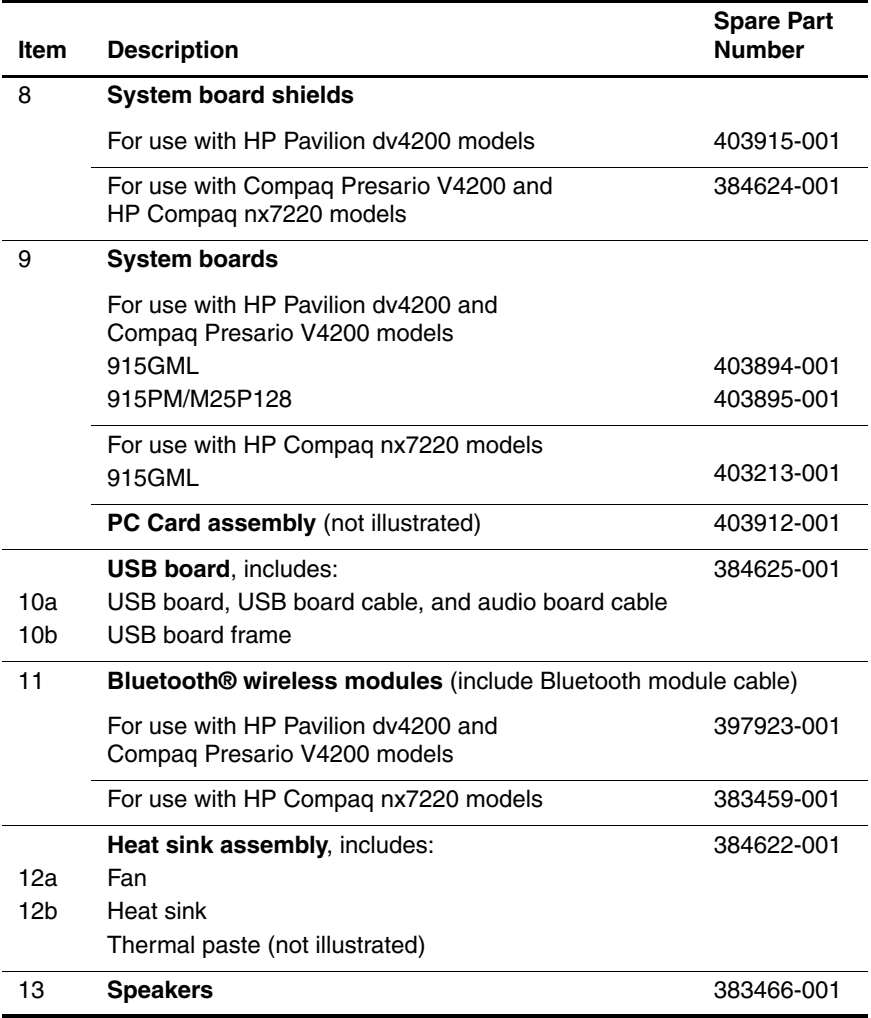

*Maintenance and Service Guide 3–9*

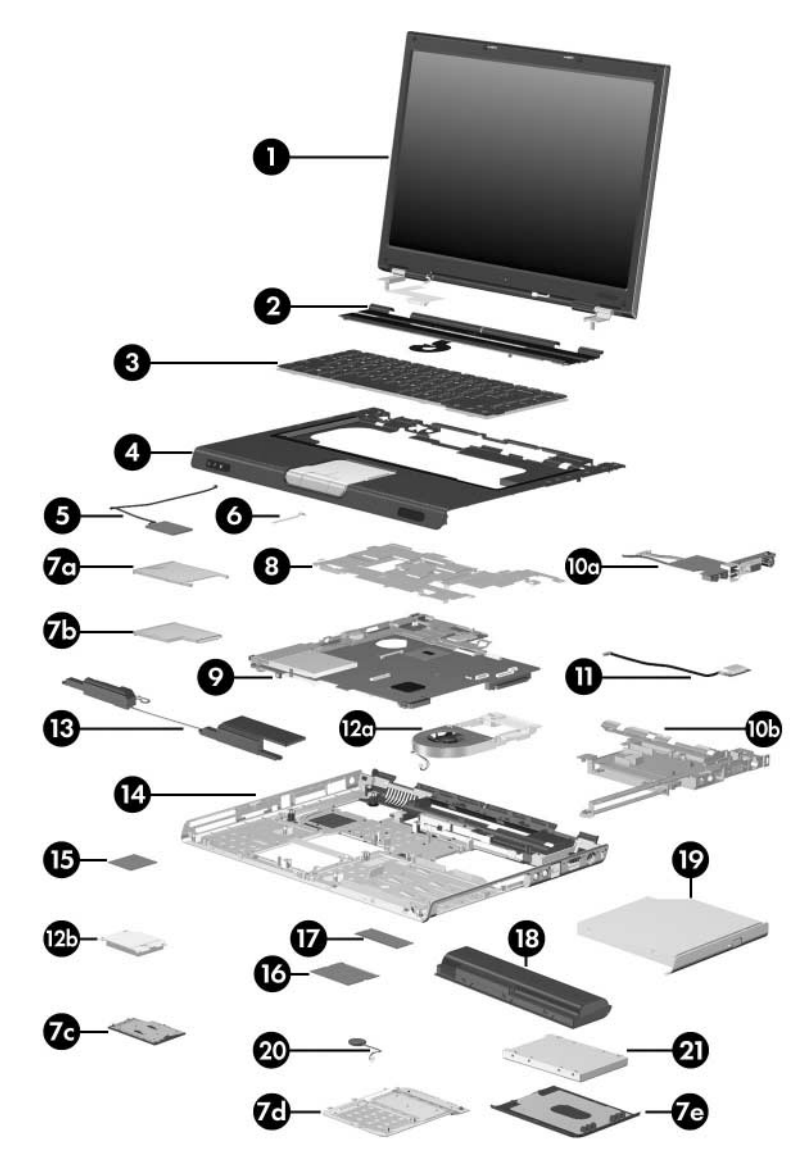

*Computer Major Components, HP Pavilion dv4200*

#### **Table 3-1**

#### **Spare Parts: Computer Major Components (Continued)**

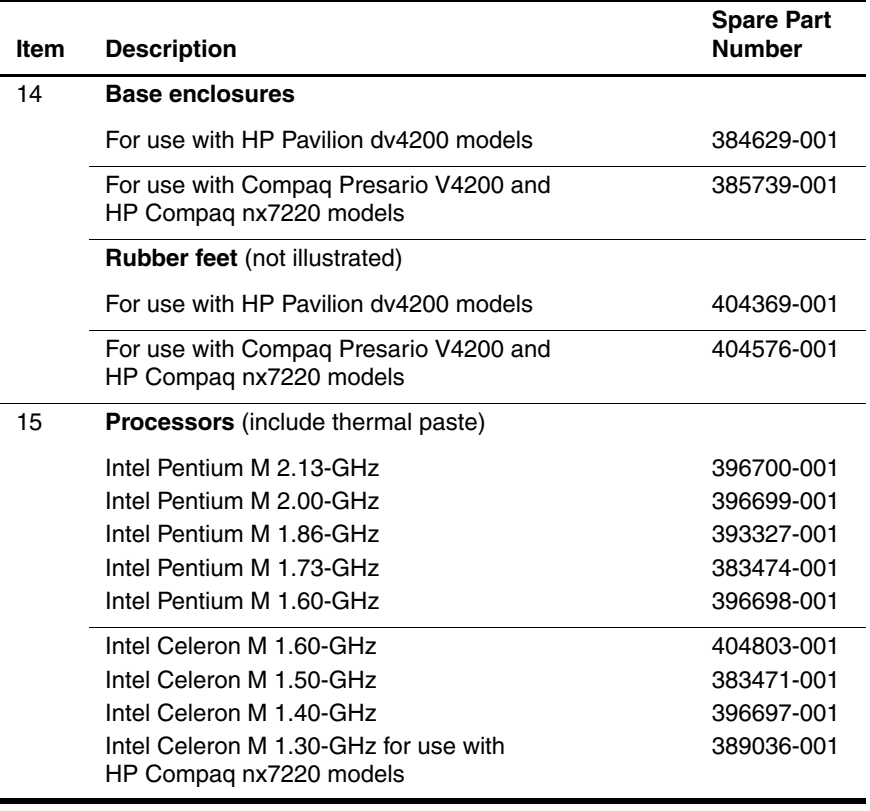

*Maintenance and Service Guide 3–11*

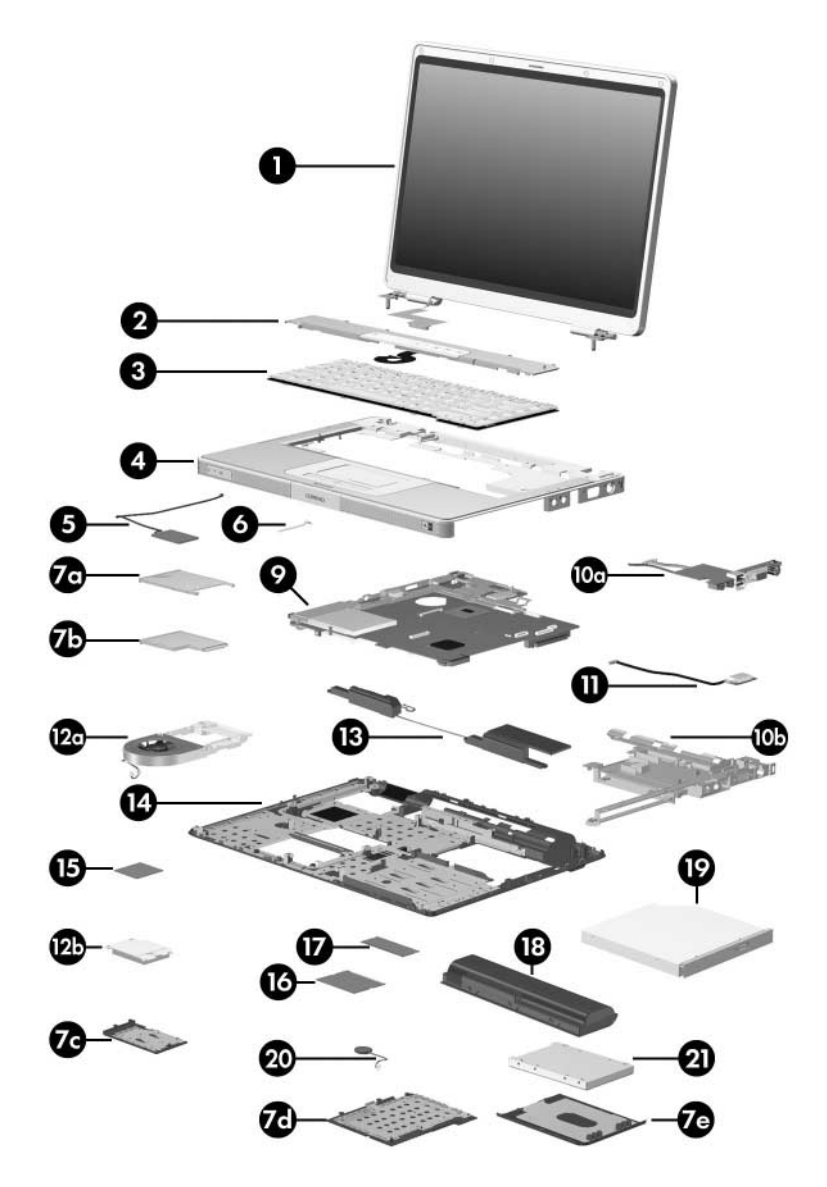

*Computer Major Components, Compaq Presario V4200 and HP Compaq nx7220*
#### **Spare Parts: Computer Major Components (Continued)**

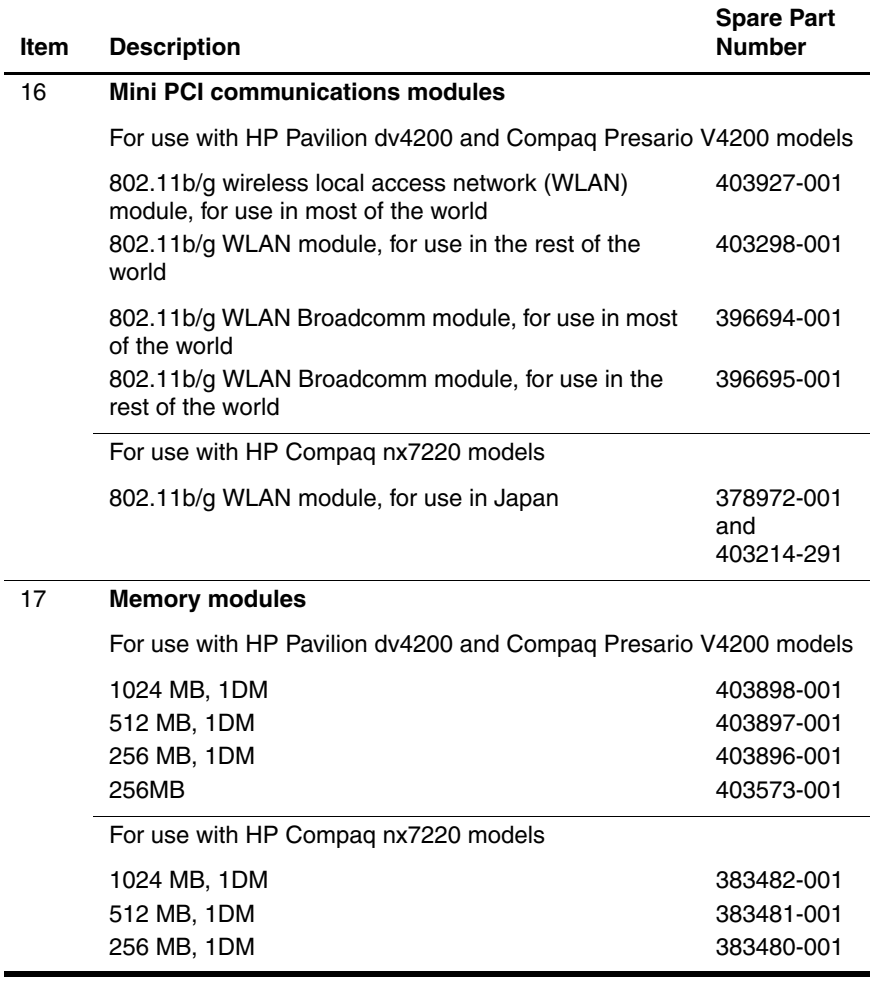

*Maintenance and Service Guide 3–13*

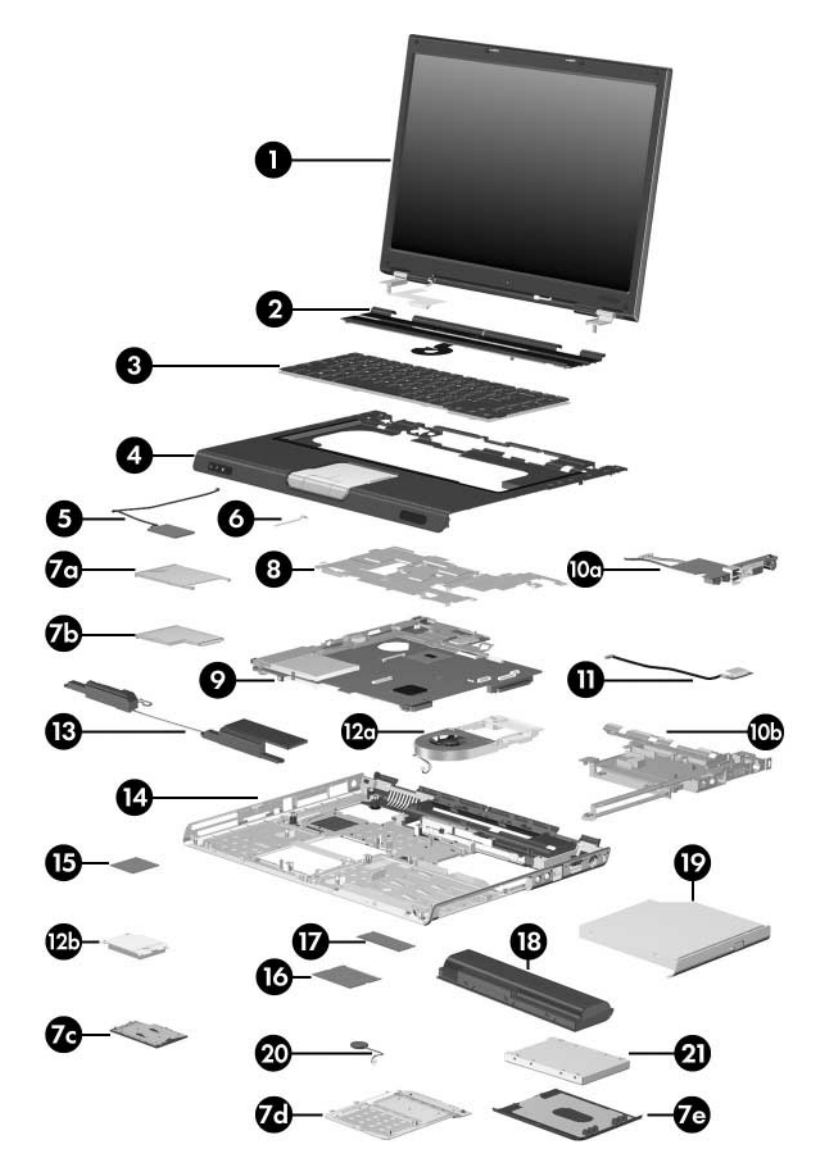

*Computer Major Components, HP Pavilion dv4200*

#### **Spare Parts: Computer Major Components (Continued)**

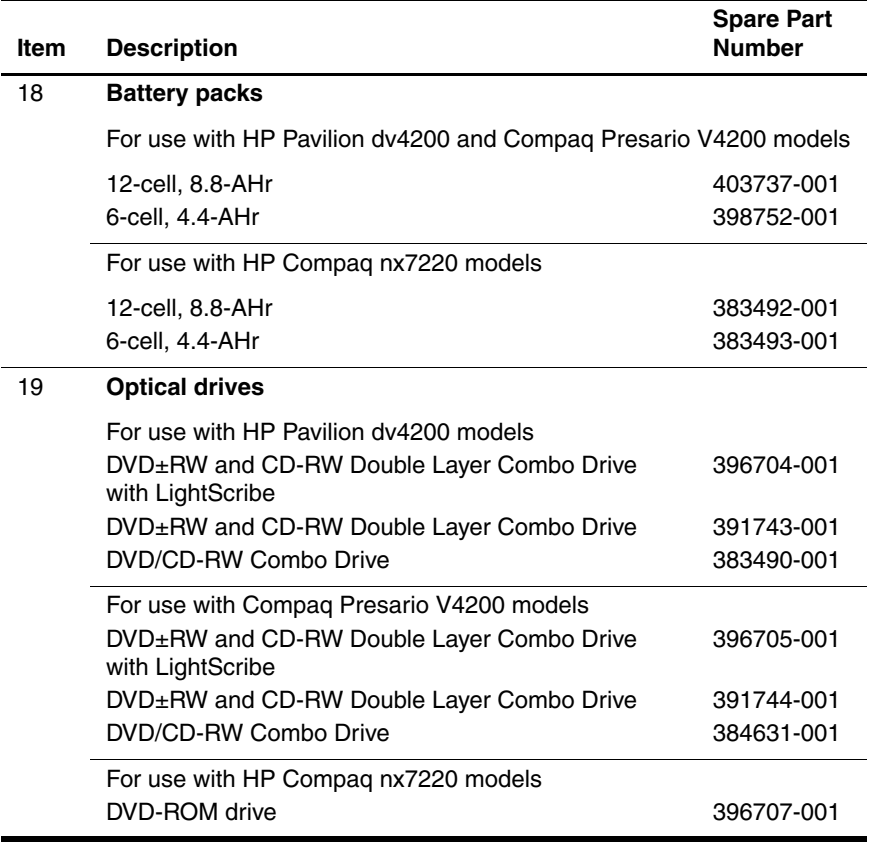

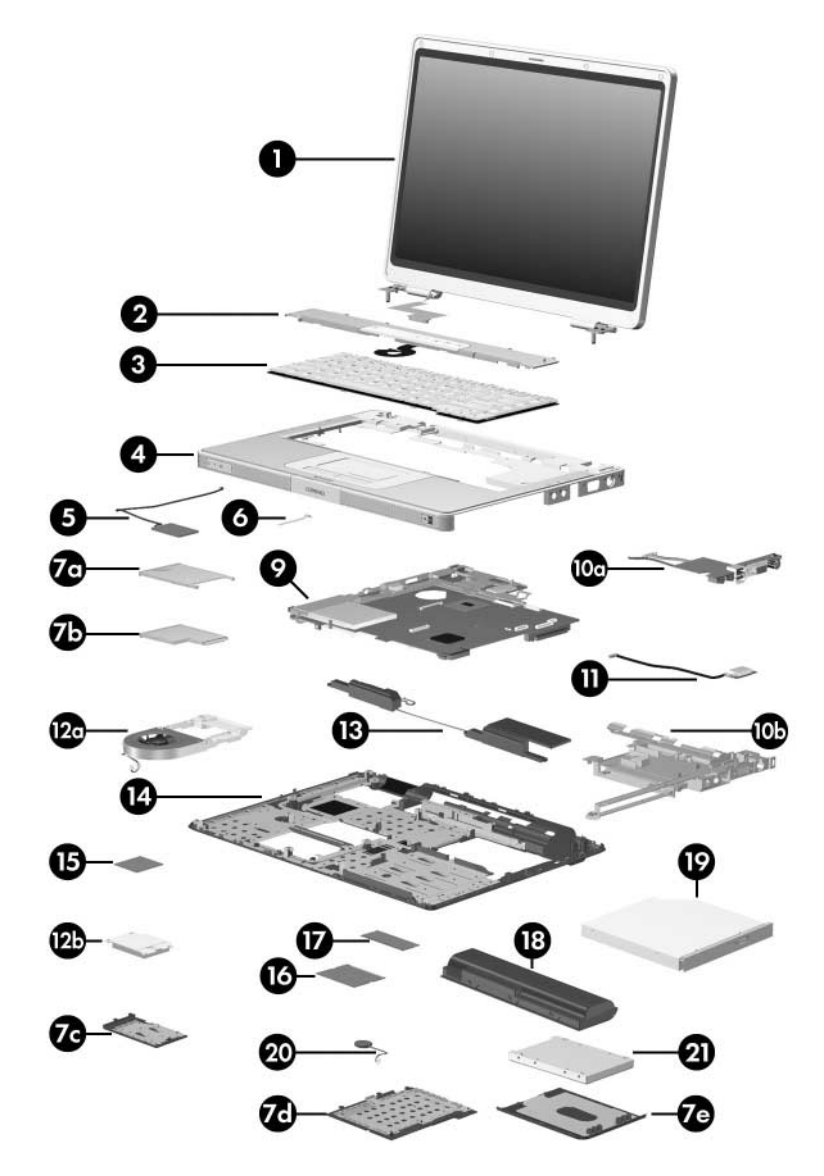

*Computer Major Components, Compaq Presario V4200 and HP Compaq nx7220*

#### **Spare Parts: Computer Major Components (Continued)**

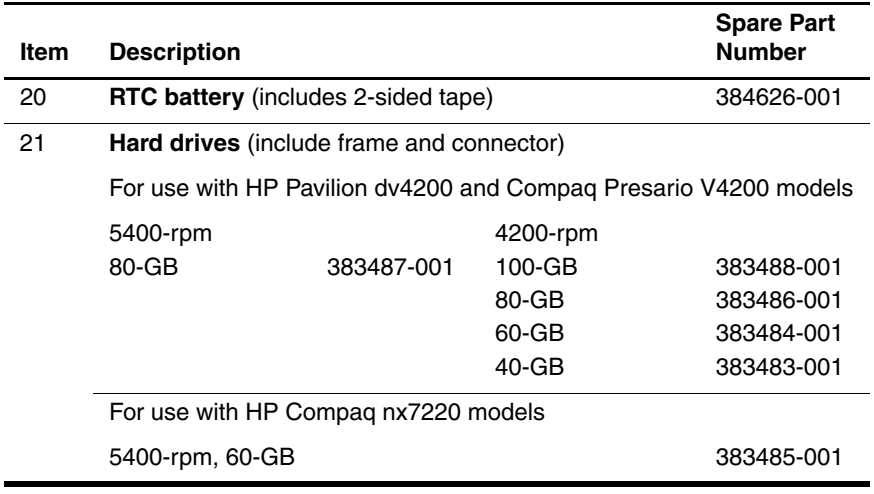

### **3.3 Display Assembly Subcomponents: HP Pavilion dv4200 Models**

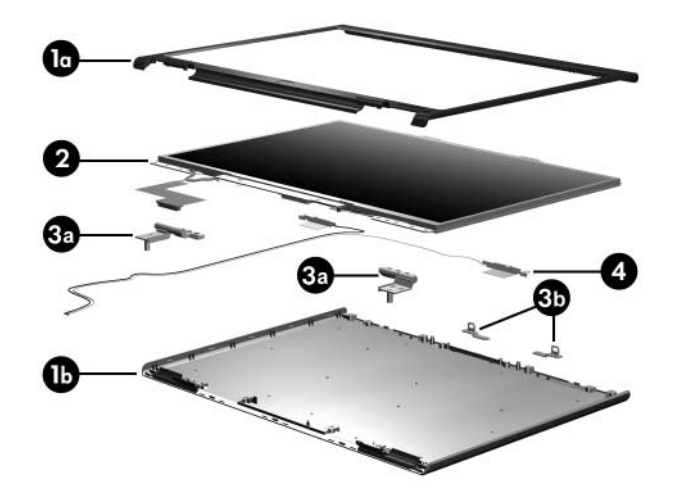

#### **HP Pavilion dv4200**

#### **Display Assembly Subcomponent**

#### **Spare Part Number Information**

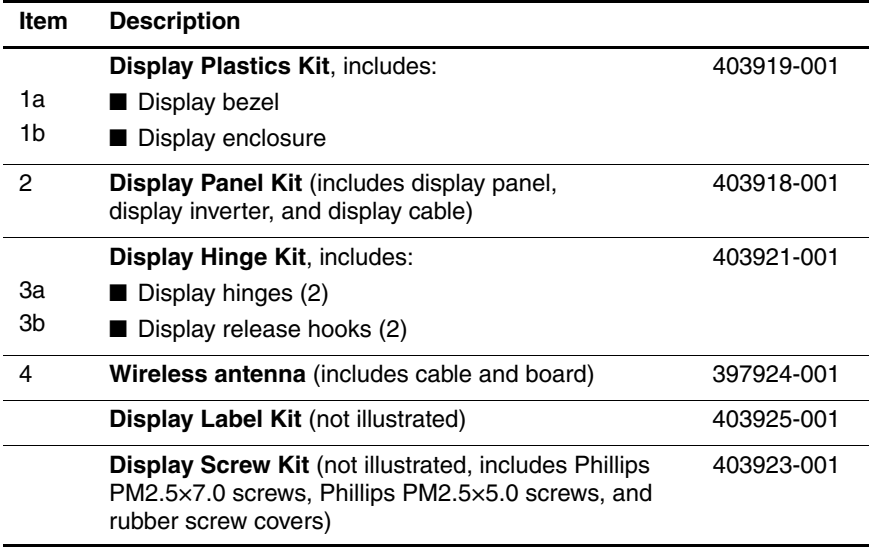

### **3.4 Display Assembly Subcomponents: Compaq Presario V4200 and HP Compaq nx7220 Models**

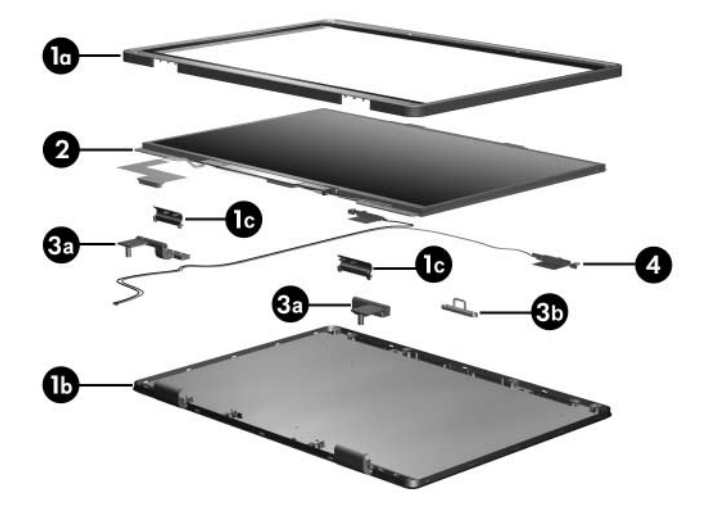

#### **Compaq Presario V4200 and HP Compaq nx7220 Models**

#### **Display Assembly Subcomponent**

#### **Spare Part Number Information**

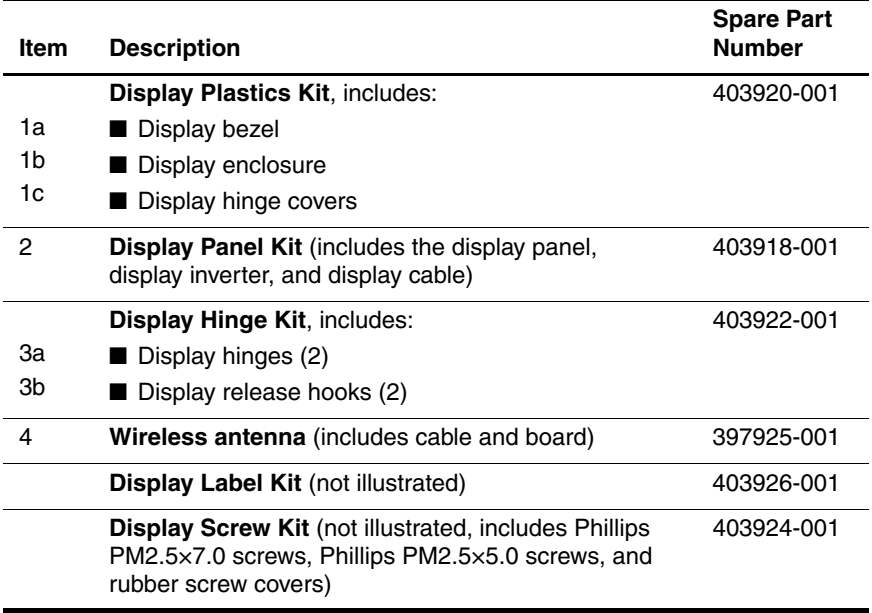

*Maintenance and Service Guide 3–21*

### **3.5 Miscellaneous Doors/Covers Kit Spare Part Information**

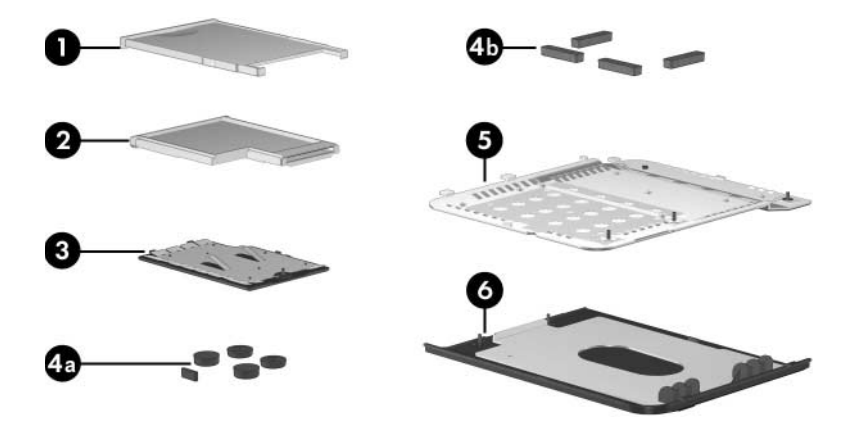

#### **Miscellaneous Doors/Covers Kit**

#### **Spare Part Information**

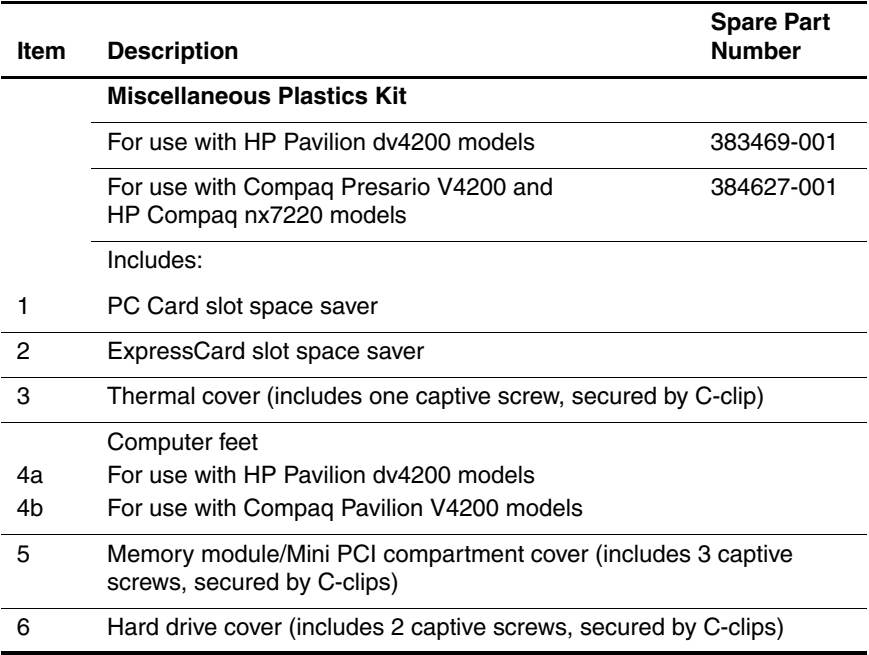

*Maintenance and Service Guide 3–23*

## **3.6 Miscellaneous Cable Kit**

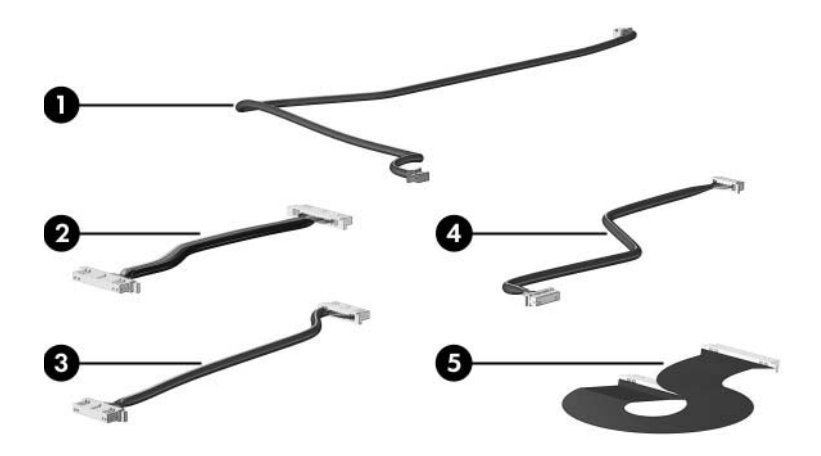

#### **Miscellaneous Cable Kit**

#### **Spare Part Number 383468-001**

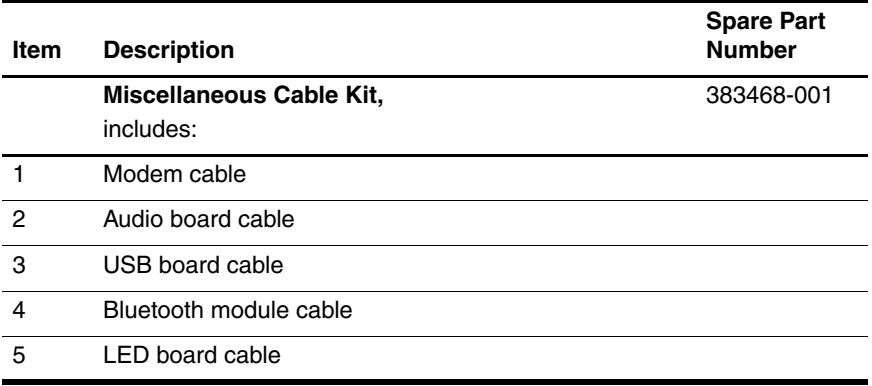

## **3.7 Mass Storage Devices**

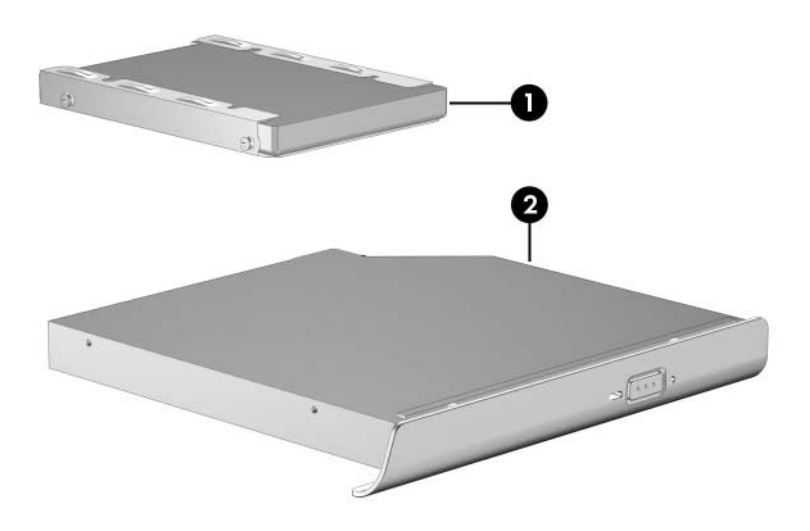

#### **Mass Storage Devices**

#### **Spare Part Number Information**

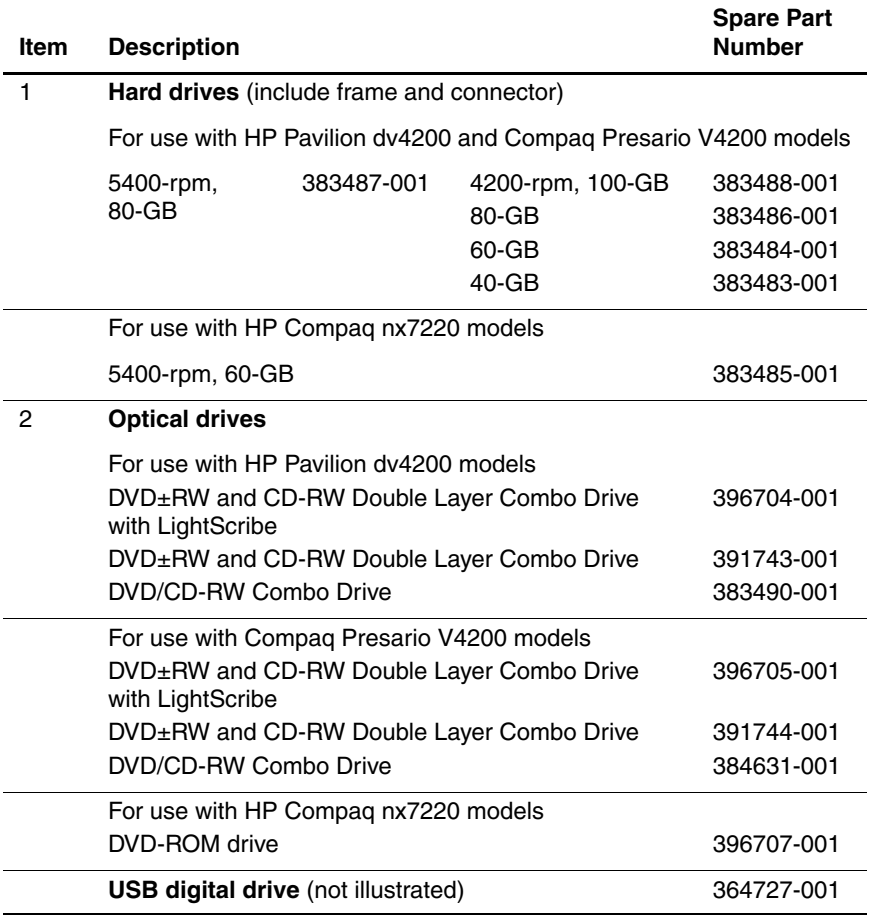

## **3.8 Miscellaneous (Not Illustrated)**

#### **Table 3-7**

#### **Miscellaneous (Not Illustrated)**

#### **Spare Part Information**

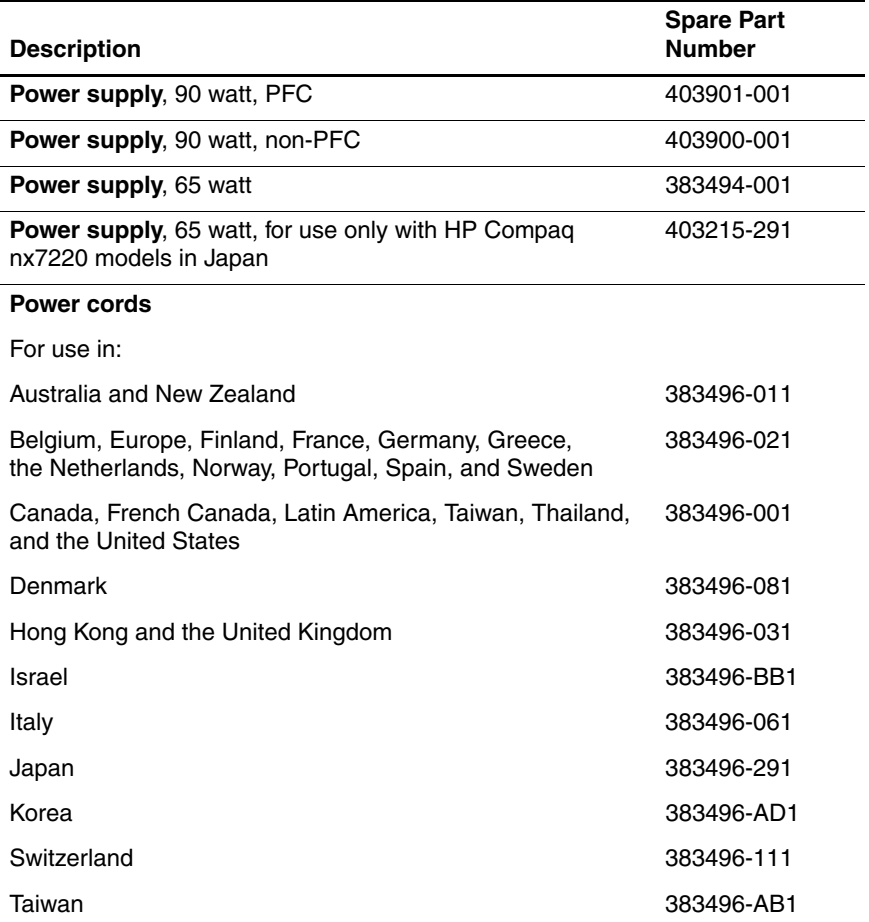

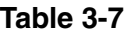

#### **Miscellaneous (Not Illustrated)**

#### **Spare Part Information (Continued)**

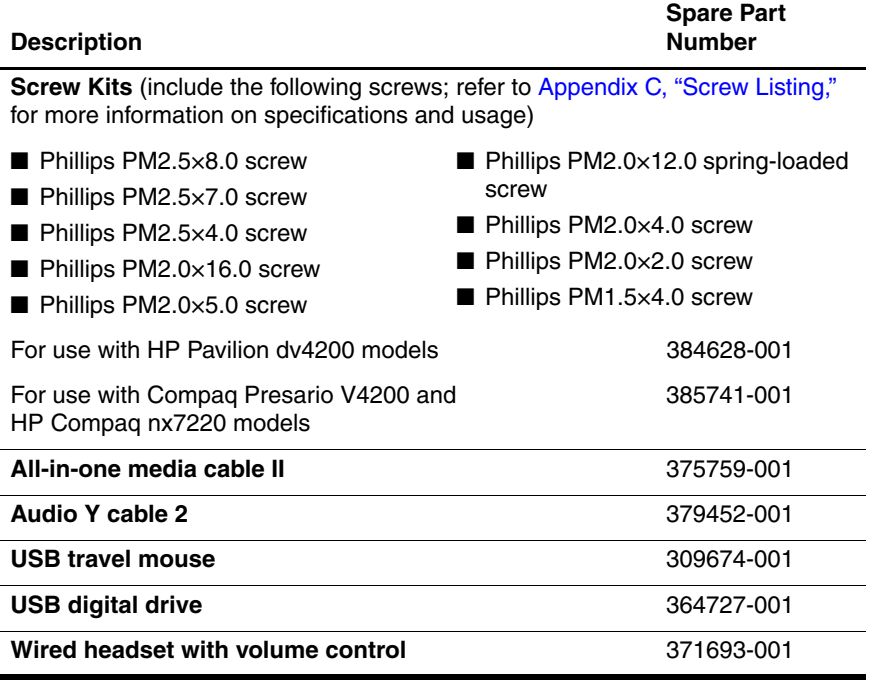

## **3.9 Sequential Part Number Listing**

#### **Table 3-8**

#### **Sequential Part Number Listing**

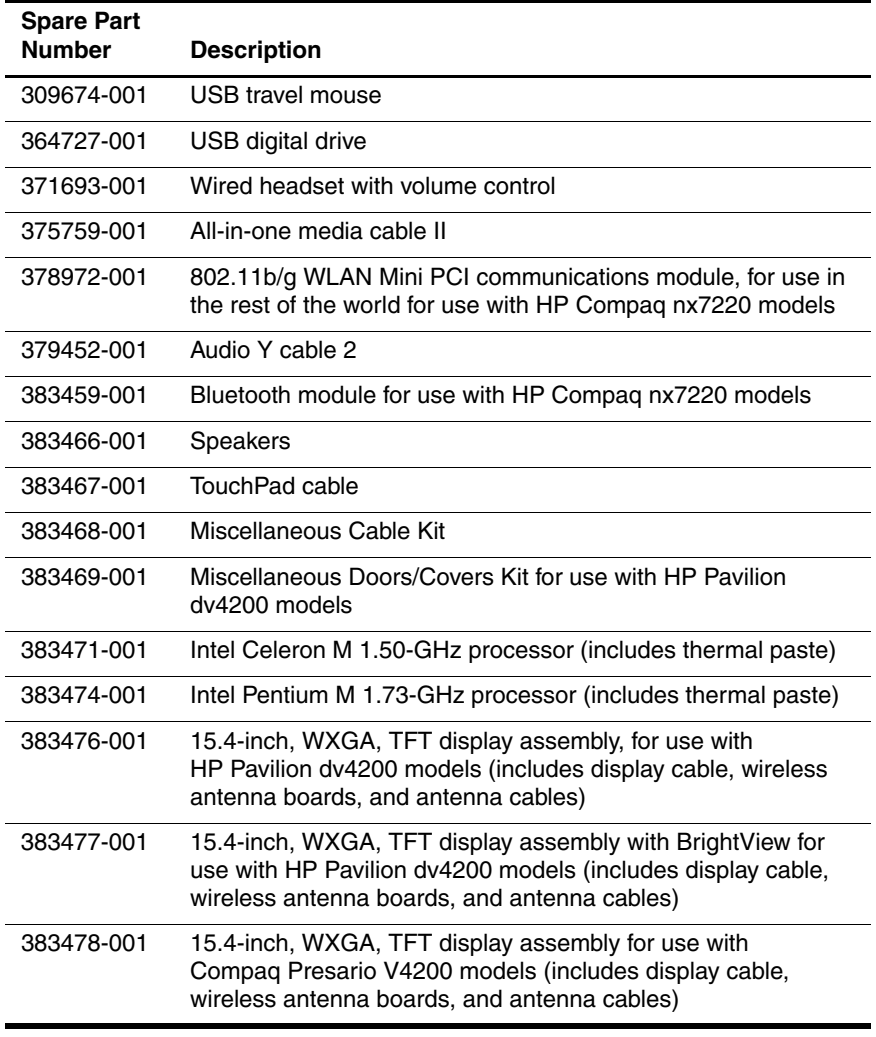

#### **Sequential Part Number Listing (Continued)**

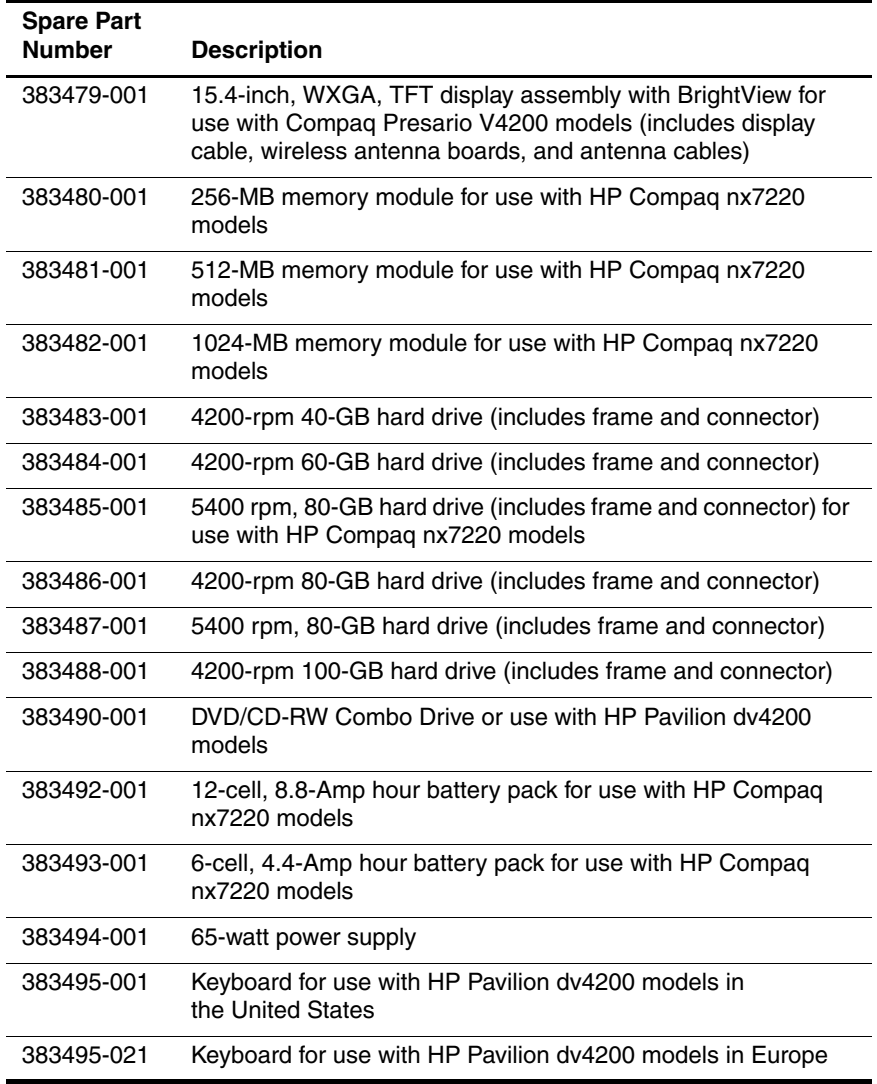

*Maintenance and Service Guide 3–31*

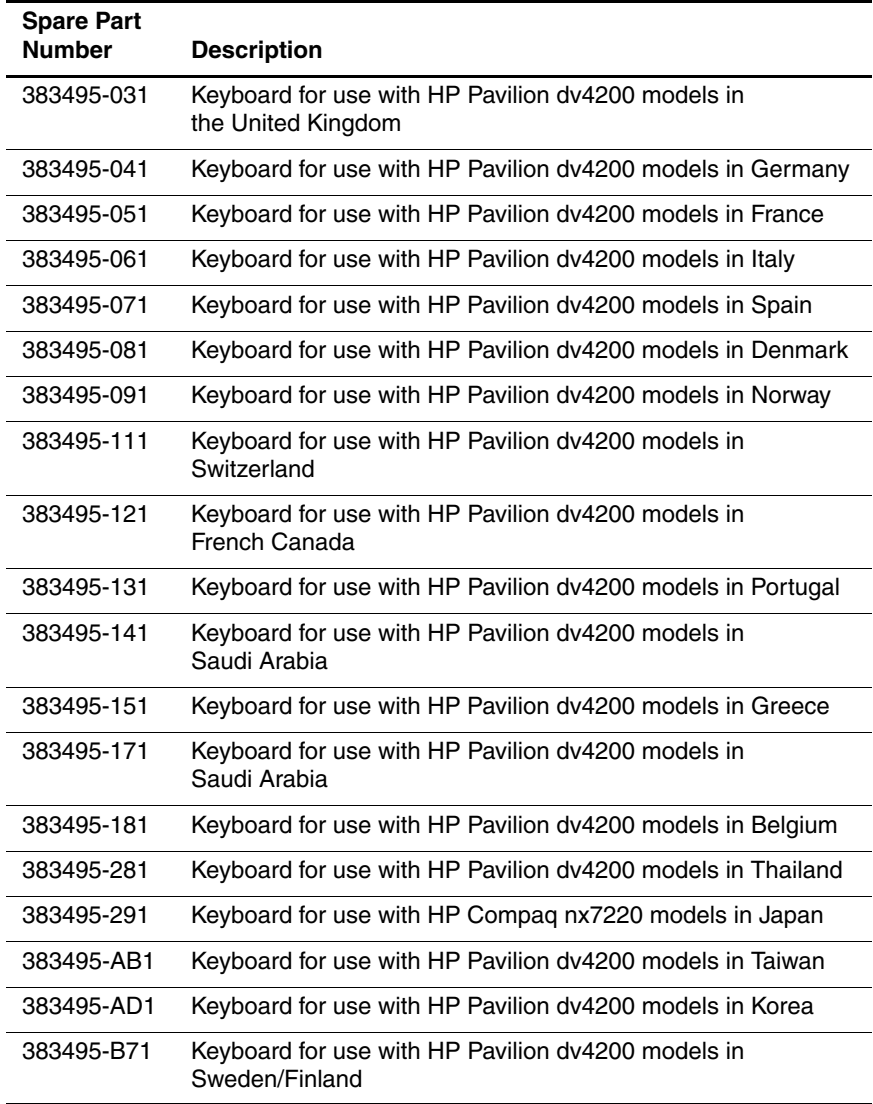

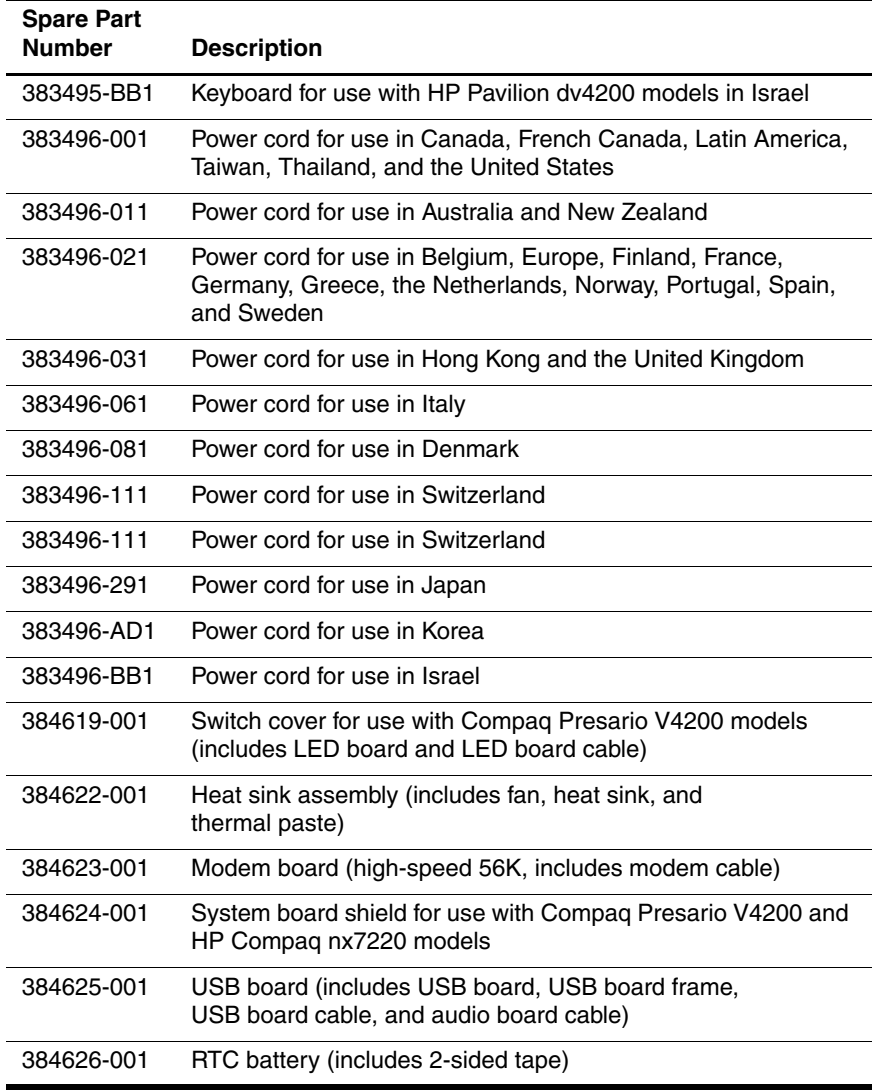

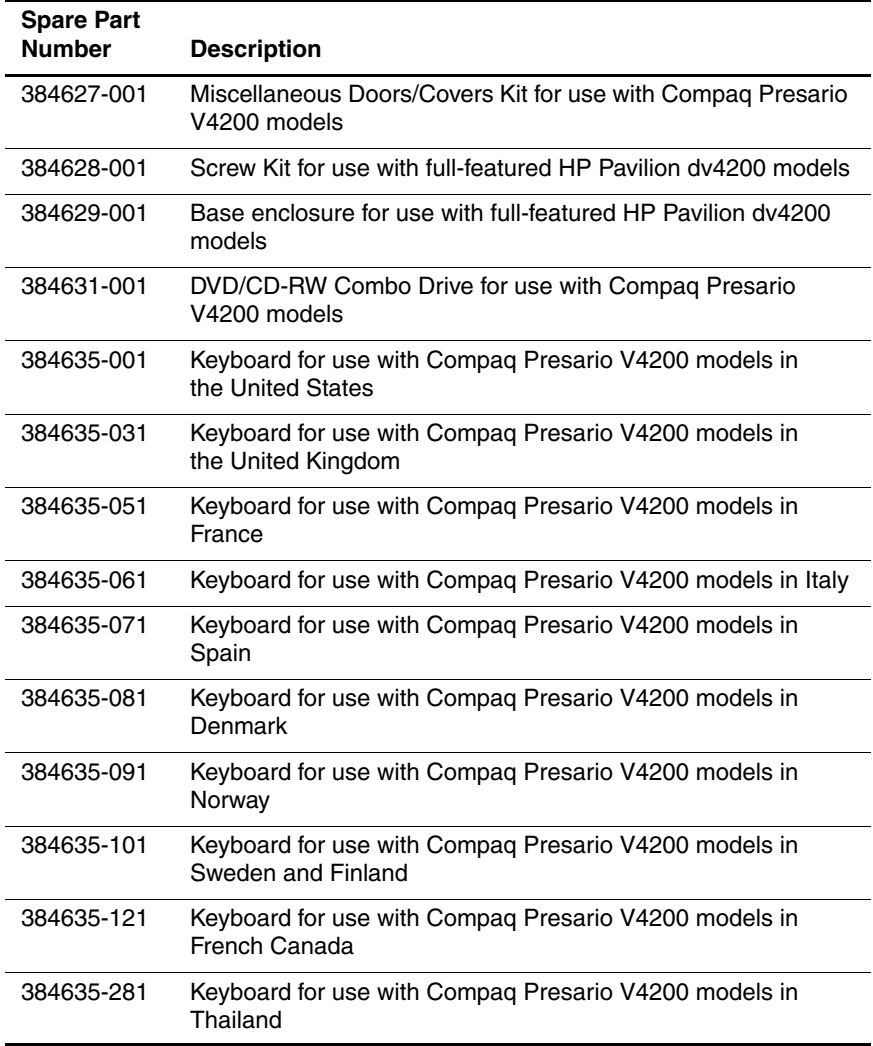

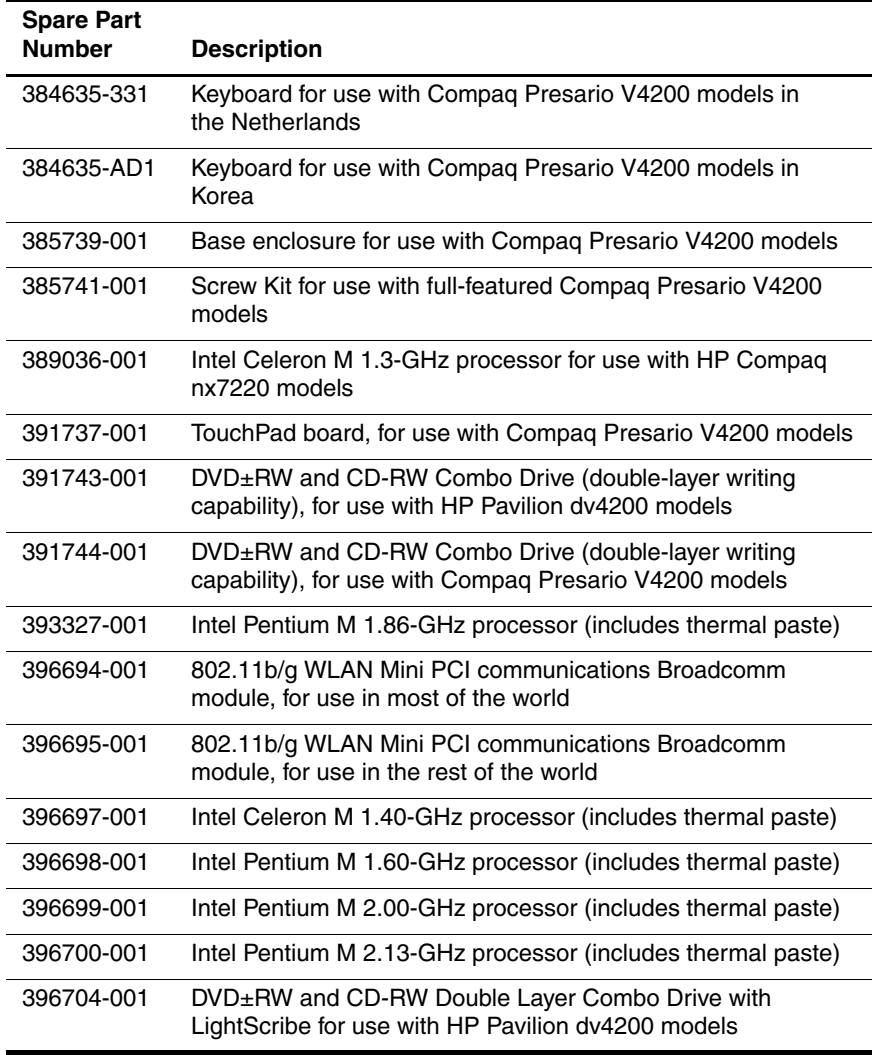

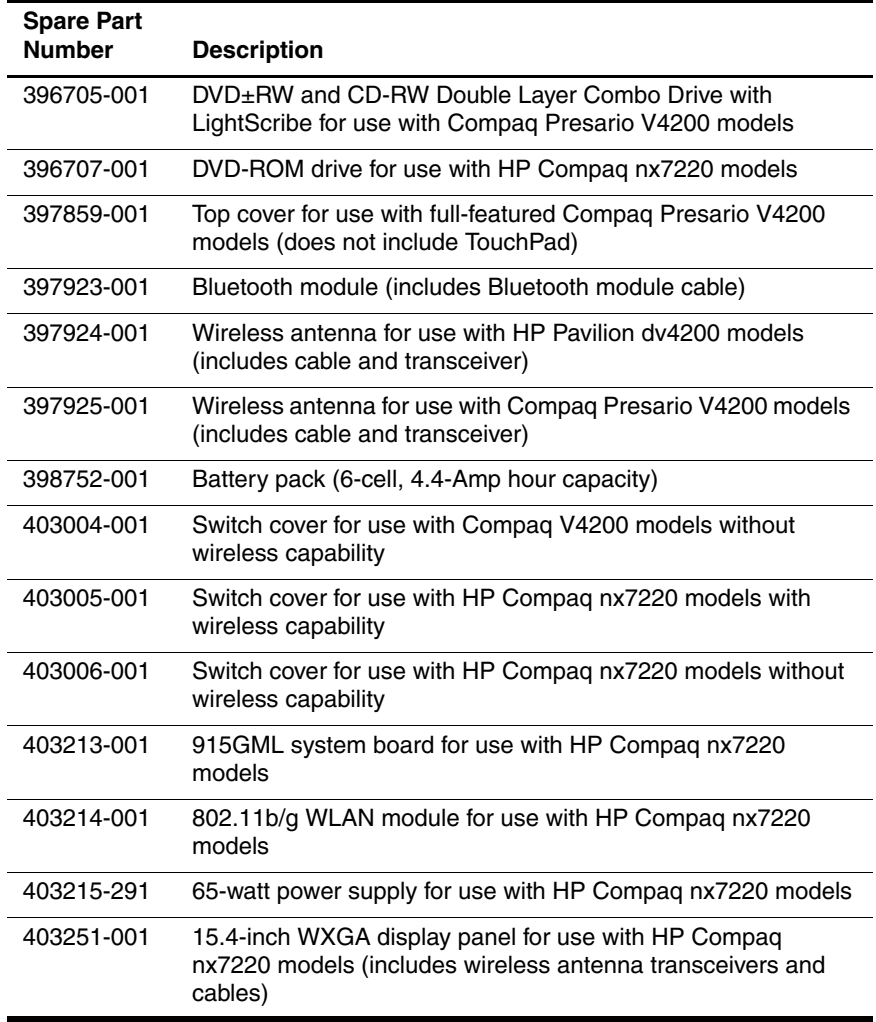

#### **Sequential Part Number Listing (Continued)**

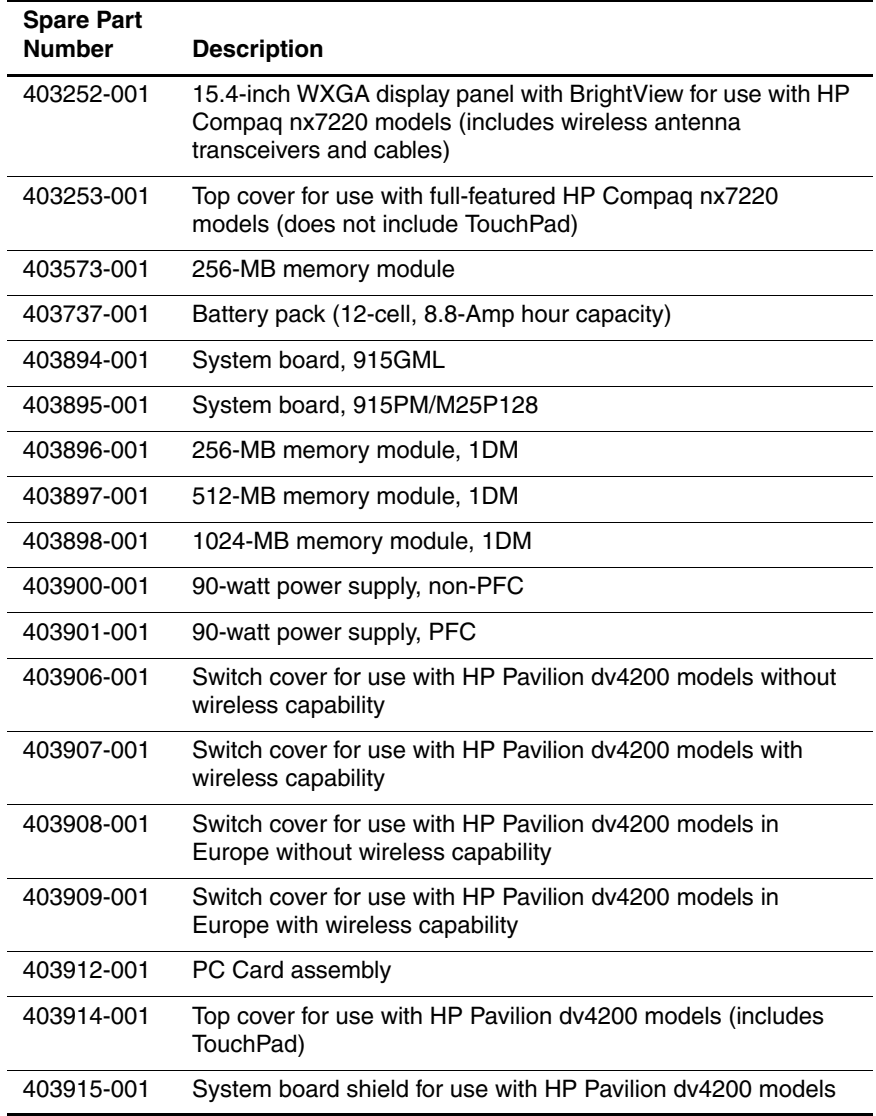

*Maintenance and Service Guide 3–37*

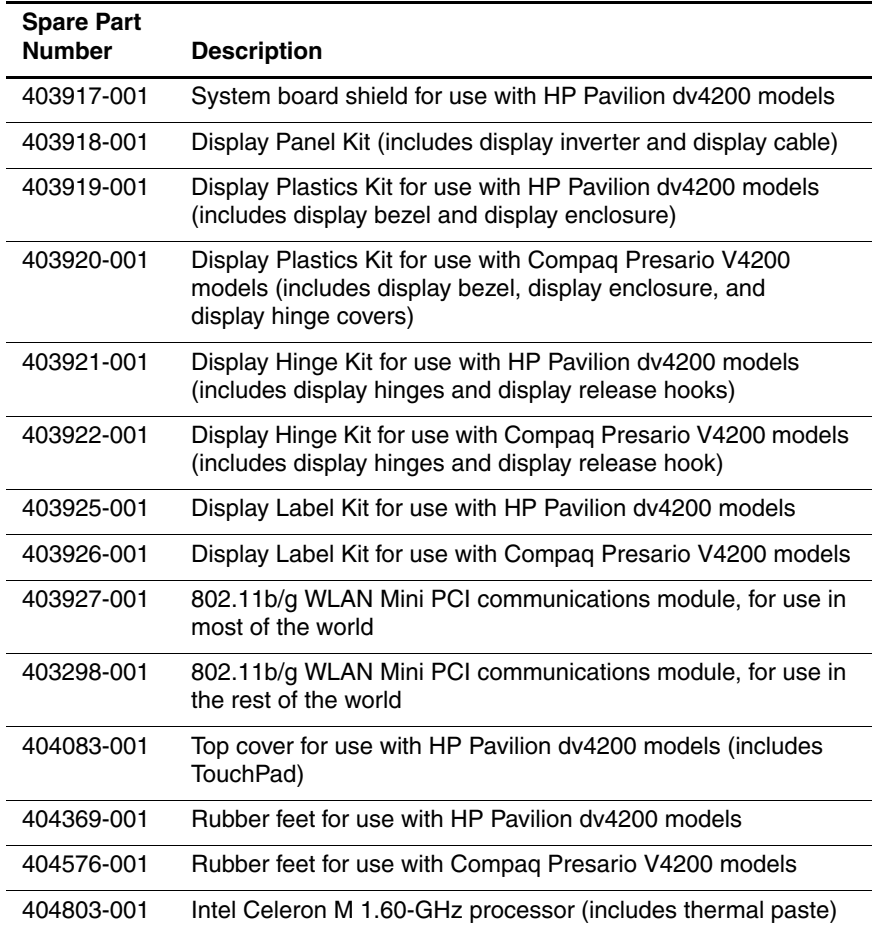

**4**

# **Removal and Replacement Preliminaries**

This chapter provides essential information for proper and safe removal and replacement service.

## **4.1 Tools Required**

You will need the following tools to complete the removal and replacement procedures:

- Magnetic screwdriver
- Phillips P0 screwdriver
- Flat-bladed screwdriver
- Tool kit—includes connector removal tool, loopback plugs, and case utility tool

### **4.2 Service Considerations**

The following sections include some of the considerations that you should keep in mind during disassembly and assembly procedures.

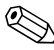

✎As you remove each subassembly from the computer, place the subassembly (and all accompanying screws) away from the work area to prevent damage.

### **Plastic Parts**

Using excessive force during disassembly and reassembly can damage plastic parts. Use care when handling the plastic parts. Apply pressure only at the points designated in the maintenance instructions.

### **Cables and Connectors**

**CAUTION:** When servicing the computer, ensure that cables are placed in their proper locations during the reassembly process. Improper cable placement can damage the computer.

Cables must be handled with extreme care to avoid damage. Apply only the tension required to unseat or seat the cables during removal and insertion. Handle cables by the connector whenever possible. In all cases, avoid bending, twisting, or tearing cables. Ensure that cables are routed in such a way that they cannot be caught or snagged by parts being removed or replaced. Handle flex cables with extreme care; these cables tear easily.

### **4.3 Preventing Damage to Removable Drives**

Removable drives are fragile components that must be handled with care. To prevent damage to the computer, damage to a removable drive, or loss of information, observe the following precautions:

- Before removing or inserting a hard drive, shut down the computer. If you are unsure whether the computer is off or in hibernation, turn the computer on, and then shut it down through the operating system.
- Before removing a diskette drive or optical drive, ensure that a diskette or disc is not in the drive and ensure that the optical drive tray is closed.
- Before handling a drive, ensure that you are discharged of static electricity. While handling a drive, avoid touching the connector.
- Handle drives on surfaces covered with at least one inch of shock-proof foam.
- Avoid dropping drives from any height onto any surface.
- After removing a hard drive, an optical drive, or a diskette drive, place it in a static-proof bag.
- Avoid exposing a hard drive to products that have magnetic fields, such as monitors or speakers.
- Avoid exposing a drive to temperature extremes or liquids.
- If a drive must be mailed, place the drive in a bubble pack mailer or other suitable form of protective packaging and label the package "FRAGILE: Handle With Care."

*Maintenance and Service Guide 4–3*

## **4.4 Preventing Electrostatic Damage**

Many electronic components are sensitive to electrostatic discharge (ESD). Circuitry design and structure determine the degree of sensitivity. Networks built into many integrated circuits provide some protection, but in many cases, the discharge contains enough power to alter device parameters or melt silicon junctions.

A sudden discharge of static electricity from a finger or other conductor can destroy static-sensitive devices or microcircuitry. Often the spark is neither felt nor heard, but damage occurs.

An electronic device exposed to electrostatic discharge may not be affected at all and can work perfectly throughout a normal cycle. Or the device may function normally for a while, then degrade in the internal layers, reducing its life expectancy.

### **4.5 Packaging and Transporting Precautions**

Use the following grounding precautions when packaging and transporting equipment:

- To avoid hand contact, transport products in static-safe containers, such as tubes, bags, or boxes.
- Protect all electrostatic-sensitive parts and assemblies with conductive or approved containers or packaging.
- Keep electrostatic-sensitive parts in their containers until the parts arrive at static-free workstations.
- Place items on a grounded surface before removing items from their containers.
- Always be properly grounded when touching a sensitive component or assembly.
- Store reusable electrostatic-sensitive parts from assemblies in protective packaging or nonconductive foam.
- Use transporters and conveyors made of antistatic belts and roller bushings. Ensure that mechanized equipment used for moving materials is wired to ground and that proper materials are selected to avoid static charging. When grounding is not possible, use an ionizer to dissipate electric charges.

## **4.6 Workstation Precautions**

Use the following grounding precautions at workstations:

- Cover the workstation with approved static-shielding material (refer to [Table 4-2, "Static-Shielding Materials"](#page-105-0)).
- Use a wrist strap connected to a properly grounded work surface and use properly grounded tools and equipment.
- Use conductive field service tools such as cutters, screwdrivers, and vacuums.
- When fixtures must directly contact dissipative surfaces, use fixtures made only of static-safe materials.
- Keep the work area free of nonconductive materials such as ordinary plastic assembly aids and Styrofoam.
- Handle electrostatic-sensitive components, parts, and assemblies by the case or PCM laminate. Handle these items only at static-free workstations.
- Avoid contact with pins, leads, or circuitry.
- Turn off power and input signals before inserting or removing connectors or test equipment.

## **4.7 Grounding Equipment and Methods**

Grounding equipment must include either a wrist strap or a foot strap at a grounded workstation.

- When seated, wear a wrist strap connected to a grounded system. Wrist straps are flexible straps with a minimum of one megohm  $\pm 10\%$  resistance in the ground cords. To provide proper ground, wear a strap snugly against the skin at all times. On grounded mats with banana-plug connectors, use alligator clips to connect a wrist strap.
- When standing, use foot straps and a grounded floor mat. Foot straps (heel, toe, or boot straps) can be used at standing workstations and are compatible with most types of shoes or boots. On conductive floors or dissipative floor mats, use foot straps on both feet with a minimum of one megohm resistance between the operator and ground. To be effective, the conductive strips must be worn in contact with the skin.

Other grounding equipment recommended for use in preventing electrostatic damage includes:

- Antistatic tape
- Antistatic smocks, aprons, and sleeve protectors
- Conductive bins and other assembly or soldering aids
- Nonconductive foam
- Conductive tabletop workstations with ground cords of one megohm resistance
- Static-dissipative tables or floor mats with hard ties to the ground
- Field service kits
- Static awareness labels
- Material-handling packages
- Nonconductive plastic bags, tubes, or boxes
- Metal tote boxes
- Electrostatic voltage levels and protective materials

*Maintenance and Service Guide 4–7*

Table 4-1 shows how humidity affects the electrostatic voltage levels generated by different activities.

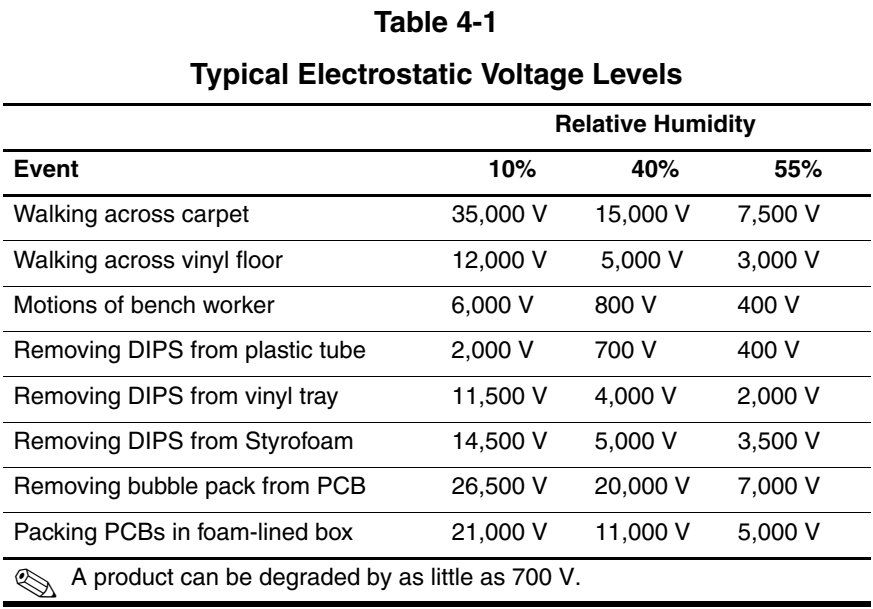

Table 4-2 lists the shielding protection provided by antistatic bags and floor mats.

#### **Table 4-2**

#### **Static-Shielding Materials**

<span id="page-105-0"></span>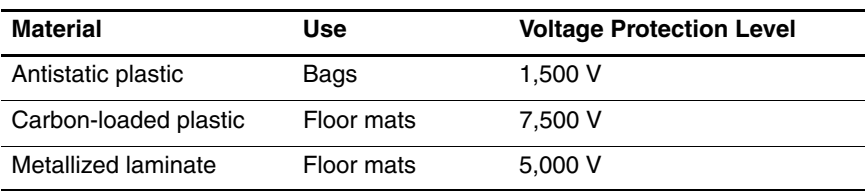

*4–8 Maintenance and Service Guide*

**5**

# **Removal and Replacement Procedures**

This chapter provides removal and replacement procedures.

There are as many as 89 screws and screw locks, in 11 different sizes, that may have to be removed, replaced, or loosened when servicing the computer. Make special note of each screw and screw lock size and location during removal and replacement.

Refer to [Appendix C, "Screw Listing."](#page-220-0) for detailed information on screw and screw lock sizes, locations, and usage.

# **5.1 Serial Number**

Report the computer serial number to HP when requesting information or ordering spare parts. The serial number is located on the bottom of the computer.

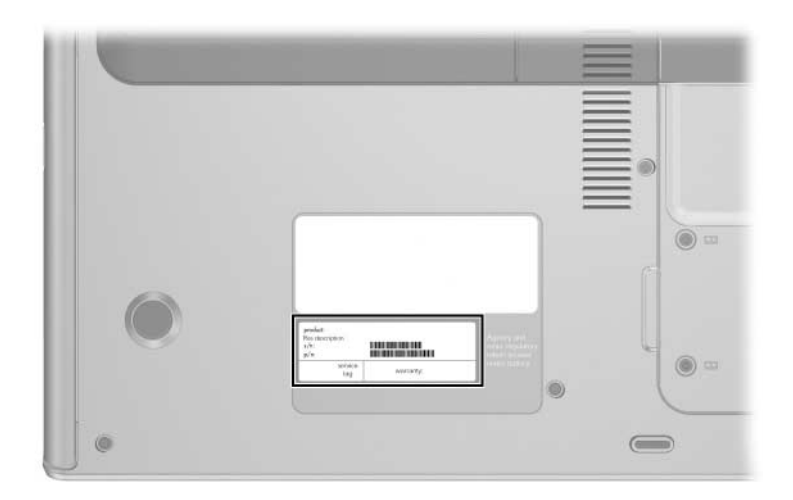

*Serial Number Location*
# **5.2 Disassembly Sequence Chart**

Use the chart below to determine the section number to be referenced when removing computer components.

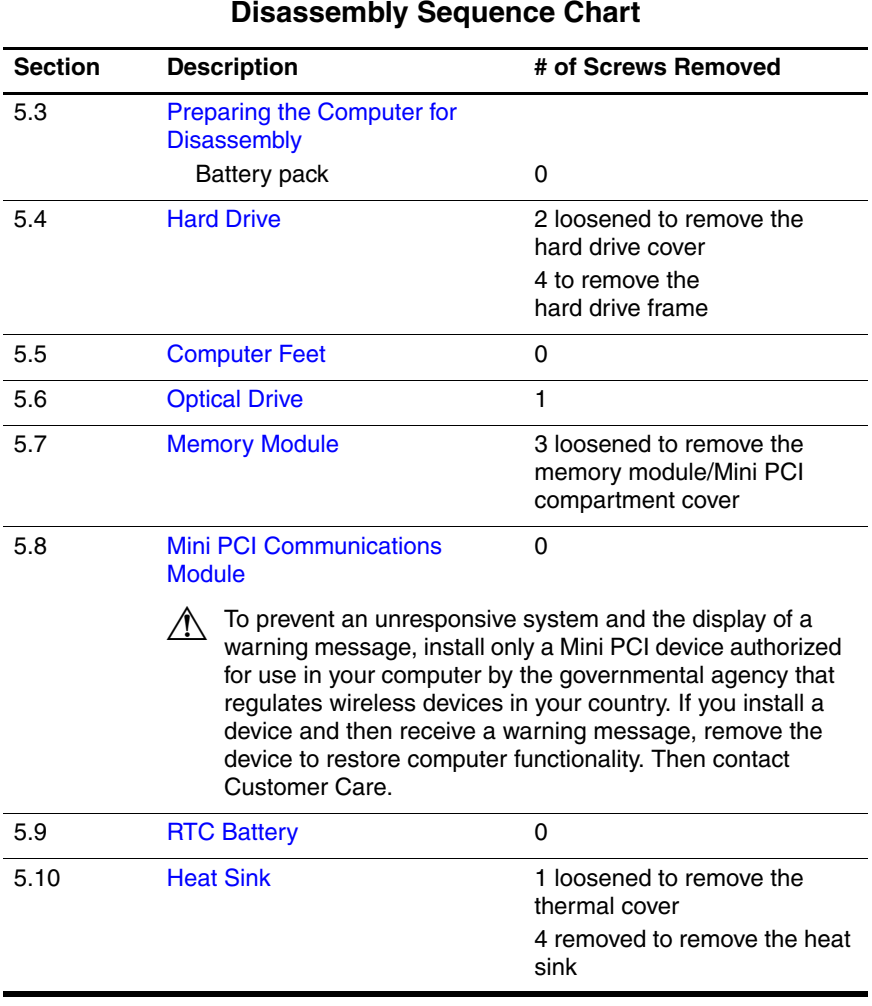

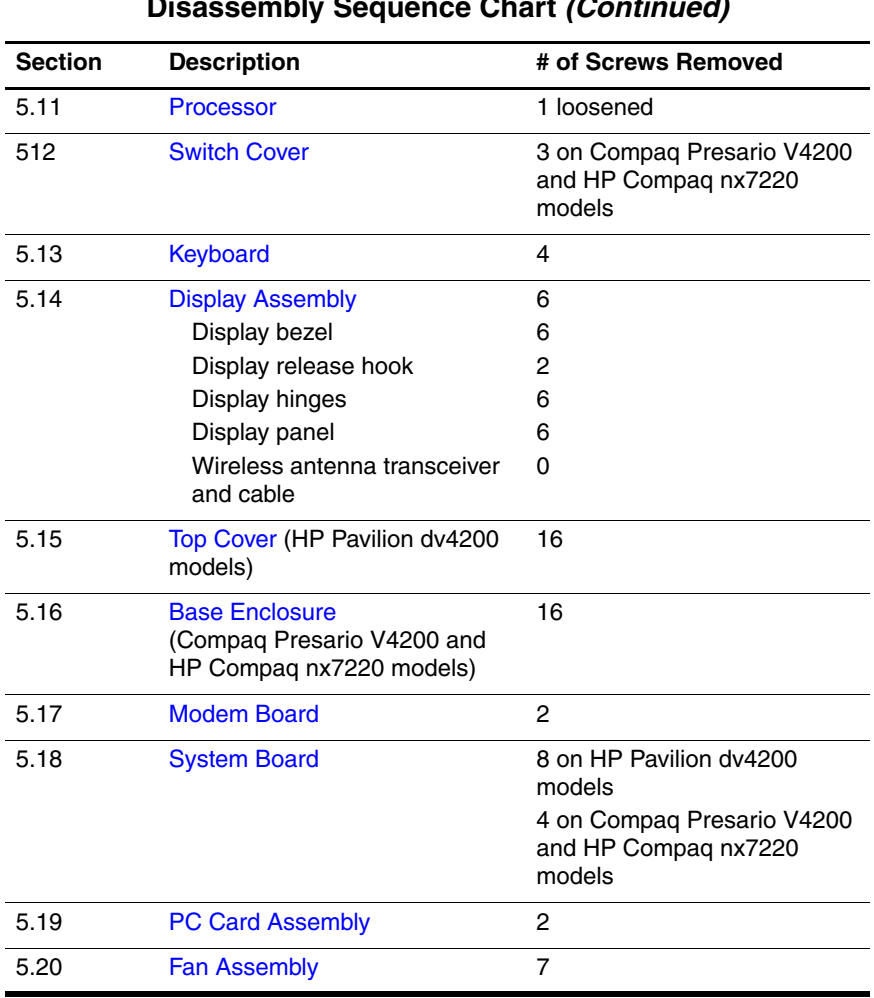

### **Disassembly Sequence Chart (Continued)**

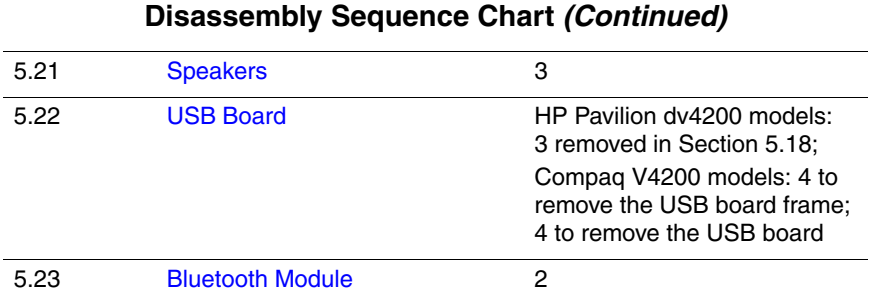

### <span id="page-110-0"></span>**5.3 Preparing the Computer for Disassembly**

Before you begin any removal or installation procedures:

- 1. Shut down the computer. If you are unsure whether the computer is off or in hibernation, turn the computer on, and then shut it down through the operating system.
- 2. Disconnect all external devices connected to the computer.
- 3. Disconnect the power cord.

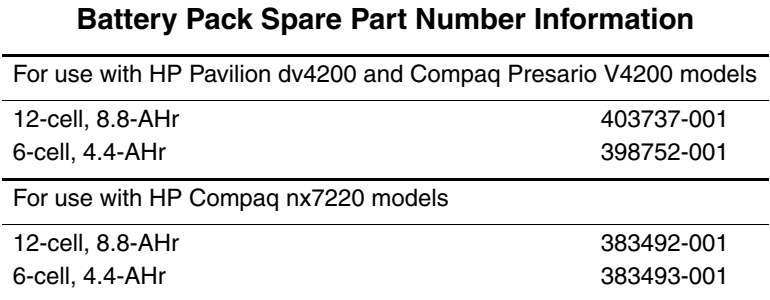

*Maintenance and Service Guide 5–5*

- 4. Remove the battery pack by following these steps:
	- a. Turn the computer upside down with the front toward you.
	- b. Slide and hold the battery release latch  $\bullet$  to the left. (The front edge of the battery pack disengages from the computer.)
	- c. Lift the front edge of the battery pack up and swing it away from you  $\ddot{\mathbf{Q}}$ .
	- d. Remove the battery pack.

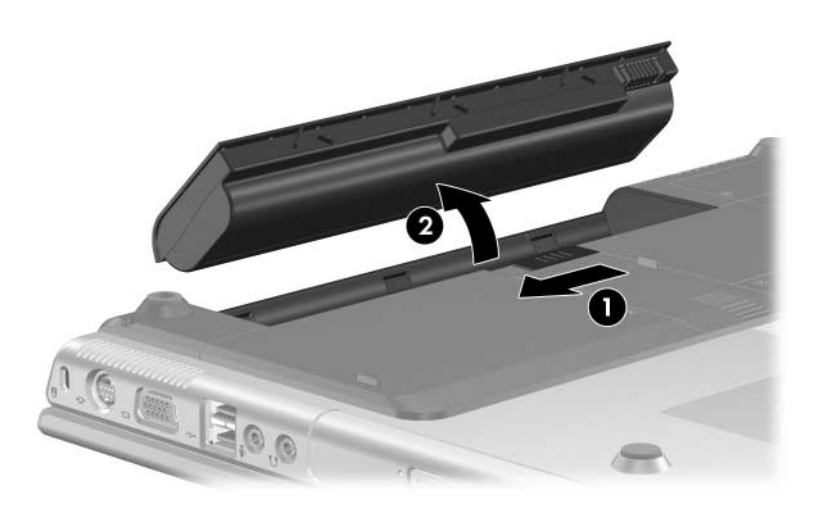

*Removing the Battery Pack*

Reverse the above procedure to install the battery pack.

# <span id="page-112-0"></span>**5.4 Hard Drive**

### **Hard Drive Spare Part Number Information**

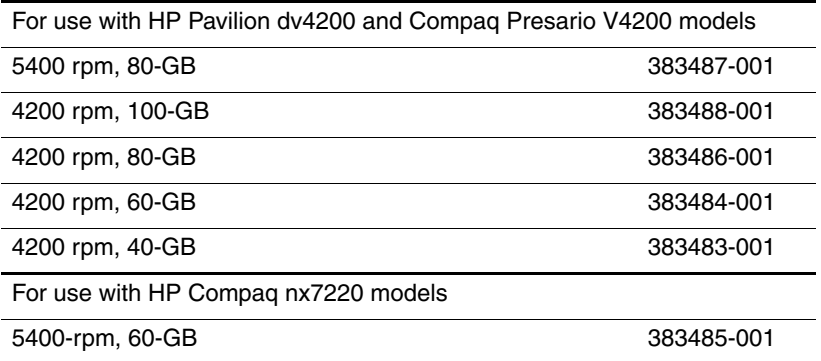

1. Prepare the computer for disassembly [\(Section 5.3\)](#page-110-0).

- 2. Loosen the 2 Phillips PM2.0 $\times$ 5.0 screws  $\bullet$  that secure the hard drive cover to the computer.
- 3. Lift the right side of the cover up and swing it to the left  $\bullet$ .
- 4. Remove the hard drive cover.

✎The hard drive cover is included in the Miscellaneous Doors/Covers Kits, spare part number 383469-001 (for use with HP Pavilion dv4200 models) and spare part number 384627-001 (for use with Compaq Presario V4200 and HP Compaq nx7220 models).

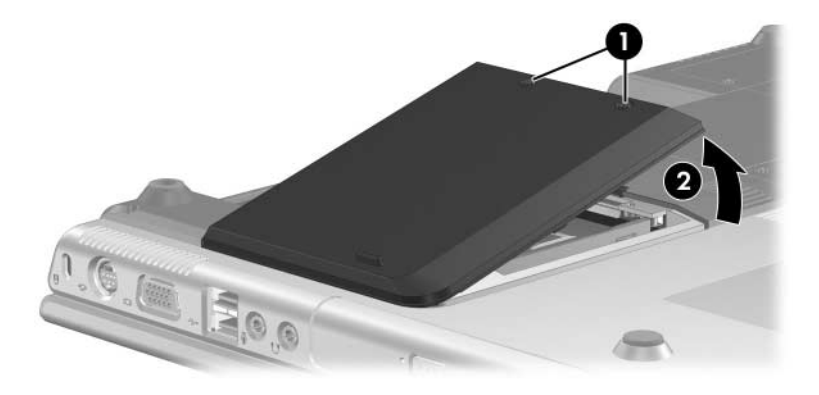

*Removing the Hard Drive Cover*

- 5. Use the tab  $\bullet$  on the right side of the hard drive to pull the hard drive to the left  $\odot$  until it disconnects from the computer.
- 6. Lift the hard drive straight up  $\bullet$  and remove it from the hard drive bay.

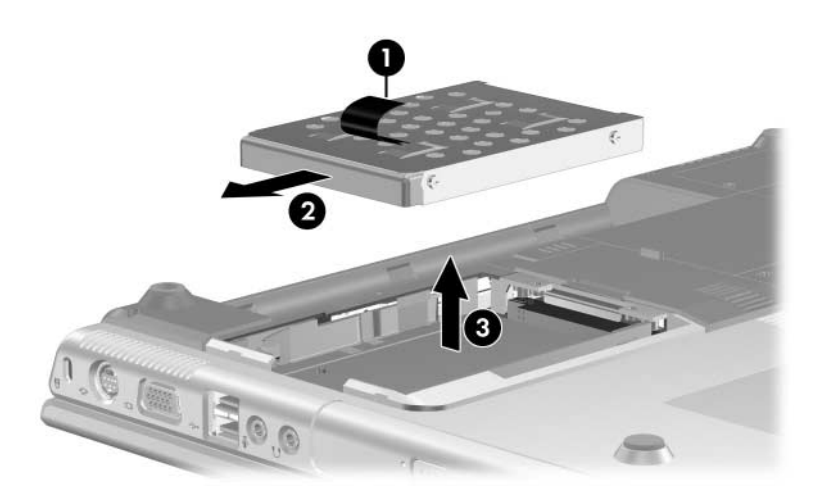

*Removing the Hard Drive*

- 7. Remove the 4 Phillips PM2.5×4.0 screws  $\bullet$  that secure the hard drive frame to the hard drive.
- 8. Slide the frame forward  $\bullet$  to remove if from the hard drive.

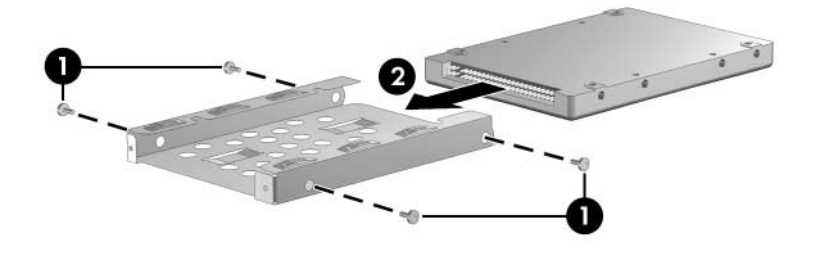

*Removing the Hard Drive Frame*

Reverse the above procedure to reassemble and install the hard drive.

# <span id="page-116-0"></span>**5.5 Computer Feet**

The computer feet are adhesive-backed rubber pads. The feet are included in the Miscellaneous Doors/Covers Kits, spare part number 383469-001 (for use with HP Pavilion dv4200 models) and spare part number 384627-001 (for use with Compaq Presario V4200 and HP Compaq nx7220 models).

Rubber feet can also be ordered using spare part numbers 404369-001 (for use with HP Pavilion dv4200 models) and 404576-001 (for use with Compaq Presario V4200 and HP Compaq nx7220 models).

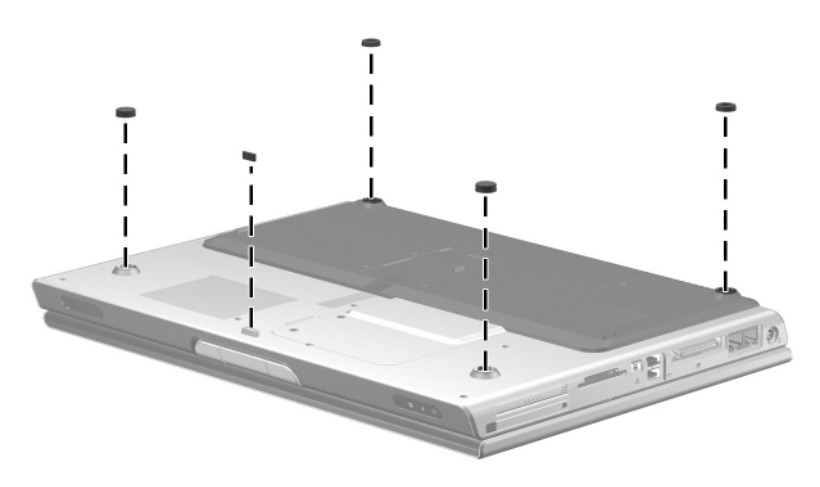

*Replacing the Computer Feet, HP Pavilion dv4200 Models*

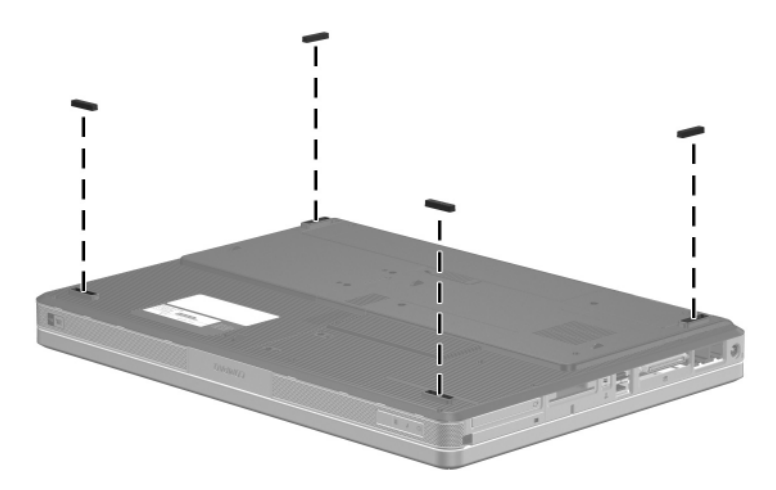

*Replacing the Computer Feet, Compaq Presario V4200 and HP Compaq nx7220 Models*

# <span id="page-118-0"></span>**5.6 Optical Drive**

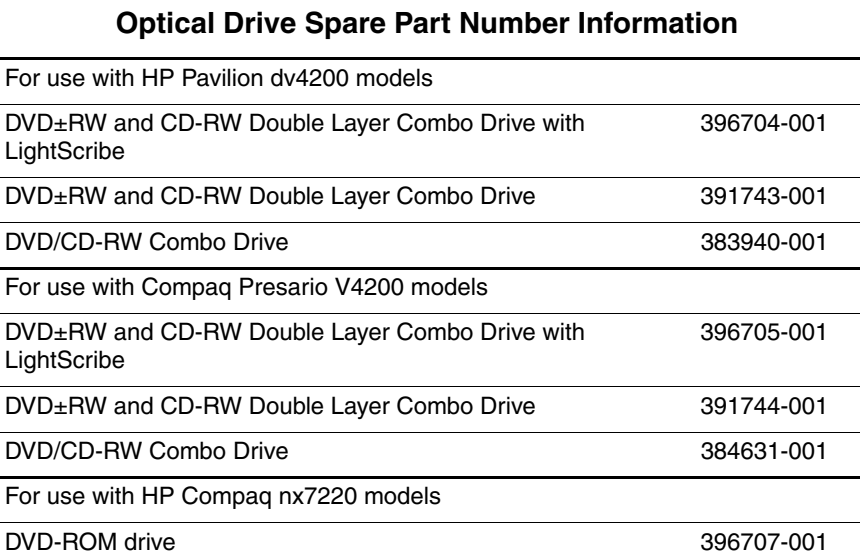

1. Prepare the computer for disassembly [\(Section 5.3\)](#page-110-0).

2. Remove the hard drive cover ([Section 5.4](#page-112-0)).

- 3. Remove the Phillips PM2.5×7.0 screw  $\bullet$  that secures the optical drive to the computer.
- 4. Insert a thin tool, such as a paper clip, into the media tray release hole <sup>2</sup>. (The optical drive media tray releases from the optical drive.)
- 5. Use the media tray frame to slide the optical drive to the  $left$   $\bullet$ .
- 6. Remove the optical drive.

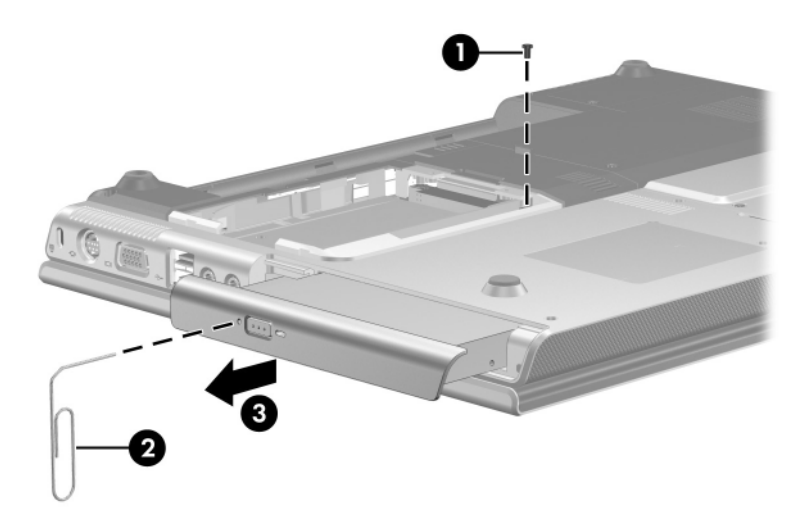

*Removing the Optical Drive*

Reverse the above procedure to install the optical drive.

# <span id="page-120-0"></span>**5.7 Memory Module**

### **Memory Module Spare Part Number Information**

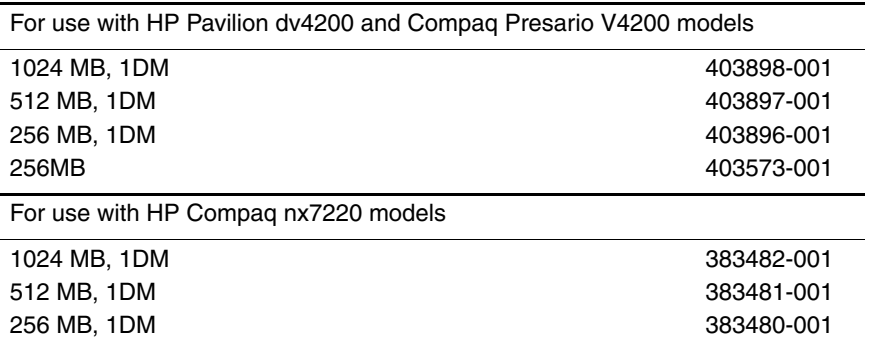

1. Prepare the computer for disassembly (refer to [Section 5.3\)](#page-110-0).

- 2. Loosen the 3 Phillips PM2.0 $\times$ 5.0 screws  $\bullet$  that secure the memory module compartment cover to the computer.
- 3. Lift the left edge of the cover up and swing it to the right  $\bullet$ .
- 4. Remove the memory module compartment cover.

✎The memory module compartment cover is included in the Miscellaneous Doors/Covers Kits, spare part number 383469-001 (for use with HP Pavilion dv4200 models) and spare part number 384627-001 (for use with Compaq Presario V4200 and HP Compaq nx7220 models).

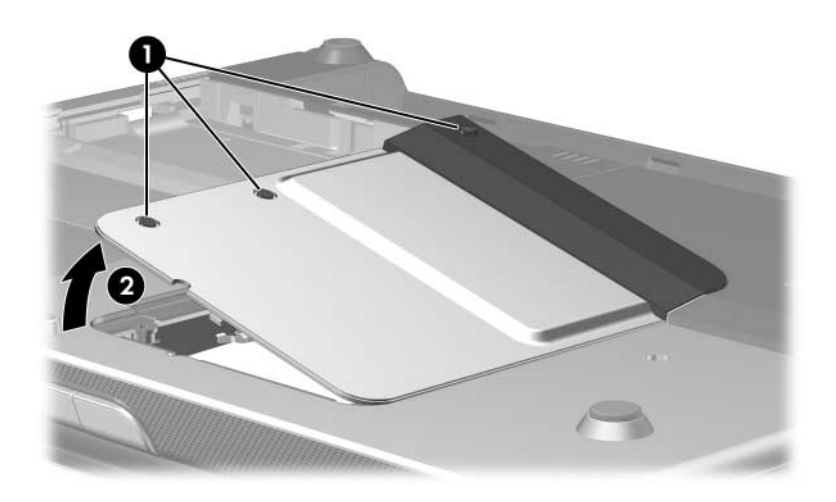

*Removing the Memory Module Compartment Cover*

5. Spread the retaining tabs  $\bullet$  on each side of the memory module socket to release the memory module. (The side of the module opposite the socket rises away from the computer.)

6. Slide the module away from the socket at an angle  $\bullet$ .

7. Remove the memory module.

Memory modules are designed with a notch  $\Theta$  to prevent incorrect installation into the memory module socket.

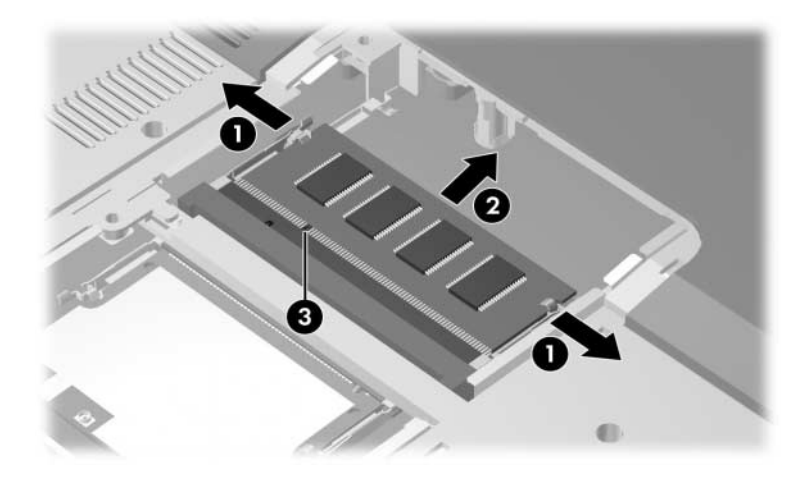

*Removing the Memory Module*

Reverse the above procedure to install a memory module.

### <span id="page-123-0"></span>**5.8 Mini PCI Communications Module**

### **Mini PCI Communications Module**

#### **Spare Part Number Information**

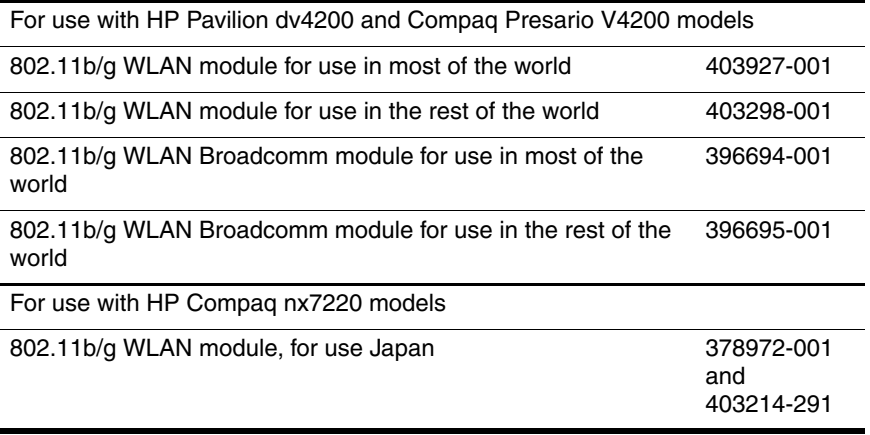

- 1. Prepare the computer for disassembly [\(Section 5.3\)](#page-110-0).
- 2. Remove the memory module compartment cover ([Section 5.8](#page-123-0)).

Make note of which antenna cable is attached to which antenna clip on the Mini PCI communications module before disconnecting the cables.

- 3. Disconnect the auxiliary and main antenna cables  $\bullet$  from the Mini PCI communications module.
- 4. Spread the retaining tabs  $\bullet$  on each side of the Mini PCI socket to release the Mini PCI communications module. (The edge of the module opposite the socket rises away from the computer.)
- 5. Remove the Mini PCI communications module by pulling the module away from the socket at a 45-degree angle  $\bigcirc$ .

✎Mini PCI communications modules are designed with a notch  $\bullet$  to prevent incorrect installation.

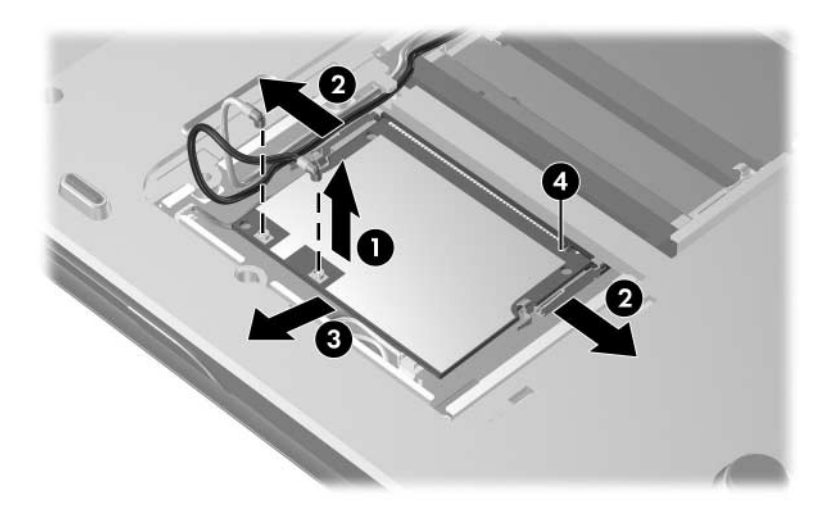

*Removing a Mini PCI Communications Module*

Reverse the above procedure to install a Mini PCI communications module.

*Maintenance and Service Guide 5–19*

# <span id="page-125-0"></span>**5.9 RTC Battery**

### **RTC Battery Spare Part Number Information**

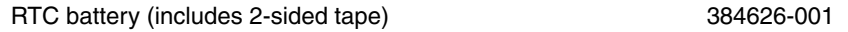

- 1. Prepare the computer for disassembly [\(Section 5.3\)](#page-110-0).
- 2. Remove the Mini PCI communications module ([Section 5.8](#page-123-0)).
- 3. Disconnect the RTC battery cable  $\bullet$  from the system board.
- 4. Remove the RTC battery  $\bullet$  from the system board. (The RTC battery is attached to the system board with two-sided tape.)

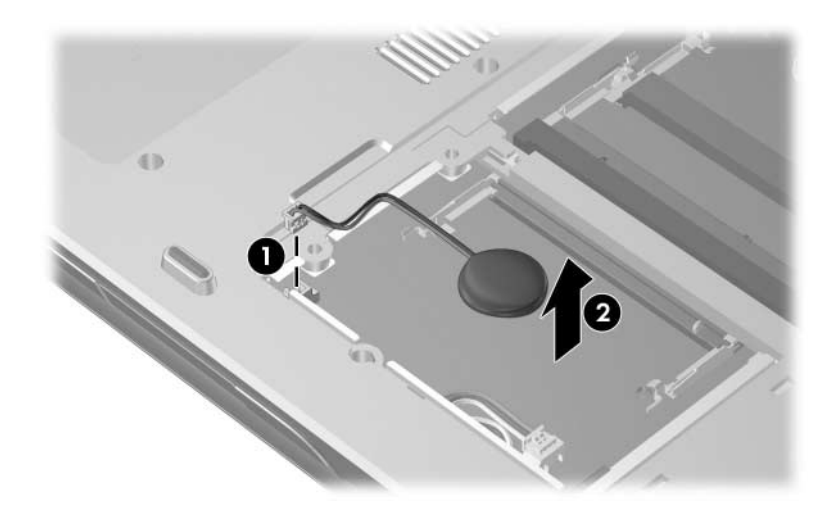

*Removing the RTC Battery*

Reverse the above procedure to install the RTC battery.

# <span id="page-126-0"></span>**5.10 Heat Sink**

### **Heat Sink Spare Part Number Information**

Heat sink (includes fan and thermal paste) 384622-001

1. Prepare the computer for disassembly [\(Section 5.3\)](#page-110-0).

- 2. Remove the Phillips PM2.0×5.0 screw  $\bullet$  that secures the thermal cover to the computer.
- 3. Lift the left edge of the cover up and swing it to the right  $\bullet$ .

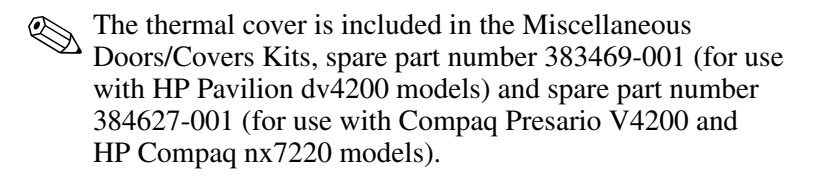

4. Remove the thermal cover.

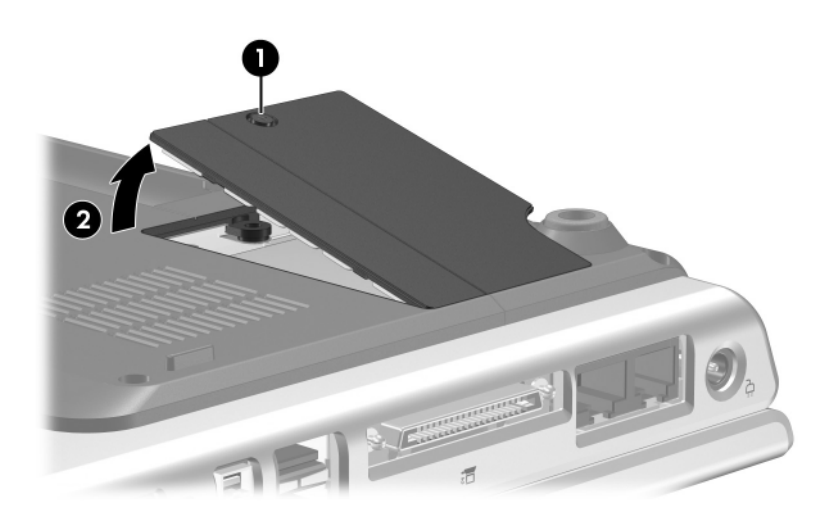

*Removing the Thermal Cover*

✎The following screws should be removed and installed in the 1, 2, 3, 4 sequence stamped on the heat sink.

- 5. Remove the 4 Phillips PM2.0×12.0 spring-loaded shoulder screws  $\bullet$  that secure the heat sink to the computer.
- Due to the adhesive quality of the thermal paste located between the heat sink and processor, it may be necessary to move the heat sink from side to side to detach the heat sink from the processor.
	- 6. Remove the heat sink  $\bullet$ .

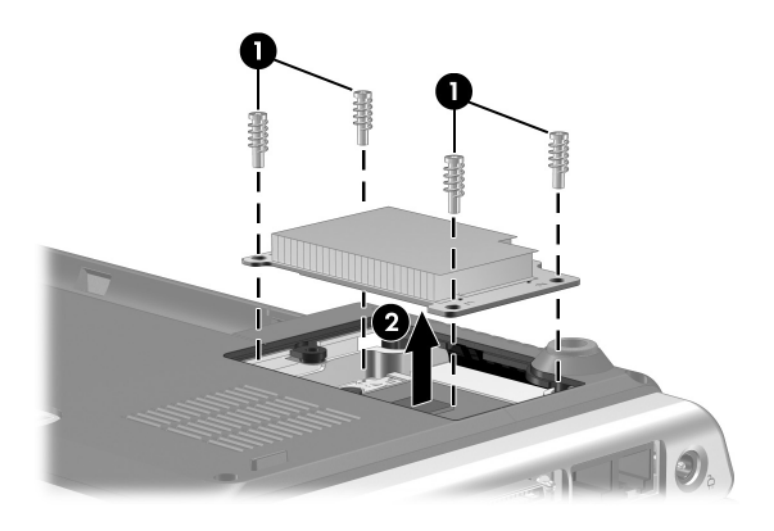

*Removing the Heat Sink*

The thermal paste should be thoroughly cleaned from the surfaces of the heat sink  $\bullet$  and processor  $\bullet$  each time the heat sink is removed. Thermal paste is included with all heat sink and processor spare part kits.

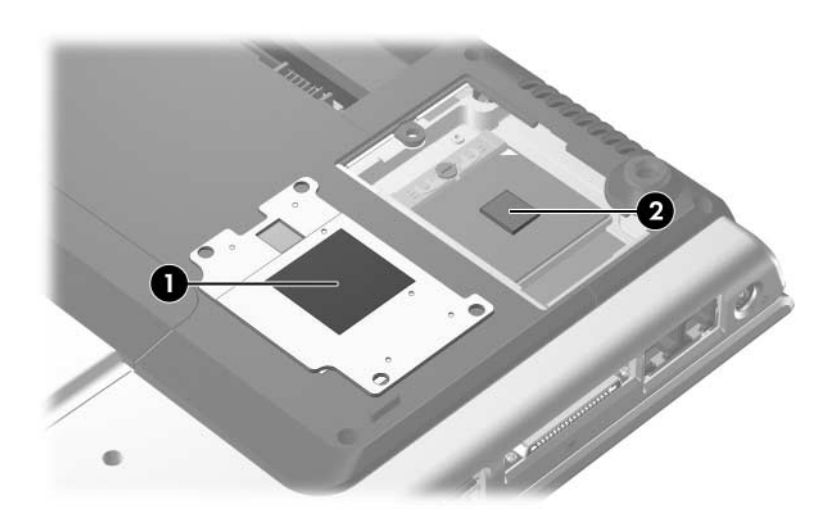

*Thermal Paste Locations*

Reverse the above procedure to install the heat sink.

### <span id="page-130-0"></span>**5.11 Processor**

### **Processor Spare Part Number Information**

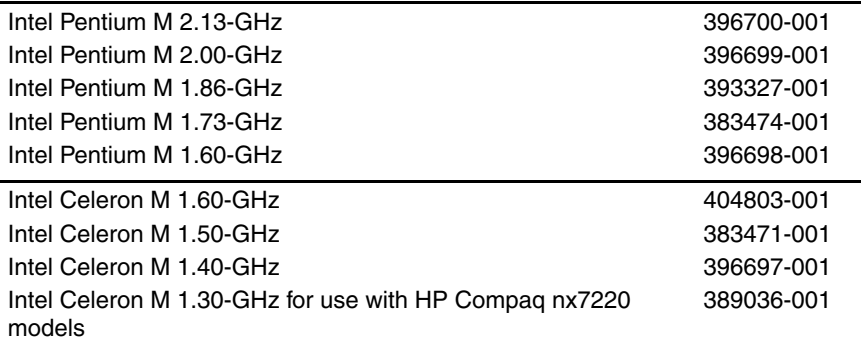

- 1. Prepare the computer for disassembly [\(Section 5.3\)](#page-110-0).
- 2. Remove the heat sink ([Section 5.10\)](#page-126-0).
- 3. Use a flat-blade screwdriver to turn the processor locking screw one-quarter turn counterclockwise  $\bullet$  until you hear a click.
- 4. Lift the processor straight up and remove it  $\bullet$ .

 $\otimes$  The gold triangle  $\otimes$  on the processor should be aligned in the rear right corner when you install the processor.

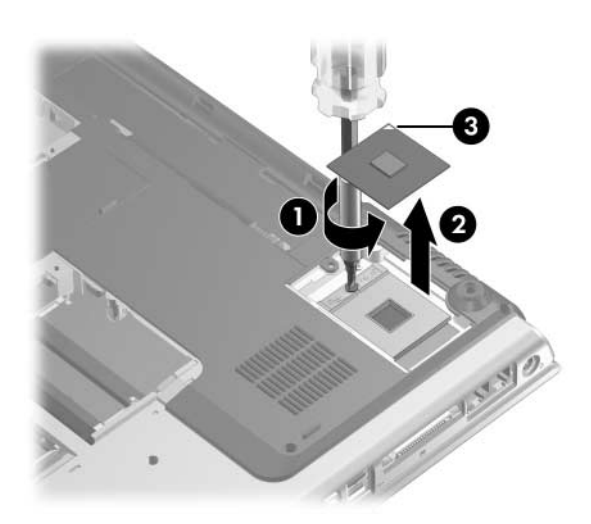

*Removing the Processor*

Reverse the above procedure to install the processor.

# <span id="page-132-0"></span>**5.12 Switch Cover**

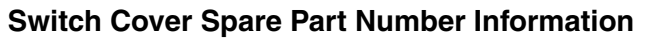

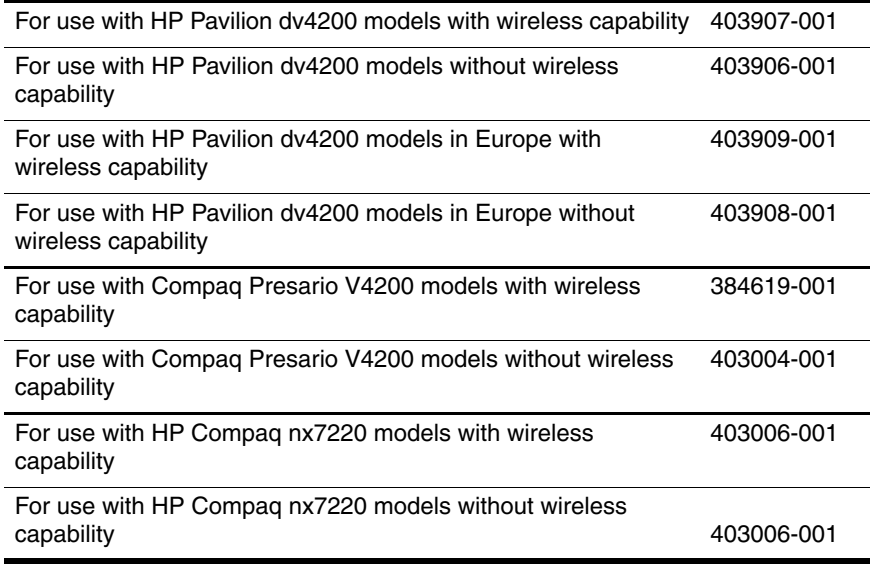

1. Prepare the computer for disassembly [\(Section 5.3\)](#page-110-0).

Steps 2 and 3 apply to Compaq Presario V4200 and HP Compaq nx7220 models.

- 2. Turn the computer upside down with the rear panel toward you.
- 3. Remove the 3 Phillips PM2.5×7.0 screws that secure the switch cover to the computer.

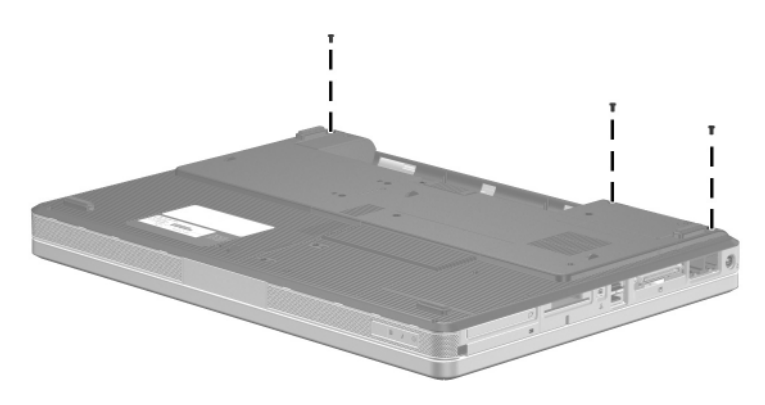

*Removing the Switch Cover Screws, Compaq Presario V4200 and HP Compaq nx7220 Models*

- 4. Turn the computer right-side up with the front toward you.
- 5. Open the computer as far as possible.
- 6. Press and hold down the **insert** key  $\bullet$ .
- 7. Insert a flat blade tool into the notch in the switch cover behind the **insert** key and lift the switch cover  $\bullet$ .
- 8. Disengage the center  $\Theta$  and left side  $\Theta$  of the switch cover from the computer.
- 9. Rest the switch cover on the computer.

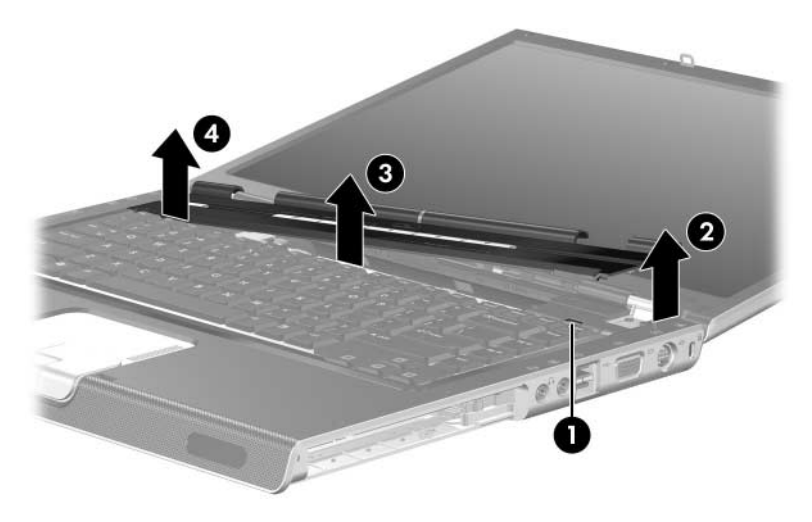

*Releasing the Switch Cover*

# <span id="page-135-0"></span>**5.13 Keyboard**

### **Keyboard Spare Part Number Information**

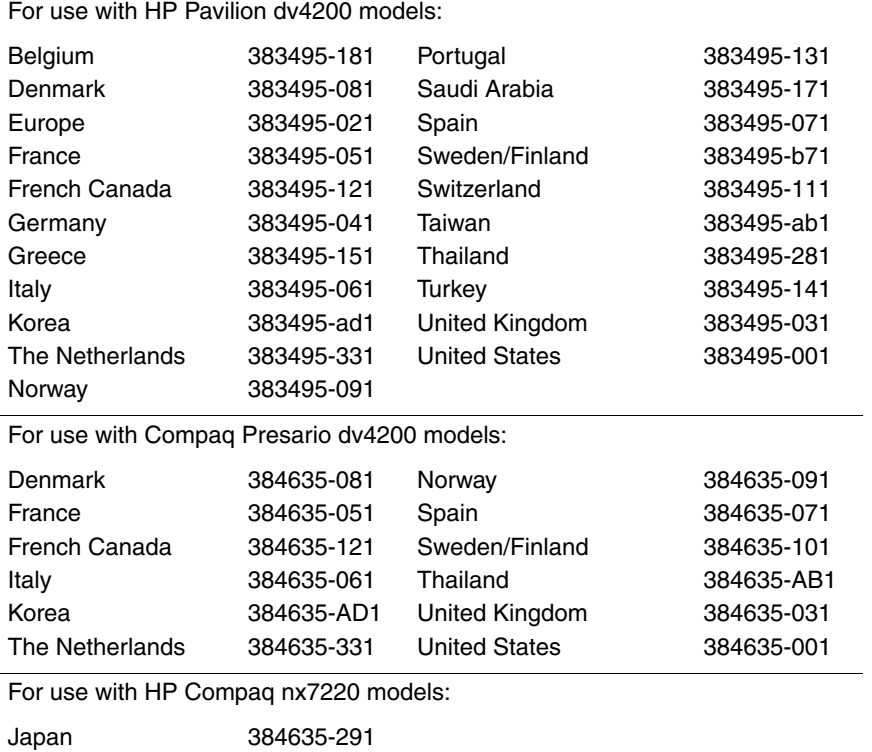

- 1. Prepare the computer for disassembly [\(Section 5.3\)](#page-110-0).
- 2. Release the switch cover [\(Section 5.12\)](#page-132-0).
- 3. Remove the 4 Phillips PM2.0×2.0 screws that secure the keyboard to the computer.

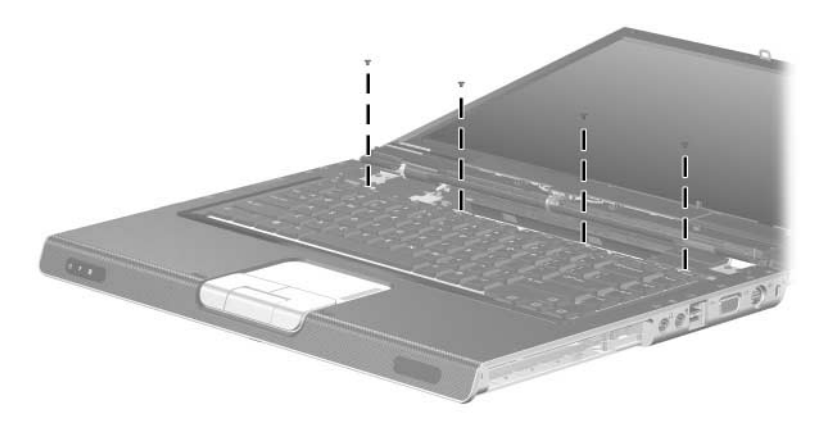

*Removing the Keyboard Screws*

4. Lift the rear edge of the keyboard and swing it forward until it rests on the palm rest.

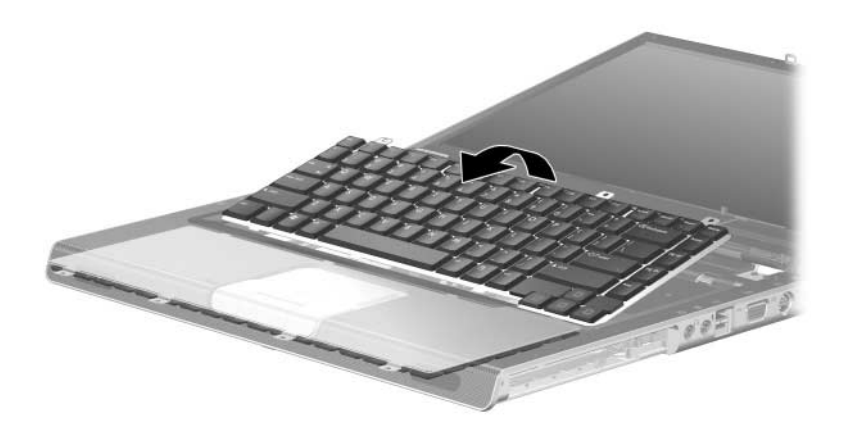

*Releasing the Keyboard*

*5–32 Maintenance and Service Guide*

- 5. Release the ZIF connector  $\bullet$  to which the keyboard cable is connected and disconnect the keyboard cable <sup>2</sup> from the system board.
- 6. Remove the keyboard.

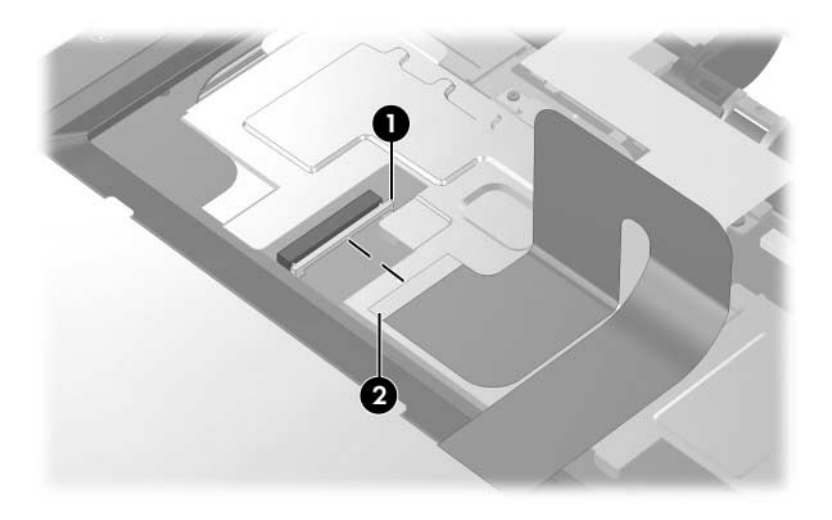

*Disconnecting the Keyboard Cable*

- 7. Disconnect the LED board cable  $\bullet$  from the system board.
- 8. Remove the switch cover <sup>2</sup>.

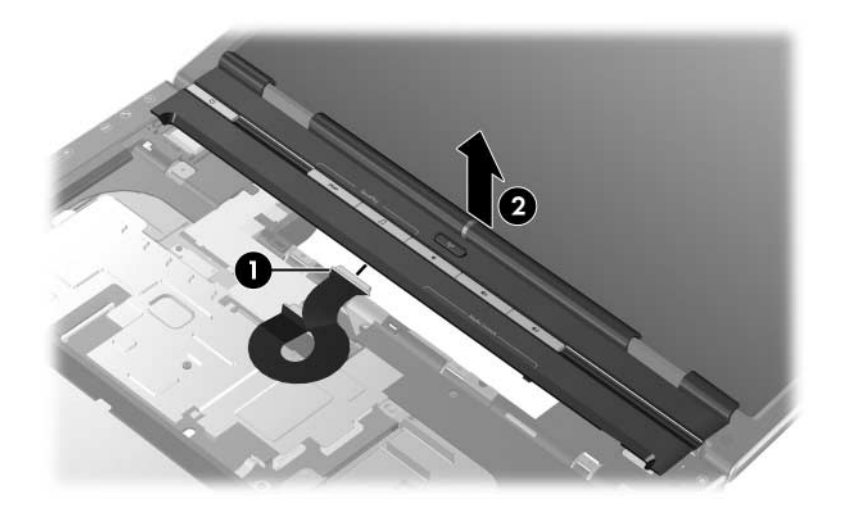

*Removing the Switch Cover*

Reverse the above procedure to install the keyboard and switch cover.

# <span id="page-140-0"></span>**5.14 Display Assembly**

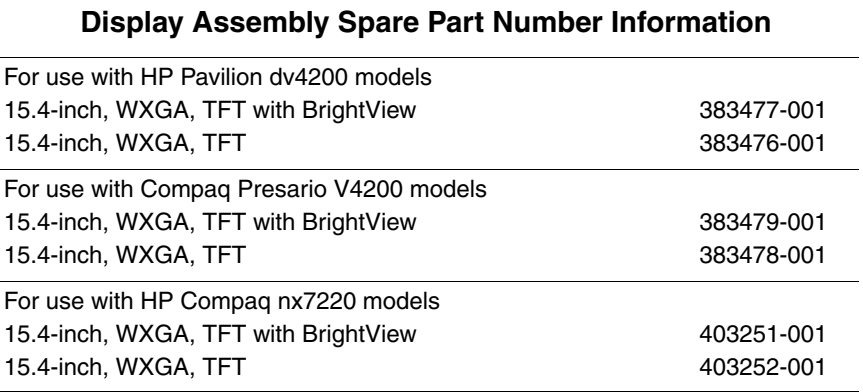

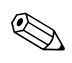

All display assembly spare part kits include a display cable, wireless antenna transceivers, and wireless antenna cables.

- 1. Prepare the computer for disassembly [\(Section 5.3\)](#page-110-0).
- 2. Remove the switch cover [\(Section 5.12](#page-132-0)).
- 3. Remove the keyboard [\(Section 5.13](#page-135-0)).
- 4. Turn the computer upside down with the front toward you. Disconnect the wireless antenna cables from the Mini PCI communications module  $\mathbf{0}$ .
- 5. Remove the cables from the clip  $\bullet$  in the base enclosure.
- 6. Remove the 2 Phillips PM2.5×7.0 screws  $\bullet$  that secure the display assembly to the computer.

*Maintenance and Service Guide 5–35*

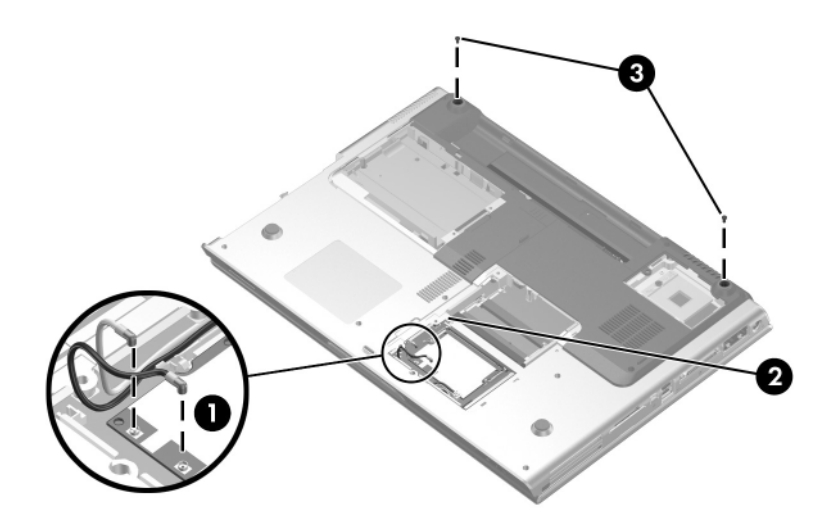

*Removing the Display Screws*

- 7. Turn the computer right-side up with the front toward you.
- 8. Open the display as far as possible.
- 9. Remove the wireless antenna cables  $\bullet$  from the clips in the top cover.
- 10. Disconnect the display cable from the system board  $\bullet$ .

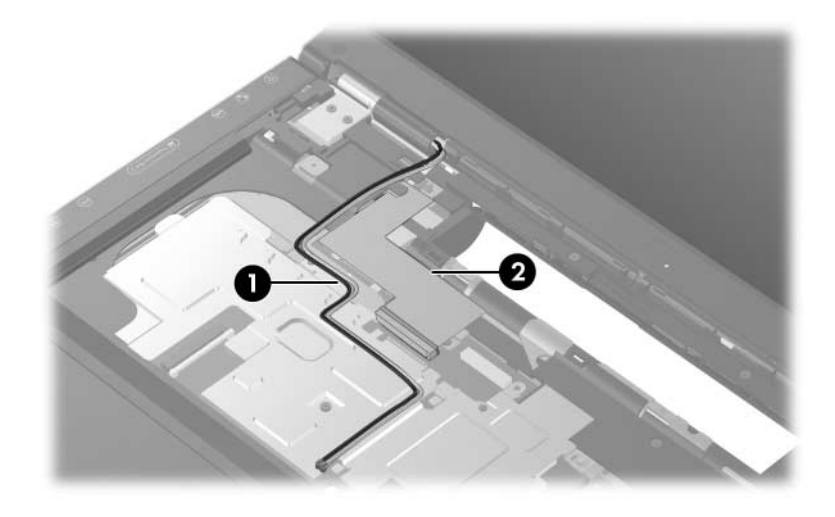

*Removing the Wireless Antenna Cables*

**CAUTION:** Support the display assembly when removing the following screws. Failure to support the display assembly can result in damage to the display assembly and other computer components.

- 11. Remove the 4 Phillips PM2.5×7.0 screws  $\bullet$  that secure the display assembly to the computer.
- 12. Remove the display assembly  $\bullet$ .

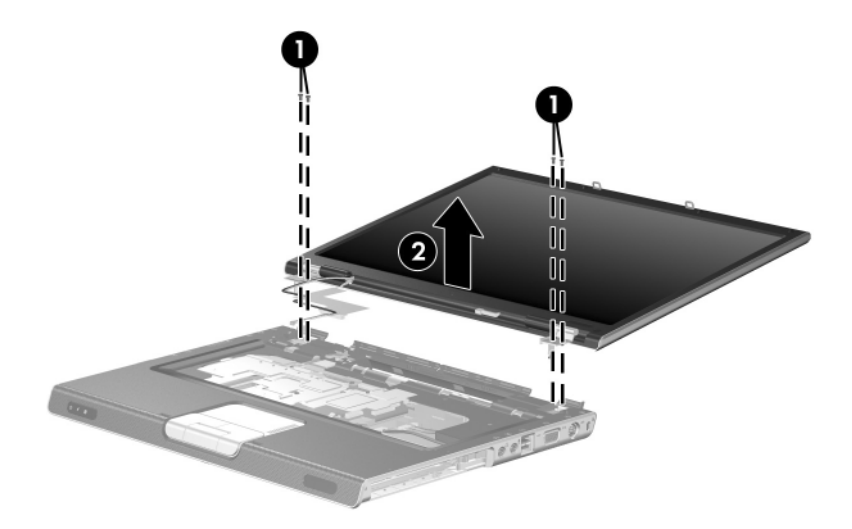

*Removing the Display Assembly*
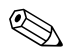

 $\otimes$  Steps 14 through 25 apply to HP Pavilion dv4200 models. See<br>strong 26 through 38 in this section to disassemble the display steps 26 through 38 in this section to disassemble the display assembly on Compaq Presario V4200 and HP Compaq nx7220 models.

#### **Display Assembly Subcomponents**

#### **Spare Part Number Information**

Display Plastics Kit for use with HP Pavilion dv4200 models, includes: ■ Display bezel 403919-001

■ Display enclosure

13. Remove the 6 rubber screw covers  $\bullet$  and  $\bullet$  and six PM2.5 $\times$ 7.0 screws  $\bullet$  that secure the display bezel to the display assembly.

✎The rubber screw covers are included in the Display Screw Kit, spare part number 403923-001. The four taller screw covers  $\bullet$ should be installed in the screw holes on the top edge of the bezel.

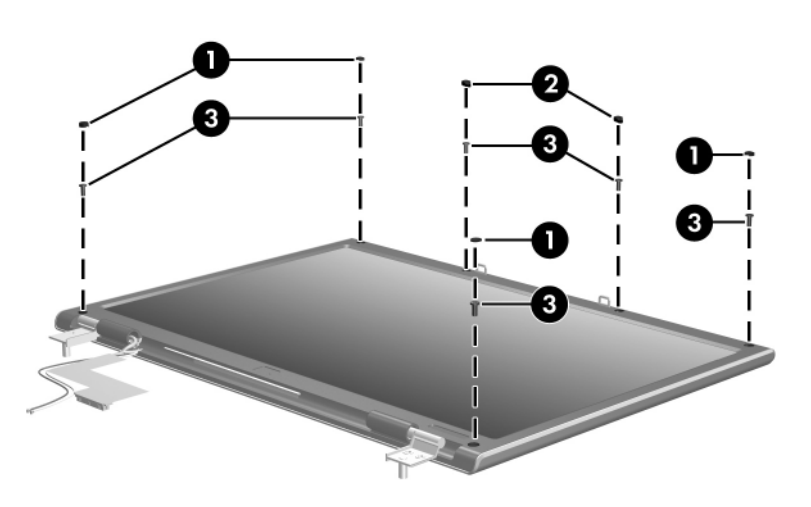

*Removing the Display Bezel Screws, HP Pavilion dv4200 Models*

- 14. Flex the inside edges of the left and right sides  $\bullet$  of the display bezel and the inside edges of the top and bottom sides  $\bullet$  of the display bezel until the bezel disengages from the display assembly.
- 15. Remove the display bezel  $\odot$ .

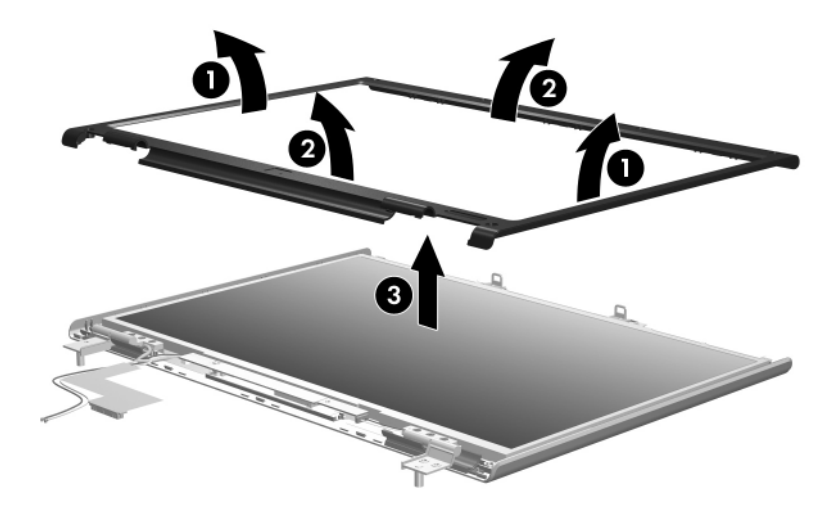

*Removing the Display Bezel, HP Pavilion dv4200 Models*

#### **Spare Part Number Information**

Display Hinge Kit for use with HP Pavilion dv4200 models, includes: 403921-001

- Display release hooks
- Display hinges
	- 16. Remove the Phillips PM2.5 $\times$ 5.0 screws  $\bullet$  that secure each display release hook to the display enclosure.
	- 17. Remove the display release hooks  $\bullet$ .

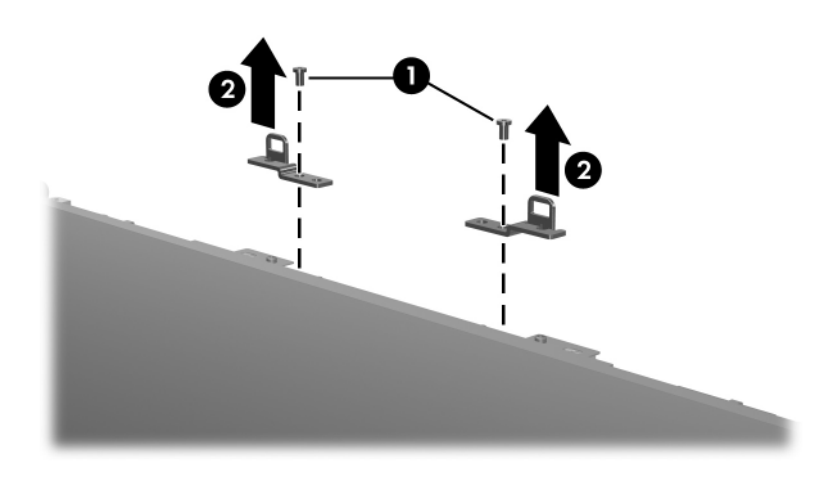

*Removing the Display Release Hooks, HP Pavilion dv4200 Models*

#### **Spare Part Number Information**

Display Hinge Kit for use with HP Pavilion dv4200 models, includes: 403921-001

■ Display hinges

■ Display release hooks

- 18. Remove the 3 Phillips PM2.5×7.0 screws  $\bullet$  that secure each display hinge to the display enclosure.
- 19. Remove the display hinges  $\bullet$ .

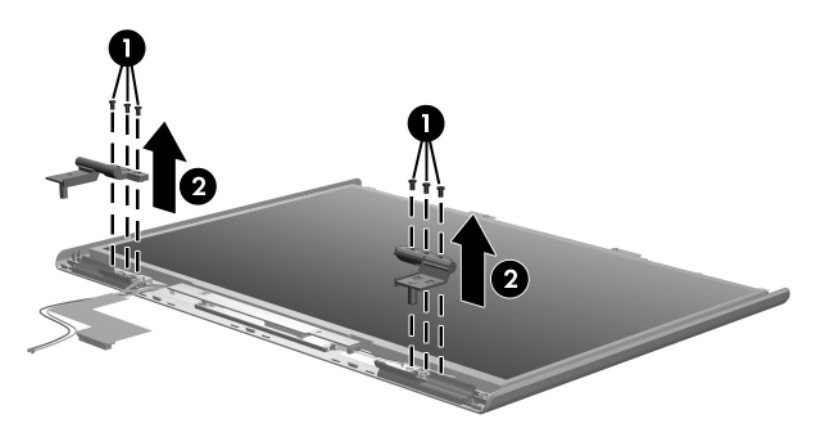

*Removing the Display Hinges, HP Pavilion dv4200 Models*

### **Display Assembly Subcomponents Spare Part Number Information**

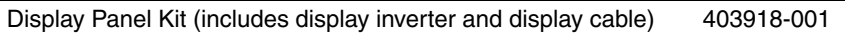

- 20. Remove the 6 Phillips PM2.5 $\times$ 5.0 screws  $\bullet$  that secure the display panel to the display enclosure.
- 21. Remove the display panel **2**.

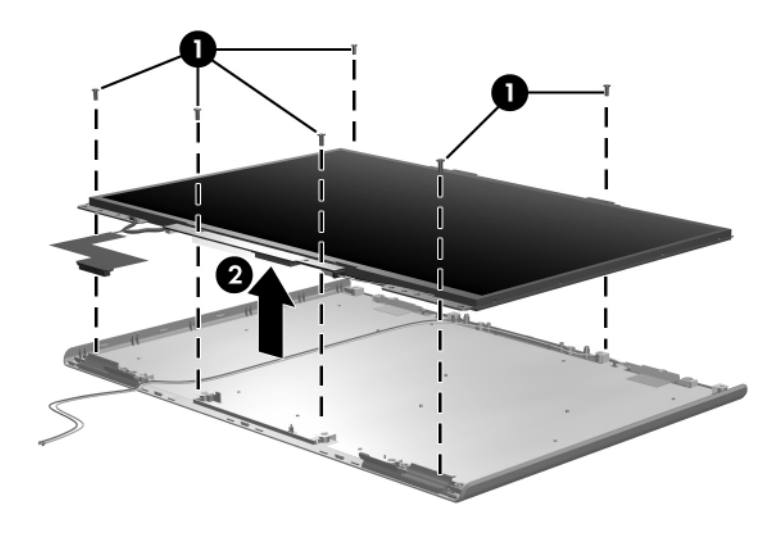

*Removing the Display Panel, HP Pavilion dv4200 Models*

#### **Spare Part Number Information**

Wireless antenna for use with HP Pavilion dv4200 models (includes cable and transceiver) 397924-001

- 22. Release the retention tabs  $\bullet$  built in to the display enclosure shield that secure the wireless antenna cables to the display enclosure.
- 23. Detach the wireless antenna transceivers  $\odot$  from the display enclosure.
- 24. Remove the wireless antenna transceivers and cables  $\Theta$ .

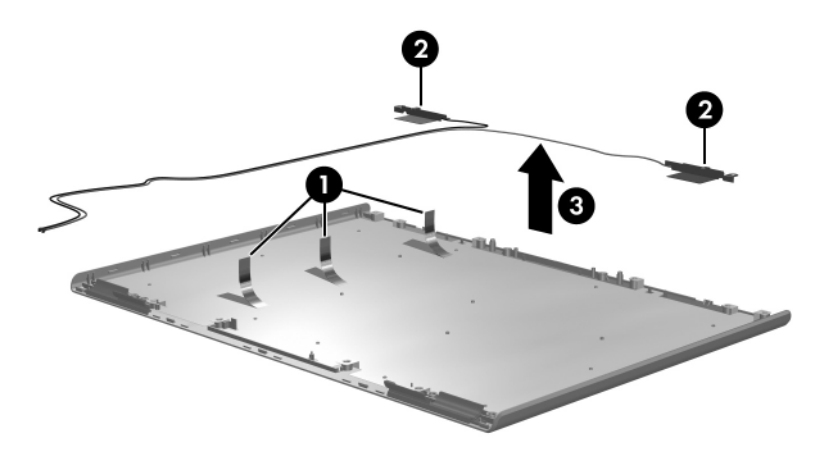

*Removing the Wireless Antenna Transceivers and Cables, HP Pavilion dv4200 Models*

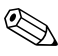

Steps 26 through 38 apply to Compaq Presario V4200 and HP Compaq nx7220 models.

#### **Spare Part Number Information**

Display Plastics Kit for use with Compaq Presario V4200 and HP Compaq nx7220 models, includes: 403920-001

- Display bezel
- Display enclosure
- Display hinge covers)
	- 25. Remove the 6 rubber screw covers  $\bf{0}$  and  $\bf{2}$  and six PM2.5 $\times$ 7.0 screws  $\bullet$  that secure the display bezel to the display assembly.

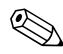

The rubber screw covers are included in the Display Screw Kit, spare part number 403924-001. The four taller screw covers  $\bullet$ should be installed in the screw holes on the top edge of the bezel.

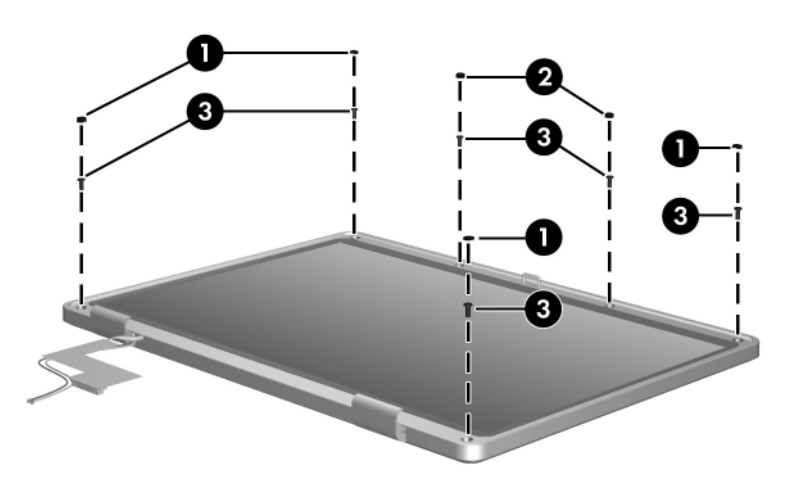

*Removing the Display Bezel Screws, Compaq Presario V4200 and HP Compaq nx7220 Models*

- 26. Flex the inside edges of the left and right sides  $\bullet$  of the display bezel and the inside edges of the top and bottom sides  $\bullet$  of the display bezel until the bezel disengages from the display assembly.
- 27. Remove the display bezel  $\bullet$ .

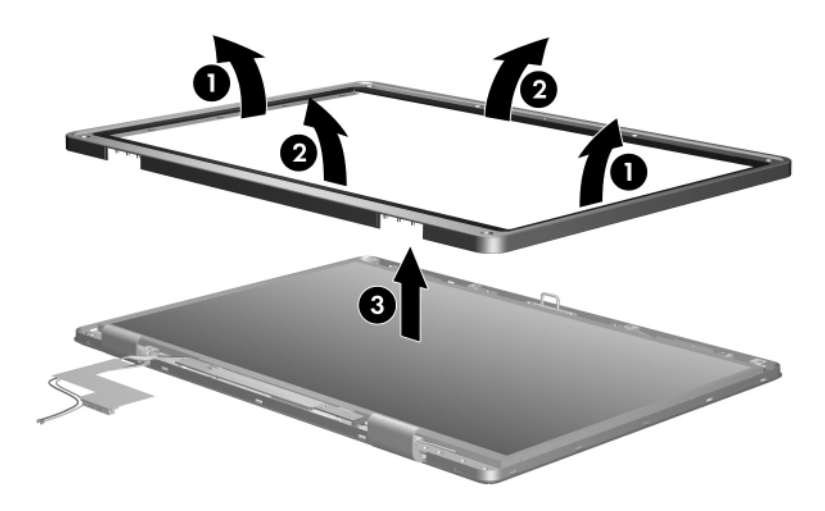

*Removing the Display Bezel, Compaq Presario V4200 and HP Compaq nx7220 Models*

#### **Spare Part Number Information**

Display Hinge Kit for use with Compaq Presario V4200 and HP Compaq nx7220 models, includes: 403921-001

- Display release hook
- Display hinges
- Display hinge covers
	- 28. Remove the 2 Phillips PM2.5 $\times$ 5.0 screws  $\bullet$  that secure the display release hook to the display enclosure.
	- 29. Remove the display release hook  $\bullet$ .

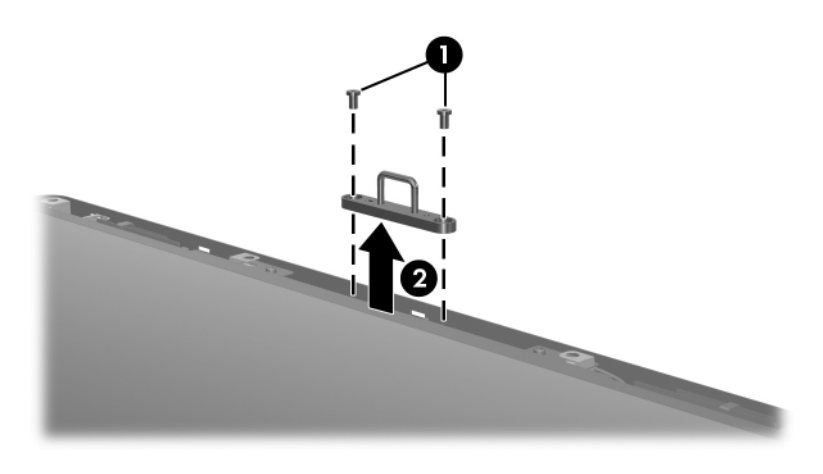

*Removing the Display Release Hook, Compaq Presario V4200 and HP Compaq nx7220 Models*

#### **Spare Part Number Information**

Display Hinge Kit for use with Compaq Presario V4200 and HP Compaq nx7220 models, includes: 403921-001

- Display hinge covers
- Display hinges
- Display release hook
	- 30. Remove the display hinge covers  $\bullet$ .
	- 31. Remove the 3 Phillips PM2.5 $\times$ 7.0 screws  $\bullet$  that secure each display hinge to the display enclosure.
	- 32. Remove the display hinges  $\Theta$ .

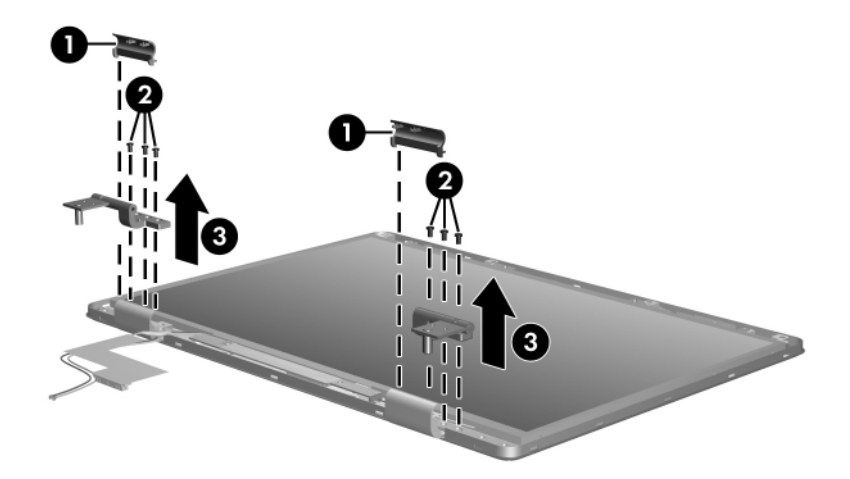

*Removing the Display Hinges, Compaq Presario V4200 and HP Compaq nx7220 Models*

*Maintenance and Service Guide 5–49*

### **Display Assembly Subcomponents Spare Part Number Information**

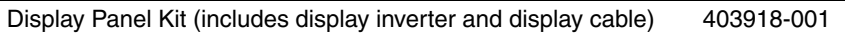

- 33. Remove the 6 Phillips PM2.5×5.0 screws  $\bullet$  that secure the display panel to the display enclosure.
- 34. Remove the display panel  $\bullet$ .

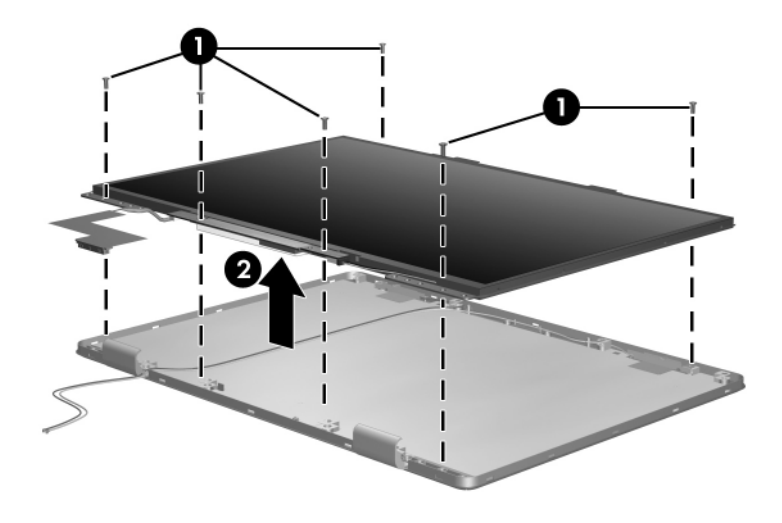

*Removing the Display Panel, Compaq Presario V4200 and HP Compaq nx7220 Models*

#### **Spare Part Number Information**

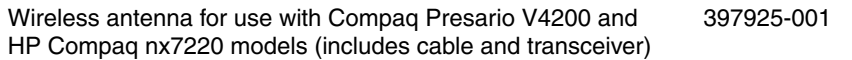

- 35. Release the retention tabs  $\bullet$  built in to the display enclosure shield that secure the wireless antenna cables to the display enclosure.
- 36. Detach the wireless antenna transceivers  $\bullet$  from the display enclosure.
- 37. Remove the wireless antenna transceivers and cables  $\Theta$ .

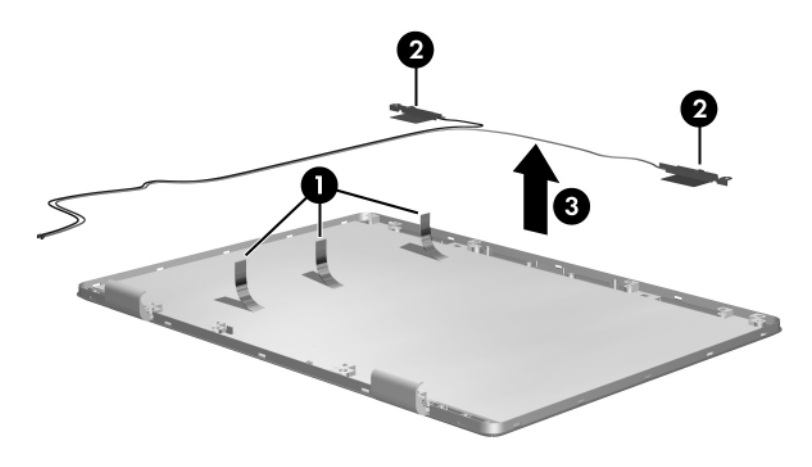

*Removing the Wireless Antenna Transceivers and Cables, Compaq Presario V4200 and HP Compaq nx7220 Models*

Reverse the above procedure to reassemble and install the display assembly.

*Maintenance and Service Guide 5–51*

# <span id="page-157-0"></span>**5.15 Top Cover**

✎The top cover removal procedures in this section apply to HP Pavilion dv4200 models. The spare part information listed in the following table applies to HP Pavilion dv4200, Compaq Presario V4200, and HP Compaq nx7220 models.

#### **Top Cover Spare Part Number Information**

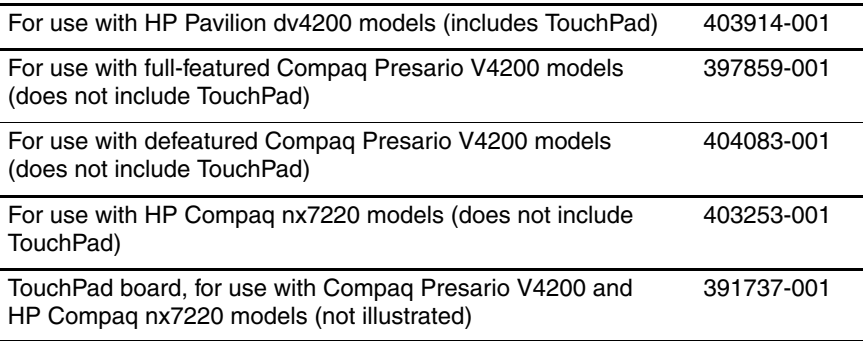

- 1. Prepare the computer for disassembly [\(Section 5.3\)](#page-110-0) and remove the following components:
	- a. Hard drive ([Section 5.4](#page-112-0))
	- b. Switch cover [\(Section 5.12](#page-132-0))
	- c. Keyboard ([Section 5.13\)](#page-135-0)
	- d. Display assembly ([Section 5.14\)](#page-140-0)
- 2. Turn the computer upside down with the front toward you.
- 3. Remove the following:
	- **1** Eleven Phillips PM2.5×7.0 screws

2 Two Phillips PM2.0×4.0 screws in the optical drive bay

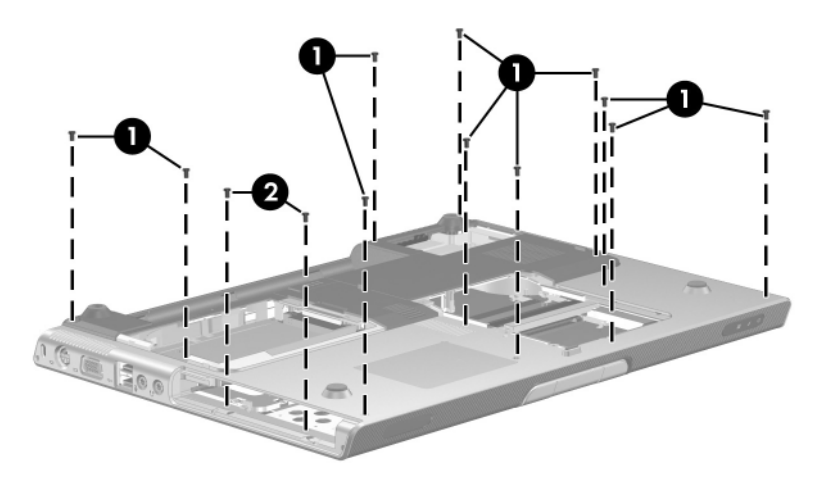

*Removing the Top Cover Screws, Part 1, HP Pavilion dv4200 Models*

*Maintenance and Service Guide 5–53*

- 4. Turn the computer right side up with the front toward you.
- 5. Release the ZIF connector  $\bullet$  to which the TouchPad cable is attached and disconnect the cable <sup>2</sup> from the system board.
- 6. Remove the 3 Phillips PM2.5×7.0 screws  $\bullet$  that secure the top cover to the base enclosure.

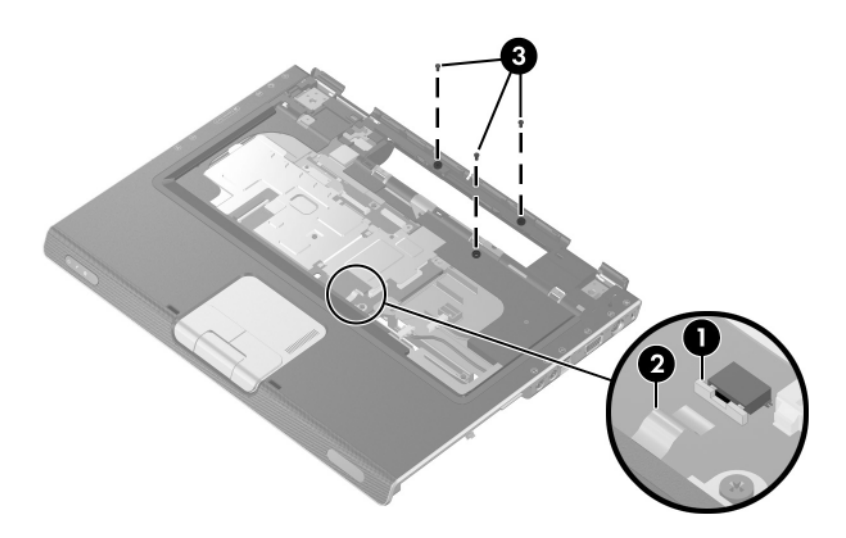

*Removing the Top Cover Screws, Part 2, HP Pavilion dv4200 Models*

*5–54 Maintenance and Service Guide*

- 7. Swing the rear edge of the top cover up and forward  $\bullet$  until it rests at an angle.
- 8. Lift the top cover up and remove it  $\bullet$ .

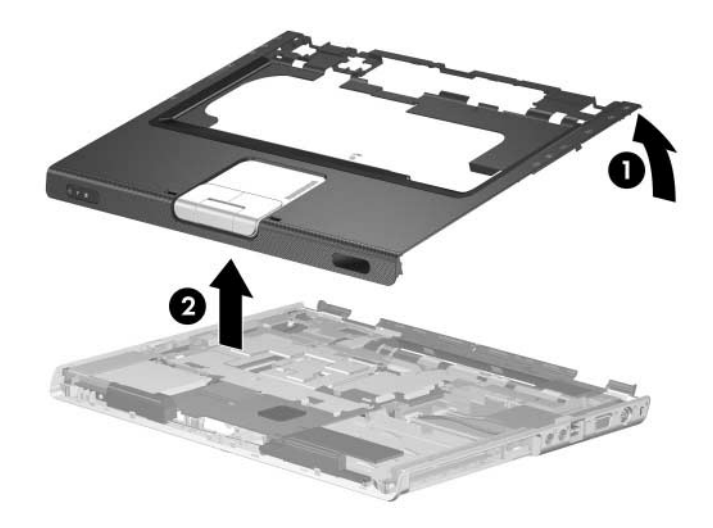

*Removing the Top Cover, HP Pavilion dv4200 Models*

Reverse the above procedure to install the top cover.

## <span id="page-161-0"></span>**5.16 Base Enclosure**

✎The base enclosure removal procedures in this section apply to Compaq Presario V4200 and HP Compaq nx7220 models. The spare part information listed in the following table applies to HP Pavilion dv4200, Compaq Presario V4200, and HP Compaq nx7220 models.

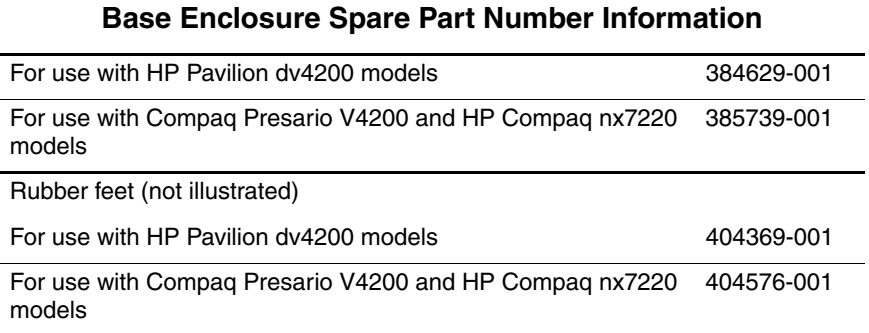

- 1. Prepare the computer for disassembly [\(Section 5.3\)](#page-110-0) and remove the following components:
	- a. Hard drive ([Section 5.4](#page-112-0))
	- b. Switch cover [\(Section 5.12](#page-132-0))
	- c. Keyboard ([Section 5.13\)](#page-135-0)
	- d. Display assembly ([Section 5.14\)](#page-140-0)
- 2. Turn the computer right-side up with the front toward you.
- 3. Remove the following screws:
	- **1** One Phillips PM2.5×7.0 screw
	- 2 Two Phillips PM2.0×16.0 screws

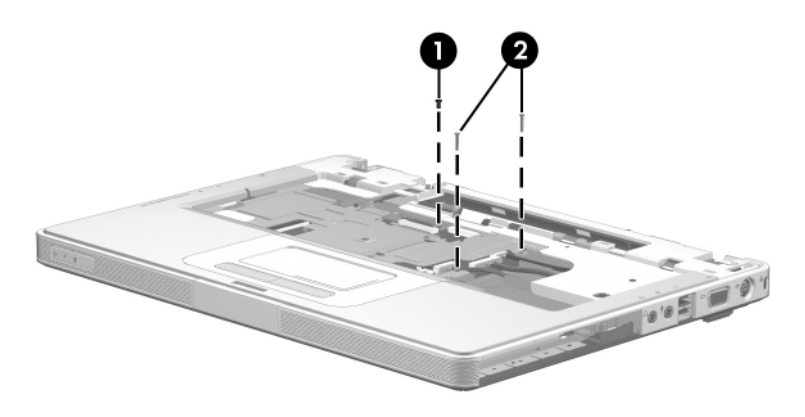

*Removing the Base Enclosure Screws, Part 1, Compaq Presario V4200 and HP Compaq nx7220 Models*

- 4. Turn the computer upside down with the front toward you.
- 5. Remove the following screws:
	- **1** Nine Phillips PM2.5×7.0 screws
	- 2 Four Phillips PM2.0×4.0 screws
- 6. Disconnect the speaker cable  $\odot$ .

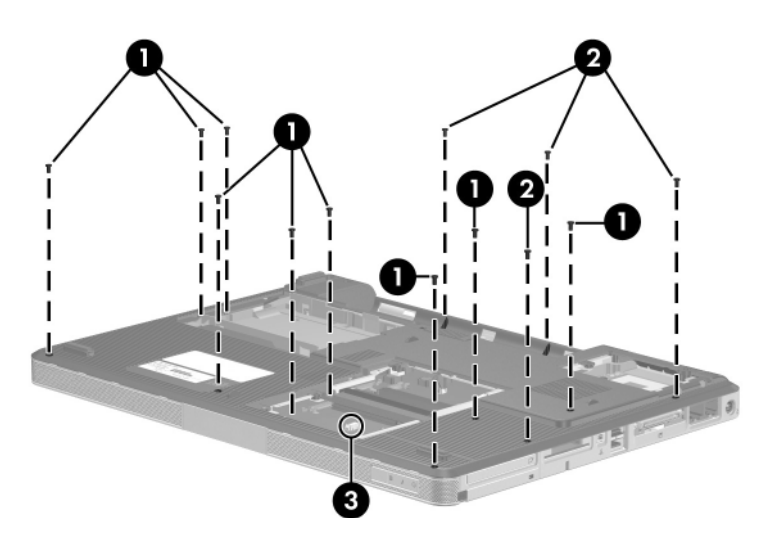

*Removing the Base Enclosure Screws, Part 2, Compaq Presario V4200 and HP Compaq nx7220 Models*

- 7. Lift the left and right rear corners  $\bullet$  of the base enclosure until the rear edge of the base enclosure disengages from the computer.
- 8. Swing the rear edge of the base enclosure up and forward  $\bullet$ until it disengages from the computer.
- 9. Remove the base enclosure.

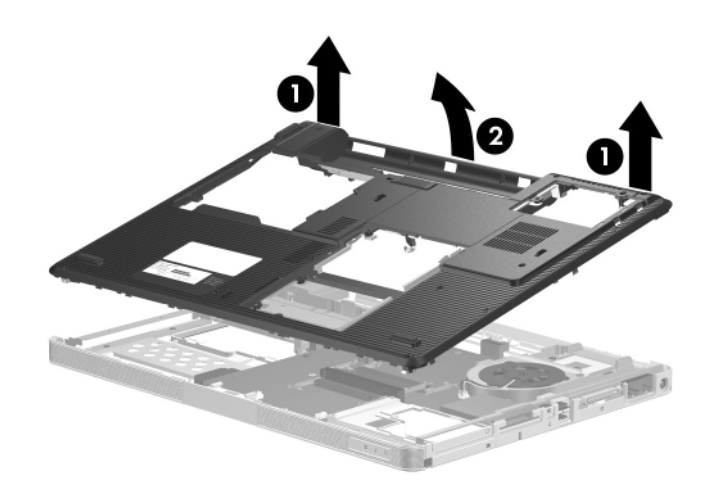

*Removing the Base Enclosure, Compaq Presario V4200 and HP Compaq nx7220 Models*

Reverse the above procedure to install the base enclosure.

## <span id="page-165-0"></span>**5.17 Modem Board**

#### **Modem Board Spare Part Number Information**

Modem board (high-speed 56kbps) 384623-001

✎The modem board cannot be removed from Compaq Presario V4200and HP Compaq nx7220 models until after the system board has been removed.

- 1. Prepare the computer for disassembly [\(Section 5.3\)](#page-110-0) and remove the following components:
	- a. Hard drive ([Section 5.4](#page-112-0))
	- b. Switch cover [\(Section 5.12](#page-132-0))
	- c. Keyboard ([Section 5.13\)](#page-135-0)
	- d. Display assembly ([Section 5.14\)](#page-140-0)
	- e. Top cover (HP Pavilion dv4200 models, [Section 5.15](#page-157-0))
	- f. Base enclosure (Compaq Presario V4200 and HP Compaq nx7220 models, [Section 5.16](#page-161-0))
- 2. Remove the 2 Phillips PM2.0×4.0 screws  $\bullet$  that secure the modem board to the system board.
- 3. Lift the right side of the modem board  $\bullet$  to disconnect the modem board from the system board.
- 4. Disconnect the modem cable  $\Theta$  from the modem board.
- 5. Remove the modem board.

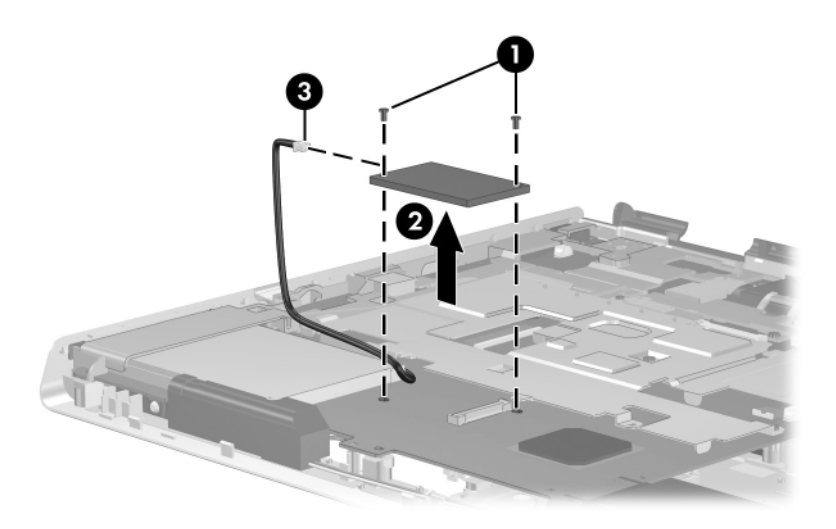

*Removing the Modem Board*

Reverse the above procedure to install the modem board.

## **5.18 System Board**

#### **System Board Spare Part Number Information**

For use with HP Pavilion dv4200 and Compaq Presario V4200 models

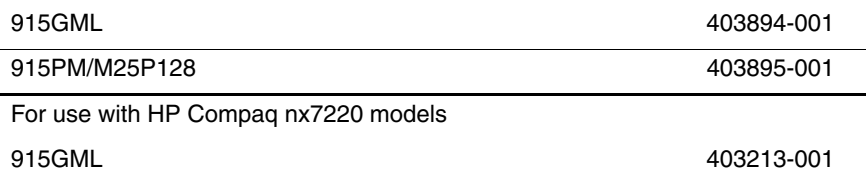

✎ When replacing the system board, ensure that the following components are removed from the defective system board and installed on the replacement system board:

- Memory module ([Section 5.7](#page-120-0))
- Mini PCI communications module ([Section 5.8](#page-123-0))
- RTC battery [\(Section 5.9\)](#page-125-0)
- Processor [\(Section 5.11](#page-130-0))
- Modem board [\(Section 5.17](#page-165-0))

PC Card assembly ([Section 5.19\)](#page-181-0)

- Fan assembly [\(Section 5.20](#page-184-0))
- 1. Prepare the computer for disassembly [\(Section 5.3\)](#page-110-0) and remove the following components:
	- a. Hard drive ([Section 5.4](#page-112-0))
	- b. Optical drive [\(Section 5.6](#page-118-0))
	- c. Heat sink ([Section 5.10\)](#page-126-0)
- d. Switch cover [\(Section 5.12](#page-132-0))
- e. Keyboard ([Section 5.13\)](#page-135-0)
- f. Display assembly ([Section 5.14\)](#page-140-0)
- g. Top cover (HP Pavilion dv4200 models, [Section 5.15](#page-157-0))
- h. Base enclosure (Compaq Presario V4200 and HP Compaq nx7220 models, [Section 5.16](#page-161-0))
- 2. Turn the computer upside down with the front toward you.
- 3. Disconnect the speaker cable from the system board.

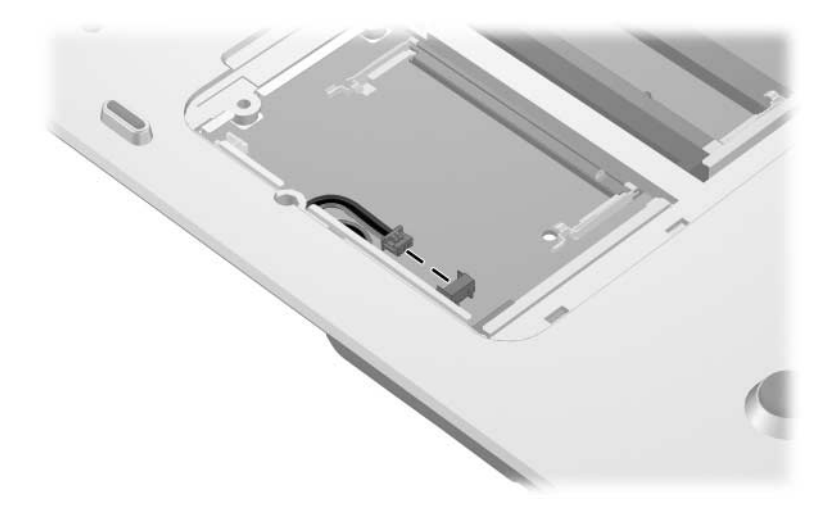

*Disconnecting the Speaker Cable*

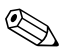

Steps 4 through 18 apply to HP Pavilion dv4200 models. See steps 19 through 25 in this section to remove the system board on Compaq Presario V4200 and HP Compaq nx7220 models.

- 4. Turn the computer top side up with the front toward you.
- 5. Remove the following screws:
	- **Three Phillips PM2.5×7.0 screws that secure the system** board and shield to the computer
	- 2 Two Phillips PM2.0×4.0 screws that secure the system board and shield to the computer
	- $\bullet$  Two Phillips PM2.0×16.0 screws that secure the system board, shield, and USB board to the computer
	- 4 One Phillips PM2.5×7.0 screw that secures the USB board to the computer

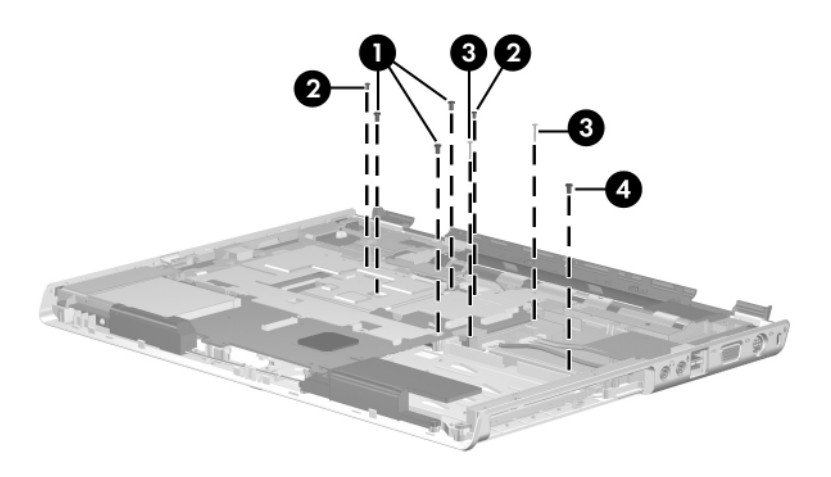

*Removing the System Board Screws, HP Pavilion dv4200 Models*

6. Slide the system board shield forward  $\bullet$  and to the right  $\bullet$ until the tabs  $\Theta$  on the shield disengage from the base enclosure.

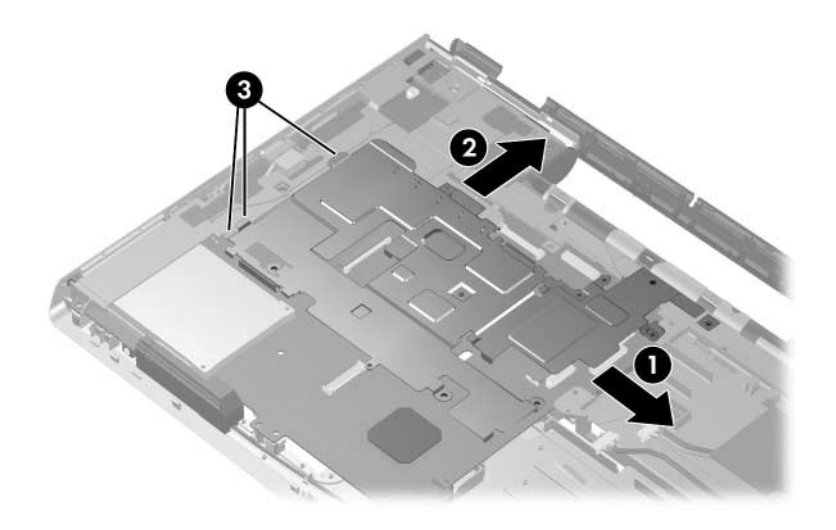

*Releasing the System Board Shield, Part 1, HP Pavilion dv4200 Models*

*Maintenance and Service Guide 5–65*

- 7. Lift up on the left side of the USB board frame  $\bullet$ .
- 8. Press down on the right side of the system board shield <sup>2</sup> until the shield tab  $\ddot{\mathbf{\Theta}}$  disengages from the standoff on the bottom of the USB board frame.

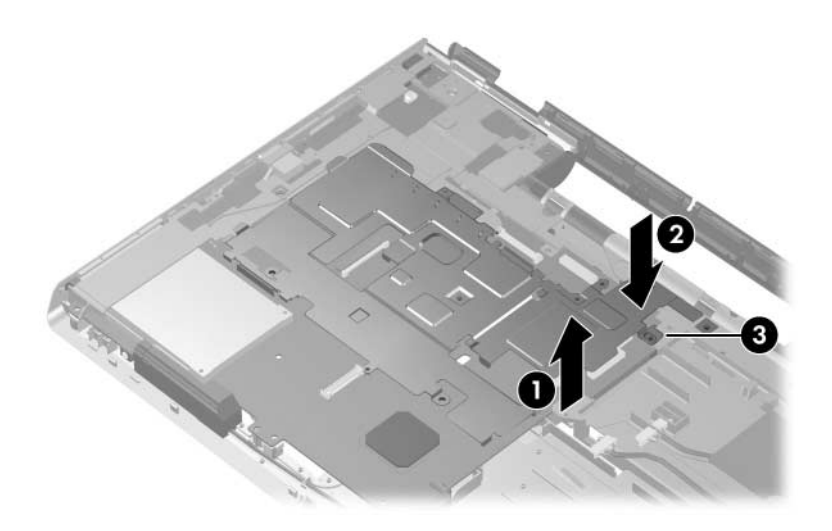

*Releasing the System Board Shield, Part 2, HP Pavilion dv4200 Models*

- 9. Slide the system board shield to the left  $\bullet$  until it clears the USB board frame.
- 10. Remove the system board shield  $\bullet$ .

#### **System Board Shield Spare Part Number Information**

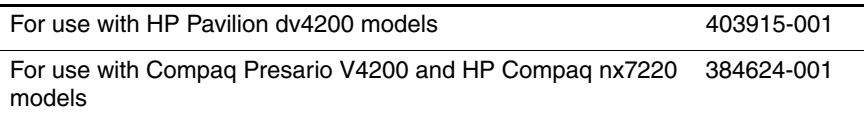

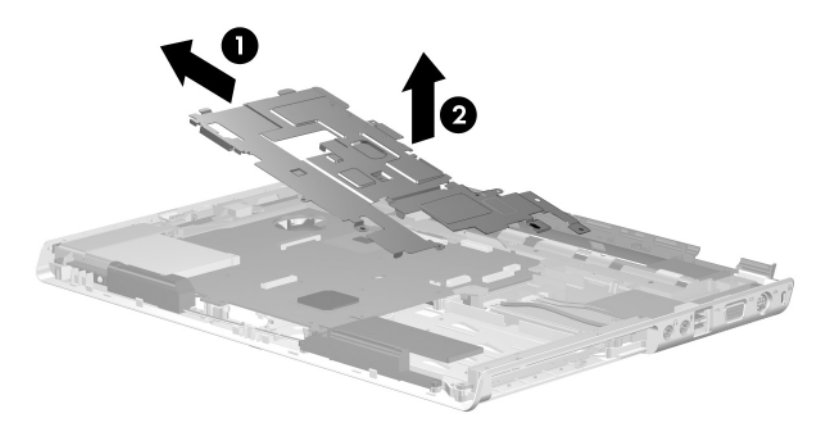

*Removing the System Board Shield, HP Pavilion dv4200 Models*

- Steps 11 through 18 provide instructions for removing the USB<br>board and frame on HD Pavilion dy/200 models. Refer to board and frame on HP Pavilion dv4200 models. Refer to [Section 5.22, "USB Board,"](#page-189-0) for instructions on removing the USB board and frame on Compaq Presario V4200 and HP Compaq nx7220 models.
	- 11. Disconnect the audio  $\bullet$ , USB  $\bullet$ , and Bluetooth cables  $\bullet$ from the system board.

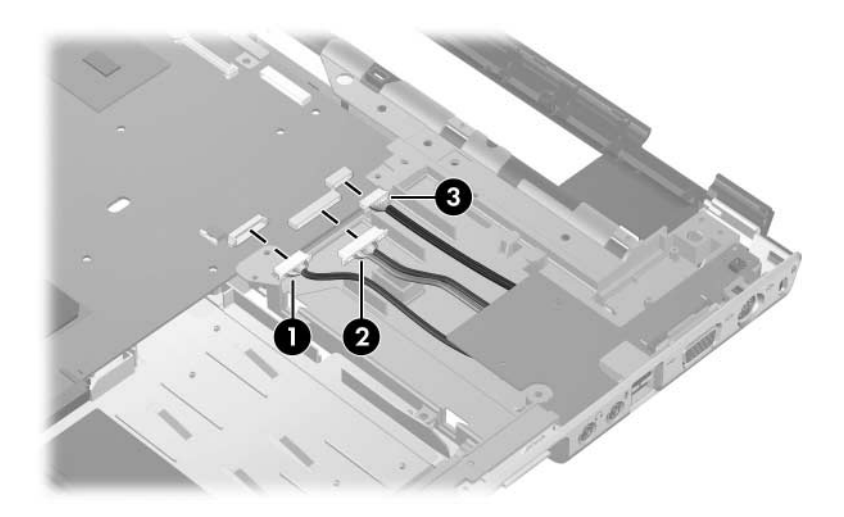

*Disconnecting the Audio, USB, and Bluetooth Module Cables, HP Pavilion dv4200 Models*

- 12. Lift the left side of the USB board and frame  $\bullet$  until it rests at an angle.
- 13. Slide the USB board and frame to the left  $\Theta$  and remove it.

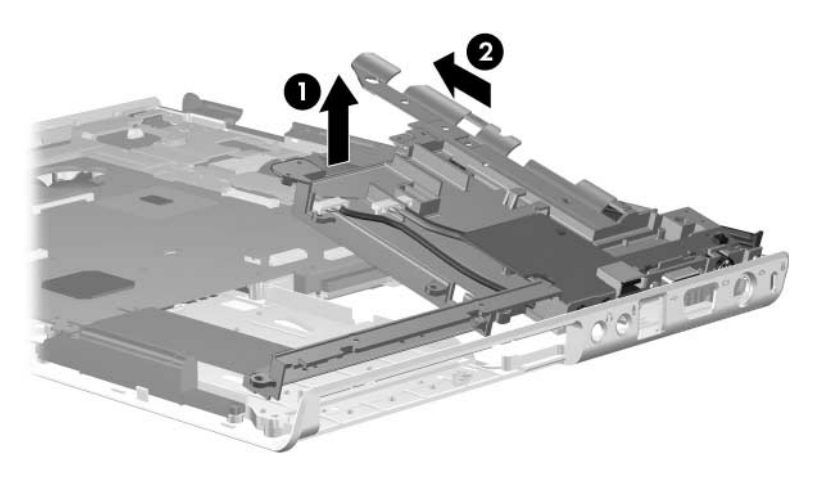

*Removing the USB Board and Frame, HP Pavilion dv4200 Models*

14. Remove the 2 Phillips PM2.5×8.0 round head screws  $\bullet$  and the Phillips PM2.0 $\times$ 4.0 screw  $\bullet$  that secure the USB board to the frame.

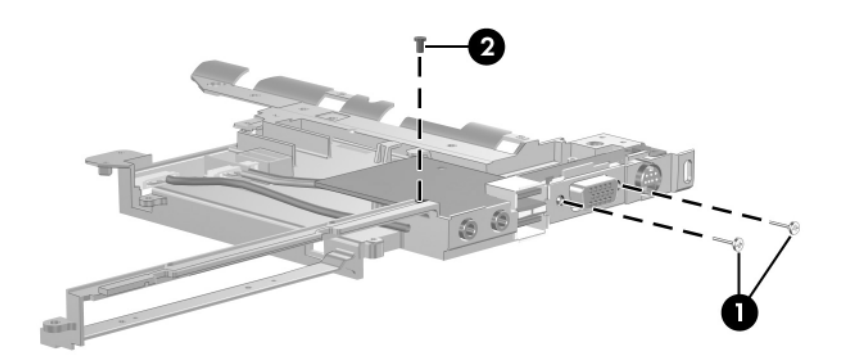

*Removing the USB Board Screws, HP Pavilion dv4200 Models*

- 15. Lift the left side of the USB board  $\bullet$  until it rests at an angle.
- 16. Slide the USB board to the left  $\bullet$  and remove it from the frame.

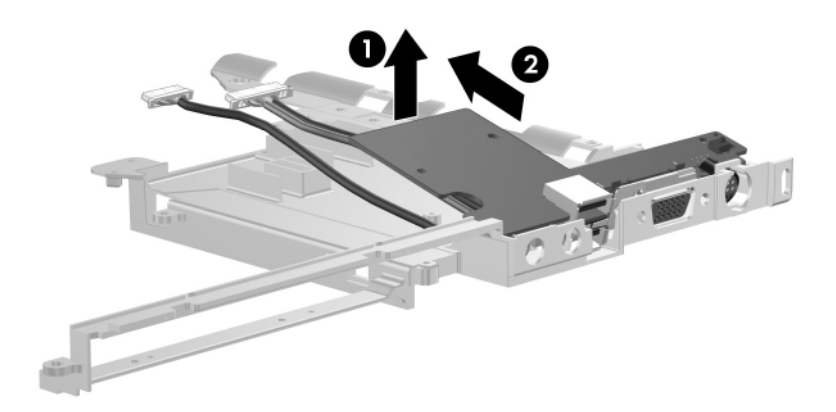

*Removing the USB Board, HP Pavilion dv4200 Models*

- 17. Use the hard drive connector  $\bullet$  to lift the right side of the system board  $\Theta$  until it rests at an angle.
- 18. Slide the system board to the right  $\Theta$  and remove it.

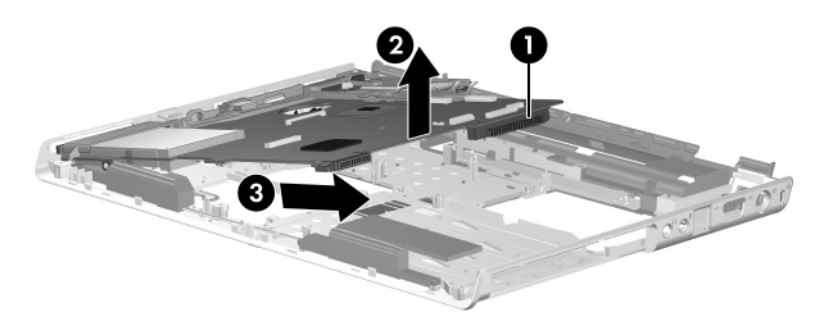

*Removing the System Board, HP Pavilion dv4200 Models*

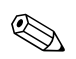

Steps 19 through 25 apply to Compaq Presario V4200 and HP Compaq nx7220 models.

- 19. Turn the top cover right-side up with the front toward you.
- 20. Disconnect the audio  $\bullet$ , USB  $\bullet$ , and Bluetooth cables  $\bullet$ from the system board.

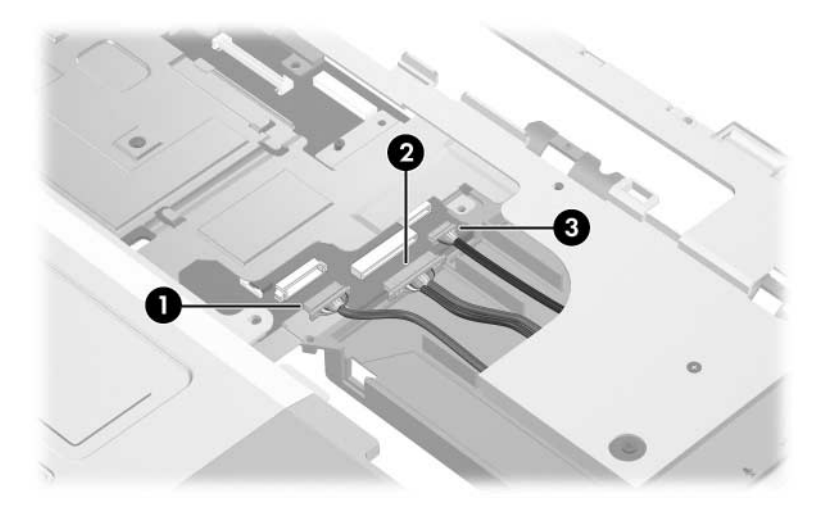

*Disconnecting the System Board Cables, Compaq Presario V4200 and HP Compaq nx7220 Models*

- 21. Release the ZIF connector to which the TouchPad cable is attached and disconnect the cable  $\bullet$  from the system board.
- 22. Remove the 2 Phillips PM2.0×4.0 screws  $\bullet$  that secure the system board to the top cover.

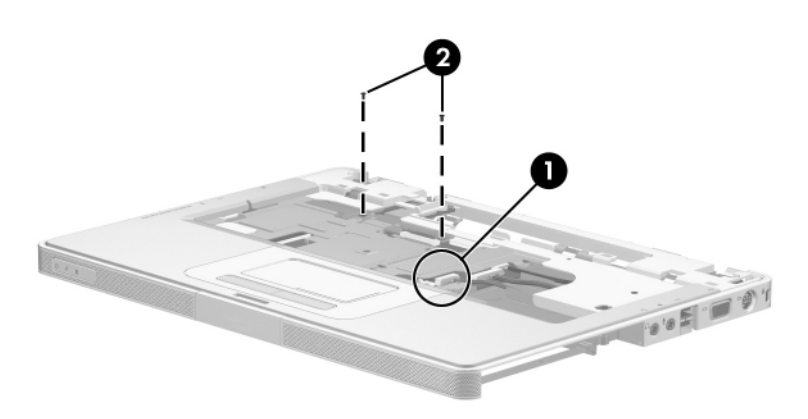

*Removing the System Board Screws, Part 1, Compaq Presario V4200 and HP Compaq nx7220 Models*
- 23. Turn the top cover upside down with the front toward you.
- 24. Remove the 2 Phillips PM2.5 $\times$ 7.0 screws  $\bullet$  that secure the system board to the top cover.
- 25. Use the hard drive connector  $\bullet$  and fan frame  $\bullet$  to lift the system board straight up and remove it  $\bullet$ .

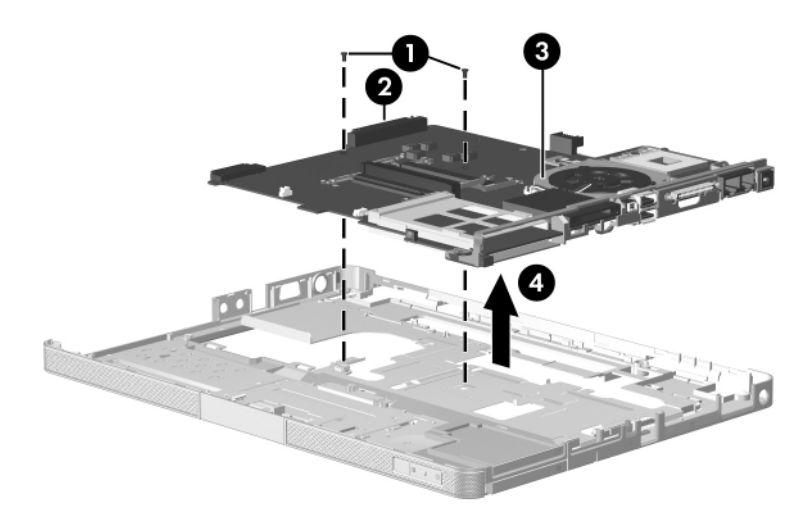

*Removing the System Board, Compaq Presario V4200 and HP Compaq nx7220 Models*

Reverse the above procedure to install the system board.

# **5.19 PC Card Assembly**

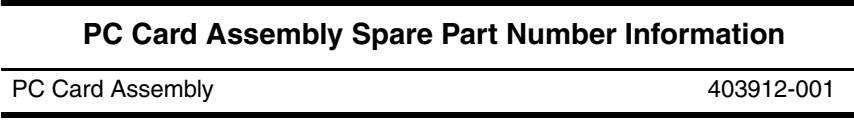

- 1. Prepare the computer for disassembly [\(Section 5.3\)](#page-110-0) and remove the following components:
	- a. Hard drive ([Section 5.4](#page-112-0))
	- b. Switch cover [\(Section 5.12](#page-132-0))
	- c. Keyboard ([Section 5.13\)](#page-135-0)
	- d. Display assembly ([Section 5.14\)](#page-140-0)
	- e. Top cover [\(Section 5.15](#page-157-0))
	- f. System board ([Section 5.18\)](#page-167-0)
- 2. Turn the system board upside down with the audio jacks, USB ports, and external monitor port toward you.
- 3. Remove the 2 Phillips PM2.0×4.0 screws that secure the PC Card assembly to the system board.

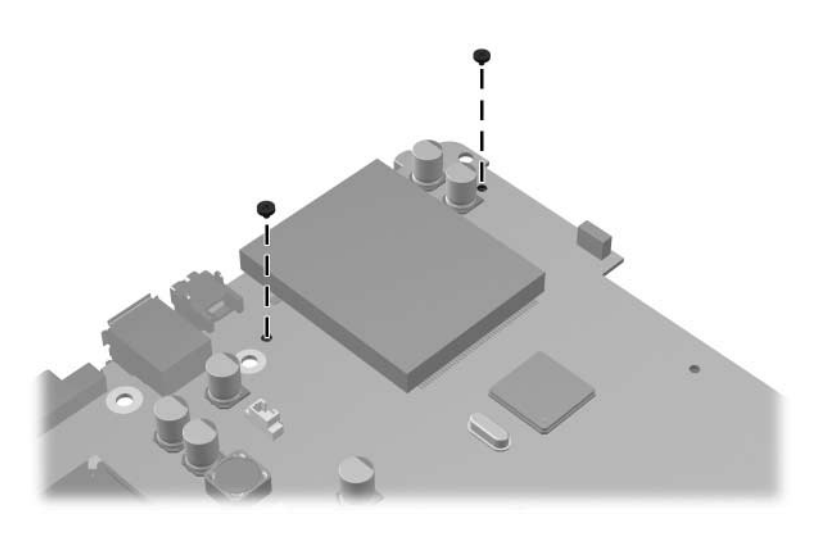

*Removing the PC Card Assembly Screws*

- 4. Turn the system board top-side up with the audio jacks, USB ports, and external monitor port toward you.
- 5. Disengage the hooks  $\bullet$  on the PC Card assembly from the slots on the PC Card connector  $\bullet$  and remove the PC Card assembly from the system board.

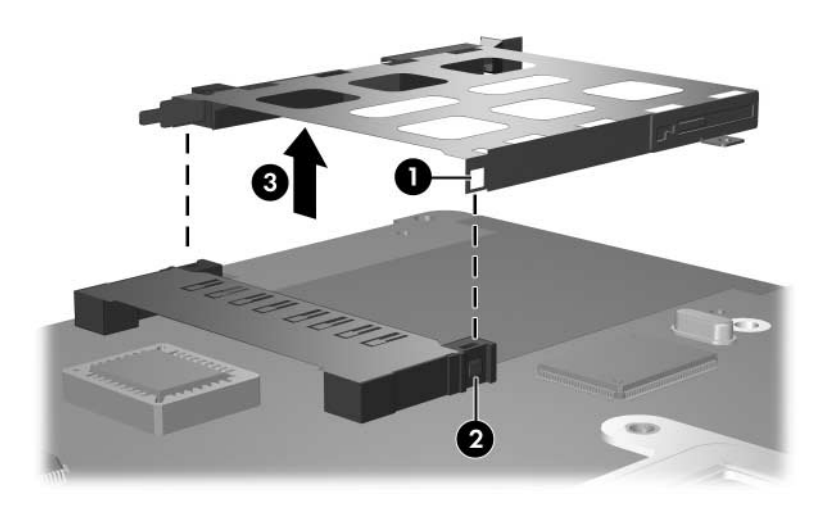

*Removing the PC Card Assembly*

Reverse the above procedure to install the PC Card assembly.

# **5.20 Fan Assembly**

The fan assembly is included in the heat sink assembly spare part kit, spare part number 384622-001. Refer to Section 5.10, ["Heat Sink,"](#page-126-0) for information on removing the heat sink.)

- 1. Prepare the computer for disassembly [\(Section 5.3\)](#page-110-0) and remove the following components:
	- a. Hard drive ([Section 5.4](#page-112-0))
	- b. Switch cover [\(Section 5.12](#page-132-0))
	- c. Keyboard ([Section 5.13\)](#page-135-0)
	- d. Display assembly ([Section 5.14\)](#page-140-0)
	- e. Top cover [\(Section 5.15](#page-157-0))
	- f. System board ([Section 5.18\)](#page-167-0)
- 2. Turn the system board upside down with the right side toward you.
- 3. Disconnect the fan cable  $\bullet$  from the system board.
- 4. Remove the 4 Phillips PM2.5×7.0 screws  $\bullet$  that secure the fan assembly to the system board.
- 5. Remove the fan assembly  $\Theta$ .

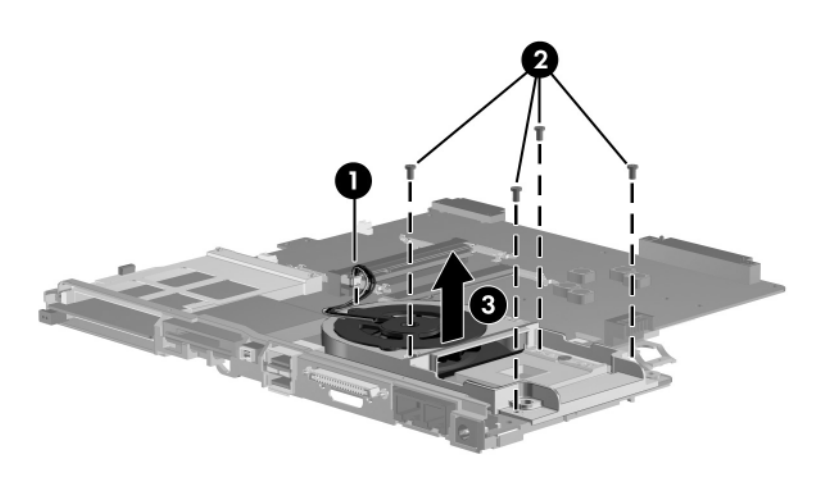

*Removing the Fan Assembly*

- 6. Remove the 3 Phillips PM2.0×4.0 screws  $\bullet$  that secure the fan to the fan assembly.
- 7. Remove the fan  $\bullet$ .

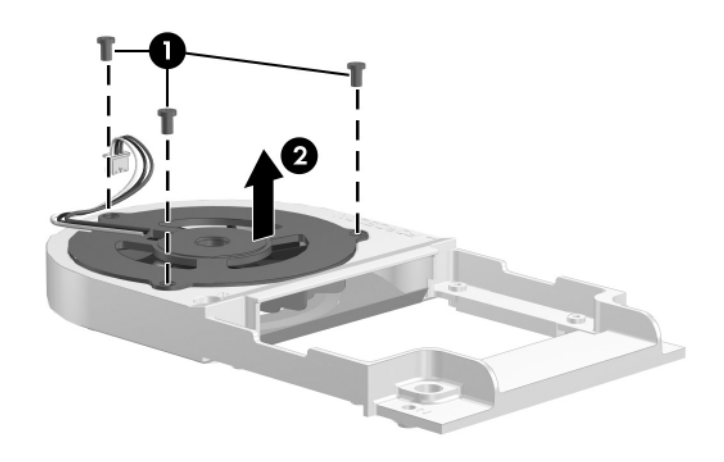

*Removing the Fan*

Reverse the above procedure to reassemble and install the fan assembly.

# **5.21 Speakers**

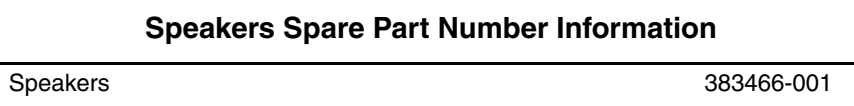

- 1. Prepare the computer for disassembly [\(Section 5.3\)](#page-110-0) and remove the following components:
	- a. Hard drive ([Section 5.4](#page-112-0))
	- b. Switch cover [\(Section 5.12](#page-132-0))
	- c. Keyboard ([Section 5.13\)](#page-135-0)
	- d. Display assembly ([Section 5.14\)](#page-140-0)
	- e. Top cover [\(Section 5.15](#page-157-0))
	- f. System board ([Section 5.18\)](#page-167-0)
- 2. Remove the 3 Phillips PM2.0×4.0 screws  $\bullet$  that secure the left and right speakers to the base enclosure.
- 3. Remove the left and right speakers  $\bullet$ .

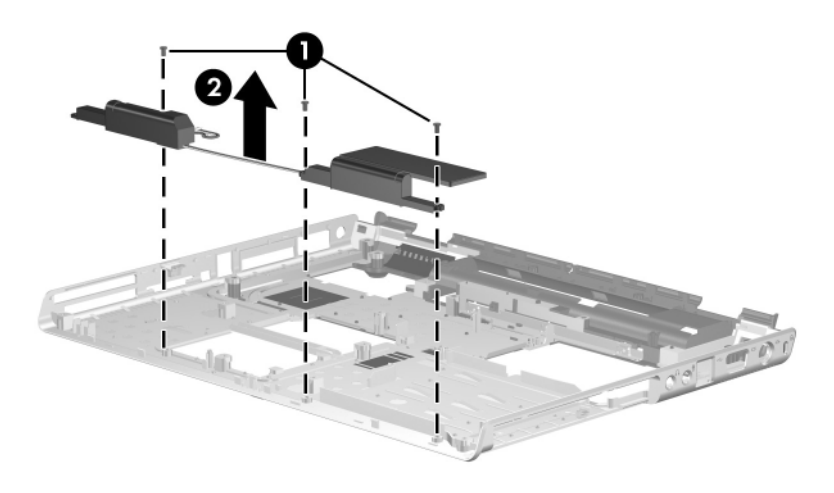

*Removing the Speakers*

Reverse the above procedure to install the speakers.

# <span id="page-189-0"></span>**5.22 USB Board**

✎This section applies to Compaq Presario V4200 and HP Compaq nx7220 models. Refer to steps 11 through 18 in [Section 5.18, "System Board,"](#page-167-0) for instructions for removing the USB board and frame on HP Pavilion dv4200 models.

#### **USB Board Spare Part Number Information**

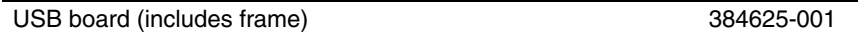

- 1. Prepare the computer for disassembly [\(Section 5.3\)](#page-110-0) and remove the following components:
	- a. Hard drive ([Section 5.4](#page-112-0))
	- b. Switch cover [\(Section 5.12](#page-132-0))
	- c. Keyboard ([Section 5.13\)](#page-135-0)
	- d. Display assembly ([Section 5.14\)](#page-140-0)
	- e. Top cover (HP Pavilion dv4200 models, [Section 5.15](#page-157-0))
	- f. Base enclosure (Compaq Presario V4200 and HP Compaq nx7220 models, [Section 5.16](#page-161-0))
	- g. System board ([Section 5.18\)](#page-167-0)
- 2. Position the top cover with the left side toward you.
- 3. Remove the 3 Phillips PM2.0×4.0 screws  $\bullet$  that secure the USB board and frame to the top cover.
- 4. Remove the Phillips PM 2.5×7.0 screw  $\bullet$  that secures the USB board and frame to the top cover.
- 5. Lift the rear edge of the USB board and frame  $\Theta$  until it disengages from the top cover.
- 6. Slide the USB board and frame away from you  $\bullet$  and remove it from the top cover.

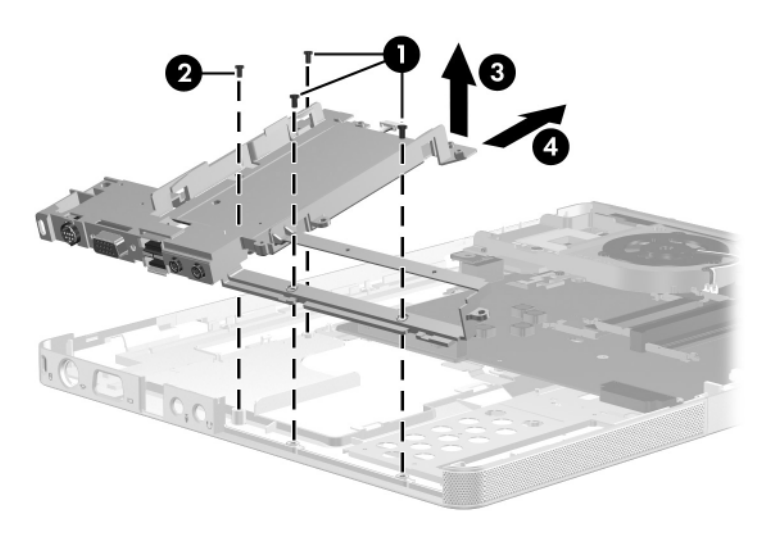

*Removing the USB Board and Frame, Compaq Presario and HP Compaq nx7220 V4200 Models*

- 7. Remove the 2 Phillips PM2.0×4.0 screws  $\bullet$  that secure the USB board to the frame.
- 8. Remove the 2 Phillips PM2.5 $\times$ 8.0 screws  $\bullet$  that secure the USB board to the frame.
- 9. Lift the rear edge of the USB board  $\bullet$  until it disengages from the frame.
- 10. Slide the frame away  $\bullet$  and remove it.

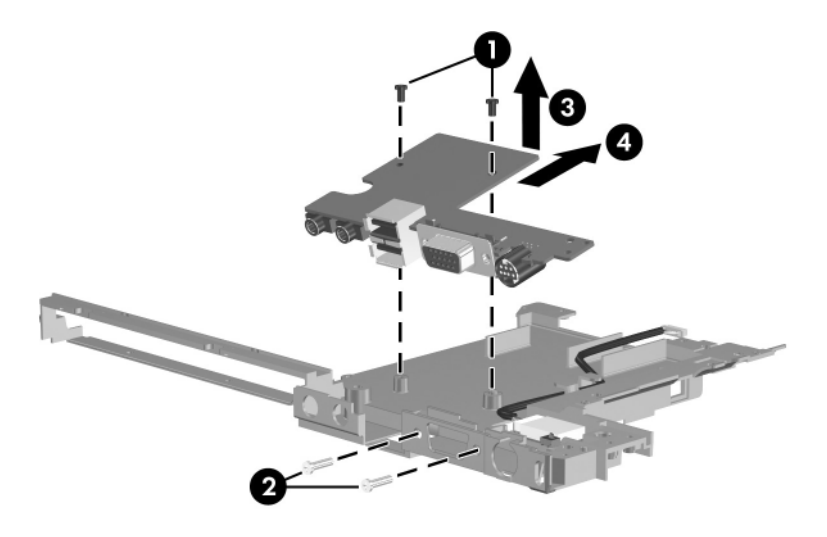

*Removing the USB Board*

Reverse the above procedure to install the USB board.

# **5.23 Bluetooth Module**

#### **Bluetooth Module Spare Part Number Information**

For use with HP Pavilion dv4200 and Compaq Presario V4200 models 397923-001

For use with HP Compaq nx7220 models 383459-001

- 1. Prepare the computer for disassembly [\(Section 5.3\)](#page-110-0) and remove the following components:
	- a. Hard drive ([Section 5.4](#page-112-0))
	- b. Switch cover [\(Section 5.12](#page-132-0))
	- c. Keyboard ([Section 5.13\)](#page-135-0)
	- d. Display assembly ([Section 5.14\)](#page-140-0)
	- e. Top cover (HP Pavilion dv4200 models, [Section 5.15](#page-157-0))
	- f. Base enclosure (Compaq Presario V4200 and HP Compaq nx7220 models, [Section 5.16](#page-161-0))
	- g. System board ([Section 5.18\)](#page-167-0)
	- h. USB board ([Section 5.22\)](#page-189-0)

*Maintenance and Service Guide 5–87*

- 2. Remove the 2 Phillips PM1.5×4.0 screws  $\bullet$  that secure the Bluetooth module to the USB board frame.
- 3. Remove the Bluetooth module <sup>2</sup>.

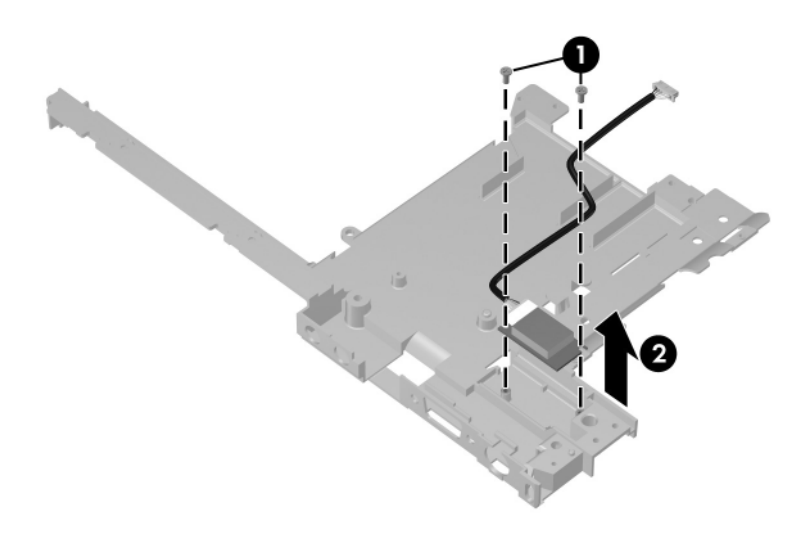

*Removing the Bluetooth Module*

Reverse the above procedure to install the Bluetooth module.

# **Specifications**

This chapter provides physical and performance specifications.

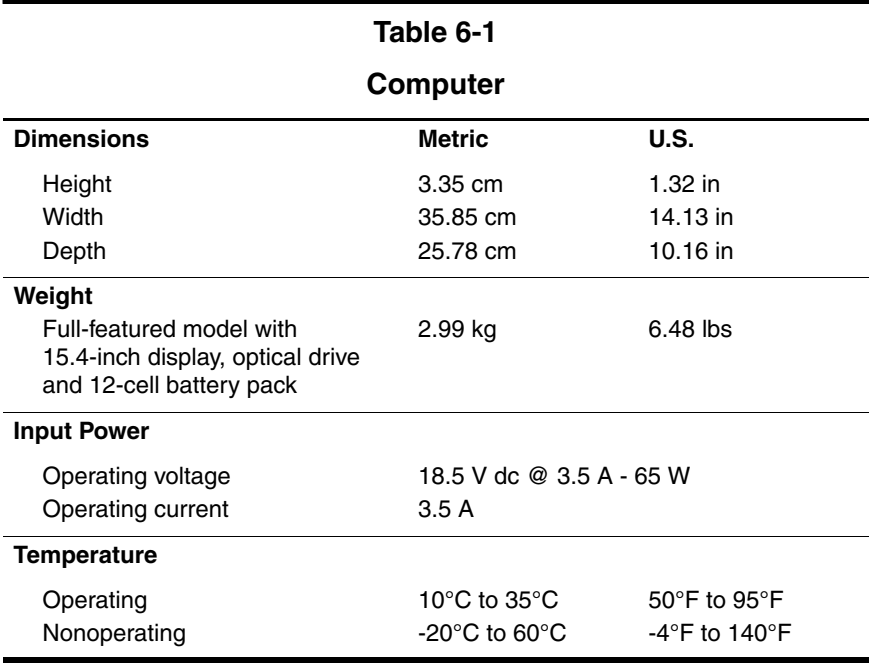

#### **Computer (Continued)**

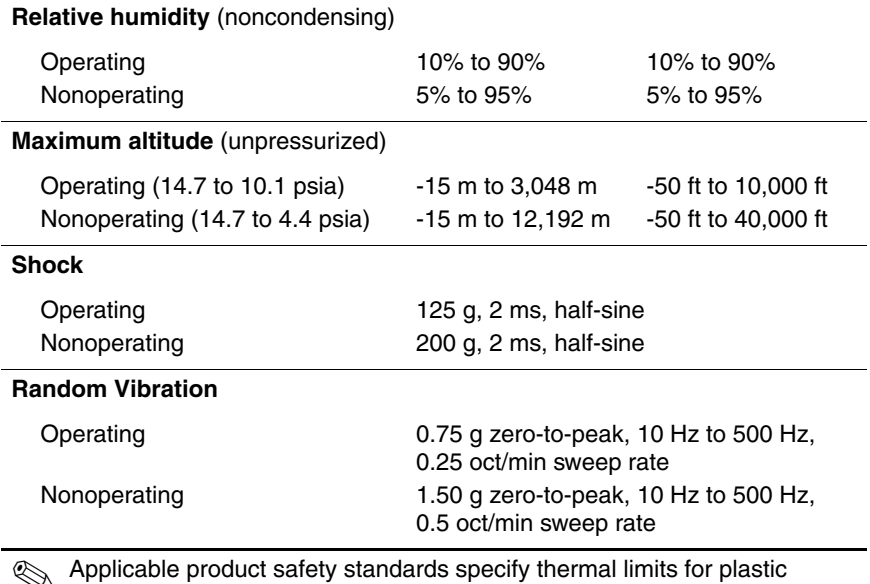

✎ Applicable product safety standards specify thermal limits for plastic surfaces. The computer operates well within this range of temperatures.

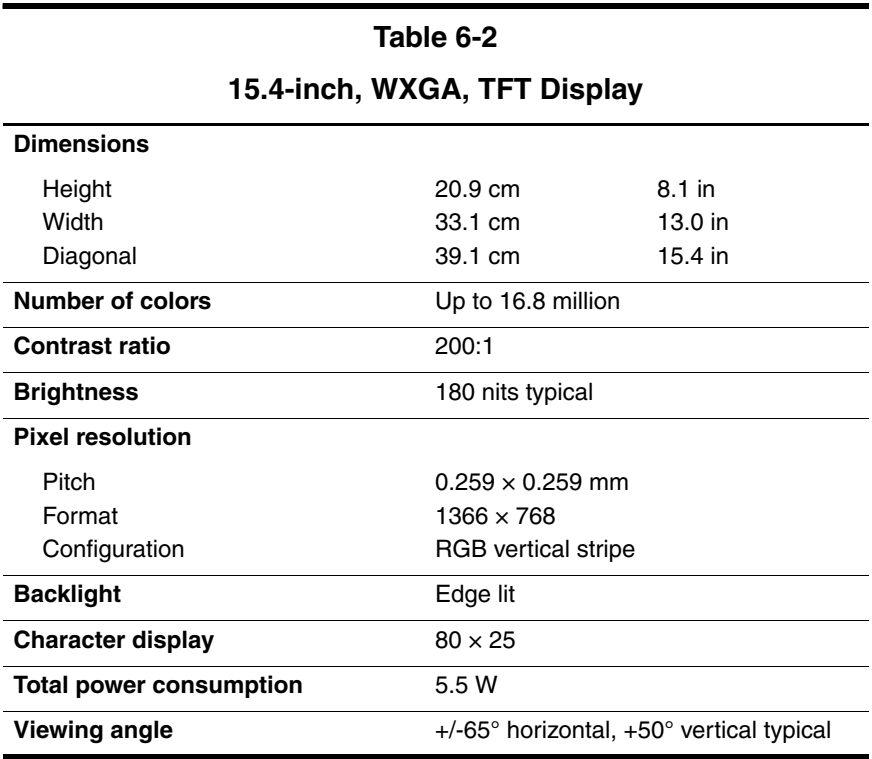

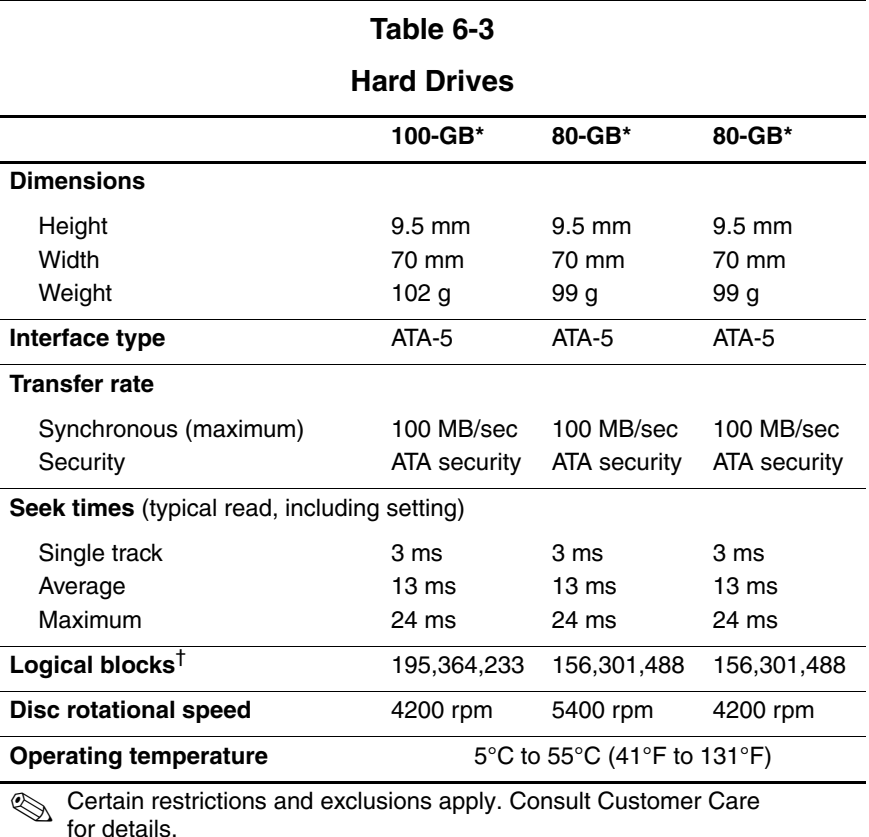

\*1 GB = 1 billion bytes when referring to hard drive storage capacity. Actual accessible capacity is less.

†Actual drive specifications may differ slightly.

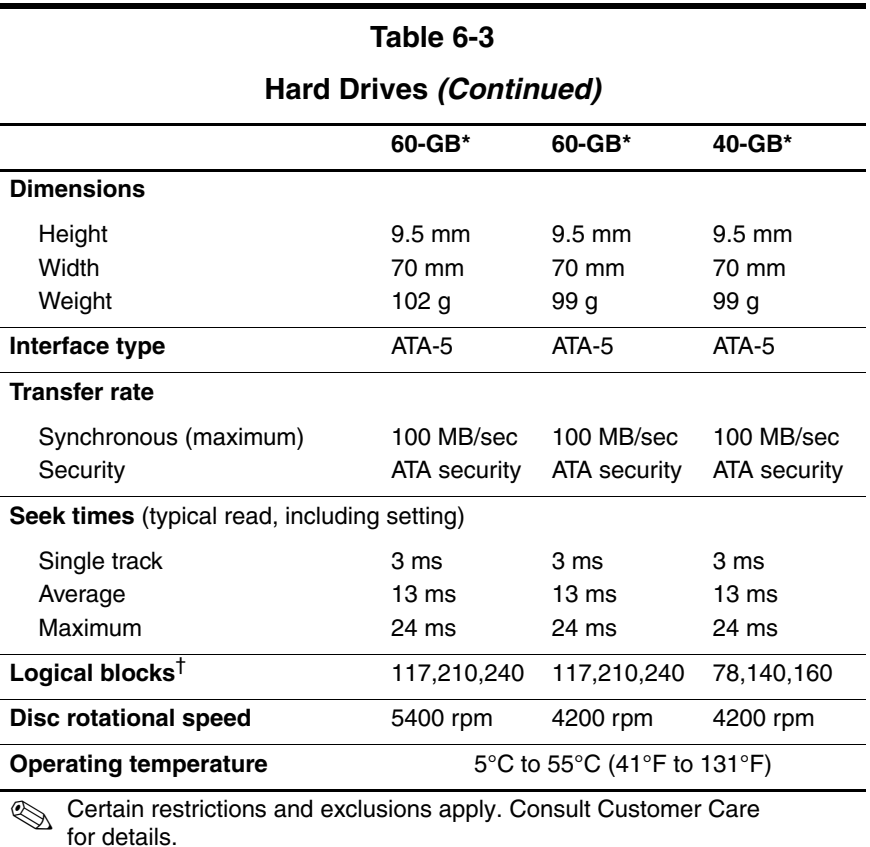

\*1 GB = 1 billion bytes when referring to hard drive storage capacity. Actual accessible capacity is less.

†Actual drive specifications may differ slightly.

*Maintenance and Service Guide 6–5*

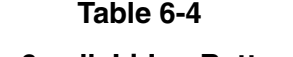

#### **Primary 6-cell, Li-Ion Battery Pack**

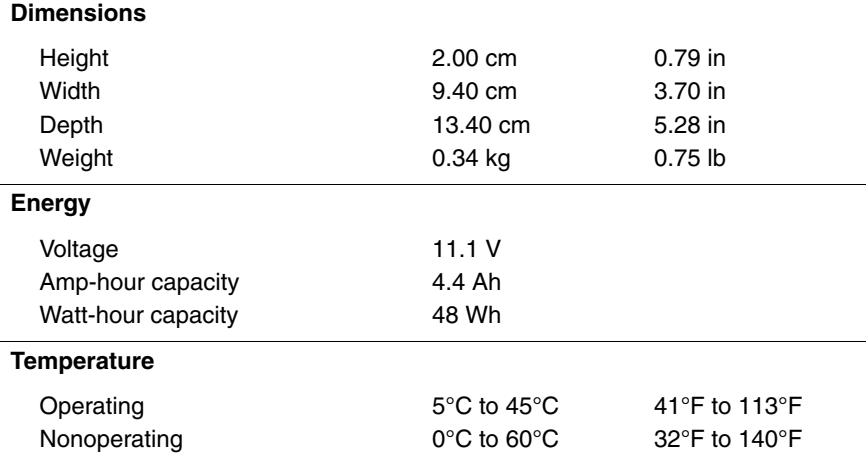

#### **DVD/CD-RW Combo Drive**

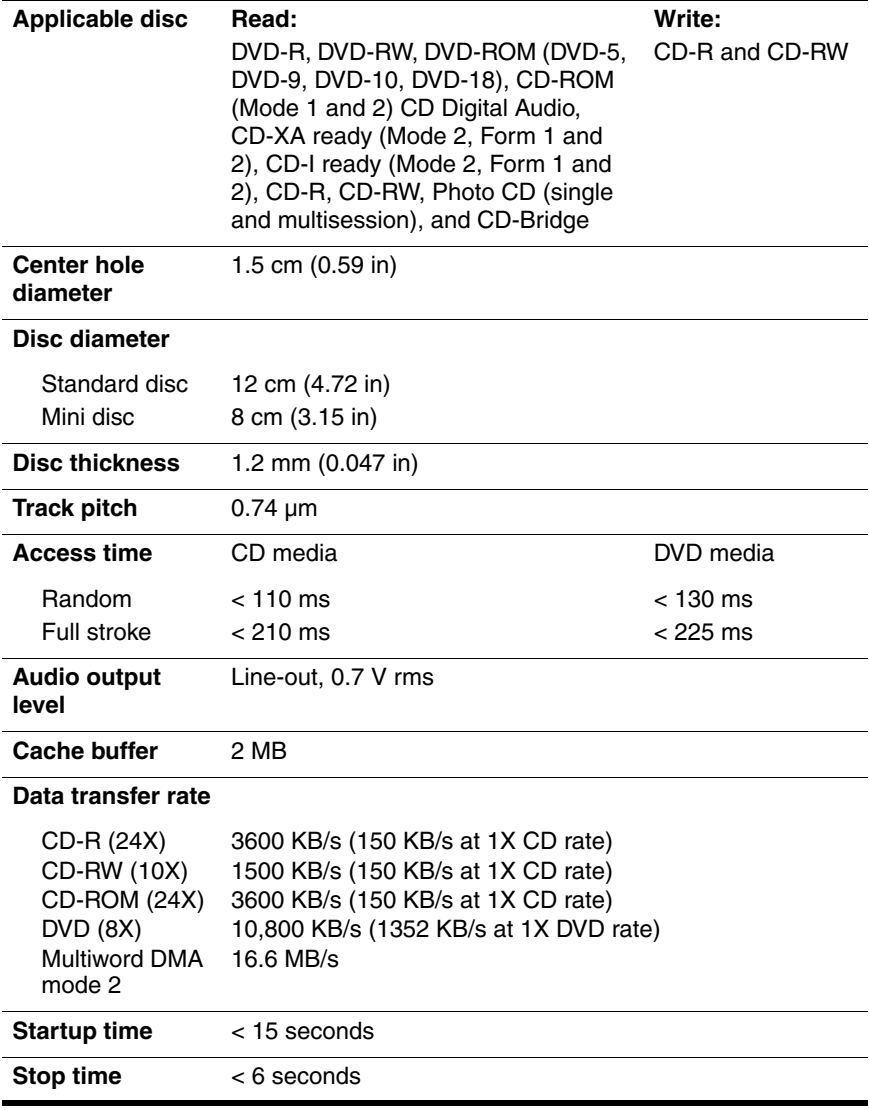

*Maintenance and Service Guide 6–7*

#### **DVD**±**RW and CD-RW Combo Drive**

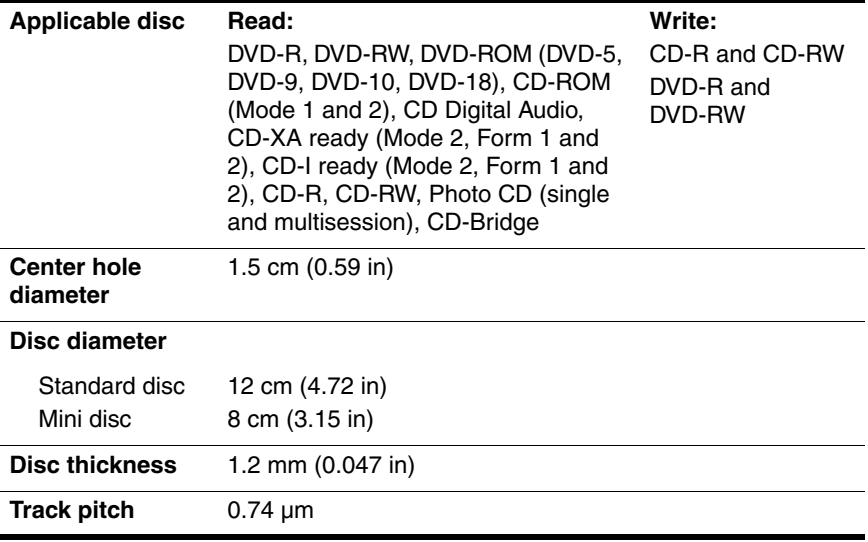

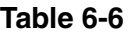

#### **DVD**±**RW and CD-RW Combo Drive (Continued)**

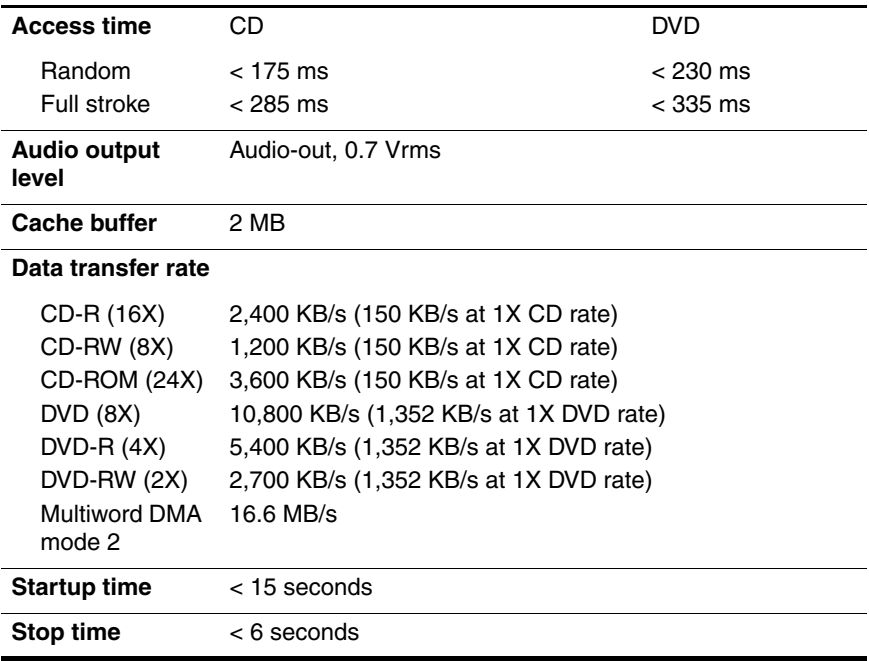

#### **System DMA**

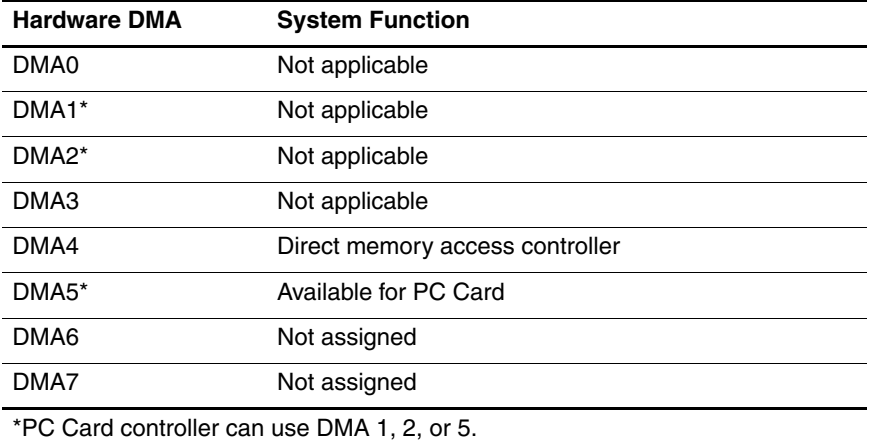

#### **System Interrupts**

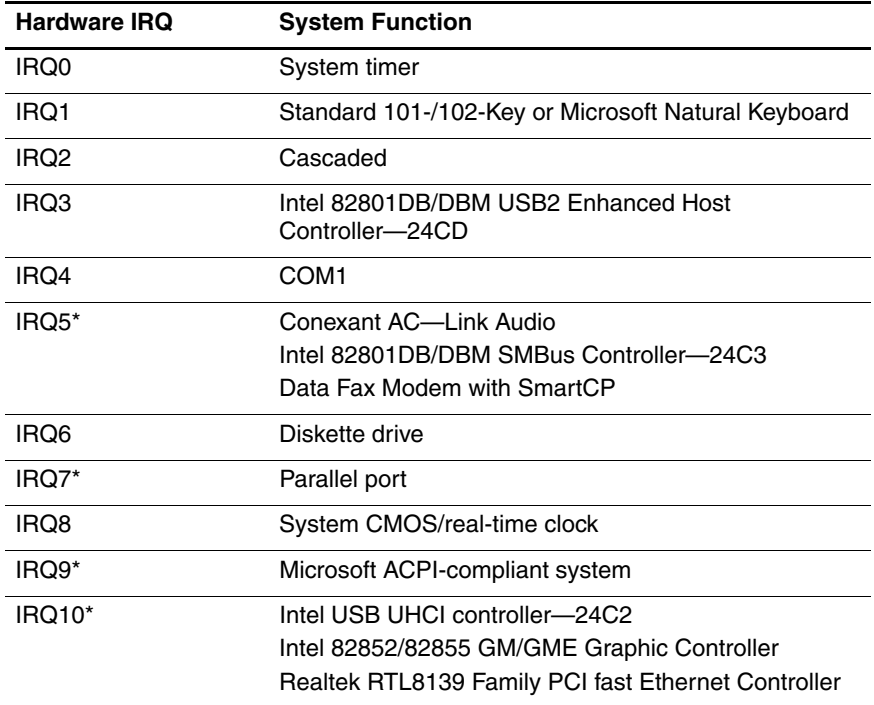

#### **System Interrupts (Continued)**

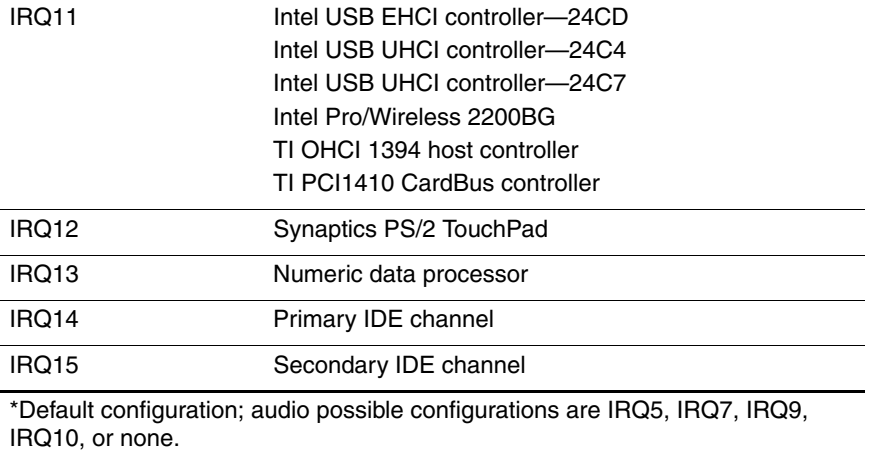

**SC PC Cards may assert IRQ3, IRQ4, IRQ5, IRQ7, IRQ9, IRQ10, IRQ11, or** IRQ15. Either the infrared or the serial port may assert IRQ3 or IRQ4.

#### **System I/O Addresses**

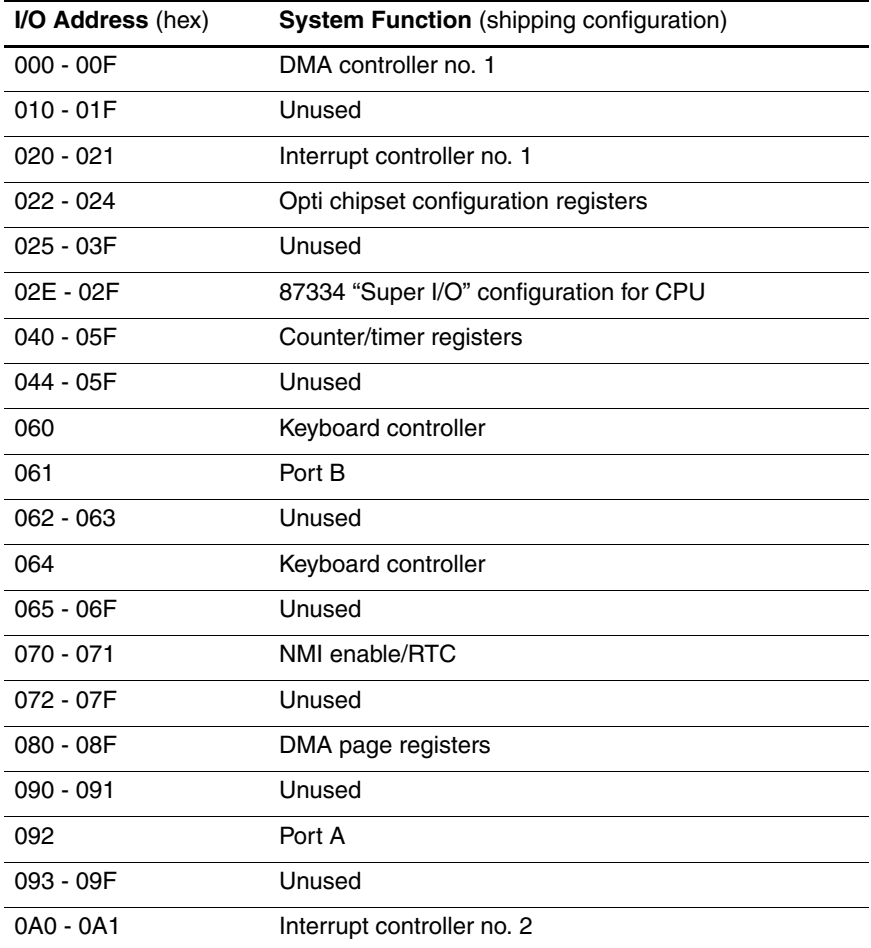

### **System I/O Addresses (Continued)**

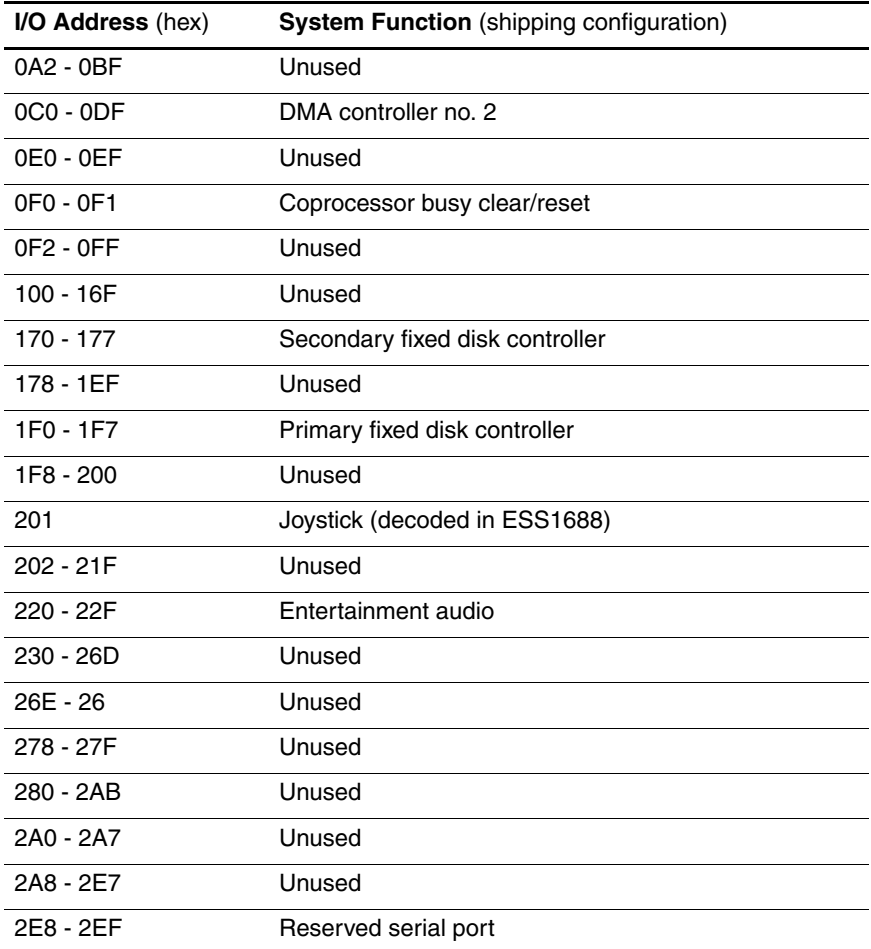

### **System I/O Addresses (Continued)**

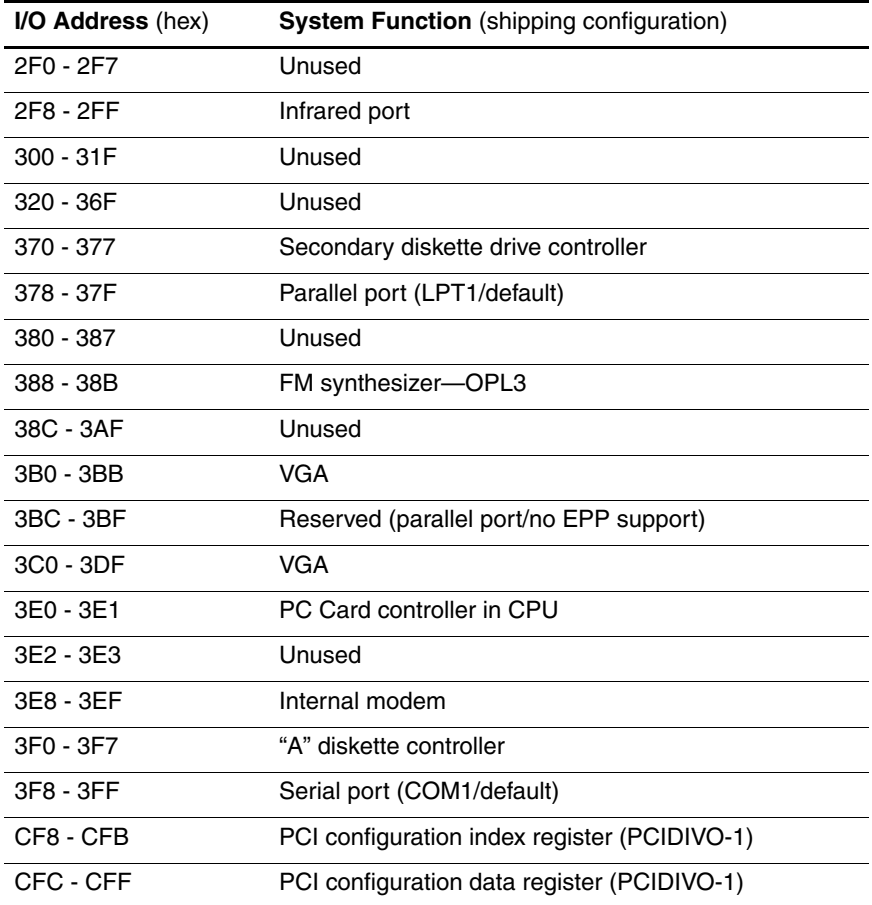

# **System Memory Map**

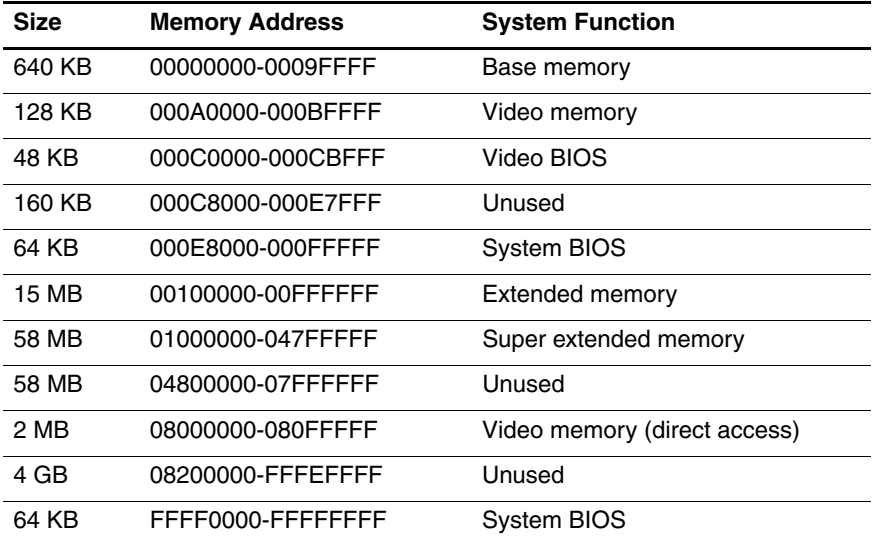

**A**

# **Connector Pin Assignments**

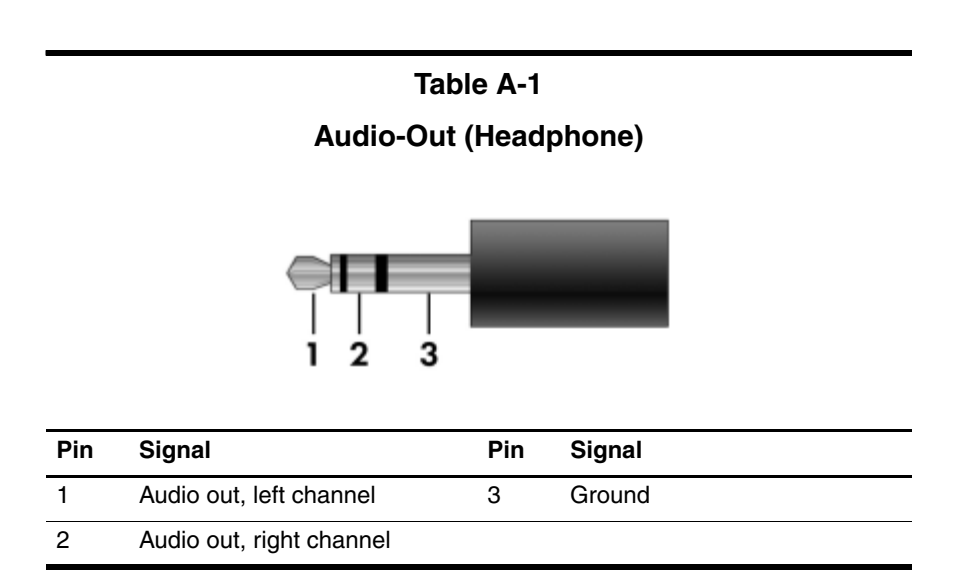

*Maintenance and Service Guide A–1*

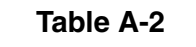

**Audio-In (Microphone)**

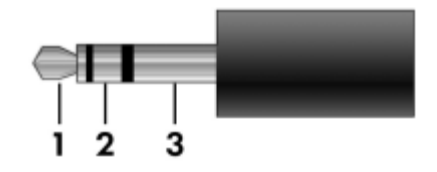

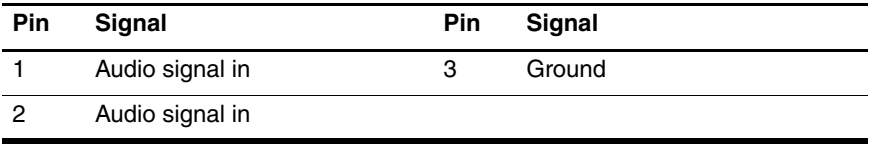

**Table A-3**

## **Universal Serial Bus**

$$
\begin{array}{|c|c|}\n 1 & 2 & 3 & 4 \\
\hline\n & 2 & 3 & 4 \\
\hline\n & 2 & 3 & 4 \\
\hline\n & 2 & 3 & 4 \\
\hline\n & 2 & 3 & 4 \\
\hline\n & 2 & 3 & 4 \\
\hline\n & 2 & 3 & 4 \\
\hline\n & 2 & 3 & 4 \\
\hline\n & 2 & 3 & 4 \\
\hline\n & 2 & 3 & 4 \\
\hline\n & 2 & 3 & 4 \\
\hline\n & 2 & 3 & 4 \\
\hline\n & 2 & 3 & 4 \\
\hline\n & 2 & 3 & 4 \\
\hline\n & 2 & 3 & 4 \\
\hline\n & 2 & 3 & 4 \\
\hline\n & 2 & 3 & 4 \\
\hline\n & 2 & 3 & 4 \\
\hline\n & 2 & 3 & 4 \\
\hline\n & 2 & 3 & 4 \\
\hline\n & 2 & 3 & 4 \\
\hline\n & 2 & 3 & 4 \\
\hline\n & 2 & 3 & 4 \\
\hline\n & 2 & 3 & 4 \\
\hline\n & 2 & 3 & 4 \\
\hline\n & 2 & 3 & 4 \\
\hline\n & 2 & 3 & 4 \\
\hline\n & 2 & 3 & 4 \\
\hline\n & 2 & 3 & 4 \\
\hline\n & 2 & 3 & 4 \\
\hline\n & 2 & 3 & 4 \\
\hline\n & 2 & 3 & 4 \\
\hline\n & 2 & 3 & 4 \\
\hline\n & 2 & 3 & 4 \\
\hline\n & 2 & 3 & 4 \\
\hline\n & 2 & 3 & 4 \\
\hline\n & 2 & 3 & 4 \\
\hline\n & 2 & 3 & 4 \\
\hline\n & 2 & 3 & 4 \\
\hline\n & 2 & 3 & 4 \\
\hline\n & 2 & 3 & 4 \\
\hline\n & 2 & 3 & 4 \\
\hline\n & 2 & 3 & 4 \\
\hline\n & 2 & 3 & 4 \\
\hline\n & 2 & 3 & 4 \\
\hline\n & 2 & 3 & 4 \\
\hline\n & 2 & 3 & 4 \\
\hline\n & 2 & 3 & 4 \\
\hline\n & 2 & 3 & 4 \\
\hline\n & 2 & 3 & 4 \\
\hline\n & 2 & 3 & 4 \\
\hline\n & 2 & 3 & 4 \\
\hline\n & 2 & 3 & 4 \\
\hline\n & 2 &
$$

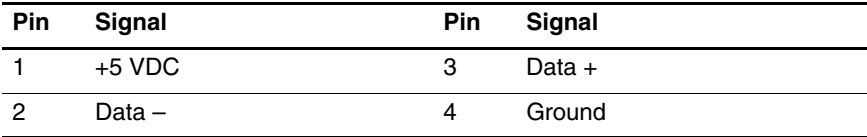

#### **External Monitor**

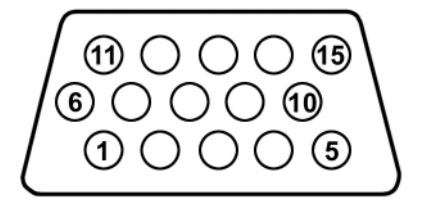

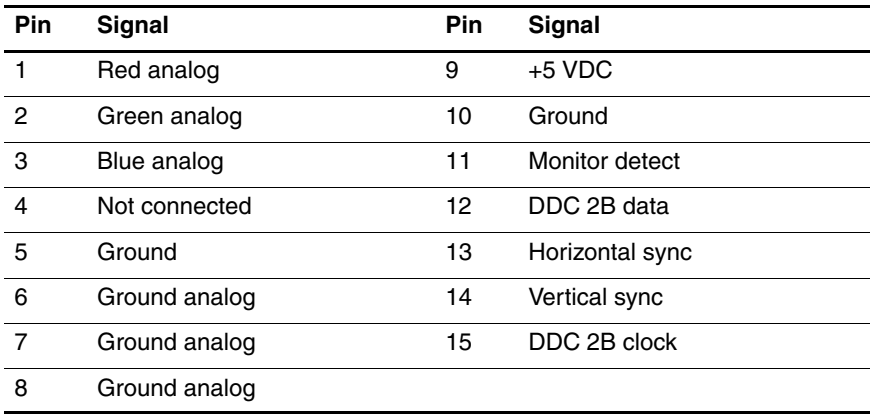

## **RJ-45 (Network)**

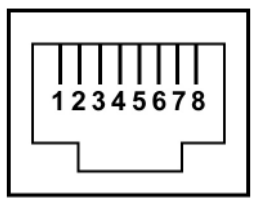

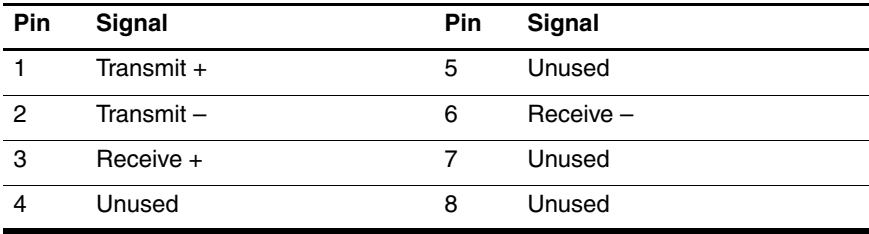

## **RJ-11 (Modem)**

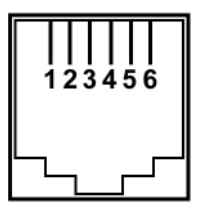

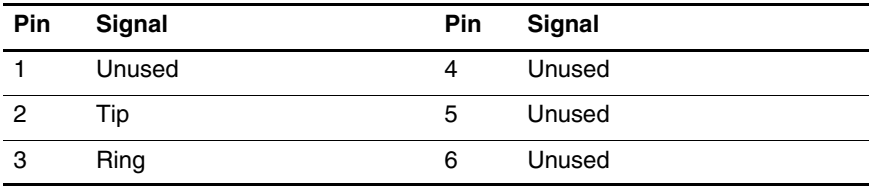

**S-Video-Out**

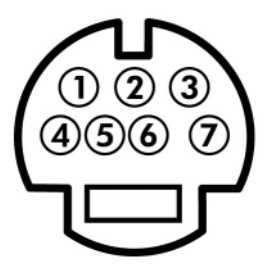

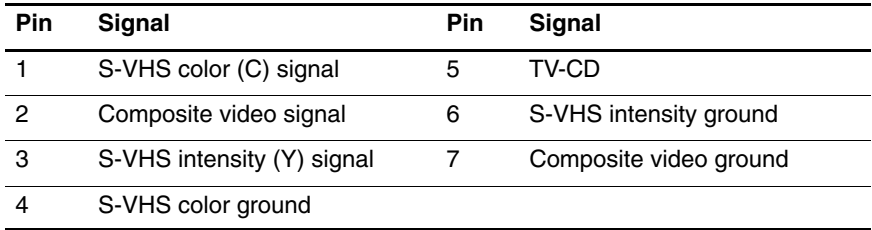
# **Power Cord Set Requirements**

# **3-Conductor Power Cord Set**

The wide range input feature of the computer permits it to operate from any line voltage from 100 to 120 or 220 to 240 volts AC.

The power cord set included with the computer meets the requirements for use in the country where the equipment is purchased.

Power cord sets for use in other countries must meet the requirements of the country where the computer is used.

# **General Requirements**

The requirements listed below are applicable to all countries.

- The length of the power cord set must be at least 1.5 m  $(5.0 \text{ ft})$  and a maximum of 2.0 m  $(6.5 \text{ ft})$ .
- All power cord sets must be approved by an acceptable accredited agency responsible for evaluation in the country where the power cord set will be used.
- The power cord sets must have a minimum current capacity of 10 amps and a nominal voltage rating of 125 or 250 V AC, as required by each country's power system.
- The appliance coupler must meet the mechanical configuration of an EN 60 320/IEC 320 Standard Sheet C13 connector for mating with the appliance inlet on the back of the computer.

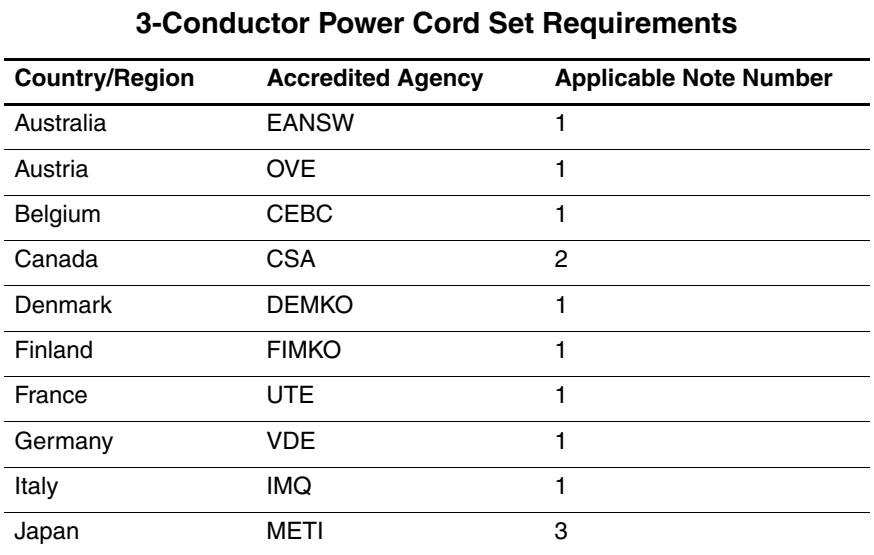

# **Country-Specific Requirements**

# **SOLUTES:**

- 1. The flexible cord must be <HAR> Type HO5VV-F, 3-conductor, 1.0 mm² conductor size. Power cord set fittings (appliance coupler and wall plug) must bear the certification mark of the agency responsible for evaluation in the country where it will be used.
- 2. The flexible cord must be Type SPT-3 or equivalent, No. 18 AWG, 3-conductor. The wall plug must be a two-pole grounding type with a NEMA 5-15P (15 A, 125 V) or NEMA 6-15P (15 A, 250 V) configuration.
- 3. The appliance coupler, flexible cord, and wall plug must bear a "T" mark and registration number in accordance with the Japanese Dentori Law. The flexible cord must be Type VCT or VCTF, 3-conductor, 1.00 mm² conductor size. The wall plug must be a two-pole grounding type with a Japanese Industrial Standard C8303 (7 A, 125 V) configuration.

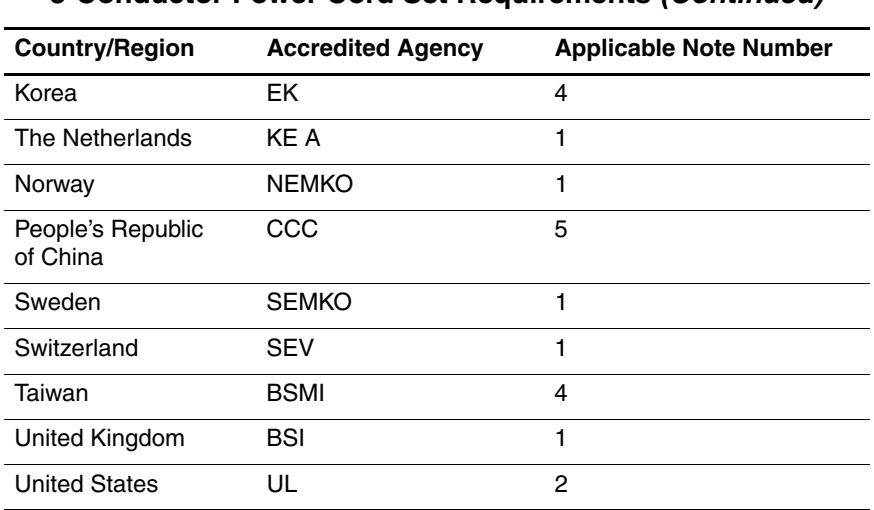

### **3-Conductor Power Cord Set Requirements (Continued)**

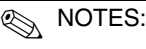

- 1. The flexible cord must be <HAR> Type HO5VV-F, 3-conductor, 1.0 mm² conductor size. Power cord set fittings (appliance coupler and wall plug) must bear the certification mark of the agency responsible for evaluation in the country where it will be used.
- 2. The flexible cord must be Type SPT-3 or equivalent, No. 18 AWG, 3-conductor. The wall plug must be a two-pole grounding type with a NEMA 5-15P (15 A, 125 V) or NEMA 6-15P (15 A, 250 V) configuration.
- 3. The appliance coupler, flexible cord, and wall plug must bear a "T" mark and registration number in accordance with the Japanese Dentori Law. The flexible cord must be Type VCT or VCTF, 3-conductor, 1.00 mm² conductor size. The wall plug must be a two-pole grounding type with a Japanese Industrial Standard C8303 (7 A, 125 V) configuration.
- 4. The flexible cord must be Type RVV, 3-conductor, 0.75 mm² conductor size. Power cord set fittings (appliance coupler and wall plug) must bear the certification mark of the agency responsible for evaluation in the country where it will be used.
- 5. The flexible cord must be Type VCTF, 3-conductor, 0.75 mm² conductor size. Power cord set fittings (appliance coupler and wall plug) must bear the certification mark of the agency responsible for evaluation in the country where it will be used.

**C**

# **Screw Listing**

This appendix provides specification and reference information for the screws and screw locks used in the computer. All screws and screw locks listed in this appendix are available in the following Screw Kits:

- Computer Screw Kit, spare part number 382692-001
- Display Screw Kit for use with HP Pavilion dv4200 models, spare part number 403923-001
- Display Screw Kit for use with Compaq Presario V4200 and HP Compaq nx7220 models, spare part number 403924-001

### **Phillips PM2.0×5.0 Screw**

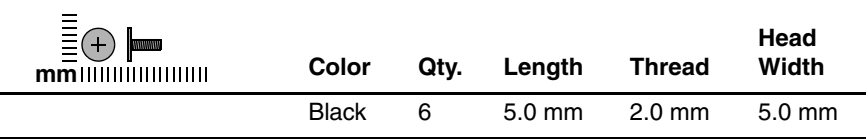

#### **Where used:**

 $\bullet$  Two screws that secure the hard drive cover to the computer (screws are captured on the cover by C clips; documented in [Section 5.4](#page-112-0))

**2** Three screws that secure the memory module compartment cover to the computer (screw is captured on the cover by C clips; documented in [Section 5.7\)](#page-120-0)

<sup>3</sup> One screw that secures the thermal cover to the computer (screw is captured on the cover by C clips; documented in [Section 5.10\)](#page-126-0)

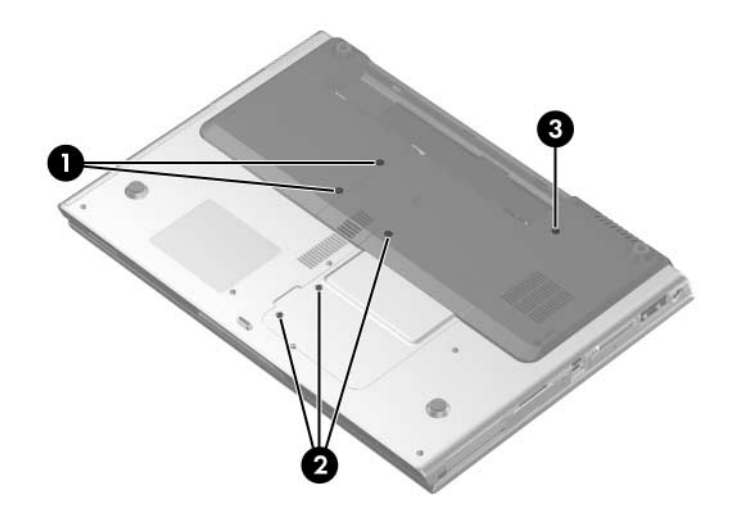

*Phillips PM2.0×5.0 Screw Locations*

### **Phillips PM2.5×4.0 Screw**

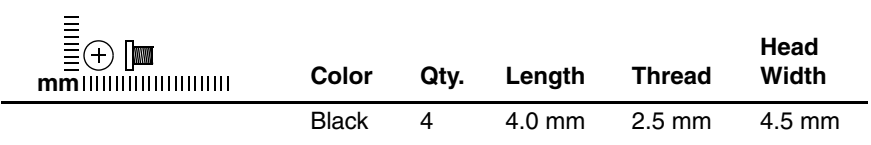

#### **Where used:**

4 screws that secure the hard drive frame to the hard drive (documented in [Section 5.4\)](#page-112-0)

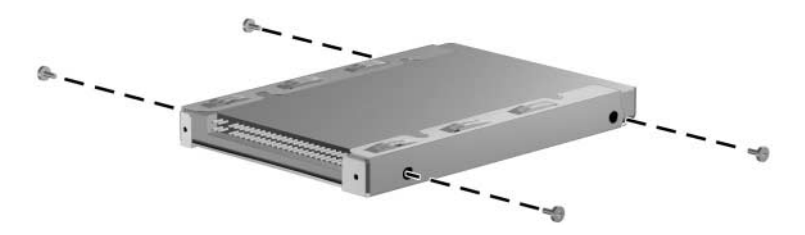

*Phillips PM2.5×4.0 Screw Locations*

### **Phillips PM2.5×7.0 Screw**

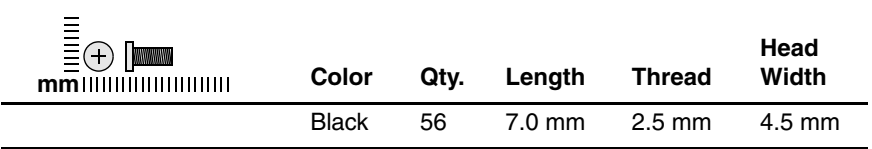

### **Where used:**

**1** One screw that secures the optical drive to the computer (documented in [Section 5.6\)](#page-118-0)

2 Three screws that secure the switch cover on Compaq Presario V4200 and HP Compaq nx7220 models (documented in [Section 5.12](#page-132-0))

3 Two screws that secure the display assembly to the computer (documented in [Section 5.14](#page-140-0))

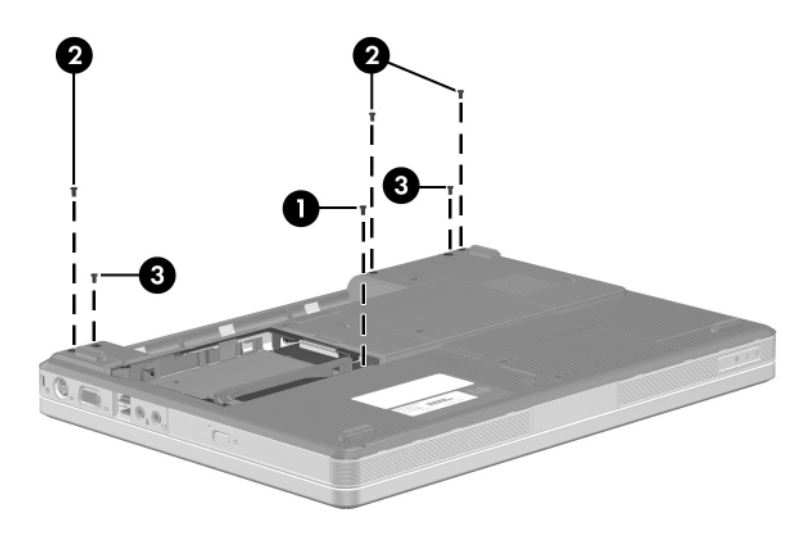

*Phillips PM2.5×7.0 Screw Locations*

## **Phillips PM2.5×7.0 Screw (Continued)**

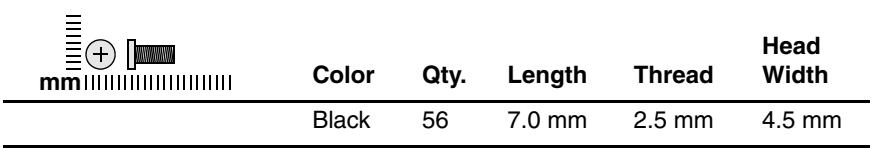

#### **Where used:**

4 screws that secure the display assembly to the computer (documented in [Section 5.14\)](#page-140-0)

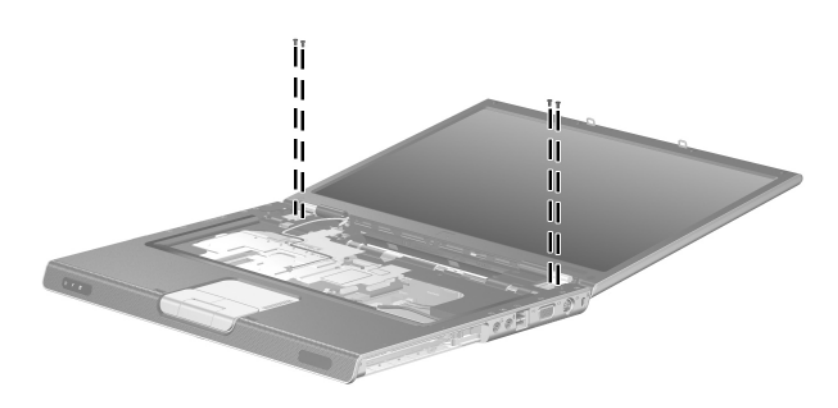

### **Phillips PM2.5×7.0 Screw (Continued)**

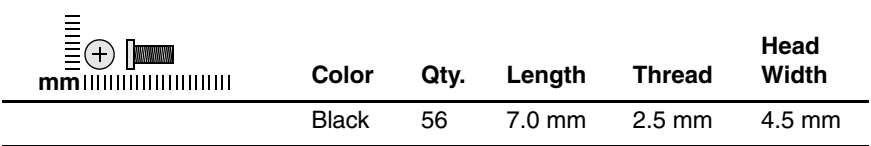

#### **Where used:**

6 screws that secure the display bezel to the display assembly (documented in [Section 5.14\)](#page-140-0)

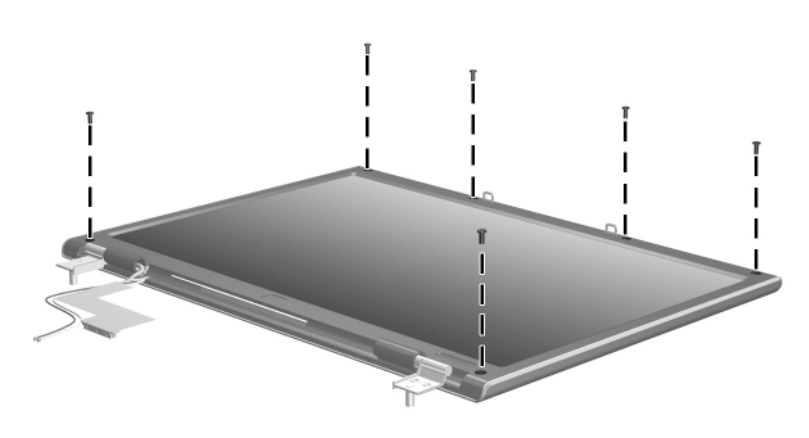

*Phillips PM2.5×7.0 Screw Locations*

### **Phillips PM2.5×7.0 Screw (Continued)**

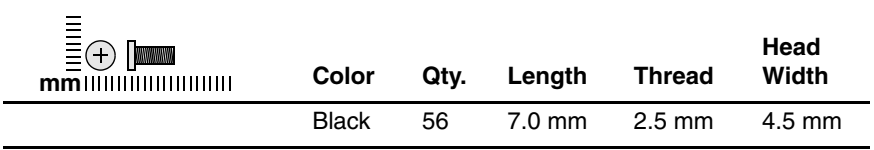

### **Where used:**

6 screws that secure the display hinges to the display enclosure (documented in [Section 5.14\)](#page-140-0)

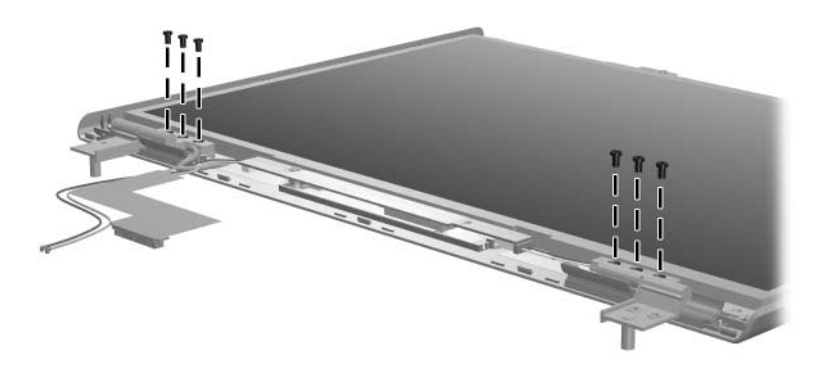

*Phillips PM2.5×7.0 Screw Locations*

### **Phillips PM2.5×7.0 Screw (Continued)**

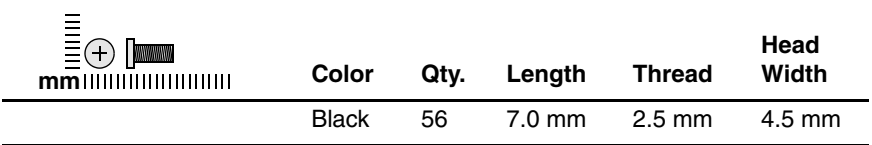

#### **Where used:**

11 screws that top cover to the HP Pavilion dv4200 (documented in [Section 5.15\)](#page-157-0)

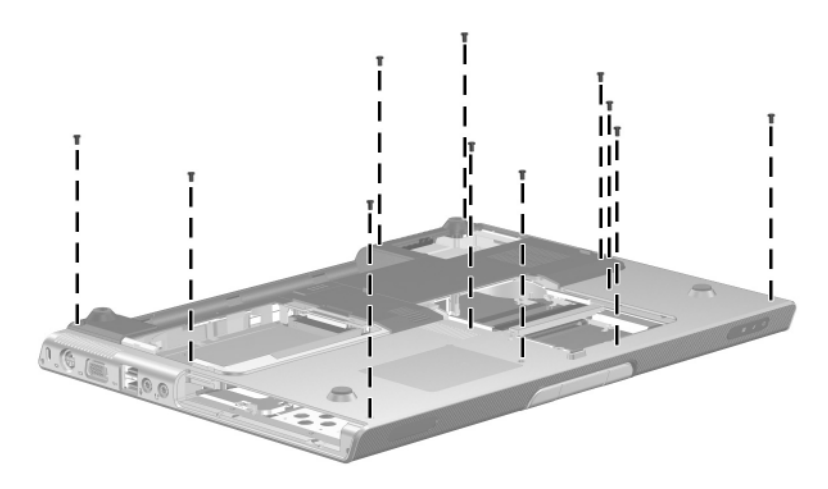

## **Phillips PM2.5×7.0 Screw (Continued)**

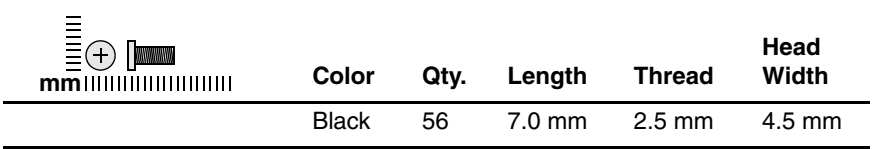

#### **Where used:**

3 screws that secure the top cover to the HP Pavilion dv4200 (documented in [Section 5.15\)](#page-157-0)

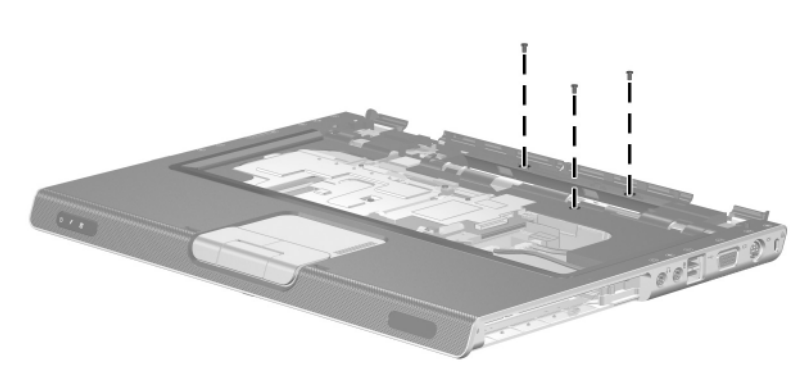

### **Phillips PM2.5×7.0 Screw (Continued)**

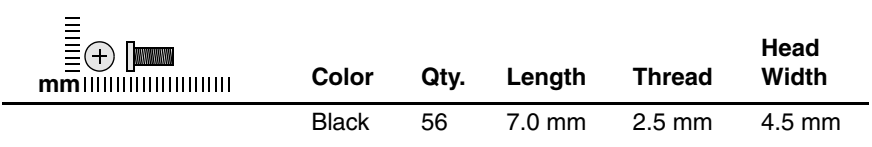

#### **Where used:**

One that secures the base enclosure to Compaq Presario V4200 and HP Compaq nx7220 models (documented in [Section 5.16](#page-161-0))

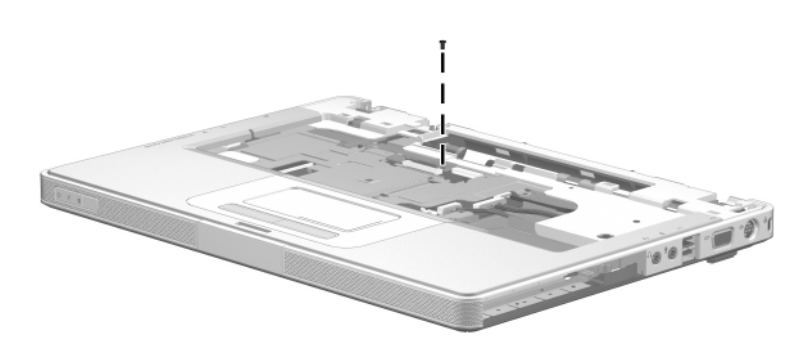

### **Phillips PM2.5×7.0 Screw (Continued)**

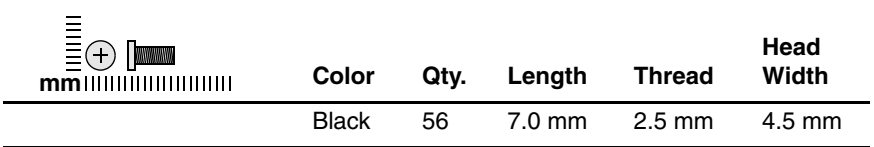

#### **Where used:**

9 screws that secure the base enclosure to Compaq Presario V4200 and HP Compaq nx7220 models (documented in [Section 5.16](#page-161-0))

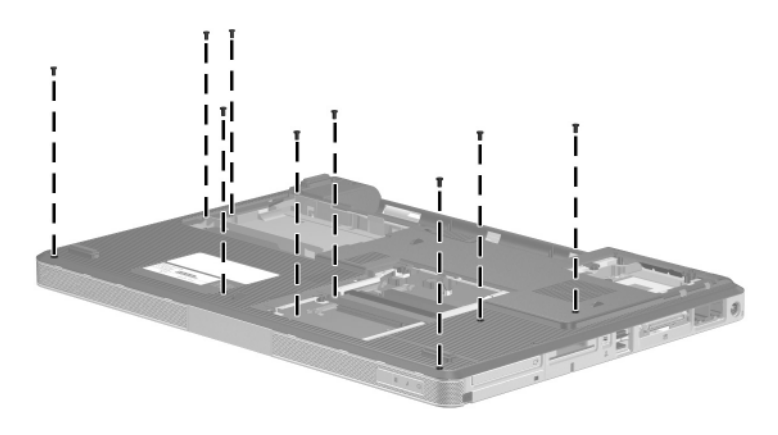

### **Phillips PM2.5×7.0 Screw (Continued)**

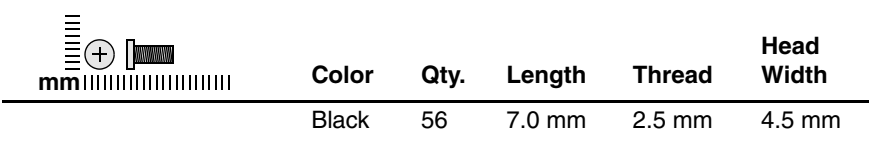

### **Where used:**

4 screws that secure the system board on HP Pavilion dv4200 models (documented in [Section 5.18](#page-167-0))

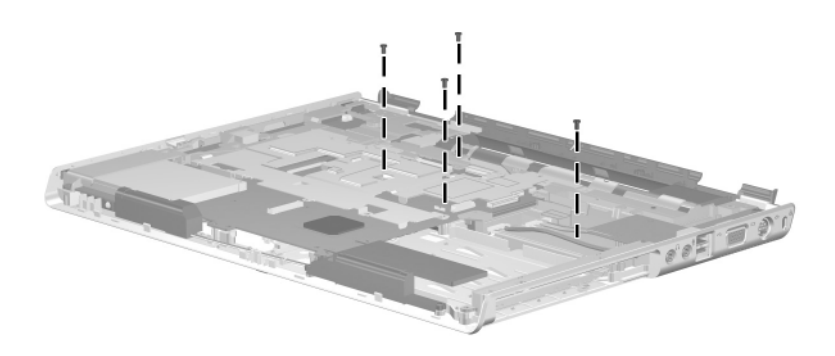

# **Phillips PM2.5×7.0 Screw (Continued)**

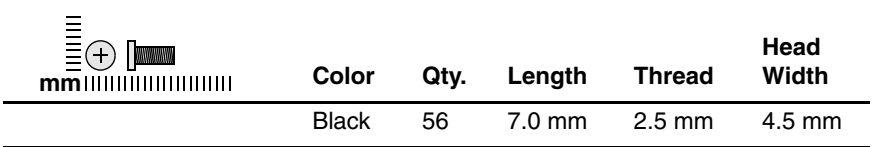

#### **Where used:**

2 screws that secure the system board to the top cover on Compaq Presario V4200 and HP Compaq nx7220 models (documented in [Section 5.18](#page-167-0))

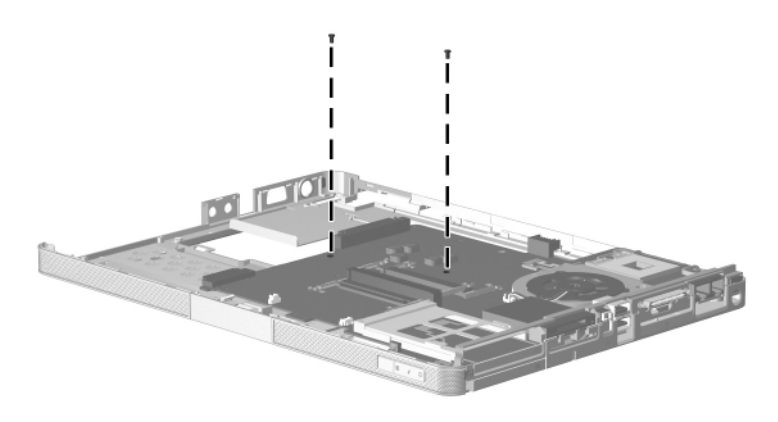

## **Phillips PM2.5×7.0 Screw (Continued)**

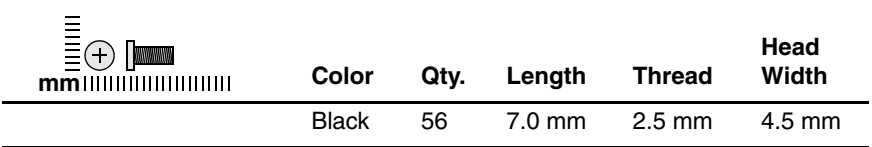

#### **Where used:**

4 screws that secure the fan assembly to the system board (documented in [Section 5.20\)](#page-184-0)

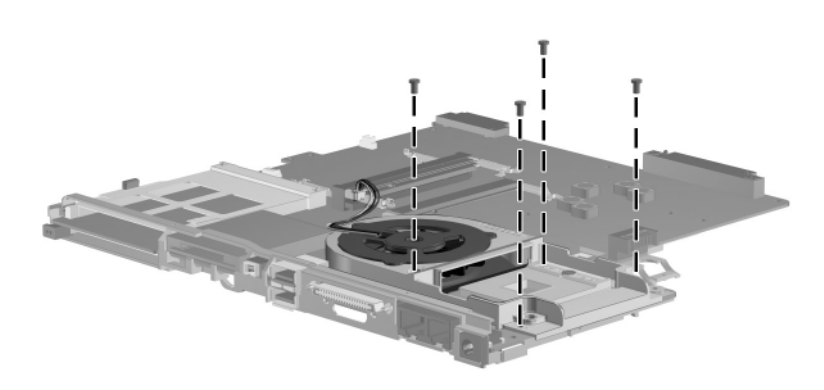

*Phillips PM2.5×7.0 Screw Locations*

### **Phillips PM2.5×5.0 Screw**

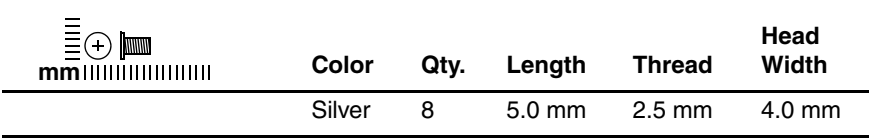

#### **Where used:**

2 screws that secure the display release hooks to the display enclosure (documented in [Section 5.14](#page-140-0))

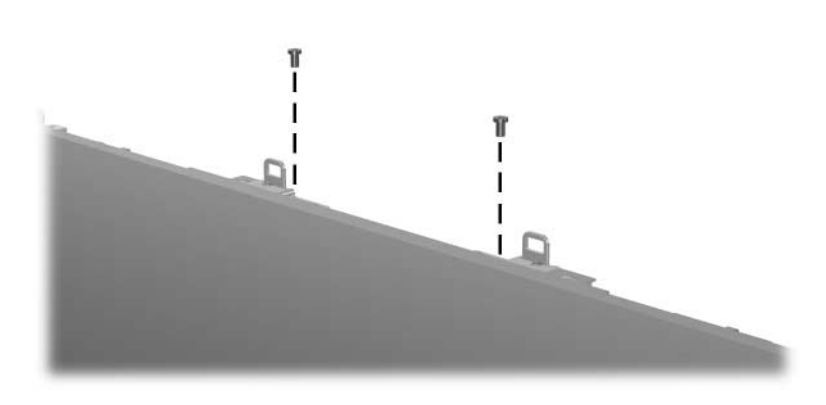

## **Phillips PM2.5×5.0 Screw (Continued)**

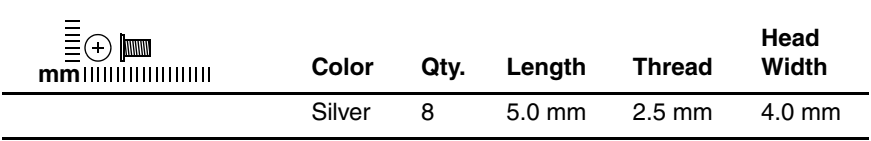

#### **Where used:**

6 screws that secure the display panel to the display enclosure (documented in [Section 5.14\)](#page-140-0)

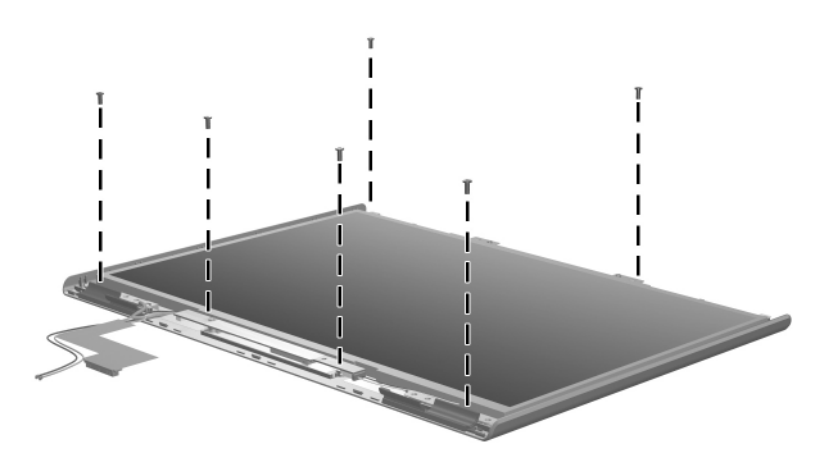

*Phillips PM2.5×5.0 Screw Locations*

### **Phillips PM2.0×12.0 Spring-Loaded Screw**

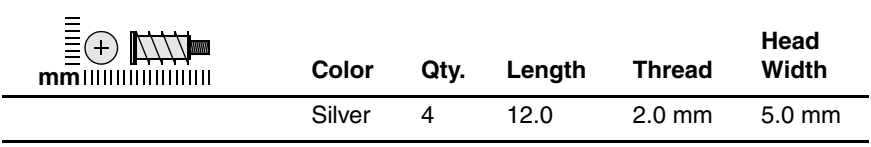

#### **Where used:**

4 screws that secure the heat sink to the computer (documented in [Section 5.10\)](#page-126-0)

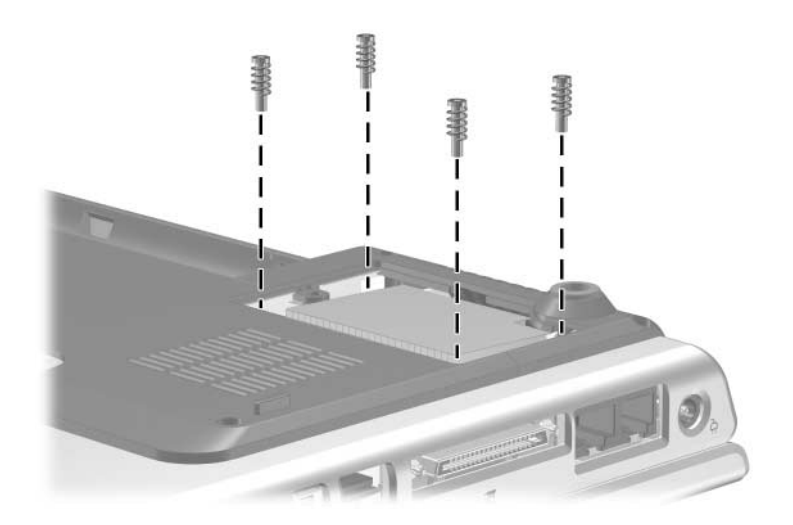

*Phillips PM2.0×12.0 Spring-Loaded Screw Locations*

*Maintenance and Service Guide C–17*

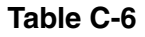

### **Black Phillips PM2.0×2.0 Screw**

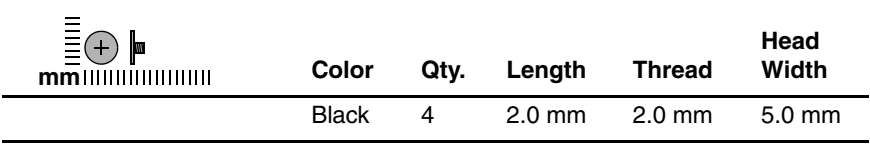

#### **Where used:**

4 screws that secure the keyboard on Compaq Presario V4200 and HP Compaq nx7220 models (documented in [Section 5.13\)](#page-135-0)

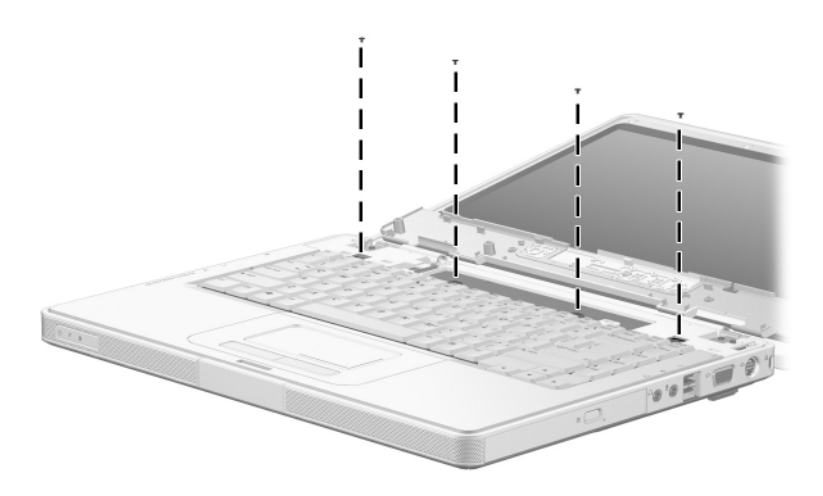

## **Silver Phillips PM2.0×2.0 Screw**

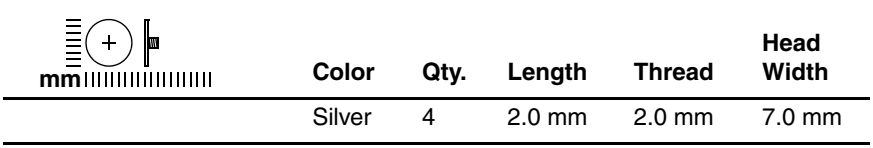

#### **Where used:**

4 screws that secure the keyboard on HP Pavilion dv4200 models (documented in [Section 5.13](#page-135-0))

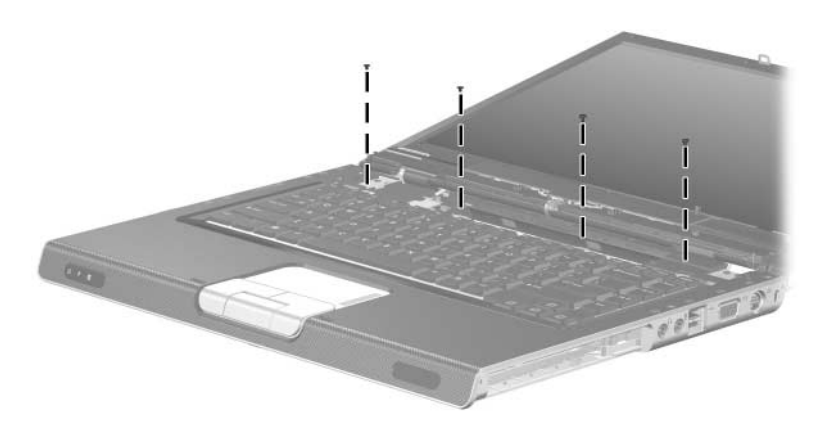

*Phillips PM2.0×2.0 Screw Locations*

*Maintenance and Service Guide C–19*

## **Phillips PM2.0×4.0 Screw**

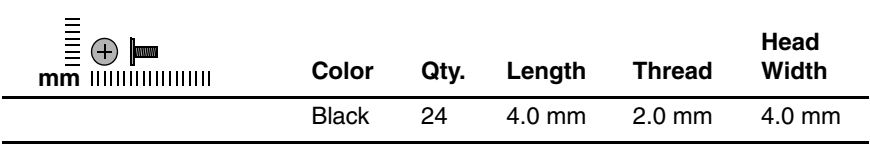

#### **Where used:**

2 screws that secure the top cover HP Pavilion dv4200 models (documented in [Section 5.15\)](#page-157-0)

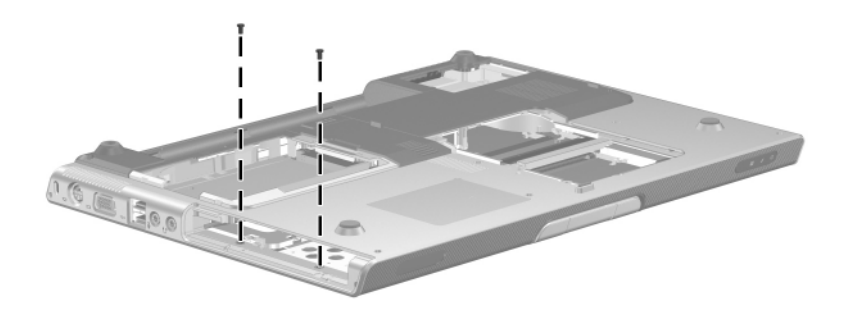

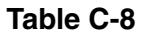

### **Phillips PM2.0×4.0 Screw (Continued)**

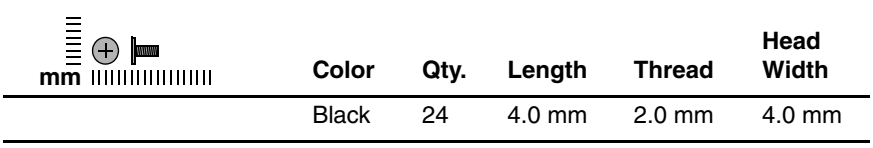

#### **Where used:**

4 screws that secure the base enclosure on Compaq Presario V4200 and HP Compaq nx7220 models (documented in [Section 5.16](#page-161-0))

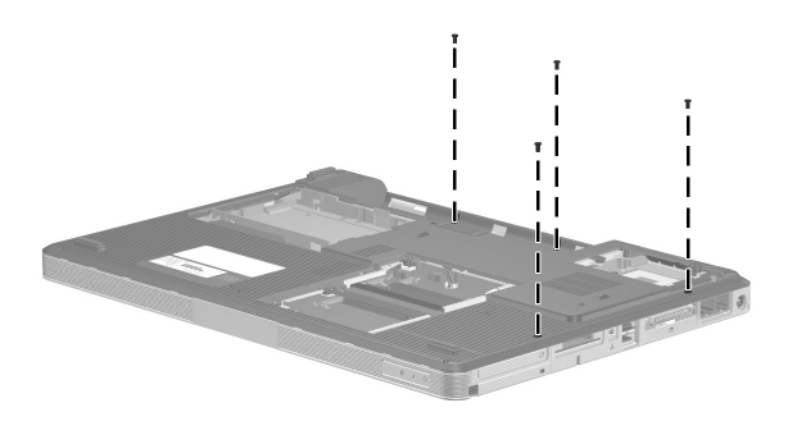

## **Phillips PM2.0×4.0 Screw (Continued)**

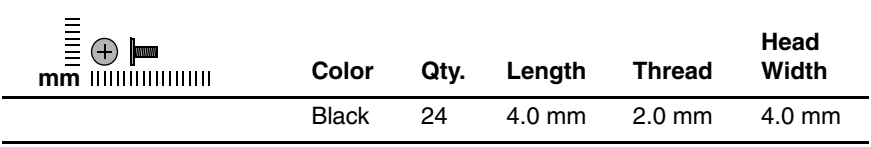

#### **Where used:**

2 screws that secure the modem board to the system board (documented in [Section 5.17\)](#page-165-0)

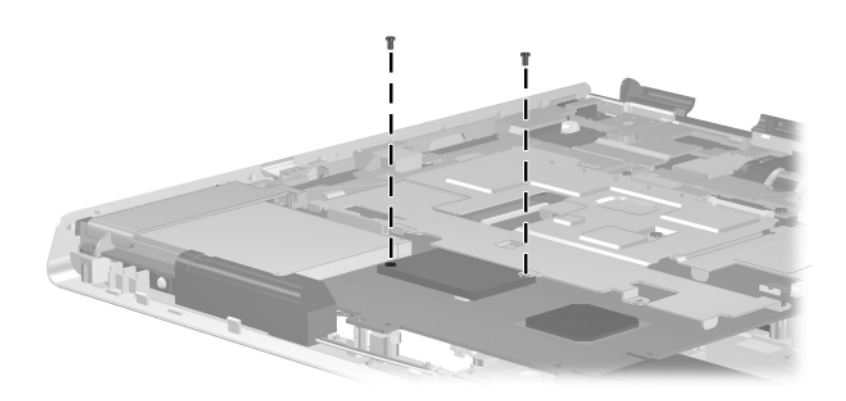

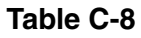

### **Phillips PM2.0×4.0 Screw (Continued)**

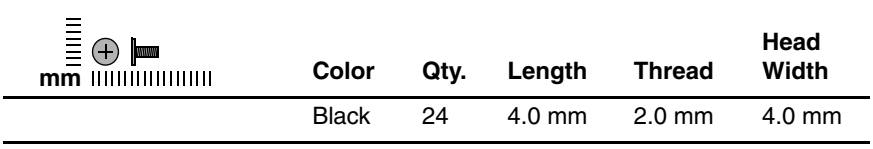

#### **Where used:**

2 screws that secure the system board to the base enclosure on HP Pavilion dv4200 models (documented in [Section 5.18\)](#page-167-0)

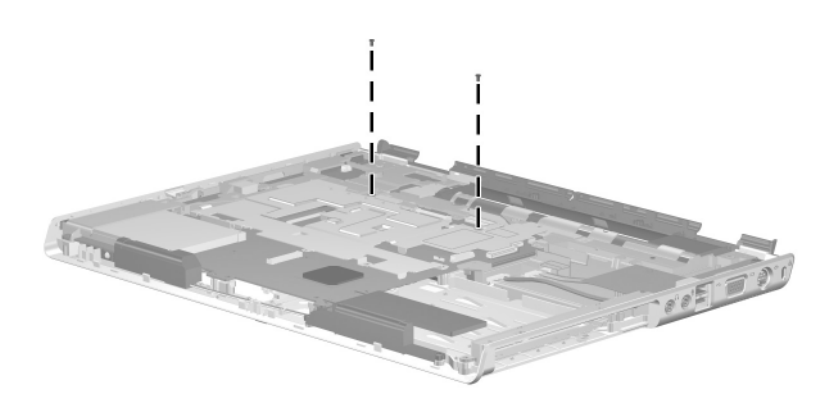

## **Phillips PM2.0×4.0 Screw (Continued)**

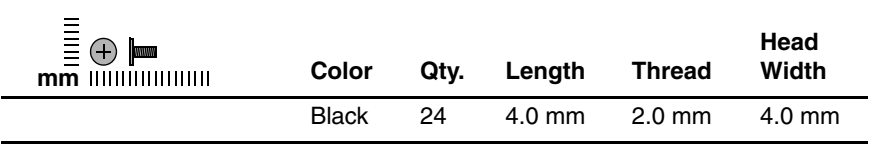

#### **Where used:**

One screw that secures the USB board and frame to the base enclosure on HP Pavilion dv4200 models (documented in [Section 5.18](#page-167-0)) and to the top cover on Compaq Presario V4200 and HP Compaq nx7220 models (documented in [Section 5.22\)](#page-189-0)

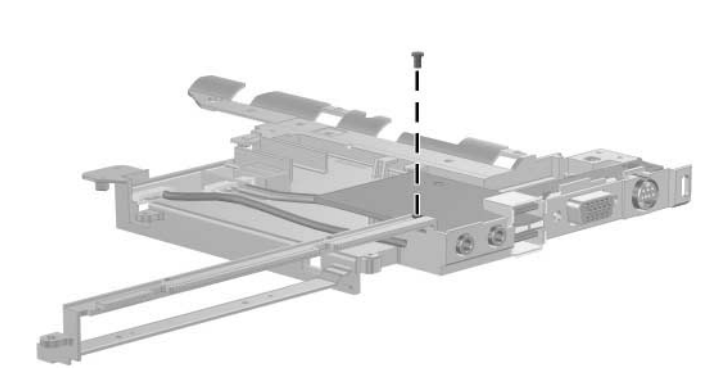

## **Phillips PM2.0×4.0 Screw (Continued)**

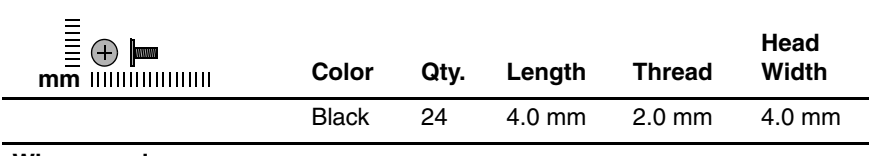

#### **Where used:**

2 screws that secure the system board to the top cover (documented in [Section 5.18\)](#page-167-0)

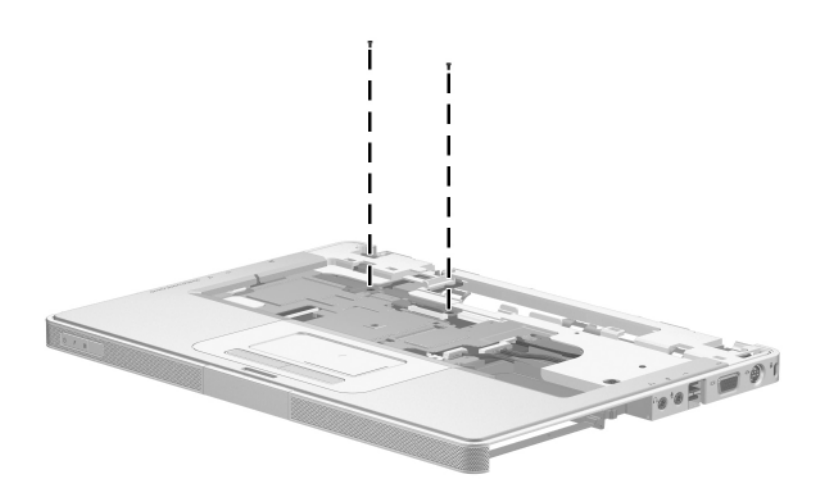

*Phillips PM2.0×4.0 Screw Locations*

*Maintenance and Service Guide C–25*

## **Phillips PM2.0×4.0 Screw (Continued)**

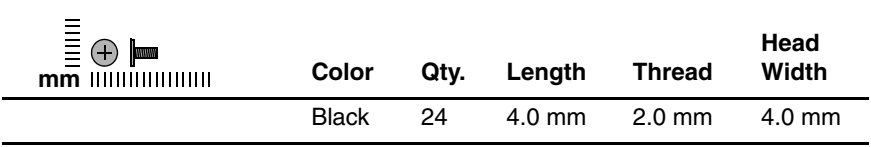

#### **Where used:**

2 screws that secure the PC Card assembly to the system board (documented in [Section 5.19](#page-181-0))

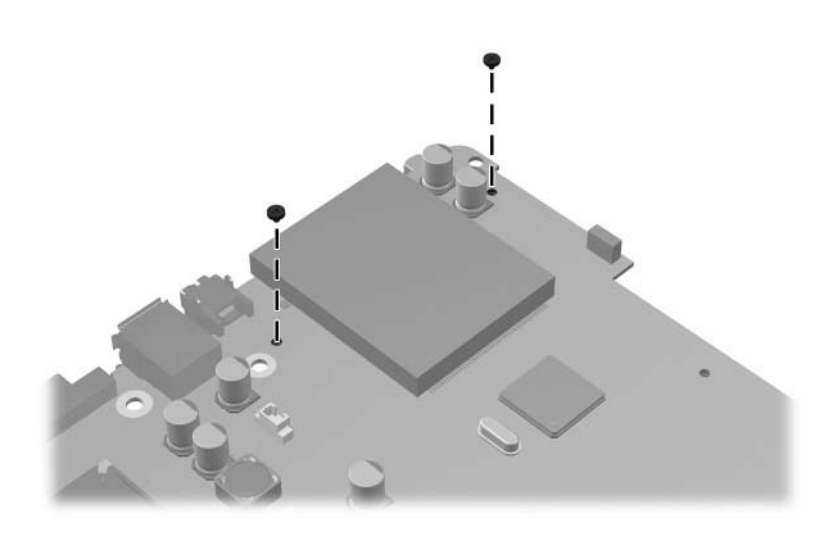

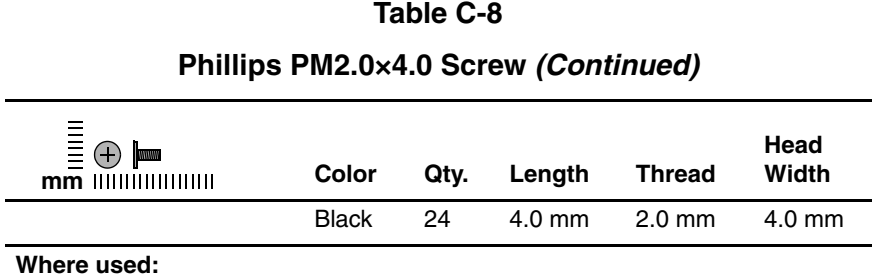

#### 3 screws that secure the fan to the fan assembly (documented in [Section 5.20\)](#page-184-0)

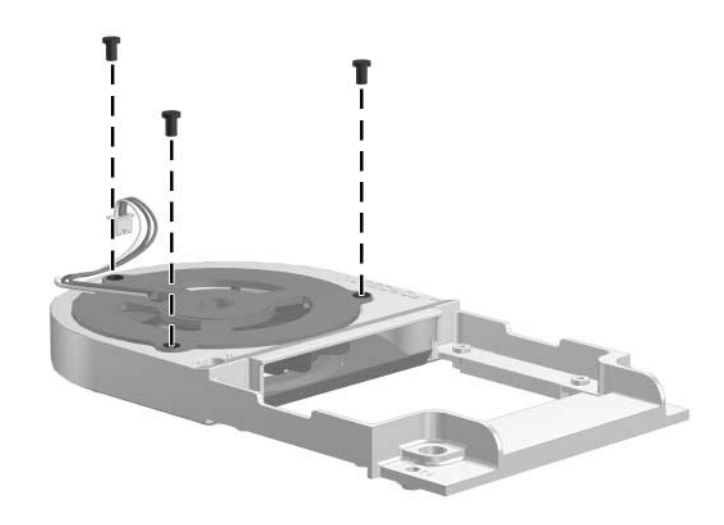

*Phillips PM2.0×4.0 Screw Locations*

*Maintenance and Service Guide C–27*

## **Phillips PM2.0×4.0 Screw (Continued)**

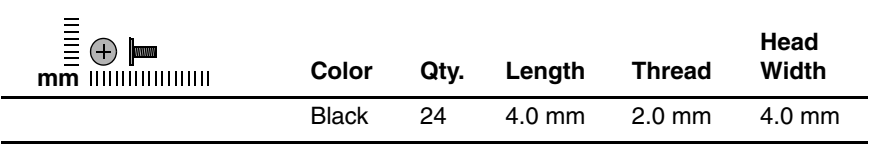

#### **Where used:**

3 screws that secure the speaker to the base enclosure (documented in [Section 5.21\)](#page-187-0)

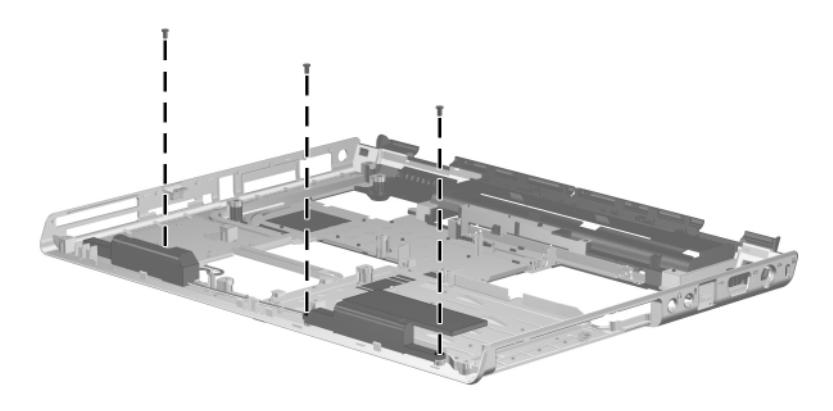

*Phillips PM2.0×4.0 Screw Locations*

## **Phillips PM2.0×4.0 Screw (Continued)**

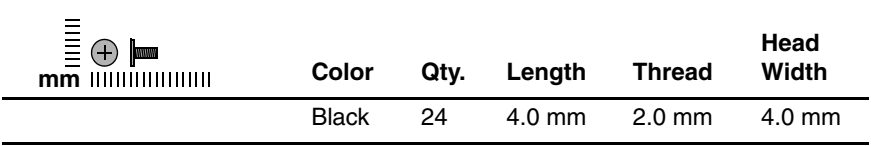

#### **Where used:**

3 screws that secure the USB board and frame to the computer (documented in [Section 5.22\)](#page-189-0)

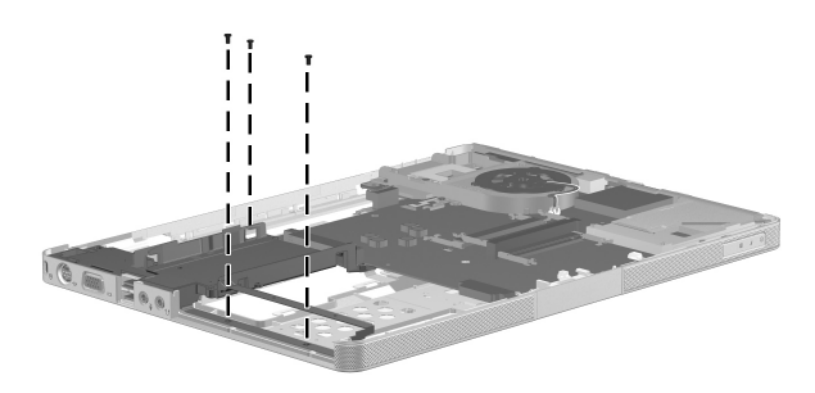

*Phillips PM2.0×4.0 Screw Locations*

### **Phillips PM2.0×16.0 Screw**

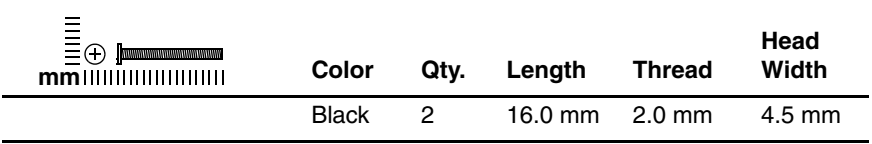

#### **Where used:**

2 screws that secure the base enclosure on Compaq Presario V4200 and HP Compaq nx7220 models (documented in [Section 5.16](#page-161-0)) and the system board on HP Pavilion dv4200 models (documented in [Section 5.18](#page-167-0))

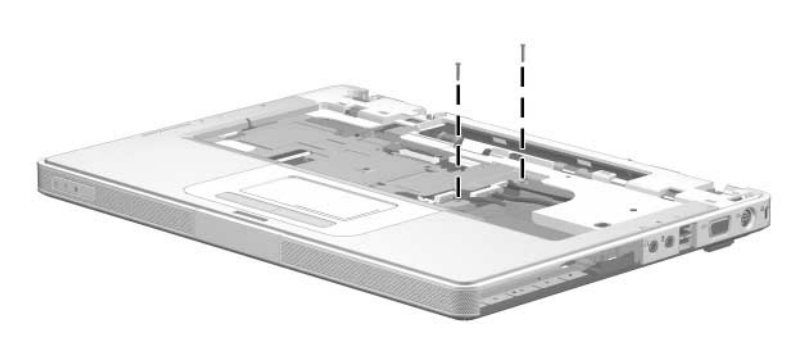

### **Phillips PM2.5×8.0 Screw**

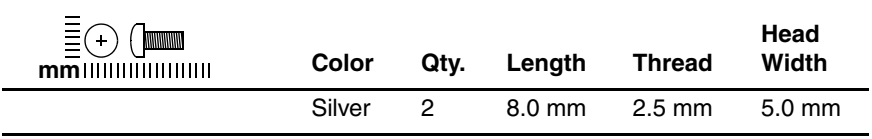

#### **Where used:**

2 screws that secure the USB board to the frame on HP Pavilion dv4200 models (documented in [Section 5.18](#page-167-0)) and Compaq Presario V4200 and HP Compaq nx7220 models (documented in [Section 5.22\)](#page-189-0)

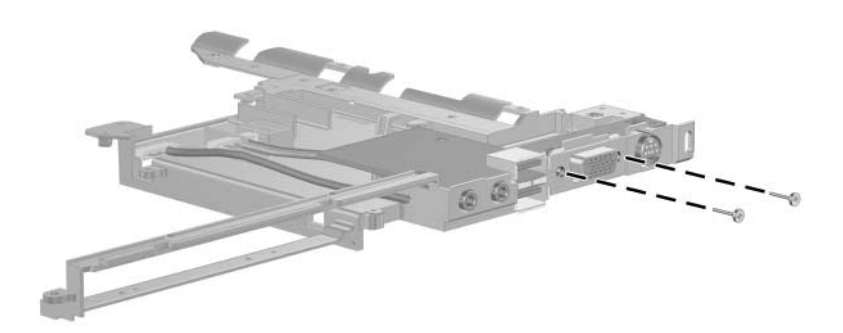

## **Phillips PM1.5×4.0 Screw**

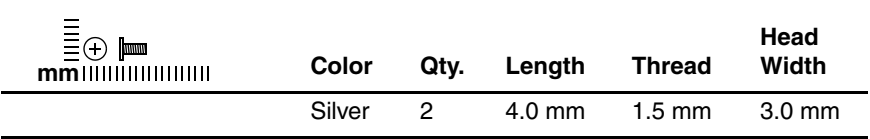

#### **Where used:**

2 screws that secure the Bucktooth board to the USB board frame (documented in [Section 5.23](#page-192-0))

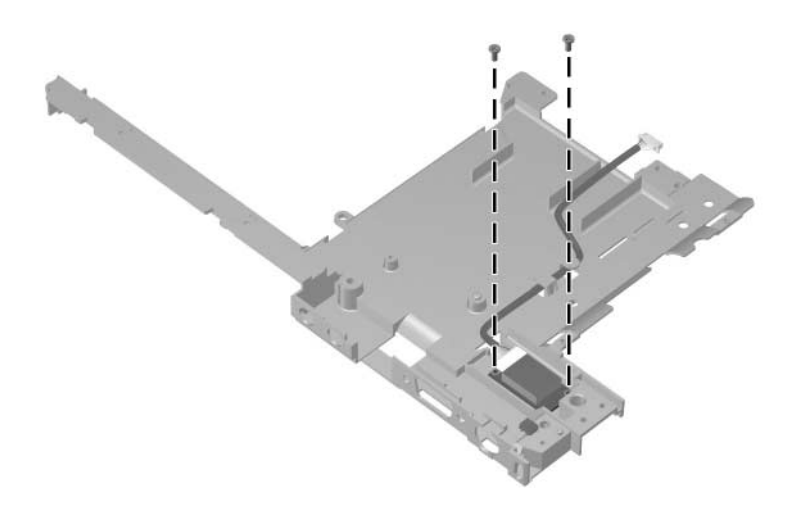

*Phillips PM1.5×4.0 Screw Locations*
**D**

# <span id="page-252-0"></span>**Display Component Recycling**

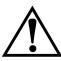

**WARNING:** The backlight contains mercury. Caution should be exercised when removing and handling the backlight to avoid damaging this component and causing exposure to the mercury.

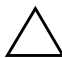

Ä**CAUTION:** The procedures in this appendix can result in damage to display components. The only components intended for recycling purposes are the liquid crystal display (LCD) panel and the backlight. Careful handling should be exercised when removing these components.

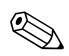

#### ✎ **Materials Disposal**

This HP product contains mercury in the backlight in the display assembly and may require special handling at end-of-life.

Disposal of mercury may be regulated because of environmental considerations. For disposal or recycling information, contact your local authorities or visit the Electronic Industries Alliance (EIA) at <http://www.eiae.org>.

This appendix provides disassembly instructions for the display assembly. The display assembly must be disassembled to gain access to the backlight  $\bullet$  and the liquid crystal display (LCD) panel  $\bullet$ .

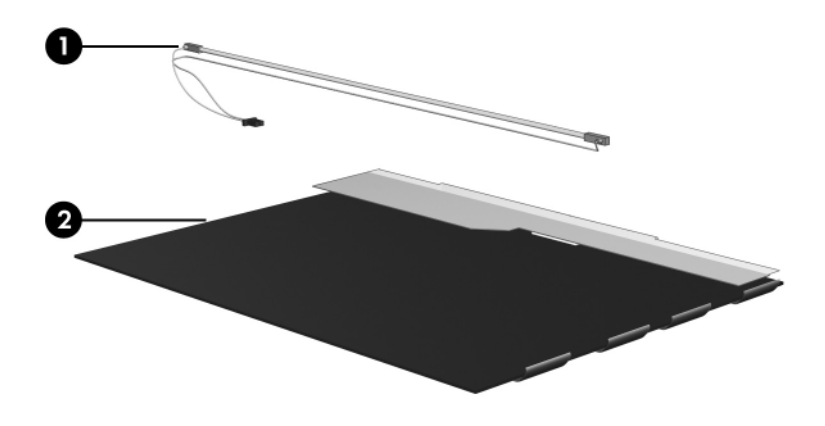

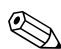

✎Disassembly procedures differ from one display assembly to another. The procedures provided in this appendix are general disassembly instructions. Specific details, such as screw sizes, quantities, and locations, and component shapes and sizes, can vary from one computer model to another.

Perform the following steps to disassemble the display assembly:

1. Remove all screw covers  $\bullet$  and screws  $\bullet$  that secure the display bezel to the display assembly.

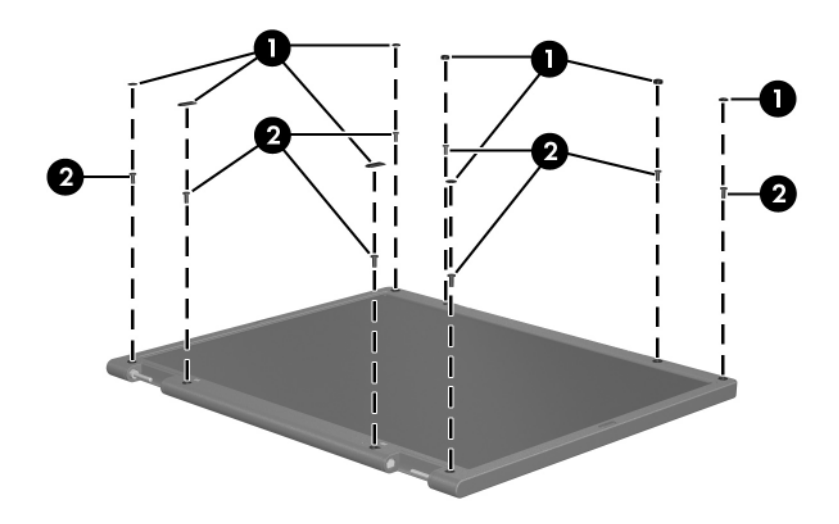

*Removing the Display Bezel Screw Covers and Screws*

- 2. Lift up and out on the left and right inside edges  $\bullet$  and the top and bottom inside edges  $\bullet$  of the display bezel until the bezel disengages from the display assembly.
- 3. Remove the display bezel <sup> $\odot$ </sup>.

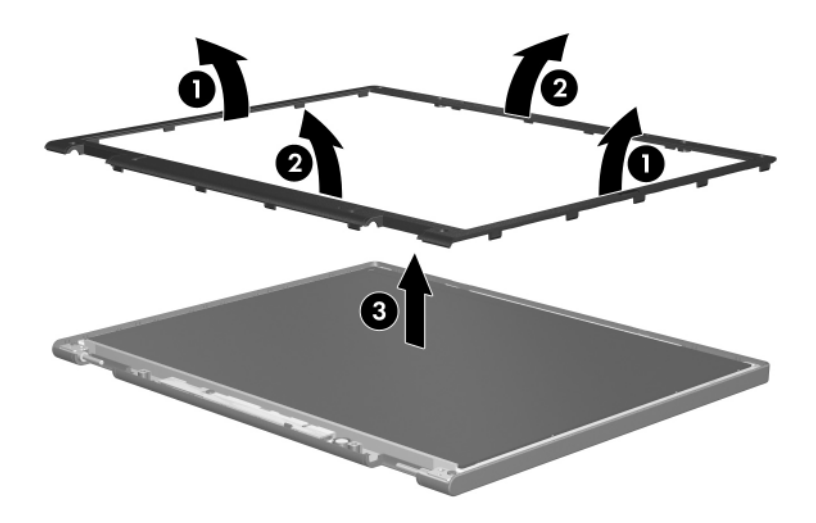

*Removing the Display Bezel*

4. Disconnect all display panel cables  $\bullet$  from the display inverter and remove the inverter  $\bullet$ .

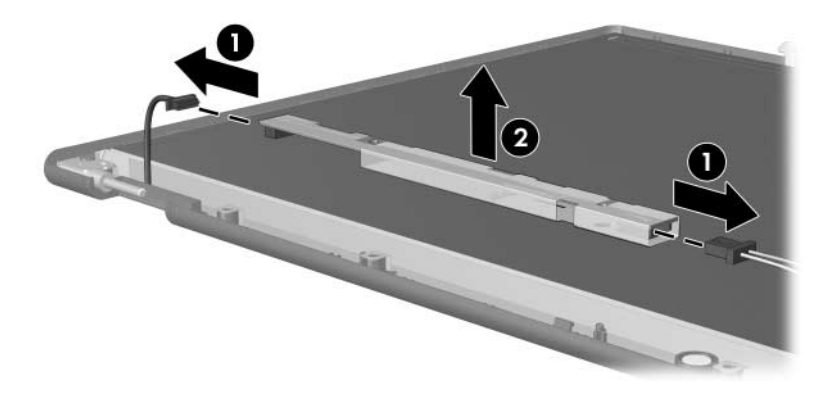

*Removing the Display Inverter*

- 5. Remove all screws  $\bullet$  that secure the display panel assembly to the display enclosure.
- 6. Remove the display panel assembly  $\bullet$  from the display enclosure.

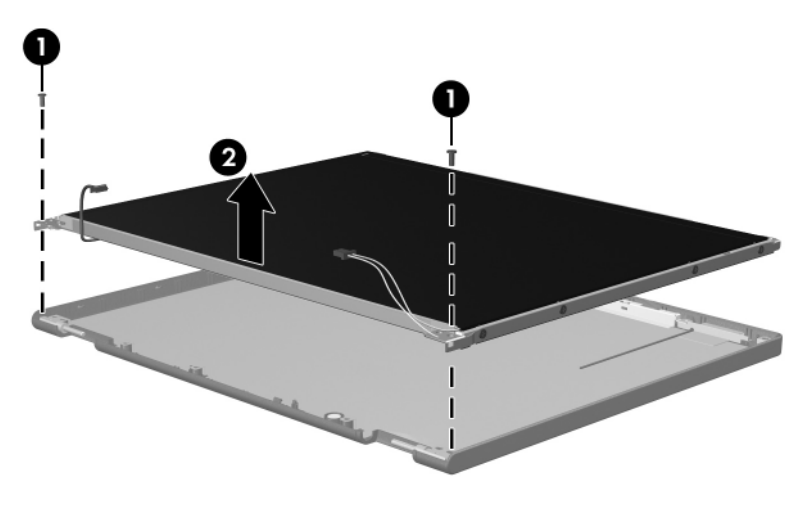

*Removing the Display Panel Assembly*

- 7. Turn the display panel assembly upside down.
- 8. Remove all screws that secure the display panel frame to the display panel.

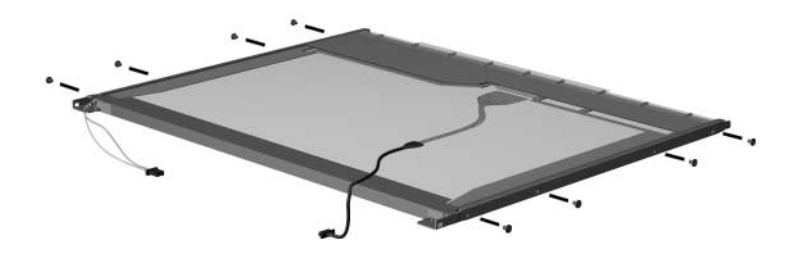

*Removing the Display Panel Frame Screws*

- 9. Use a sharp-edged tool to cut the tape  $\bullet$  that secures the side of the display panel to the display panel frame.
- 10. Remove the display panel frame  $\bullet$  from the display panel.

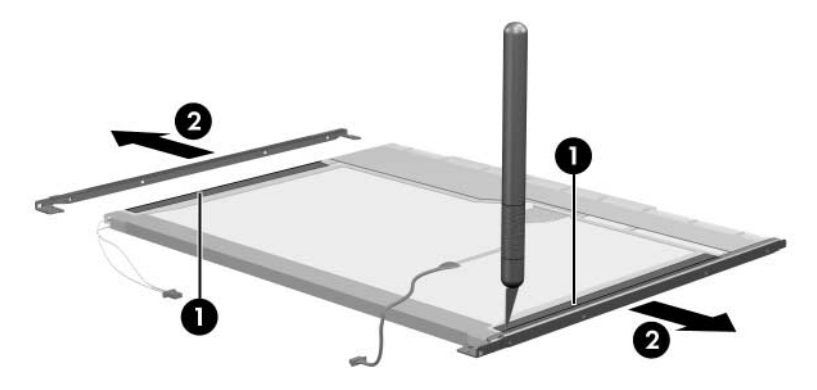

*Removing the Display Frame*

- 11. Remove the screws  $\bullet$  that secure the backlight cover to the display panel.
- 12. Lift the top edge of the backlight cover  $\bullet$  and swing it forward.
- 13. Remove the backlight cover.

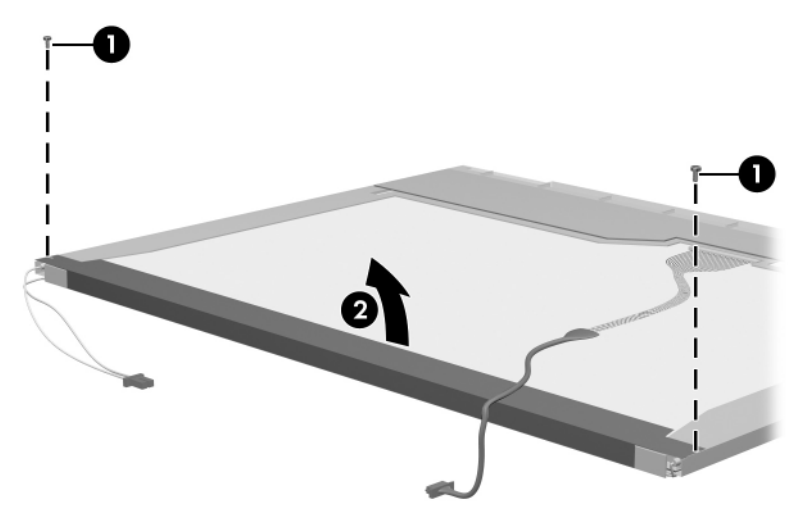

*Removing the Backlight Cover*

- 14. Turn the display panel right-side up.
- 15. Remove the backlight cables  $\bullet$  from the clip  $\bullet$  in the display panel.

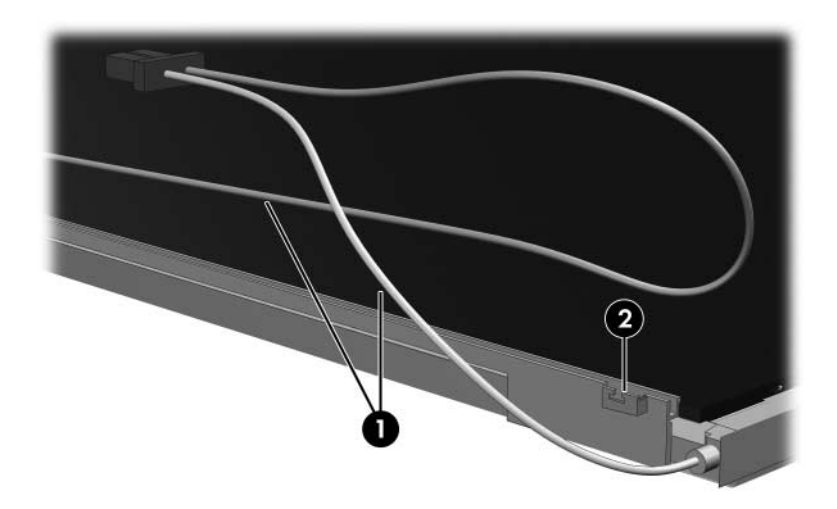

*Releasing the Backlight Cables*

- 16. Turn the display panel upside down.
- 17. Remove the backlight frame from the display panel.

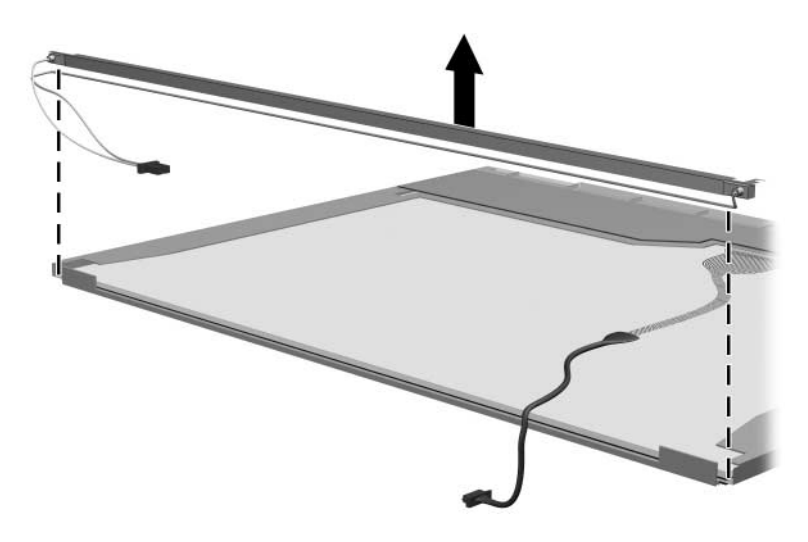

*Removing the Backlight Frame*

**WARNING:** The backlight contains mercury. Caution should be exercised when removing and handling the backlight to avoid damaging this component and causing exposure to the mercury.

18. Slide the backlight out of the backlight frame.

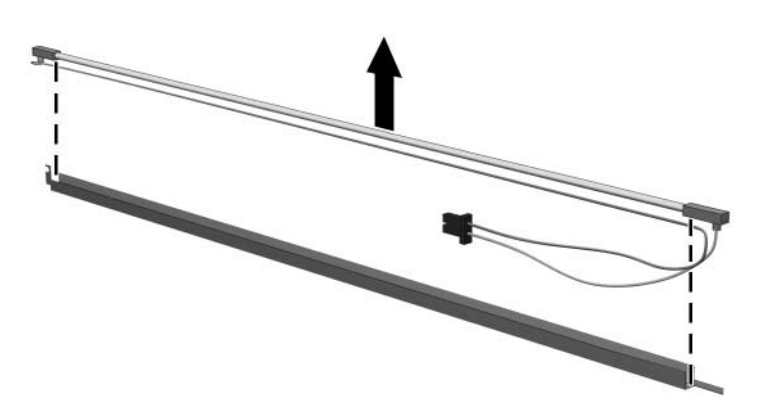

*Removing the Backlight*

- 19. Disconnect the display cable  $\bullet$  from the LCD panel.
- 20. Remove the screws <sup>2</sup> that secure the LCD panel to the display rear panel.
- 21. Release the LCD panel  $\bullet$  from the display rear panel.
- 22. Release the tape  $\bullet$  that secures the LCD panel to the display rear panel.

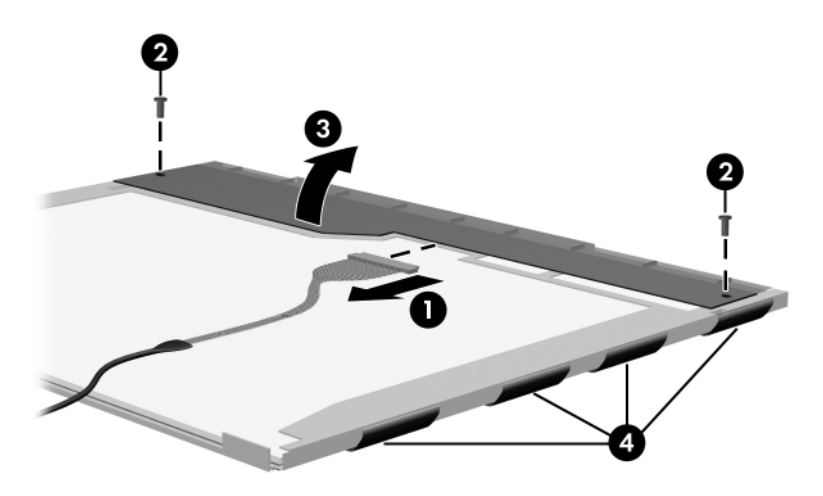

*Releasing the LCD Panel*

#### 23. Remove the LCD panel.

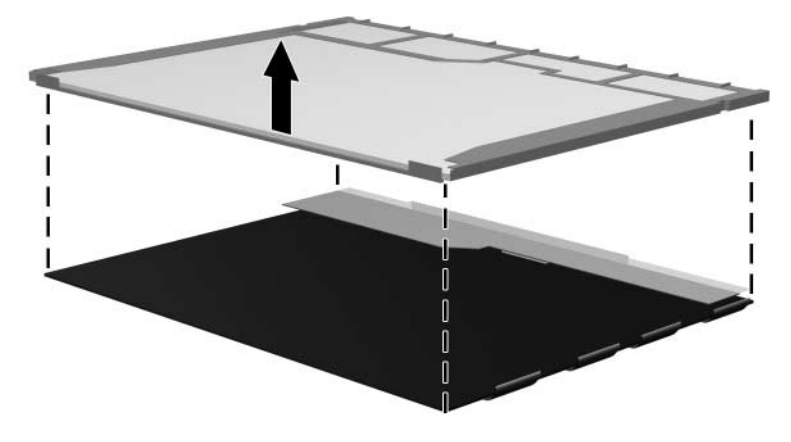

*Removing the LCD Panel*

#### 24. Recycle the backlight and LCD panel.

## **Index**

1394 port [1–13](#page-18-0), [1–15](#page-20-0)

## **A**

arrow keys [1–17](#page-22-0) audio board cable [3–25](#page-84-0) audio troubleshooting [2–23](#page-54-0) audio Y cable, spare part number [3–29,](#page-88-0) [3–30](#page-89-0) audio-in jack location [1–9](#page-14-0), [1–11](#page-16-0), [1–13](#page-18-1), [1–15](#page-20-1) pin assignments [A–2](#page-211-0) audio-out jack location [1–9](#page-14-1), [1–11](#page-16-1), [1–13](#page-18-2), [1–15](#page-20-2) pin assignments [A–1](#page-210-0)

#### **B**

base enclosure removal [5–56](#page-161-0) spare part numbers [3–11,](#page-70-0) [3–34,](#page-93-0) [3–35,](#page-94-0) [5–56](#page-161-0) battery bay [1–24](#page-29-0) battery light [1–7](#page-12-0) battery pack removal [5–6](#page-111-0) spare part numbers [3–15,](#page-74-0) [3–36,](#page-95-0) [3–37](#page-96-0) specifications [6–6](#page-199-0)

battery release latch [1–25](#page-30-0) Bluetooth module removal [5–87](#page-192-0) spare part numbers [3–9](#page-68-0), [3–30,](#page-89-1) [3–36,](#page-95-1) [5–87](#page-192-0) Bluetooth module cable [3–25](#page-84-1) bottom components [1–20,](#page-25-0) [1–24](#page-29-1)

## **C**

cables, service considerations  $4 - 2$ **caps lock** key [1–17](#page-22-1) components bottom [1–20,](#page-25-0) [1–24](#page-29-1) front [1–7](#page-12-1) keyboard [1–16](#page-21-0) left-side [1–12](#page-17-0), [1–14](#page-19-0) right-side [1–8,](#page-13-0) [1–10](#page-15-0) top [1–18](#page-23-0), [1–22](#page-27-0), [1–23](#page-28-0) computer feet illustrated [3–23](#page-82-0) locations [5–11](#page-116-0), [5–12](#page-117-0) spare part numbers [3–11,](#page-70-1) [3–38,](#page-97-0) [5–56](#page-161-1) Computer Setup Advanced Menu [2–6](#page-37-0) File Menu [2–3](#page-34-0)

overview [2–1](#page-32-0) Security Menu [2–4](#page-35-0) Tools Menu [2–5](#page-36-0) Computer Setup defaults [2–2](#page-33-0) computer specifications [6–1](#page-194-0) connector pin assignments audio-in [A–2](#page-211-0) audio-out [A–1](#page-210-0) external monitor [A–3](#page-212-0) RJ-11 [A–5](#page-214-0) RJ-45 [A–4](#page-213-0) S-Video-out [A–6](#page-215-0) Universal Serial Bus (USB)  $A-2$ connectors, service considerations [4–2](#page-99-0)

## **D**

design overview [1–26](#page-31-0) Digital Media Slot [1–13](#page-18-3) Digital Media Slot light [1–13](#page-18-4) disassembly sequence chart [5–3](#page-108-0) diskette drive OS loading problems [2–21](#page-52-0) precautions [4–3](#page-100-0) display assembly removal [5–35](#page-140-0) spare part numbers [3–3](#page-62-0), [3–30,](#page-89-2) [3–31,](#page-90-0) [5–35](#page-140-0) display bezel illustrated [3–18](#page-77-0), [3–20](#page-79-0) removal [5–41](#page-146-0), [5–47](#page-152-0) display enclosure [3–18,](#page-77-0) [3–20](#page-79-0)

display hinge illustrated [3–18](#page-77-0) removal [5–43](#page-148-0), [5–49](#page-154-0) display hinge covers [3–20](#page-79-0) Display Hinge Kit components [3–19](#page-78-0), [3–21](#page-80-0) spare part numbers [3–19,](#page-78-0) [3–21,](#page-80-0) [3–38,](#page-97-1) [5–42,](#page-147-0) [5–43](#page-148-1), [5–48,](#page-153-0) [5–49](#page-154-1) Display Label Kit, spare part numbers [3–19](#page-78-1), [3–21,](#page-80-1) [3–38](#page-97-2) display panel illustrated [3–18](#page-77-0), [3–20](#page-79-0) removal [5–44](#page-149-0), [5–50](#page-155-0) Display Panel Kit components [3–19](#page-78-2) spare part number [3–19,](#page-78-2) [3–21,](#page-80-2) [3–38,](#page-97-3) [5–44,](#page-149-1) [5–50](#page-155-1) Display Plastics Kit components [3–19](#page-78-3), [3–21](#page-80-3) spare part numbers [3–19,](#page-78-3) [3–21,](#page-80-3) [3–38,](#page-97-4) [5–39,](#page-144-0) [5–46](#page-151-0) display release button [1–7](#page-12-2) display release hook illustrated [3–18](#page-77-0), [3–20](#page-79-0) removal [5–42](#page-147-1), [5–48](#page-153-1) Display Screw Kit, spare part number [3–19,](#page-78-4) [3–21](#page-80-4) display switch [1–19](#page-24-0), [1–21](#page-26-0) docking device, troubleshooting [2–16](#page-47-0) drives, preventing damage [4–3](#page-100-1) DVD/CD-RW Combo Drive OS loading problems [2–22](#page-53-0) precautions [4–3](#page-100-2) removal [5–13](#page-118-0)

*Index–2 Maintenance and Service Guide*

spare part number [3–15,](#page-74-1) [3–27,](#page-86-0) [3–31,](#page-90-1) [3–34,](#page-93-1) [5–13](#page-118-1) specifications [6–7](#page-200-0) DVD±RW and CD-RW Combo Drive OS loading problems [2–22](#page-53-0) precautions [4–3](#page-100-2) removal [5–13](#page-118-0) spare part number [3–15,](#page-74-2) [3–27,](#page-86-1) [3–35,](#page-94-1) [3–36,](#page-95-2) [5–13](#page-118-2) specifications [6–8](#page-201-0)

## **E**

electrostatic discharge [4–4](#page-101-0), [4–8](#page-105-0) expansion port  $2 \; 1 - 12$ ,  $1 - 14$ ExpressCard slot [1–13,](#page-18-5) [1–15](#page-20-3) ExpressCard slot space saver [3–23](#page-82-1) external monitor port location [1–9](#page-14-2), [1–11](#page-16-2), [1–13](#page-18-6),  $1 - 15$ pin assignments [A–3](#page-212-0)

## **F**

**f1** to **f12** keys [1–17](#page-22-2) features [1–2](#page-7-0) feet illustrated [3–23](#page-82-0) locations [5–11](#page-116-0), [5–12](#page-117-0) spare part numbers [3–11,](#page-70-1) [3–38,](#page-97-0) [5–56](#page-161-1) flowcharts, troubleshooting no audio [2–23,](#page-54-0) [2–24](#page-55-0) no network/modem connection [2–28](#page-59-0) no OS loading [2–17](#page-48-0)

no OS loading from diskette drive [2–21](#page-52-0) no OS loading from hard drive [2–18](#page-49-0), [2–19](#page-50-0), [2–20](#page-51-0) no OS loading from optical drive [2–22](#page-53-1) no power [2–10,](#page-41-0) [2–12](#page-43-0), [2–13](#page-44-0) no video [2–14,](#page-45-0) [2–15](#page-46-0) nonfunctioning device  $2 - 25$ nonfunctioning docking device [2–16](#page-47-0) nonfunctioning keyboard [2–26](#page-57-0) nonfunctioning pointing device [2–27](#page-58-0) **fn** key [1–17](#page-22-3) front components [1–7](#page-12-1)

## **G**

grounding equipment and methods [4–7](#page-104-0)

## **H**

hard drive OS loading problems [2–18](#page-49-1) precautions [4–3](#page-100-3) removal [5–7](#page-112-0) spare part numbers [3–17,](#page-76-0) [3–27,](#page-86-2) [3–31,](#page-90-2) [5–7](#page-112-1) specifications [6–4](#page-197-0) hard drive bay [1–24](#page-29-2) hard drive cover illustrated [3–23](#page-82-2) removal [5–8](#page-113-0) hard drive light [1–7](#page-12-3)

headphone jack location [1–9](#page-14-1), [1–11](#page-16-1) pin assignments [A–1](#page-210-0) headset, spare part number [3–29](#page-88-1), [3–30](#page-89-3) heat sink removal [5–21](#page-126-0) spare part number [3–9](#page-68-1), [3–33,](#page-92-0) [5–21](#page-126-0)

#### **I**

I/O address specifications [6–13](#page-206-0) infrared port [1–7](#page-12-4) interrupt specifications [6–11](#page-204-0)

#### **K**

keyboard removal [5–30](#page-135-0) spare part numbers [3–5](#page-64-0), [3–31,](#page-90-3) [3–32,](#page-91-0) [3–33,](#page-92-1) [3–34](#page-93-2), [3–35,](#page-94-2) [5–30](#page-135-0) troubleshooting [2–26](#page-57-0) keyboard components [1–16](#page-21-0) keypad keys [1–17](#page-22-4)

#### **L**

LED board cable [3–25](#page-84-2) left-side components [1–12,](#page-17-0) [1–14](#page-19-0)

#### **M**

mass storage devices, spare part numbers [3–26](#page-85-0) media cable, spare part number [3–29](#page-88-2), [3–30](#page-89-4) memory map specifications [6–16](#page-209-0)

memory module removal [5–15](#page-120-0) spare part numbers [3–13,](#page-72-0) [3–37,](#page-96-1) [5–15](#page-120-0) memory module/Mini PCI compartment cover illustrated [3–23](#page-82-3) location [1–25](#page-30-1) removal [5–16](#page-121-0) Memory Reader [1–15](#page-20-5) Memory Reader light [1–15](#page-20-6) microphone jack location [1–9](#page-14-0), [1–11](#page-16-0) pin assignments [A–2](#page-211-0) Mini PCI communications module removal [5–18](#page-123-0) spare part numbers [3–13,](#page-72-1) [3–30,](#page-89-5) [3–35,](#page-94-3) [3–38](#page-97-5) Miscellaneous Cable Kit components [3–24](#page-83-0) spare part number [3–24,](#page-83-0) [3–30](#page-89-6) Miscellaneous Doors/Covers Kit components [3–22](#page-81-0) spare part number [3–7](#page-66-0), [3–22,](#page-81-0) [3–30,](#page-89-7) [3–34](#page-93-3) modem board removal [5–60](#page-165-0) spare part number [3–7](#page-66-1), [3–33,](#page-92-2) [5–60](#page-165-0) modem cable [3–25](#page-84-3)

*Index–4 Maintenance and Service Guide*

modem jack location [1–12,](#page-17-2) [1–14](#page-19-2) pin assignments [A–5](#page-214-0) modem, troubleshooting [2–28](#page-59-1)

## **N**

network jack location [1–12,](#page-17-3) [1–14](#page-19-3) pin assignments [A–4](#page-213-0) network, troubleshooting [2–28](#page-59-1) nonfunctioning device, troubleshooting [2–16](#page-47-0), [2–25](#page-56-0) **num lock** key [1–17](#page-22-5)

## **O**

optical drive location [1–9](#page-14-3), [1–11](#page-16-3), [1–25](#page-30-2) OS loading problems [2–22](#page-53-0) precautions [4–3](#page-100-2) removal [5–13](#page-118-0) spare part numbers [3–15,](#page-74-3) [3–27,](#page-86-3) [3–31,](#page-90-1) [3–34,](#page-93-1) [5–13](#page-118-0) specifications [6–7](#page-200-0)

## **P**

packing precautions [4–5](#page-102-0) PC Card components assembly removal [5–76](#page-181-0) spare part number [3–9,](#page-68-2) [3–37,](#page-96-2) [5–76](#page-181-0) eject button  $1-13$ ,  $1-15$ slot [1–13](#page-18-8), [1–15](#page-20-8) slot space saver [3–23](#page-82-4) plastic parts [4–2](#page-99-1) pointing device, troubleshooting [2–27](#page-58-0)

power button [1–18](#page-23-1), [1–21](#page-26-1) power connector [1–12](#page-17-4), [1–14](#page-19-4) power cord set requirements [B–2](#page-217-0) spare part numbers [3–28,](#page-87-0) [3–33](#page-92-3) power light [1–7,](#page-12-5) [1–18](#page-23-2) power management features [1–6](#page-11-0) power supply, spare part number [3–28,](#page-87-1) [3–31,](#page-90-4) [3–37](#page-96-3) power, troubleshooting [2–10](#page-41-1) precautions DVD/CD-RW Combo Drive [4–3](#page-100-2) DVD±RW and CD-RW Combo Drive [4–3](#page-100-2) hard drive [4–3](#page-100-3) optical drive [4–3](#page-100-2) processor removal [5–25](#page-130-0) spare part numbers [3–11,](#page-70-2) [3–30,](#page-89-8) [3–35,](#page-94-4) [3–38,](#page-97-6) [5–25](#page-130-0)

## **Q**

Quick Launch buttons [1–19](#page-24-1)

#### **R**

removal/replacement preliminaries [4–1](#page-98-0) procedures [5–1](#page-106-0) right-side components [1–8](#page-13-0), [1–10](#page-15-0) RJ-11 jack location [1–12,](#page-17-2) [1–14](#page-19-2) pin assignments [A–5](#page-214-0)

RJ-45 jack location [1–12,](#page-17-3) [1–14](#page-19-3) pin assignments [A–4](#page-213-0) RTC battery removal [5–20](#page-125-0) spare part number [3–17,](#page-76-1) [3–33,](#page-92-4) [5–20](#page-125-1)

#### **S**

Screw Kit contents [C–1](#page-220-0) spare part numbers [3–29,](#page-88-3) [3–34,](#page-93-4) [3–35,](#page-94-5) [C–1](#page-220-1) screw listing [C–1](#page-220-2), [D–1](#page-252-0) security cable slot [1–9,](#page-14-4) [1–11](#page-16-4) serial number [3–1,](#page-60-0) [5–2](#page-107-0) service considerations [4–2](#page-99-2) speakers location [1–7](#page-12-6) removal [5–82](#page-187-0) spare part number [3–9](#page-68-3), [3–30,](#page-89-9) [5–82](#page-187-0) specifications battery pack [6–6](#page-199-0) computer [6–1](#page-194-0) DVD/CD-RW Combo Drive [6–7](#page-200-0) DVD±RW and CD-RW Combo Drive [6–8](#page-201-0) hard drive [6–4](#page-197-0) I/O addresses [6–13](#page-206-0) interrupts [6–11](#page-204-0) memory map [6–16](#page-209-0) optical drive [6–7](#page-200-0) system DMA [6–10](#page-203-0) static shielding materials [4–8](#page-105-1)

S-Video-out jack location [1–9](#page-14-5), [1–11](#page-16-5), [1–13](#page-18-9), [1–15](#page-20-9) pin assignments [A–6](#page-215-0) switch cover removal [5–27](#page-132-0) spare part numbers [3–3](#page-62-1), [3–5](#page-64-1), [3–33](#page-92-5), [3–36](#page-95-3), [3–37,](#page-96-4) [5–27](#page-132-0) system board removal [5–62](#page-167-0) spare part numbers [3–9](#page-68-4), [3–37,](#page-96-5) [5–62](#page-167-0) system board shield removal [5–67](#page-172-0) spare part numbers [3–9](#page-68-5), [3–37,](#page-96-6) [3–38,](#page-97-7) [5–67](#page-172-0) system DMA [6–10](#page-203-0) system memory map [6–16](#page-209-0)

## **T**

thermal cover illustrated [3–23](#page-82-5) location [1–25](#page-30-3) removal [5–22](#page-127-0) tools required [4–1](#page-98-1) top components [1–18,](#page-23-0) [1–22,](#page-27-0) [1–23](#page-28-0) top cover removal [5–52](#page-157-0) spare part numbers [3–7](#page-66-2), [3–36,](#page-95-4) [3–37,](#page-96-7) [3–38,](#page-97-8) [5–52](#page-157-0) TouchPad board, spare part number [3–7](#page-66-3), [3–35](#page-94-6), [5–52](#page-157-1) TouchPad cable, spare part number [3–7](#page-66-4), [3–30](#page-89-10)

*Index–6 Maintenance and Service Guide*

transporting precautions [4–5](#page-102-0) troubleshooting audio [2–23](#page-54-0) Computer Setup [2–2](#page-33-1) docking device [2–16](#page-47-0) flowcharts [2–7](#page-38-0) keyboard [2–26](#page-57-0) modem [2–28](#page-59-1) network [2–28](#page-59-1) nonfunctioning device [2–16,](#page-47-0) [2–25](#page-56-0) OS loading [2–17](#page-48-0) overview [2–1](#page-32-1) pointing device [2–27](#page-58-0) power [2–10](#page-41-1) video [2–14](#page-45-0)

## **U**

Universal Serial Bus (USB) port location [1–9](#page-14-6), [1–11](#page-16-6), [1–12](#page-17-5), [1–14](#page-19-5) pin assignments [A–2](#page-211-1) USB board removal [5–84](#page-189-0) spare part number [3–9](#page-68-6), [3–33,](#page-92-6) [5–84](#page-189-0) USB board cable [3–25](#page-84-4) USB digital drive, spare part number [3–27,](#page-86-4) [3–29,](#page-88-4) [3–30](#page-89-11) USB travel mouse, spare part number [3–29,](#page-88-5) [3–30](#page-89-12)

## **V**

vent, locations [1–24](#page-29-3) video troubleshooting [2–14](#page-45-0) volume buttons [1–19](#page-24-2), [1–21](#page-26-2) volume light [1–21](#page-26-3)

#### **W**

Windows applications key  $1 - 17$ Windows logo key [1–17](#page-22-7) wireless antenna illustrated [3–18](#page-77-0), [3–20](#page-79-0) removal [5–45](#page-150-0), [5–51](#page-156-0) spare part number [3–19,](#page-78-5) [3–21,](#page-80-5) [3–36,](#page-95-5) [5–45,](#page-150-1) [5–51](#page-156-1) wireless button [1–19,](#page-24-3) [1–21](#page-26-4) wireless light [1–19](#page-24-4) workstation precautions [4–6](#page-103-0)

Free Manuals Download Website [http://myh66.com](http://myh66.com/) [http://usermanuals.us](http://usermanuals.us/) [http://www.somanuals.com](http://www.somanuals.com/) [http://www.4manuals.cc](http://www.4manuals.cc/) [http://www.manual-lib.com](http://www.manual-lib.com/) [http://www.404manual.com](http://www.404manual.com/) [http://www.luxmanual.com](http://www.luxmanual.com/) [http://aubethermostatmanual.com](http://aubethermostatmanual.com/) Golf course search by state [http://golfingnear.com](http://www.golfingnear.com/)

Email search by domain

[http://emailbydomain.com](http://emailbydomain.com/) Auto manuals search

[http://auto.somanuals.com](http://auto.somanuals.com/) TV manuals search

[http://tv.somanuals.com](http://tv.somanuals.com/)